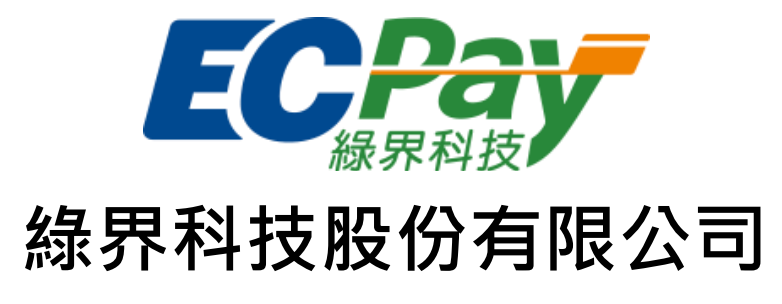

# Green World FinTech Service Co., Ltd.

# 電子發票加值中心操作手冊

V 1.0.24 2024-02-05

系統支援瀏覽器:Chrome (建議)或 IE (9 以上版本)

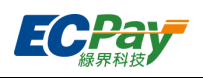

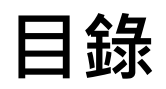

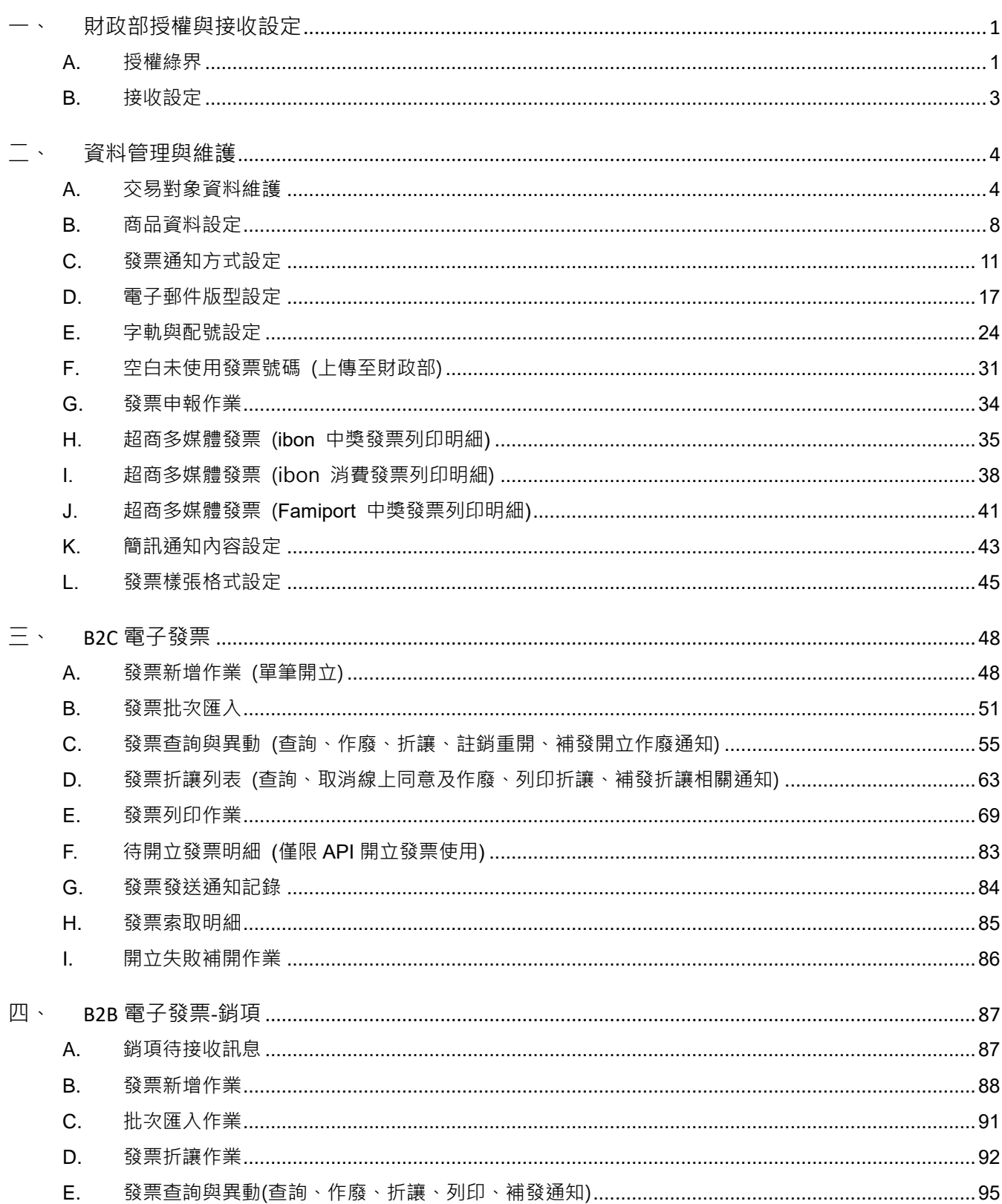

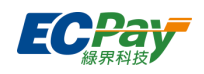

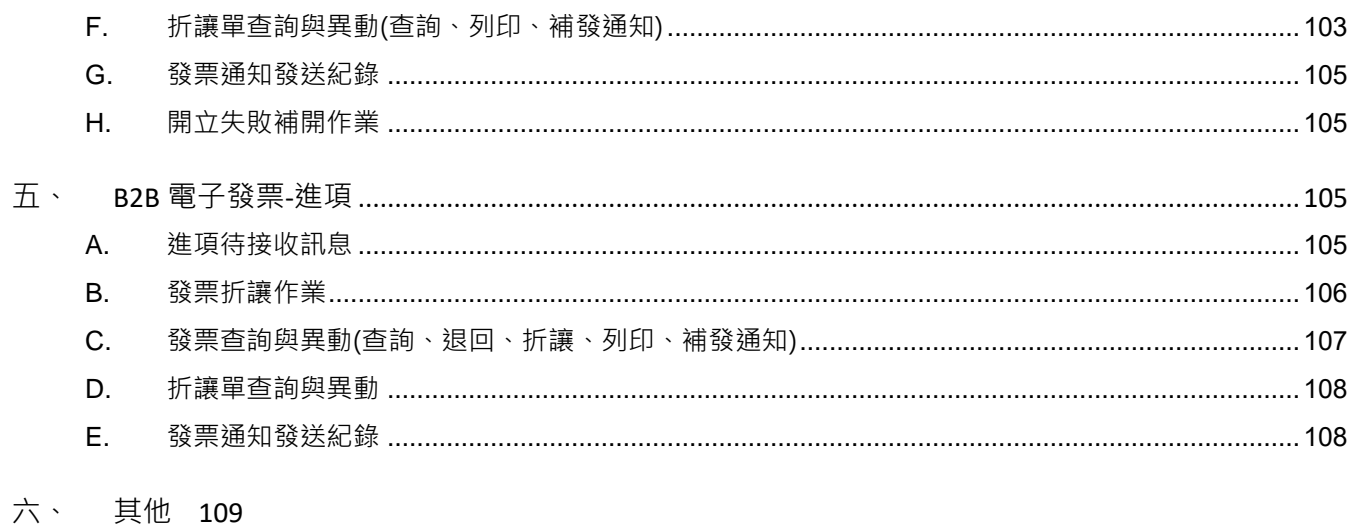

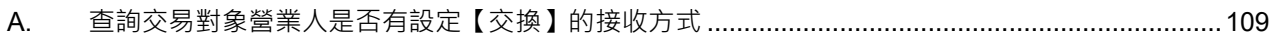

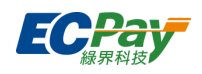

## Version History:

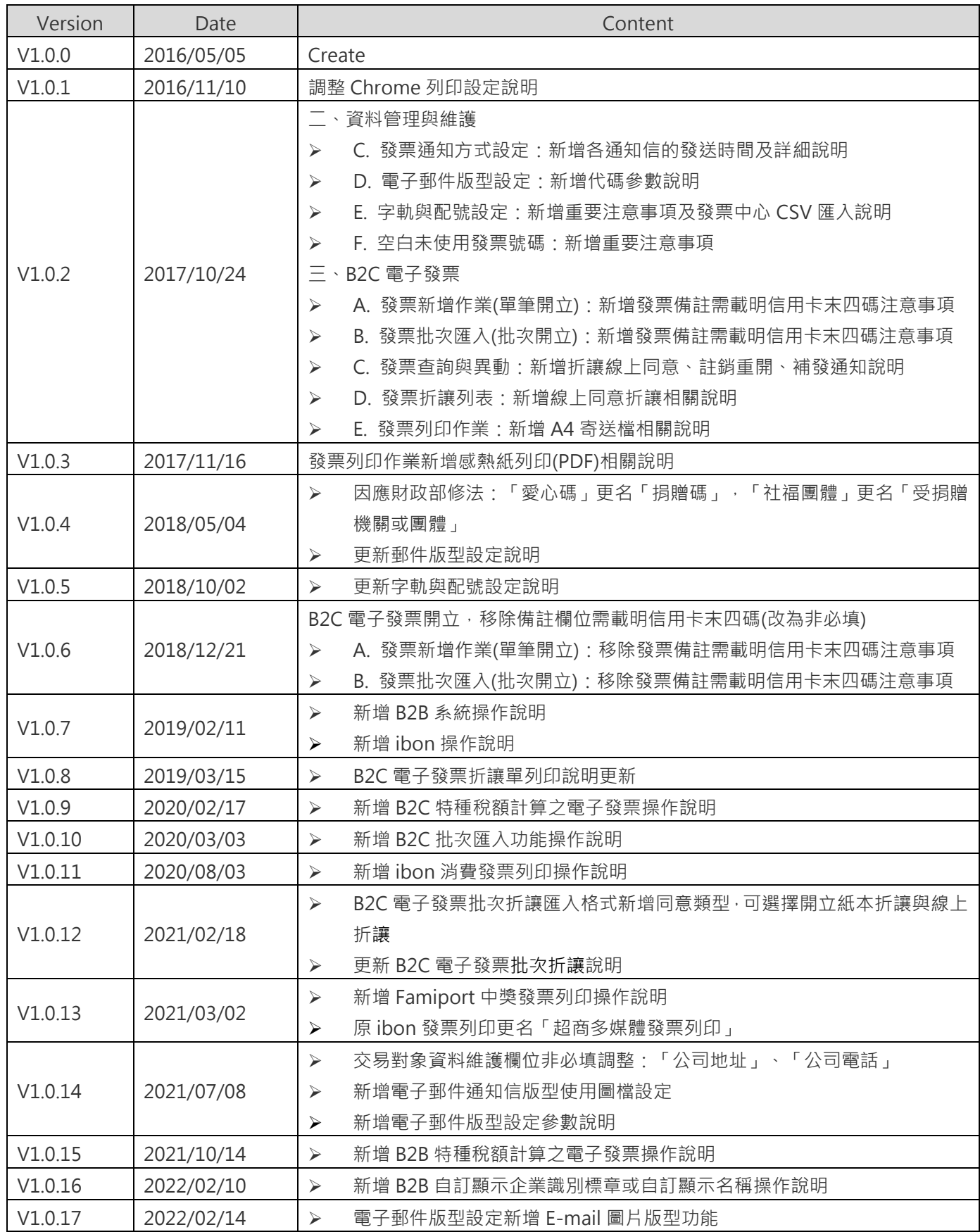

綠界科技股份有限公司 Green World FinTech Service Co., Ltd.

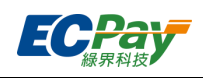

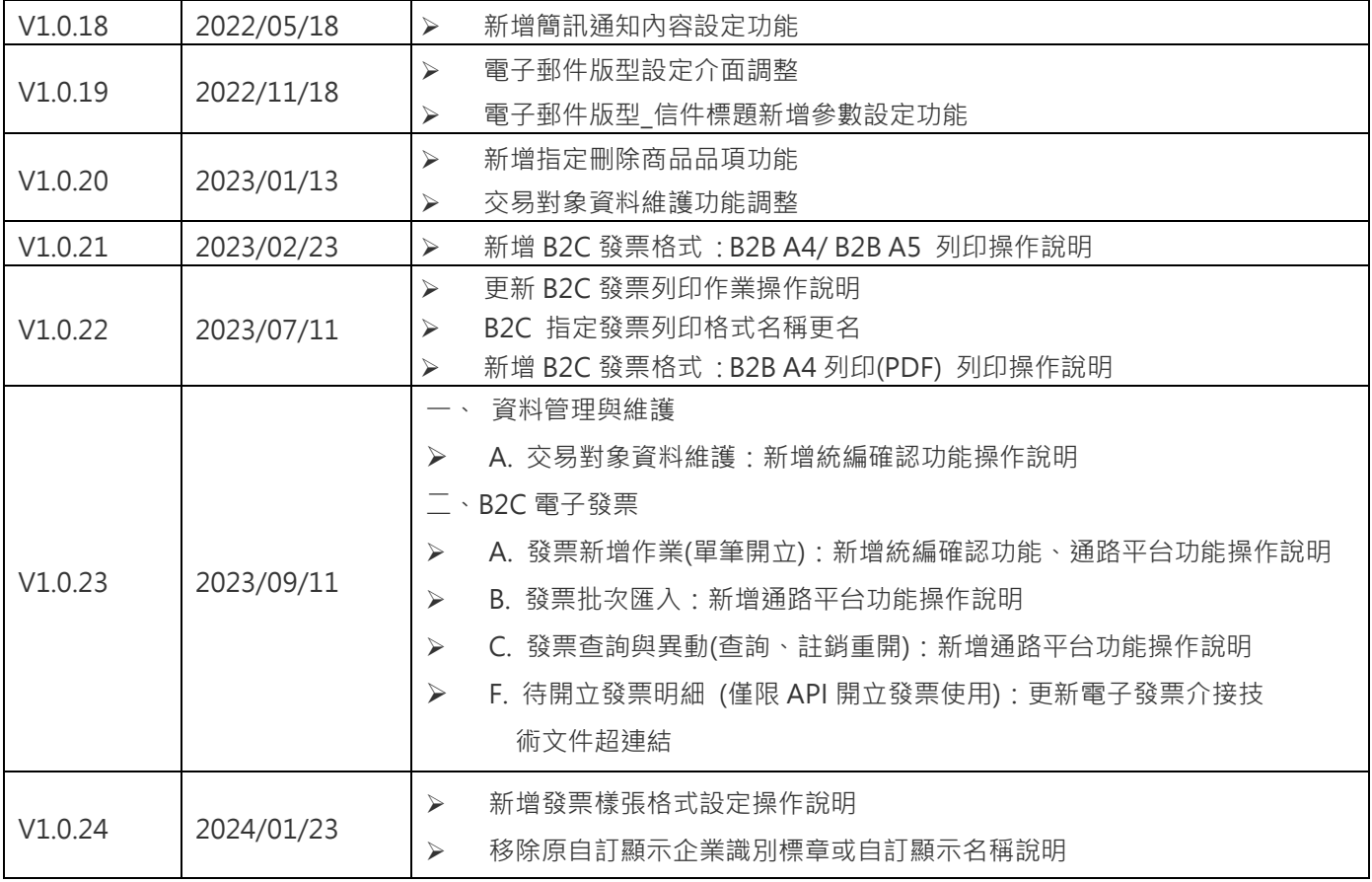

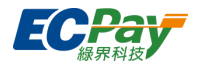

# <span id="page-5-0"></span>**一、 財政部授權與接收設定**

# <span id="page-5-1"></span>**A. 授權綠界**

使用綠界電子發票加值中心前,請務必[至財政部電子發票整合服務平台完](https://www.einvoice.nat.gov.tw/)成授權綠界科技,以利我們 提供給您最完善的服務。

# 1. 登[入財政部電子發票整合服務平台](https://www.einvoice.nat.gov.tw/)

2. 於營業人功能選單 > 加值中心授權 > 營業人授權加值中心字軌號碼相關業務 設定以下三項資 訊,插入工商憑證卡片並授權。

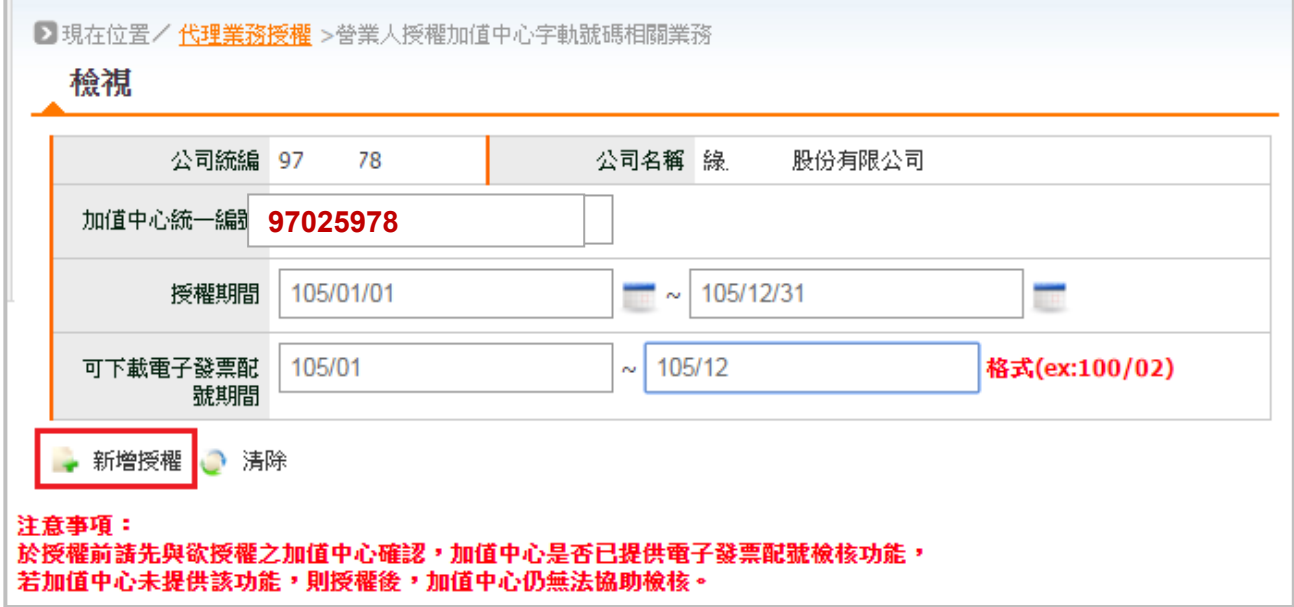

- (1) 加值中心統一編號:97025978
- (2) 授權區間:請依綠界科技聯絡窗口提供給您的資訊進行設定。
- (3) 發票配號期間:請依綠界科技聯絡窗口提供給您的資訊進行設定。

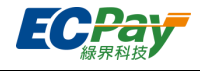

3. 插入工商憑證正卡,輸入卡片密碼,並確認授權。

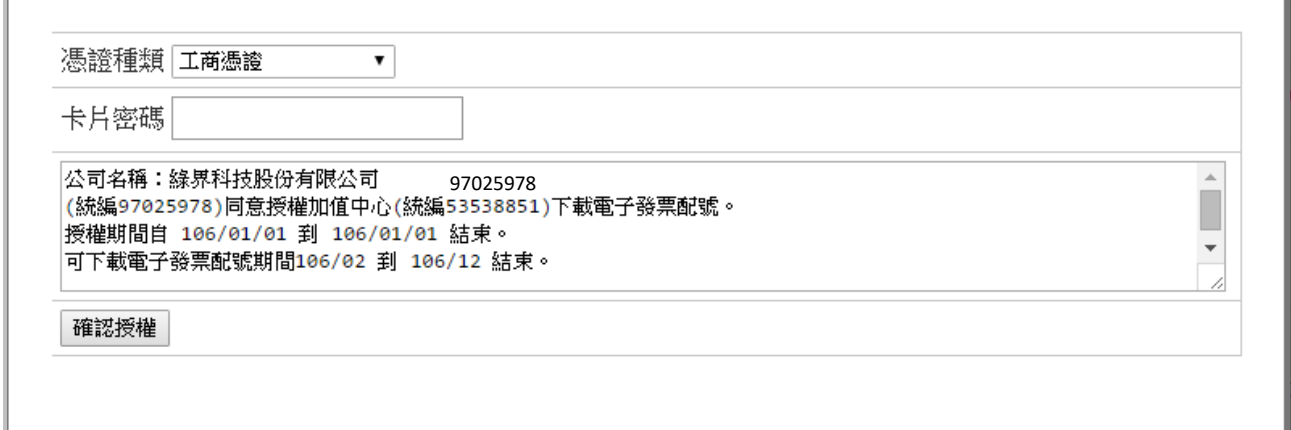

4. 確認設定授權完成,並將相關畫面回傳給綠界科技聯絡窗口,以進行確認。

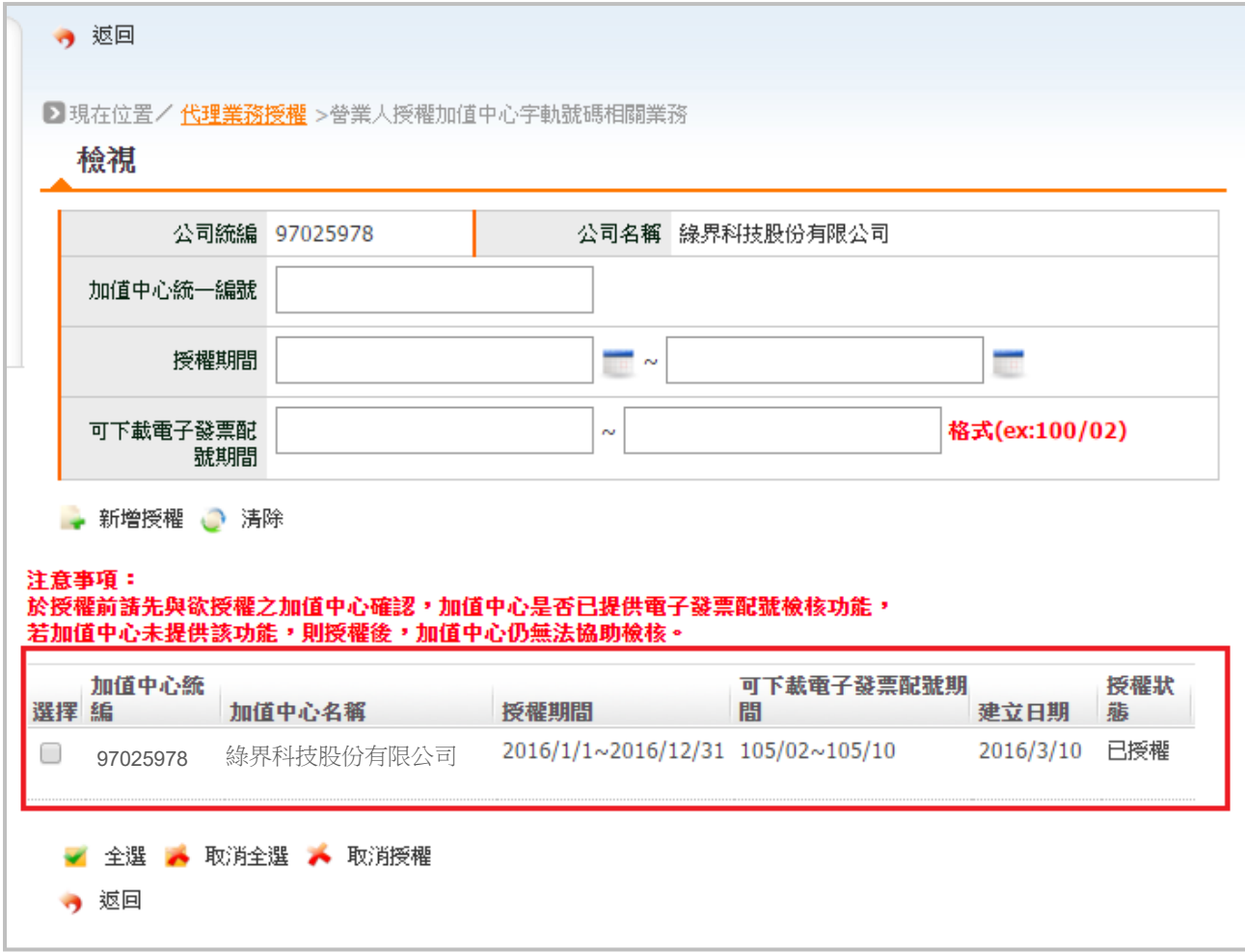

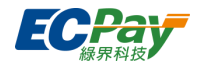

# <span id="page-7-0"></span>**B. 接收設定**

使用綠界電子發票加值中心的 B2B 發票服務前,請務必[至財政部電子發票整合服務平台完](https://www.einvoice.nat.gov.tw/)成設定由綠 界科技接收,以利我們提供給您最完善的服務。

- 1. 登[入財政部電子發票整合服務平台](https://www.einvoice.nat.gov.tw/)
- 2. 於營業人功能選單 > 基本資料 >營業人接收方式設定 設定以下資訊,插入工商憑證卡片並授 權。

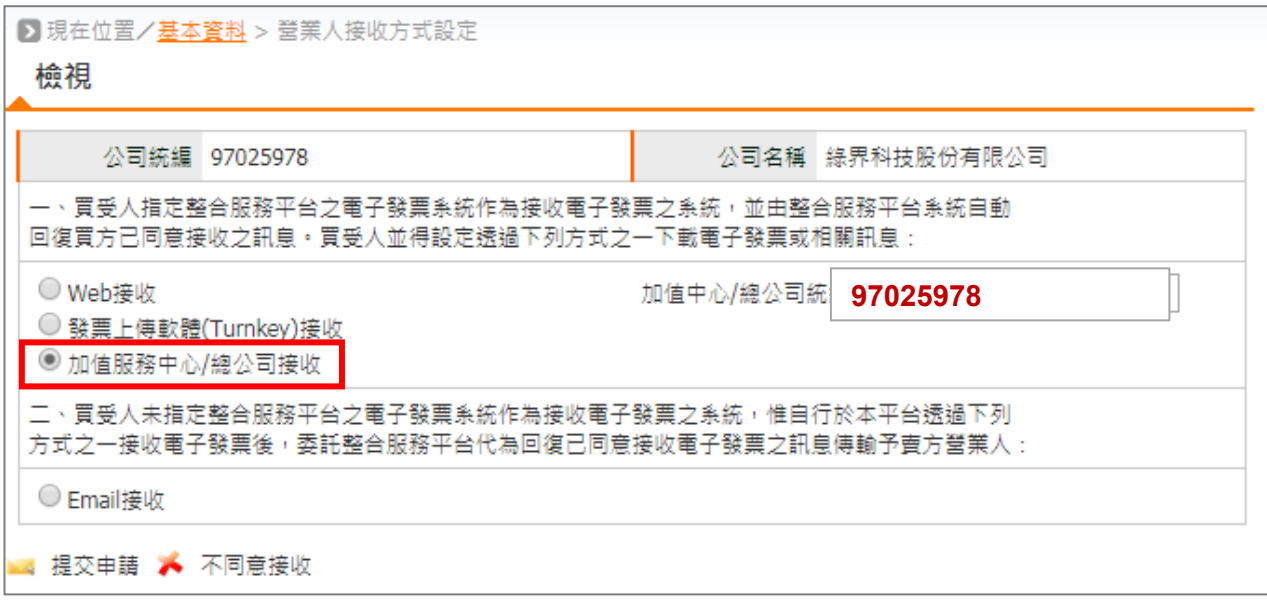

- (1) 接收方式請點選:加值服務中心/總公司接收。
- (2) 加值中心/總公司統編:97025978

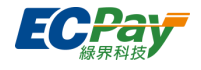

3. 插入工商憑證正卡,輸入卡片密碼,並確認授權。

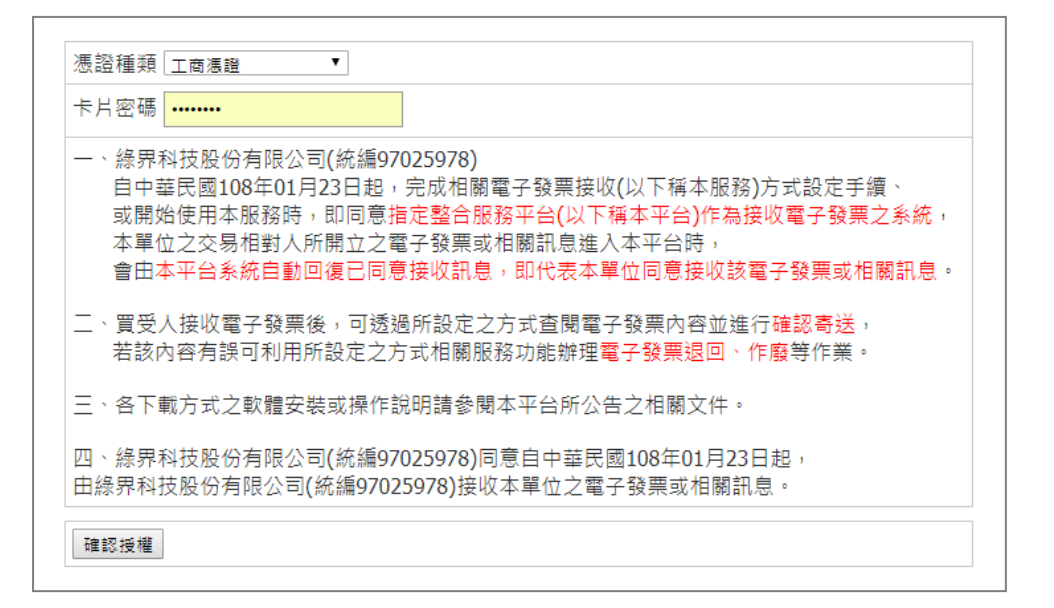

# <span id="page-8-0"></span>**二、 資料管理與維護**

<span id="page-8-1"></span>**A. 交易對象資料維護**

您可在此將您的交易對象建檔。**(該功能僅限 B2B-銷/進項廠商使用)**

- **單筆新增**
- 1. 於交易對象資料維護點選【單筆新增】。
	- ※ 如您同一統編有多個綠界商店代號,於不同商店代號皆需選擇「存證」開立形式,才能建立相 同客戶資料。

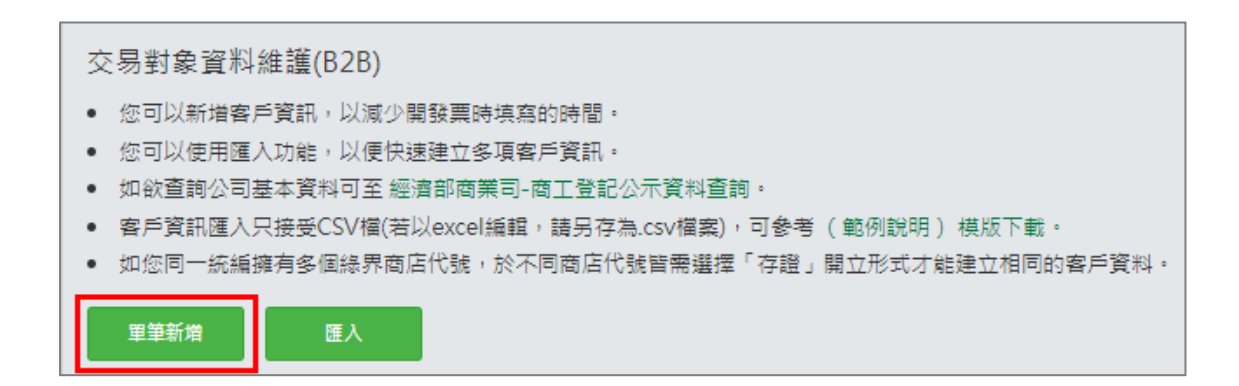

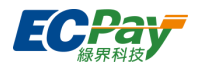

2. 鍵入商品相關資料後【確認新增】。

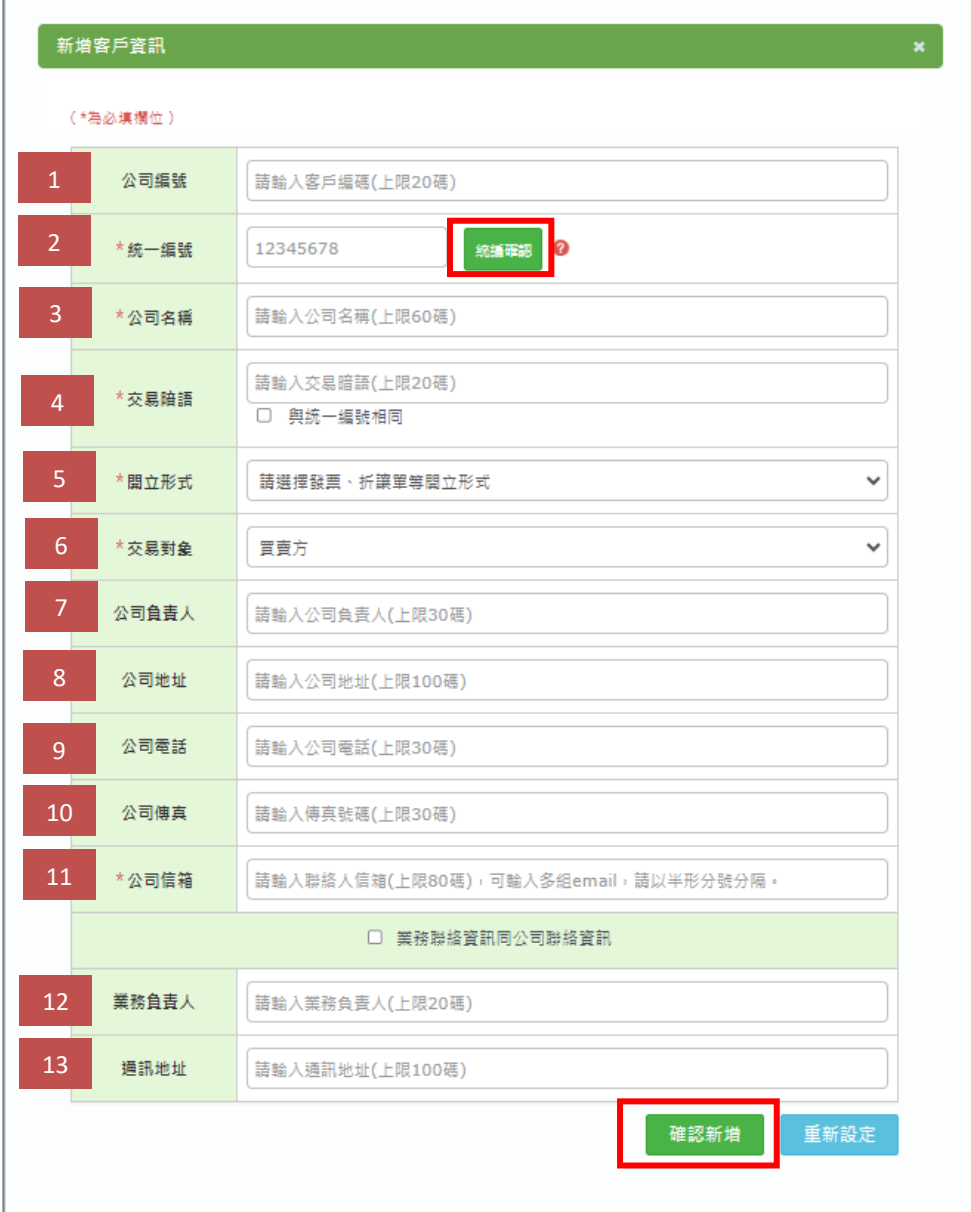

- (1) 公司編號:請輸入客戶編號,非必填
- (2) 統一編號:請輸入 8 碼交易對象統編,點擊【統編確認】可查詢財政部公開統編之公司登記資料。
- (3) 公司名稱:公司名稱需與經濟部商業司-[商工登記公示資料相](https://findbiz.nat.gov.tw/)符。
- (4) 交易暗語:
- (5) 開立形式:可選擇該與營業人發票開立形式(交換/存證)

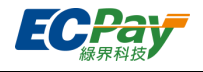

交換/存證開立差異說明:

● 交換:綠界會將發票資料上傳至財政部發票傳輸軟體供對方營業人確認及接收。 ※請先至財政部平台設定由綠界接收,綠界才有權取得其他營業人開立給您的電子發票。 ● 存證:綠界會將您的發票資料上傳至財政部。

※存證開立僅適用銷項發票(加值中心無法接收其他營業人開立給您的電子發票)。

- (6) 交易對象:請選擇您的交易對象為買方/賣方/買賣方。
- (7) 公司負責人:公司負責人需與經濟部商業司-[商工登記公示資料相](https://findbiz.nat.gov.tw/)符。
- (8) 公司地址:公司地址需與經濟部商業司-[商工登記公示資料相](https://findbiz.nat.gov.tw/)符,非必填。
- (9) 公司電話:請輸入交易對象的連絡電話,非必填。
- (10) 公司傳真:請輸入交易對象的公司傳真,非必填。
- (11) 公司信箱:請輸入交易對象的連絡信箱,發票會寄送到該信箱,若多組請以半形分號區隔。
- (12) 業務負責人:請輸入交易對象的業務負責人,非必填。
- (13) 通訊地址:請輸入交易對象的通訊地址,非必填。
- **批次匯入**
- 1. 於交易對象資料維護點選【匯入】。

#### 交易對象資料維護(B2B)

- 您可以新増客戶資訊,以減少開發票時填寫的時間。
- 您可以使用匯入功能,以便快速建立多項客戶資訊。
- 如欲查詢公司基本資料可至 經濟部商業司-商工登記公示資料查詢。
- 客戶資訊匯入只接受CSV檔(若以excel編輯,請另存為.csv檔案),可參考( 範例說明 )模版下載。
- 如您同一統編擁有多個綠界商店代號,於不同商店代號皆需選擇「存證」開立形式才能建立相同的客戶資料。

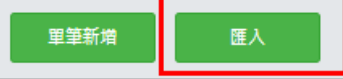

2. 上傳您建立好的交易對象資料 CSV 檔案,並【確認匯入】即可完成。

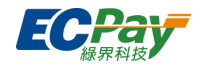

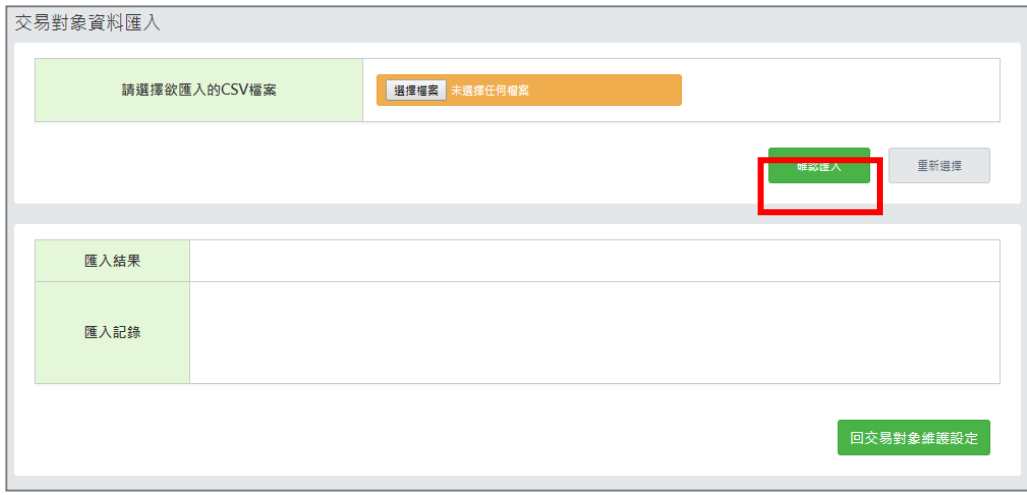

注意事項:

請先參考交易對象維護資料設定的 CSV 模板範例及說明,使用 Excel 建立您的商品資料檔案,並存成 CSV 格式。

※目前匯入僅接受 CSV 檔案, 請務必參考 (CSV 檔產生方式)將 Excel 檔案存成 CSV 格式。

交易對象資料維護

• 您可以新增客戶資訊,以減少開發票時填寫的時間,每家商店最多可以建立1,000個客戶資訊。

- 您可以使用匯入功能,以便快速建立多項客戶資訊。
- 如欲查詢公司基本資料可至 經濟部商業司-商工登記公示資料查詢。
- 客戶資訊匯入只接受CSV檔(若以excel編輯,請另存為.csv檔案),可參考 (範例說明) 模版下載。

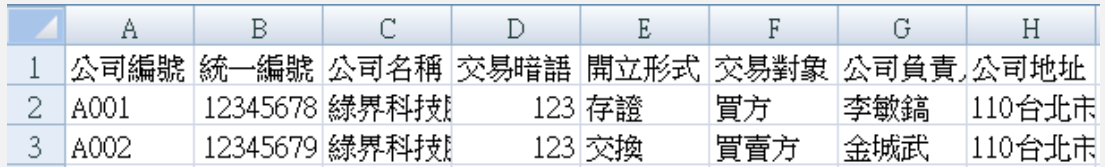

### **編輯/刪除交易對象維護資料**

您可於交易對象維護資料列表查看已新增的交易對象資料。

點擊【編輯】按鈕,可進入交易對象資料頁修改內容;點擊【刪除】按鈕,可刪除該筆交易對象。

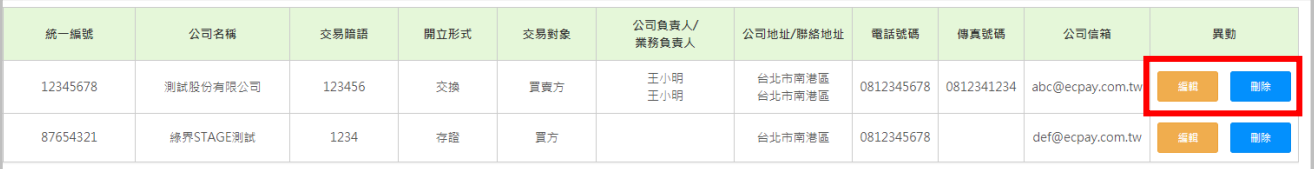

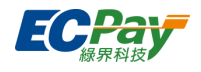

# <span id="page-12-0"></span>**B. 商品資料設定**

您可在此建立、編輯、刪除您的商品資料,以供單筆開立發票時快速帶入。

#### **單筆新增**

1. 於商品資料設定點選【新增】。

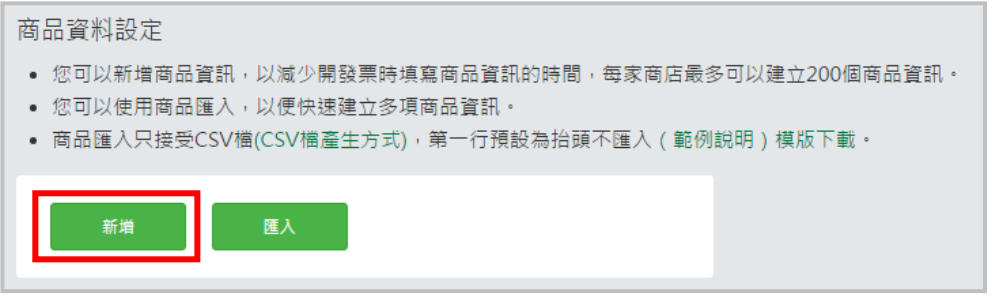

### 2. 鍵入商品相關資料後【確認新增】。

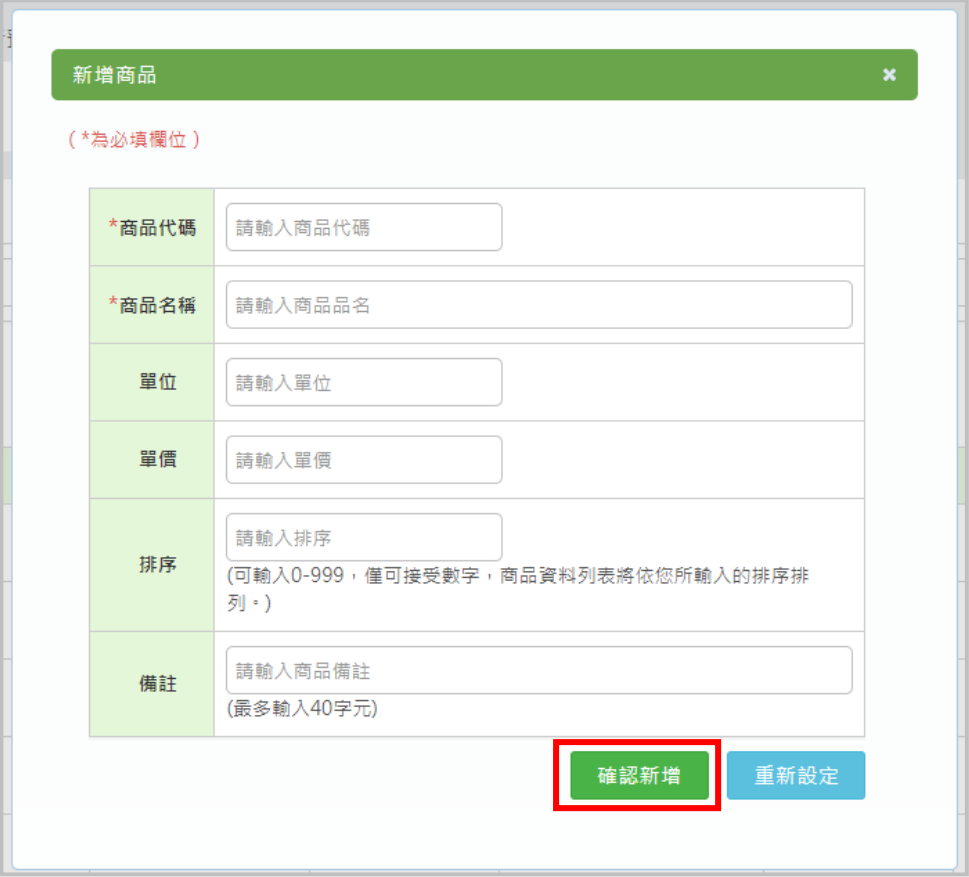

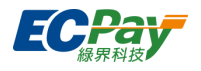

- **批次匯入**
- 1. 於商品資料設定點選【匯入】。

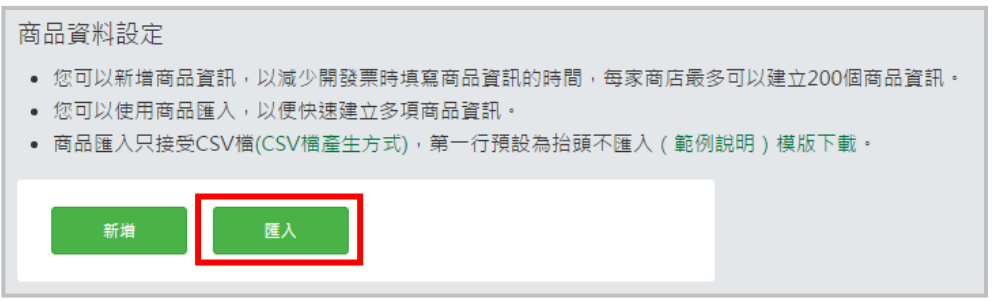

2. 上傳您建立好的商品資料 CSV 檔案,並【確認匯入】即可完成。

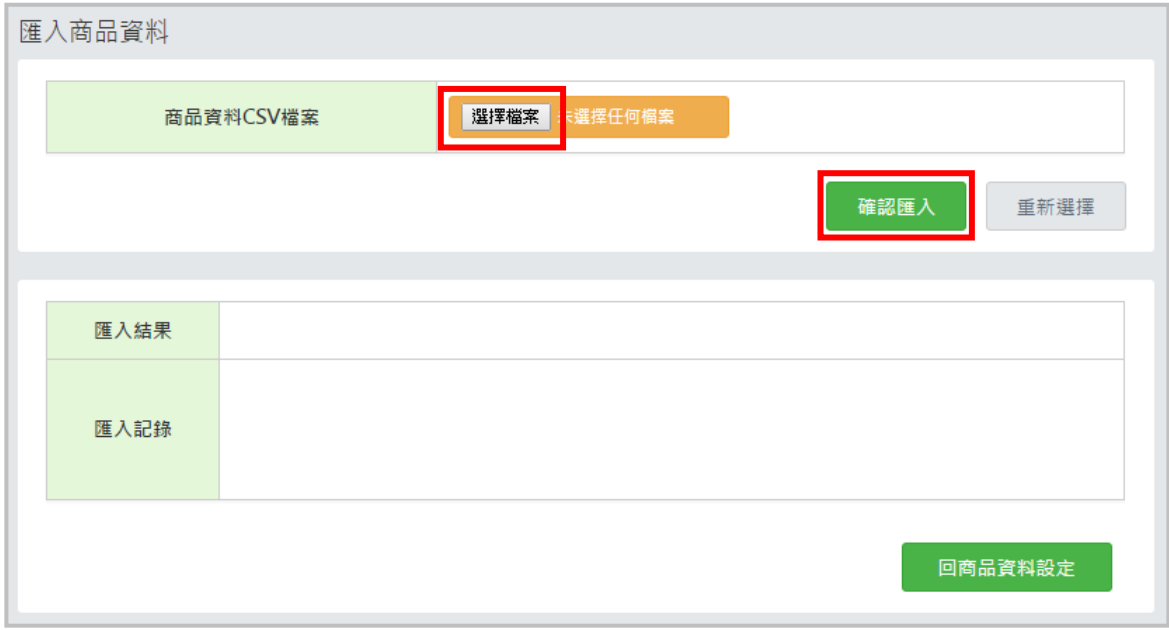

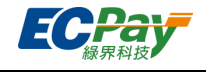

注意事項:

請先參考商品資料設定的 CSV 模板範例及說明, 使用 Excel 建立您的商品資料檔案, 並存成 CSV 格式。 ※目前匯入僅接受 CSV 檔案,請務必參考 (CSV 檔產生方式)將 Excel 檔案存成 CSV 格式。

# 商品資料設定

• 您可以新增商品資訊,以減少開發票時填寫商品資訊的時間,每家商店最多可以建立200個商品資訊。 • 您可以使用商品匯入,以便快速建立多項商品資訊。

• 商品匯入只接受CSV檔(CSV檔產生方式),第一行預設為抬頭不匯入(範例說明)模版下載。

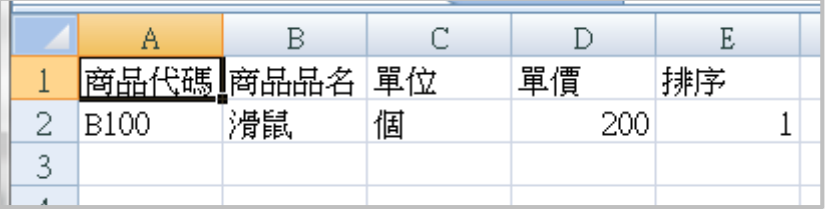

### **編輯/刪除商品資料**

您可於商品資料列表查看並變更已新增的商品資料。

點擊【編輯】按鈕,可進入商品資料頁修改內容;勾選指定刪除的商品,點擊【刪除】按鈕,可刪除 該筆商品資料。

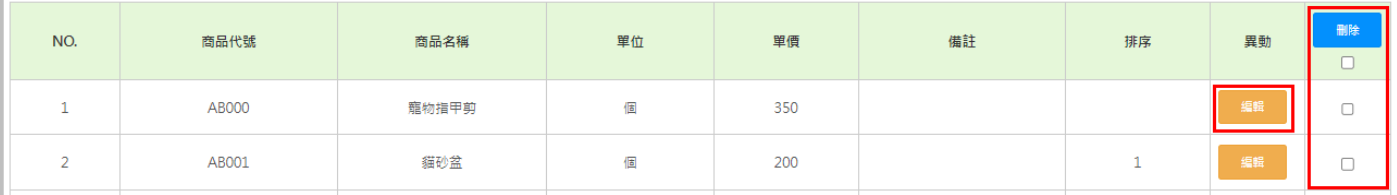

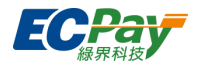

# <span id="page-15-0"></span>**C. 發票通知方式設定**

您可在此設定系統是否發送通知給您及消費者,以及發送給消費者的方式。

### **(一) B2C 電子發票**

請先在右上角選擇 B2C, 切換至設定的書面。

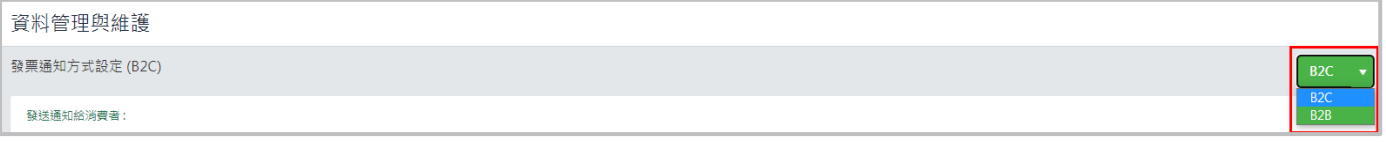

#### **發送通知給消費者**

您可設定通知消費者的方式,並於頁面最下方點擊【確認】完成設定。

#### ※ 若設定簡訊通知,須自行負擔簡訊費用 (每則 1.5 元),國外手機號碼將不發送通知。

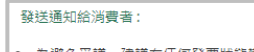

為避免爭議,建議在任何發票狀態變動時通知消費者;另根據電子發票實施作業要點,發票中獎時請務必通知消費者。

│ ● 將以發票開立時所提供之消費者聯絡資料進行通知 ·

│• 如已於下方設定發送通知,則無須串接〈發送發票通知API〉,以避免重複通知。

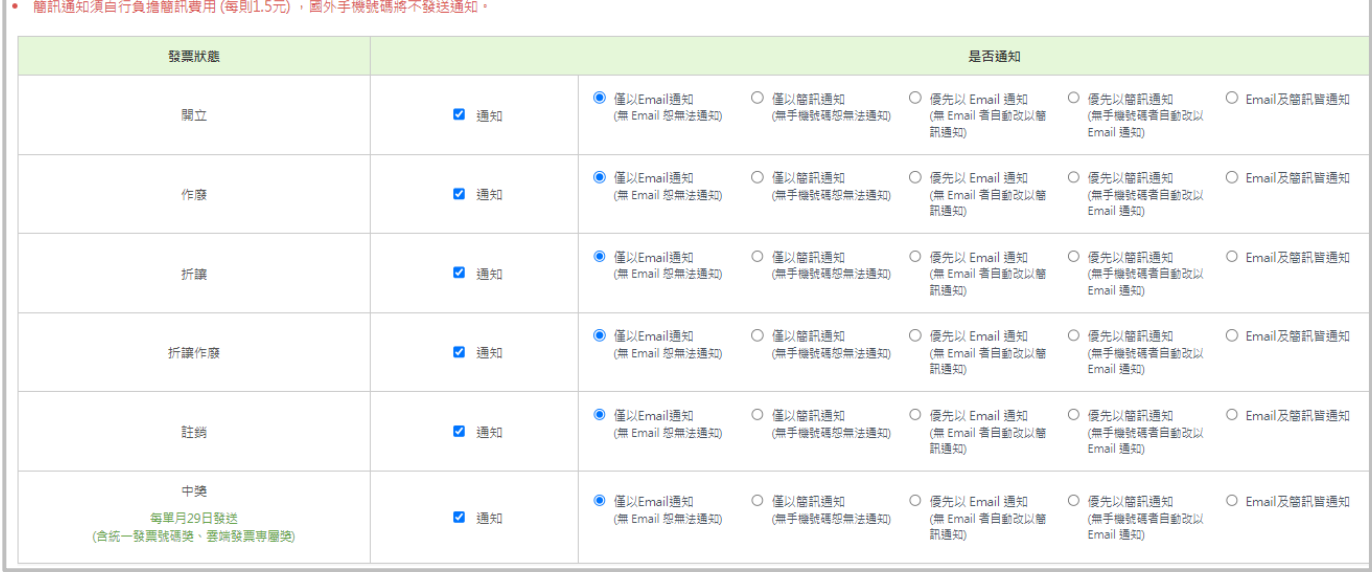

(1) 開立:發票開立或註銷重開時即時發送通知,可[於電子郵件版型設定選](#page-21-0)擇『發票開立』設定版型。

(2) 作廢:發票作廢時即時發送通知,可[於電子郵件版型設定選](#page-21-0)擇『發票作廢』設定版型。

(3) 折讓:發票折讓時即時發送通知,可[於電子郵件版型設定選](#page-21-0)擇『發票折讓』設定版型。

- 紙本同意:一送出折讓即發送通知。
- 線上同意:買受人點選『折讓同意確認』通知信的同意連結後發送通知。(『折讓同意確認』通知信 一樣可[於電子郵件版型設定設](#page-21-0)定。)

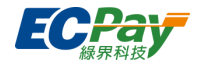

- (4) 折讓作廢:作廢銷貨折讓單時即時發送通知,可[於電子郵件版型設定選](#page-21-0)擇『發票折讓作廢』設定版型。
- (5) 註銷:使用註銷重開功能註銷發票時即時發送通知,可[於電子郵件版型設定選](#page-21-0)擇『發票註銷』設定版型。

\* 註銷重開會發送註銷通知給舊發票的買受人,再發送開立通知給新發票的買受人。

- (6) 中獎:每單月 29 日發送給統一發票號碼獎、無實體發電子發票專屬獎的買受人,可於[電子郵件版型設定](#page-18-0) 選擇『中獎通知』設定版型。
	- \* 有歸戶共通性載具以及發票開立時狀態為「索取紙本」的發票,綠界科技將不會發送通知。

\* 因財政部電子發票整合服務平台每單月 28 日提供中獎清冊,故 29 日才發送涌知,造成不便,敬請見 諒。

注意事項:

- 1. 為避免爭議,建議在任何發票狀態變動時通知消費者;另根據電子發票實施作業要點,發票中獎時請 務必通知消費者。
- 2. 系統將以發票開立時所提供之客戶聯絡資料進行通知。

#### **● 電子郵件通知信版型使用圖檔設定**

您可設定電子郵件通知版型之企業圖檔,並於頁面最下方點擊【確認】完成設定。

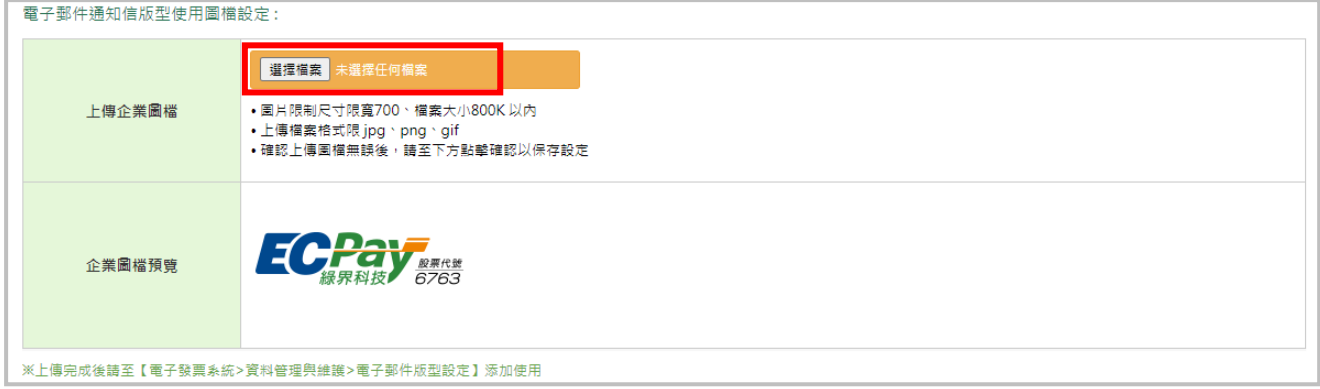

\* 上傳完成後請[至電子郵件版型設定添](#page-21-0)加使用。

注意事項:

- 1. 圖片限制尺寸限寬 700、檔案大小 800K 以內。
- 2. 上傳檔案格式限 jpg、png、gif。

# ● 發送通知給您

1. 發票剩餘量提醒

可設定當您的發票字軌量低於一定數量時,系統是否發送一封 email 通知您。修改後請於頁面最 下方點擊【確認】完成設定。

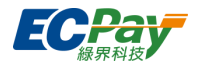

可輸入多組 email,以半形分號(;)分隔,例: email1@ecpay.com.tw;email2@ecpay.com.tw。

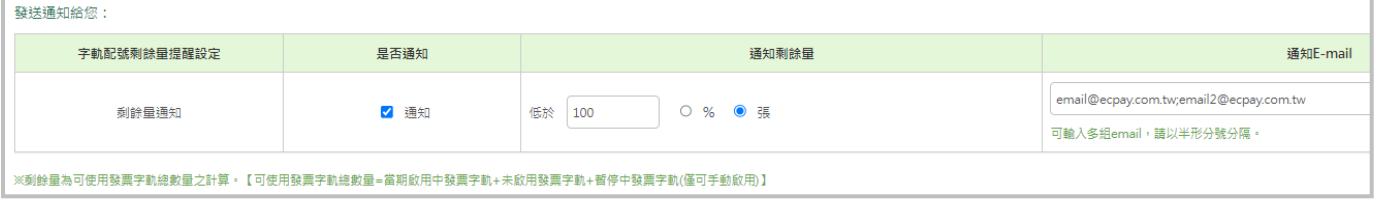

2. 發票狀態變更

可設定當發票遇到以下狀態,是否發 email 通知您。修改後請於頁面最下方點擊【確認】完成設 定。

可輸入多組 email,以半形分號(;)分隔,例: email1@ecpay.com.tw;email2@ecpay.com.tw。

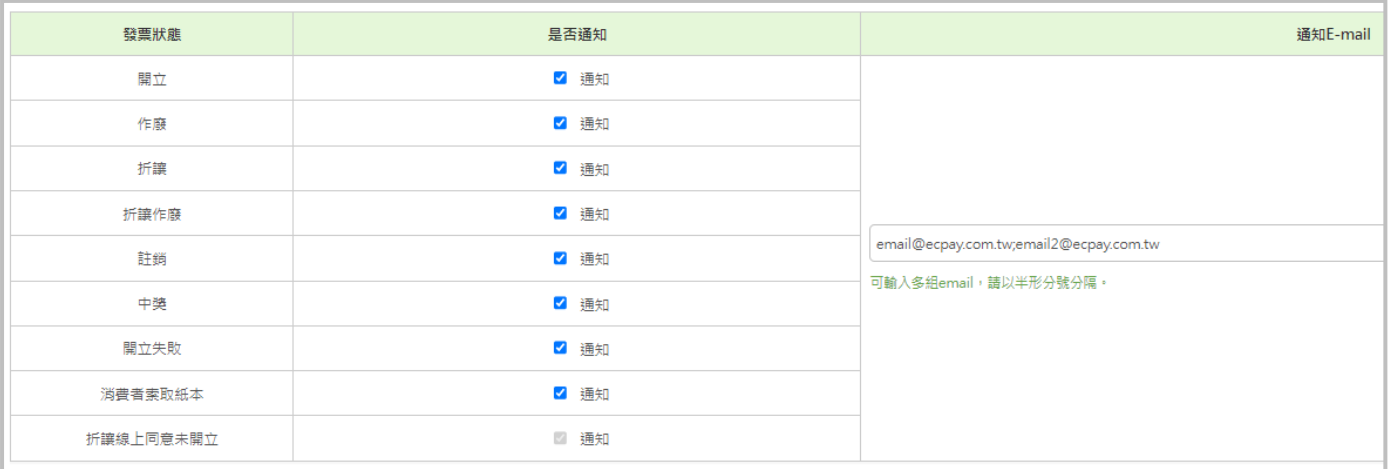

- (1) 開立:發票開立或註銷重開時,與消費者同時收到通知。
- (2) 作廢:發票作廢時,與消費者同時收到通知。
- (3) 折讓:發票折讓時,與消費者同時收到通知。
- (4) 折讓作廢:發票銷貨折讓單作廢時,與消費者同時收到通知。
- (5) 註銷:發票註銷時,與消費者同時收到通知。
- (6) 中獎:發票中獎時,每單月 29 日與消費者同時收到通知。
- (7) 開立失敗:當有發票開立失敗時,綠界科技即時發送系統信通知。
- (8) 消費者索取紙本:當發票開立狀態為「索取紙本」時,綠界科技即時發送系統信通知。
- (9) 折讓線上同意未開立:每天上午 8:00 發送通知,提醒您有線上同意折讓單已超過 72 小時,買受人仍未 點擊同意連結,請您聯繫買受人進行後續處理 (每筆線上同意折讓只會通知一次)。此通知為強制開 啟,不可關閉。

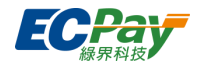

# <span id="page-18-0"></span>**(二) B2B 電子發票**

請先在右上角選擇 B2B, 切換至設定的畫面。

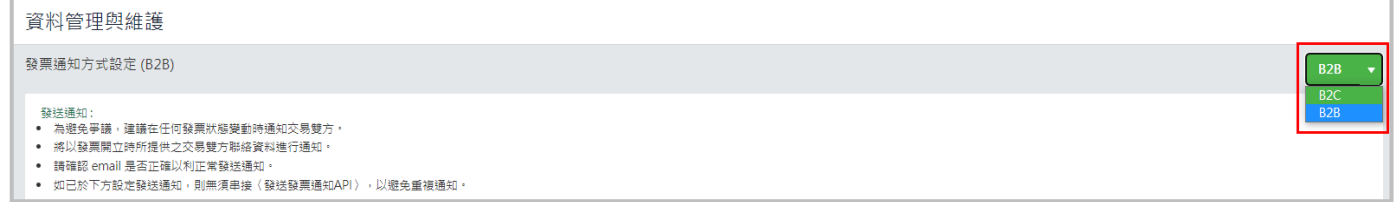

# **● 發送通知**

 您可設定是否通知買家或賣家,並設定是否同時 email 通知您。B2B 發票系統僅提供 email 通知, 並於頁面最下方點擊【確認】完成設定。

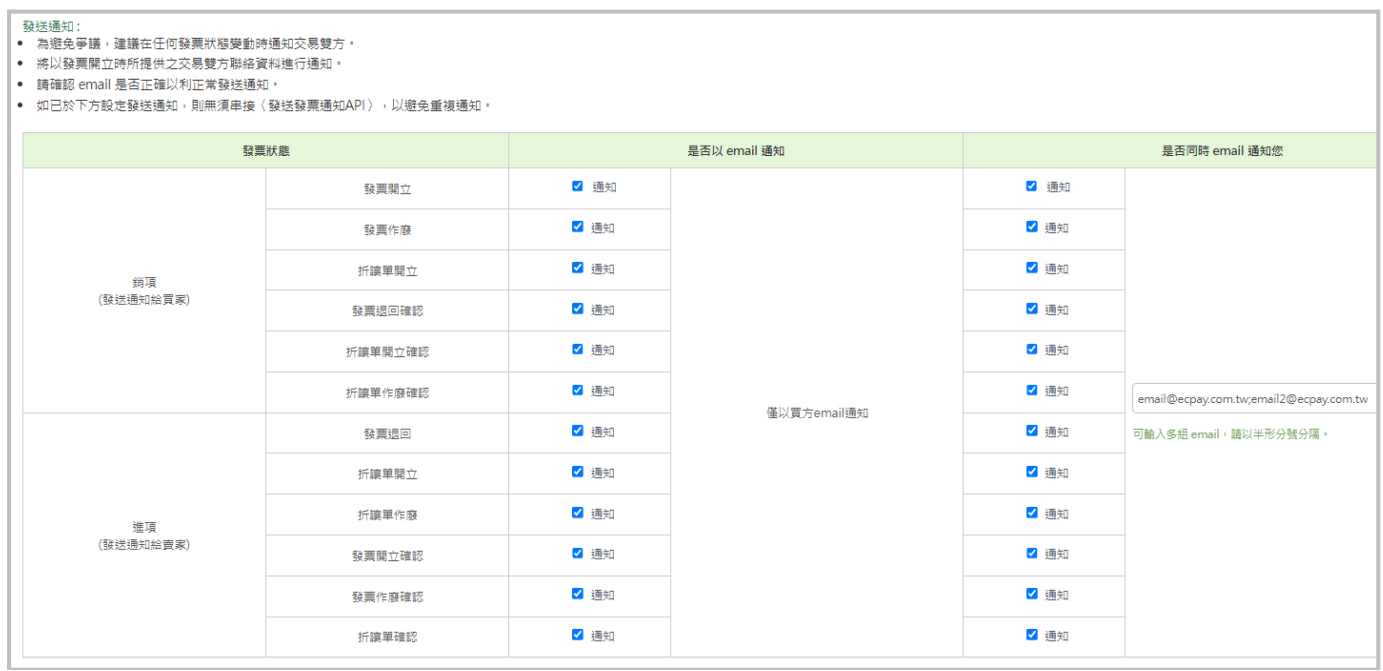

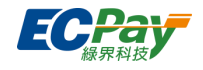

- 1. 銷項(發送通知給買家)
	- (1) 發票開立:發票開立時發送通知給買家,可[於電子郵件版型設定選](#page-21-0)擇『開立發票』設定版型,並選擇是 否與買家同時收到通知。
	- (2) 發票作廢:發票作廢時發送通知給買家,可[於電子郵件版型設定選](#page-21-0)擇『發票作廢』設定版型,並選擇是 否與買家同時收到通知。
	- (3) 折讓單開立: 折讓單開立時發送通知給買家,可[於電子郵件版型設定選](#page-21-0)擇『折讓單開立』設定版型,並 選擇是否與買家同時收到通知。
	- (4) 發票退回確認:發票退回確認時發送通知給買家,可[於電子郵件版型設定選](#page-21-0)擇『發票退回確認』設定版 型,並選擇是否與買家同時收到通知。(適用開立形式為『交換』的發票)
	- (5) 折讓單開立確認:折讓單開立確認時發送通知給買家,可[於電子郵件版型設定選](#page-21-0)擇『折讓單開立確認』 設定版型,並選擇是否與買家同時收到通知。(適用開立形式為『交換』的發票)
	- (6) 折讓單作廢確認:折讓單作廢確認時發送通知給買家,可[於電子郵件版型設定選](#page-21-0)擇『折讓單開立確認』 設定版型,並選擇是否與買家同時收到通知。(適用開立形式為『交換』的發票)
- 2. 進項(發送通知給賣家)
	- (1) 發票退回:發票退回時發送通知給賣家,可[於電子郵件版型設定選](#page-21-0)擇『發票退回』設定版型,並選擇是 否與賣家同時收到通知。(適用開立形式為『交換』的發票)
	- (2) 折讓單開立: 折讓單開立時發送通知給賣家, 可[於電子郵件版型設定選](#page-21-0)擇『折讓單開立』設定版型, 並 選擇是否與賣家同時收到通知。(適用開立形式為『交換』的發票)
	- (3) 折讓單作廢:折讓單作廢時發送通知給賣家,可[於電子郵件版型設定選](#page-21-0)擇『折讓單作廢』設定版型,並 選擇是否與賣家同時收到通知。(適用開立形式為『交換』的發票)
	- (4) 發票開立確認:發票開立確認時發送通知給賣家,可[於電子郵件版型設定選](#page-21-0)擇『開立發票確認』設定版 型,並選擇是否與賣家同時收到通知。(適用開立形式為『交換』的發票)
	- (5) 發票作廢確認:發票作廢確認時發送通知給賣家,可[於電子郵件版型設定選](#page-21-0)擇『發票作廢確認』設定版 型,並選擇是否與賣家同時收到通知。(適用開立形式為『交換』的發票)
	- (6) 折讓單開立確認:折讓單開立確認時發送通知給賣家,可[於電子郵件版型設定選](#page-21-0)擇『折讓單開立確認』 設定版型,並選擇是否與賣家同時收到通知。(適用開立形式為『交換』的發票)

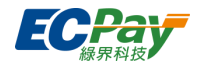

#### **● 電子郵件通知信版型使用圖檔設定**

您可設定電子郵件通知版型之企業圖檔,並於頁面最下方點擊【確認】完成設定。

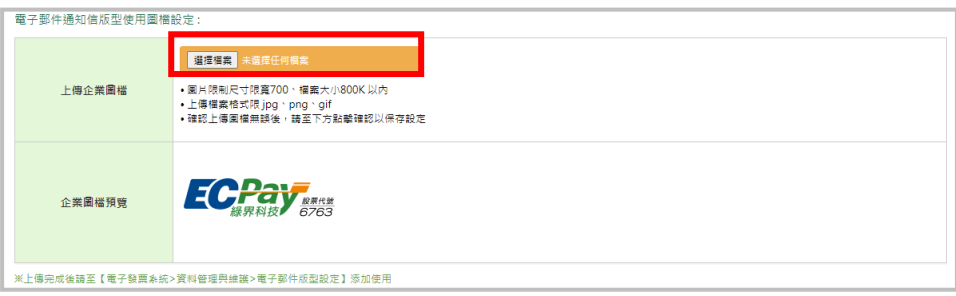

\* 上傳完成後請[至電子郵件版型設定添](#page-21-0)加使用。

注意事項:

- 1. 圖片限制尺寸限寬 700、檔案大小 800K 以內。
- 2. 上傳檔案格式限 jpg、png、gif。

**發送通知給您 :**

1. 發票剩餘量提醒

可設定當您的發票字軌量低於一定數量時,系統是否發送一封 email 通知您。修改後請於頁面最 下方點擊【確認】完成設定。

可輸入多組 email,以半形分號(;)分隔,例: [email1@ecpay.com.tw;email2@ecpay.com.tw](mailto:email1@ecpay.com.tw;email2@ecpay.com.tw)。

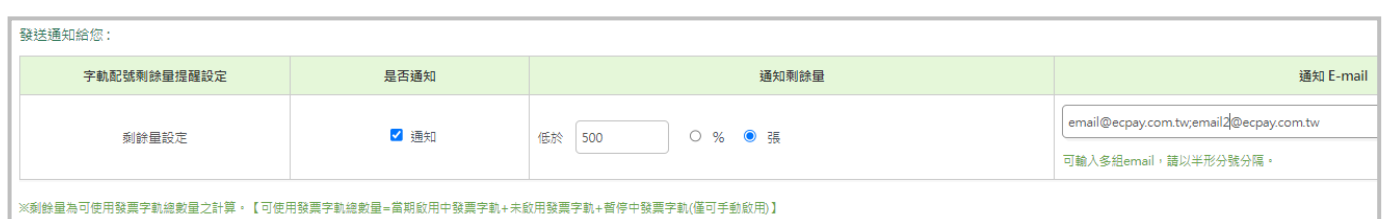

2. 待確認通知與開立失敗通知

可設定當發票遇到以下狀態,是否發 email 通知您。修改後請於頁面最下方點擊【確認】完成設 定。

可輸入多組 email,以半形分號(;)分隔,例: email1@ecpay.com.tw;email2@ecpay.com.tw。

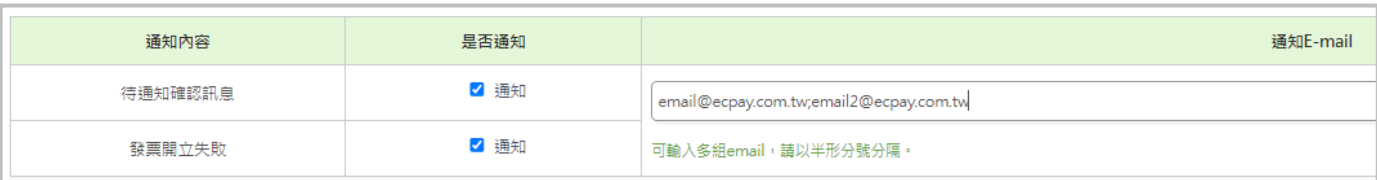

(1) 待通知確認訊息:每天發送通知,提醒您賣方或買方營業人發票開立/作廢/退回/折讓/折讓作廢,需確 認的筆數。(適用開立方式為『交換』的發票)

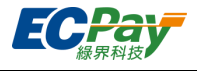

(2) 發票開立失敗:當有發票開立失敗時,綠界科技即時發送系統信通知您。

# <span id="page-21-0"></span>**D. 電子郵件版型設定**

您可於此節點依照通知信件類別設定消費者通知 email 的信件標題、內容及格式,並發送測試信至您 指定的信箱,可利用簡單 html 排版,但不支援 css 及 javascript 語法。

※右上角標籤可切換 B2C 及 B2B 系統的版型設定

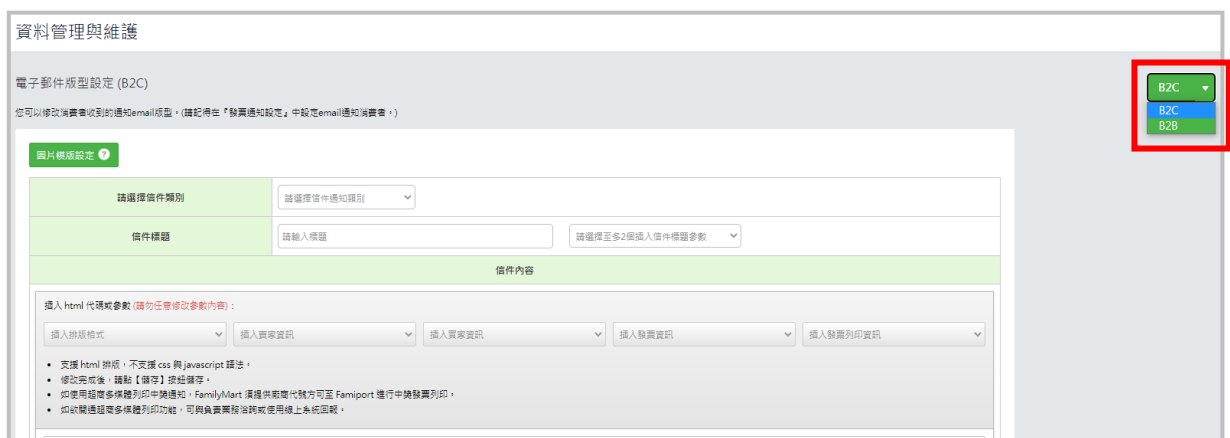

通知信件類別設定

您可選擇要編輯的通知信件類別

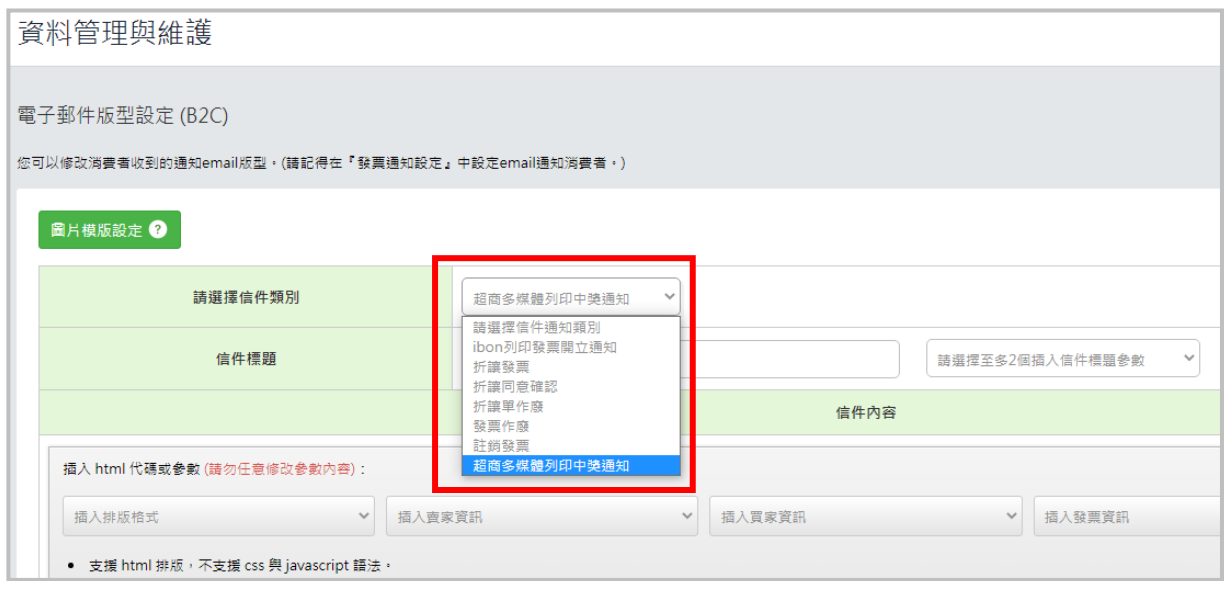

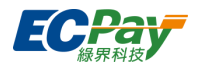

信件標題插入參數

您可依信件類別選擇欲加入信件標題的參數

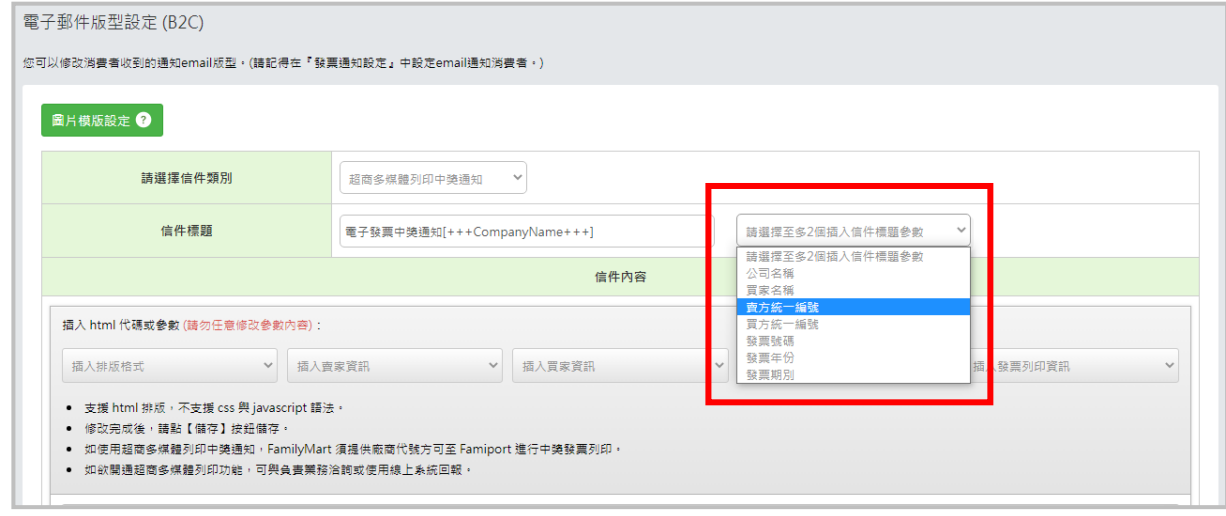

● 信件內容插入 html 代碼及參數

您可依信件類別選擇欲加入信件內容的 html 代碼或參數

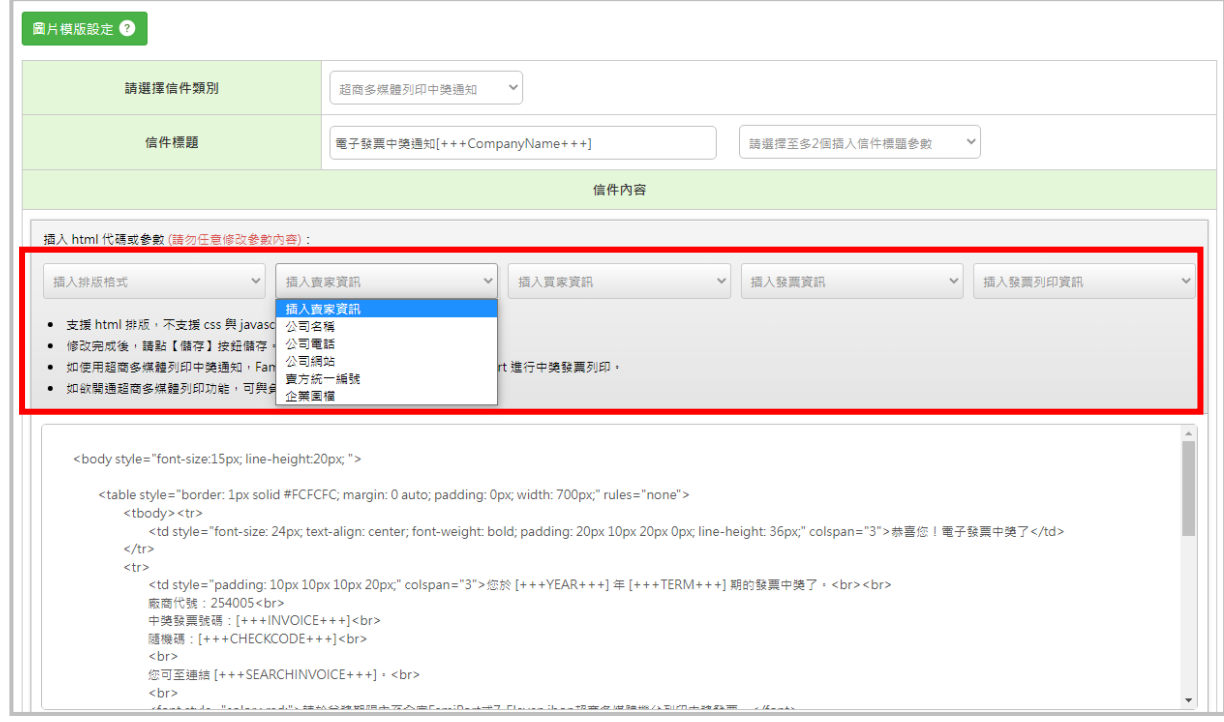

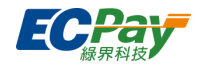

- **代碼參數內容說明:**
- (1) 買方名稱 BUYERNAME:買受人名稱。(例:王大明)
- (2) 公司名稱 COMPANYNAME:貴公司的公司名稱。(例:綠界科技股份有限公司)
- (3) 公司電話 COMPANYTEL:貴公司的公司電話號碼。(例:02-2655-1775)
- (4) 公司網站 COMPANYWEBSITE:貴公司的網站網址。(例:https://www.ecpay.com.tw)
- (5) 發票號碼 INVOICE:發票號碼。(例:AA12345678)
- (6) 賣方統一編號 SellerIdentifier:貴公司的統一編號。(例:97025978)
- (7) 買方統一編號 Identifier:消費者統一編號。(例:12345678)
- (8) 隨機碼 CHECKCODE:發票 4 位數隨機碼, 此為發票兌獎之檢核碼及買受人[於財政部電子發票整合服](https://www.einvoice.nat.gov.tw/APMEMBERVAN/PublicAudit/PublicAudit) [務平台查](https://www.einvoice.nat.gov.tw/APMEMBERVAN/PublicAudit/PublicAudit)詢發票時使用(非必填)。(例:1234)

\* 如買受人於財政部電子發票平台查詢發票時,未輸入隨機碼或個人識別碼(請見(10)個人識別碼 DISCERNCODE說明),只能查詢電子發票上傳狀態,無法查詢完整發票明細資料。

(9) 個人識別碼 DISCERNCODE:綠界科技系統自動產生,買受人可[於財政部電子發票整合服務平台查](https://www.einvoice.nat.gov.tw/APMEMBERVAN/PublicAudit/PublicAudit)詢 發票時使用(非必填)。(例:/jbCB)

\* 如買受人於財政部電子發票平台查詢發票時,未輸入隨機碼(請見(6)隨機碼 CHECKCODE 說明)或個 人識別碼,只能查詢電子發票上傳狀態,無法查詢完整發票明細資料。

- (10) 載具編號 CARRUERNUM:綠界科技電子發票載具、手機條碼載具、自然人憑證載具編號。(例: /AA12345)
- (11) 項目清單 ITEMLIST:本次開立/折讓的項目內容,如下圖。

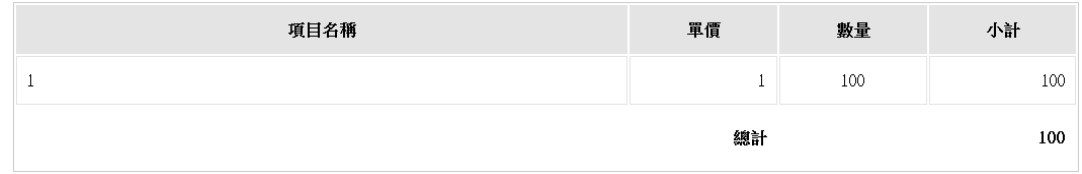

(12) 查詢發票明細網址 SEARCHINVOICE:買受人點擊連結,可直接在綠界網頁看到此張發票。(例[:查詢](https://einvoice.ecpay.com.tw/SearchInvoice/Invoice) [電子發票明細](https://einvoice.ecpay.com.tw/SearchInvoice/Invoice))

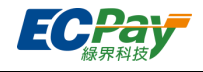

- (13) 發票格式 INVOICEFORMAT:顯示無 QR Code 及發票條碼的假樣張型式 發票,如右圖。
- (14) 開立時間 CREATEDATE:發票開立日期時間。(例:2017-10-18 17:40:09)
- (15) 作廢時間 INVALIDDATE:發票作廢日期時間。(例:2017-10-18 17:40:09)
- (16) 折讓時間 ALLOWANCE:發票折讓日期時間。(例:2017-10-18 17:40:09)
- (17) 折讓單作廢時間 ALLOWANCEINVALID:銷貨折讓單作廢日期時間。(例: 2017-10-18 17:40:09)
- (18) 發票註銷時間 INVOICEWriteOffDate:發票註銷日期時間。(例:2017- 10-18 17:40:09)
- (19) 線上同意網址 ALLOWANCEURL:買受人點擊連結即同意此折讓。(例 [https://vendor.ecpay.com.tw/Einvoice/AllowanceByCollegiate?IA\\_Allo](https://vendor.ecpay.com.tw/Einvoice/AllowanceByCollegiate?IA_Allow_N) [w\\_No](https://vendor.ecpay.com.tw/Einvoice/AllowanceByCollegiate?IA_Allow_N)=1709211755691453&AuthCode=C8209130545E401A8394A 248666350F7)
- (20) 同意網址有效時間 ALLOWANCEURLTIME:線上同意網址的有效日期時 間。(例: 2017-10-18 17:40:09)
- (21) 發票年份 YEAR:此張發票開立年度。(例:106)
- (22) 發票期別 TERM:此張發票開立期別。(例:09~10 月)
- (23) ibon 列印中獎提示:新增 ibon 列印中獎發票文字提示及列印服務介紹操作連結。(例:※7-ELEVEN ibon 機台列印操作步驟請參考 ibon 發票列印服務介紹)
- (24) ibon 列印發票開立提示:新增 ibon 列印發票文字提示及列印服務介紹操作連結。(例:請於發票期別 期間至 7-ELEVEN ibon 機台列印消費發票,操作步驟請參考 ibon 發票列印服務介紹)
- (25) 查詢折讓單明細網址 SearchAllowanceURL:買受人點擊連結,可查詢該折讓單明細。(例[:查詢電子](https://einvoice-stage.ecpay.com.tw/SearchInvoice/InvoiceAllowanceDetail?Data=0F64C4D6EADA8F6FE78AC70FE1995DCEC093F21CF5812BE4C7AA91E06CDC272A328A624A61413CD3348792931CB55C5D7EC1B2676E48085423A24908FA02B6B6E36A9425EB893658E001A3323DAFD873B93E80F75AE4980634081203DBB61E4D2949186BDBABFF20F0BFA490A998CF97) [發票折讓單](https://einvoice-stage.ecpay.com.tw/SearchInvoice/InvoiceAllowanceDetail?Data=0F64C4D6EADA8F6FE78AC70FE1995DCEC093F21CF5812BE4C7AA91E06CDC272A328A624A61413CD3348792931CB55C5D7EC1B2676E48085423A24908FA02B6B6E36A9425EB893658E001A3323DAFD873B93E80F75AE4980634081203DBB61E4D2949186BDBABFF20F0BFA490A998CF97))
- (26) FamiPort 列印中獎提示:新增 FamiPort 列印中獎發票文字提示及列印服務介紹操作連結。(例:※ FamilyMart 全家便利商店 FamiPort 機台列印操作步驟請參考 FamiPort 發票列印服務介紹)
- (27) 廠商代號:買受人可於 Famiport 輸入此廠商代號列印中獎發票 (例:廠商代號: 254005)
- (28) 折讓單號碼 AllowanceNumber:此張折讓單號碼(例:2021070815199889)
- (29) 自訂編號 RELATENUMBER:此張發票開立時之自訂編號。(例:20210708A1203)
- (30) 企業圖檔 LOGOFILE:貴公司[於發票通知方式設定之](#page-15-0)電子郵件通知信版型使用圖檔。
- (31) 退回時間 REJECT:B2B 發票通知版型-開立形式為交換的發票之發票退回時間。(例:2021/07/08)
- (32) 下載 PDF 檔 DOWNLOADINVOICE: B2B 發票通知版型 買受人點擊連結,可下載此張發票(例[:下](https://einvoice-stage.ecpay.com.tw/B2BInvoice/Download_A4?d=%7b%22MerchantID%22%3a3084414%2c%22Data%22%3a%22cH9iK43Fi4dOPLp8SXyiwoY5uhFttANegEVi79upUCxBVkB3aFR9dz3njUiIv64USxjXwB7ZN5U13AYSBncTPw%3d%3d%22%7d) 載 [PDF](https://einvoice-stage.ecpay.com.tw/B2BInvoice/Download_A4?d=%7b%22MerchantID%22%3a3084414%2c%22Data%22%3a%22cH9iK43Fi4dOPLp8SXyiwoY5uhFttANegEVi79upUCxBVkB3aFR9dz3njUiIv64USxjXwB7ZN5U13AYSBncTPw%3d%3d%22%7d) 檔)
- (33) 下載 PDF 檔 DOWNLOADALLOWANCE : B2B 發票通知版型 買受人點擊連結,可下載此張折讓單 (例[:下載](https://einvoice-stage.ecpay.com.tw/B2BInvoice/Download_A4_Allowance?d=%7b%22MerchantID%22%3a3084414%2c%22Data%22%3a%22xxa0ByHE056M5xyOHVGD2IXwwu%2bx52Py4BnTtboTc1o%3d%22%7d) PDF 檔)

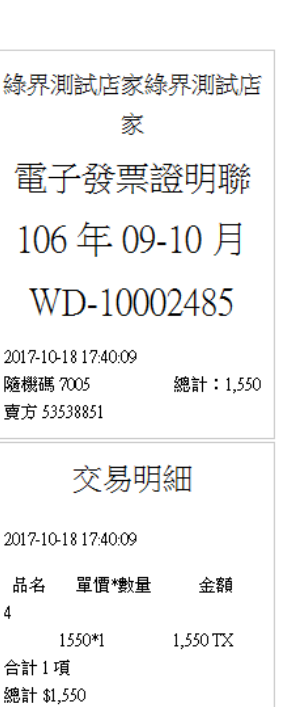

備註

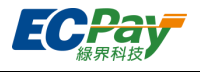

## **E-mail 圖片版型**

您可於此節點設定消費者通知 email 內容格式,可套用綠界公版版型,免編碼即可使用圖片版型。

Step 1. 點選【圖片模版設定】

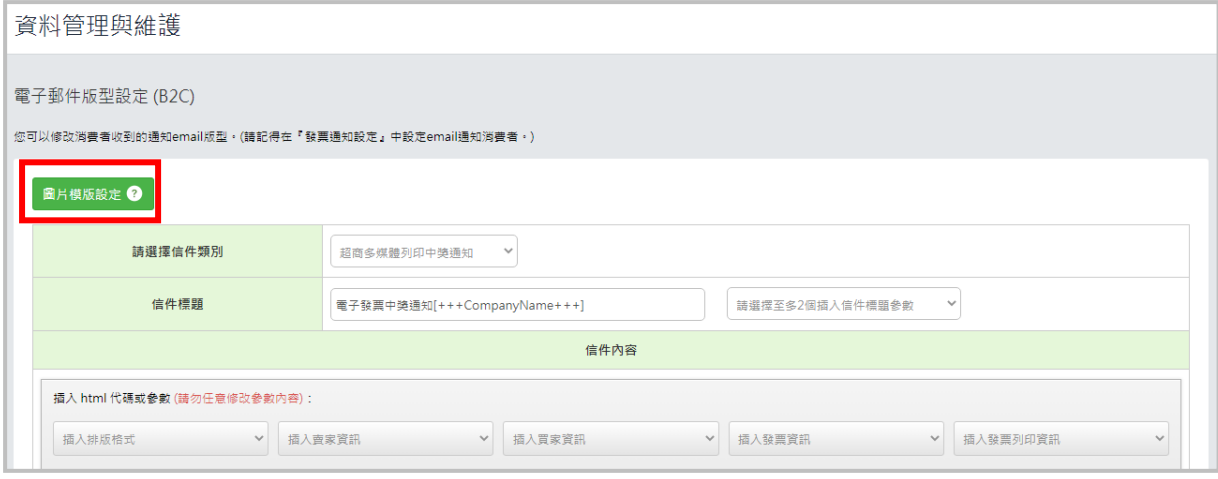

Step 2. 【圖片模版樣式選擇】點選需求版型

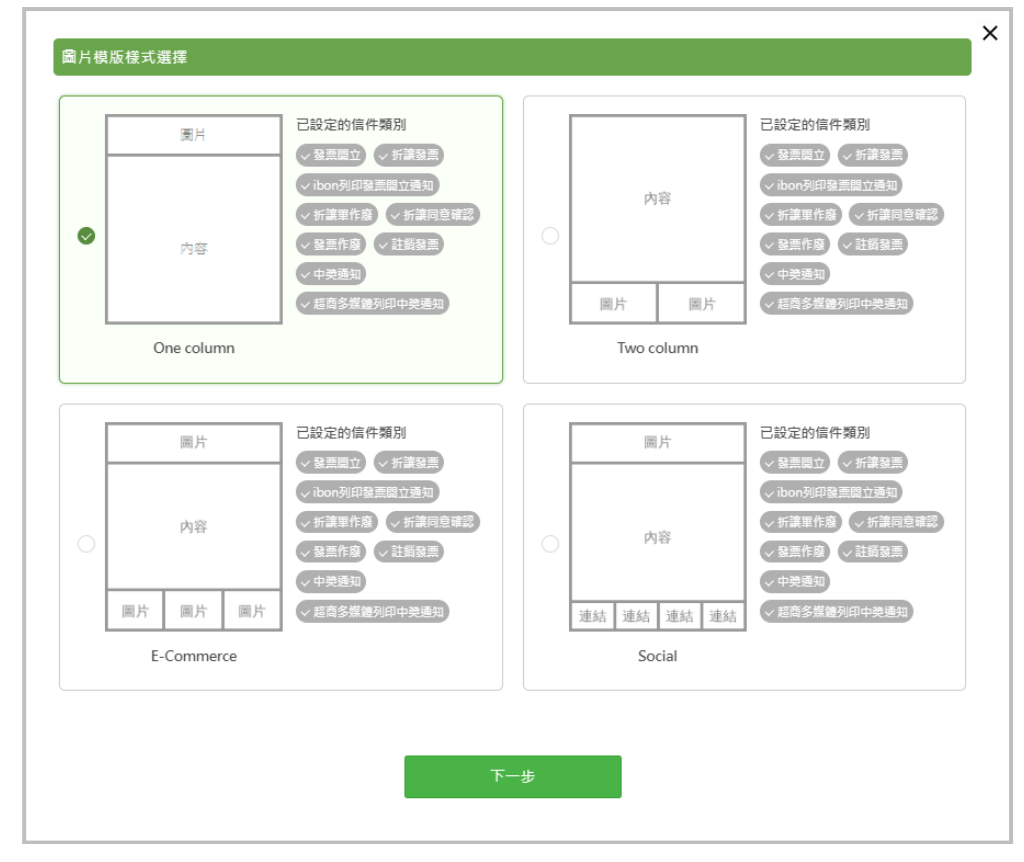

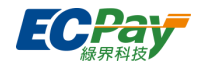

Step 3. 勾選需求模版欲套用之信件類別,設定欲套用圖片(須確認圖片限制內容)、圖片導連 網址

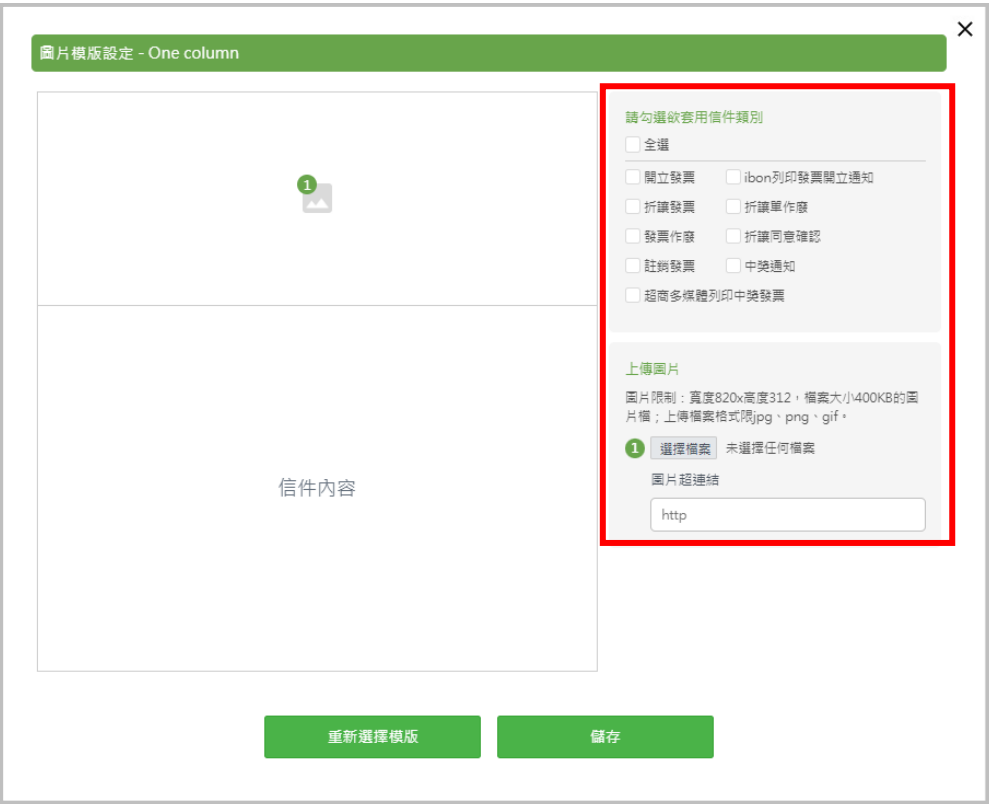

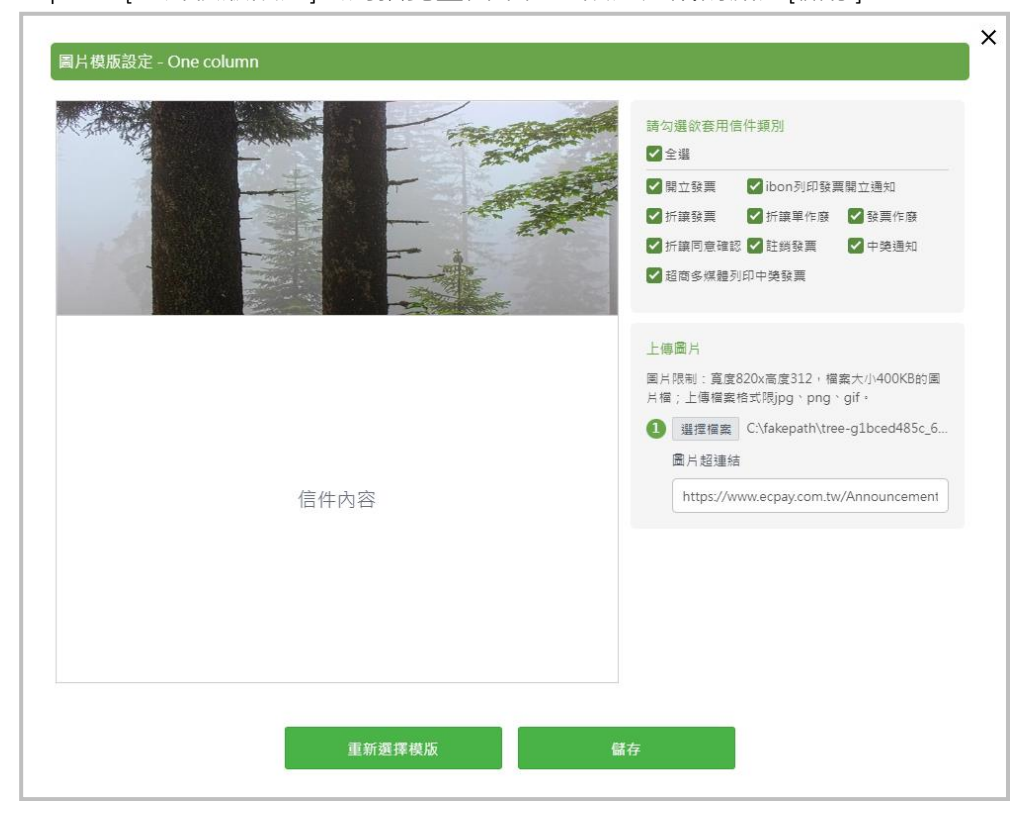

Step 4. [圖片模版設定]套用預覽畫面確認,設定完成請點選[儲存]鈕

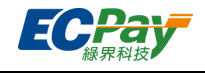

#### Step 5. 回到【電子郵件版型設定 (B2C)】頁面

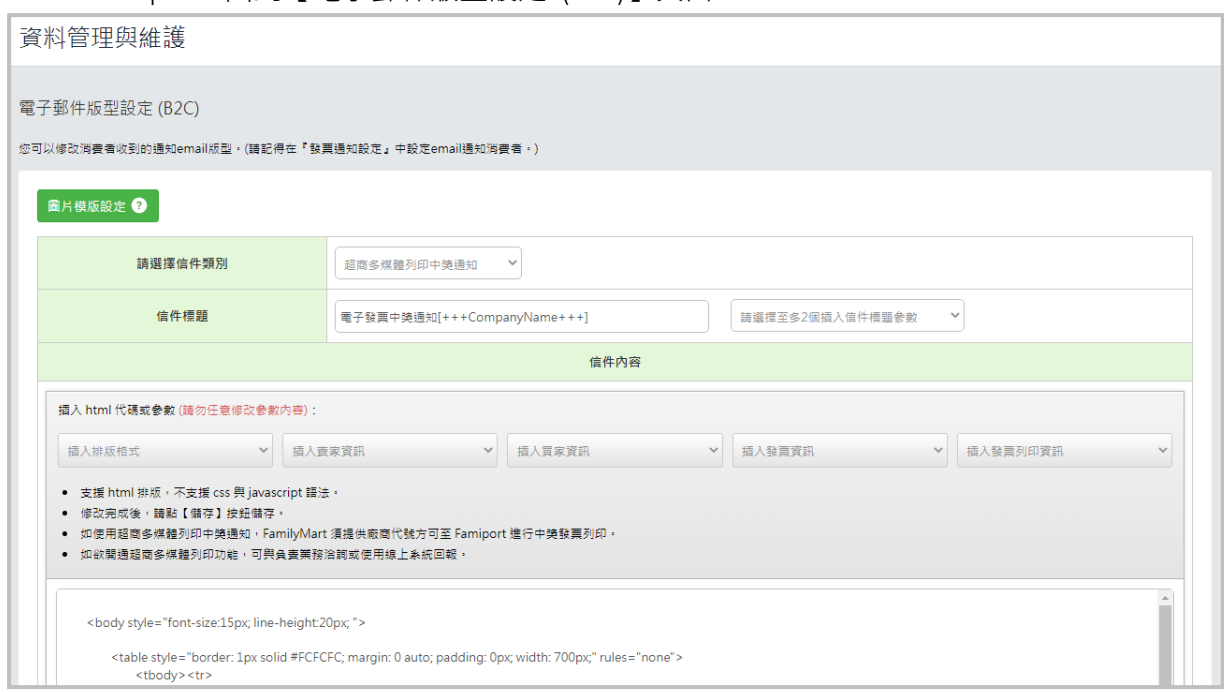

# Step 6. 點選設定之信件類別,確認電子郵件版型設定預覽畫面

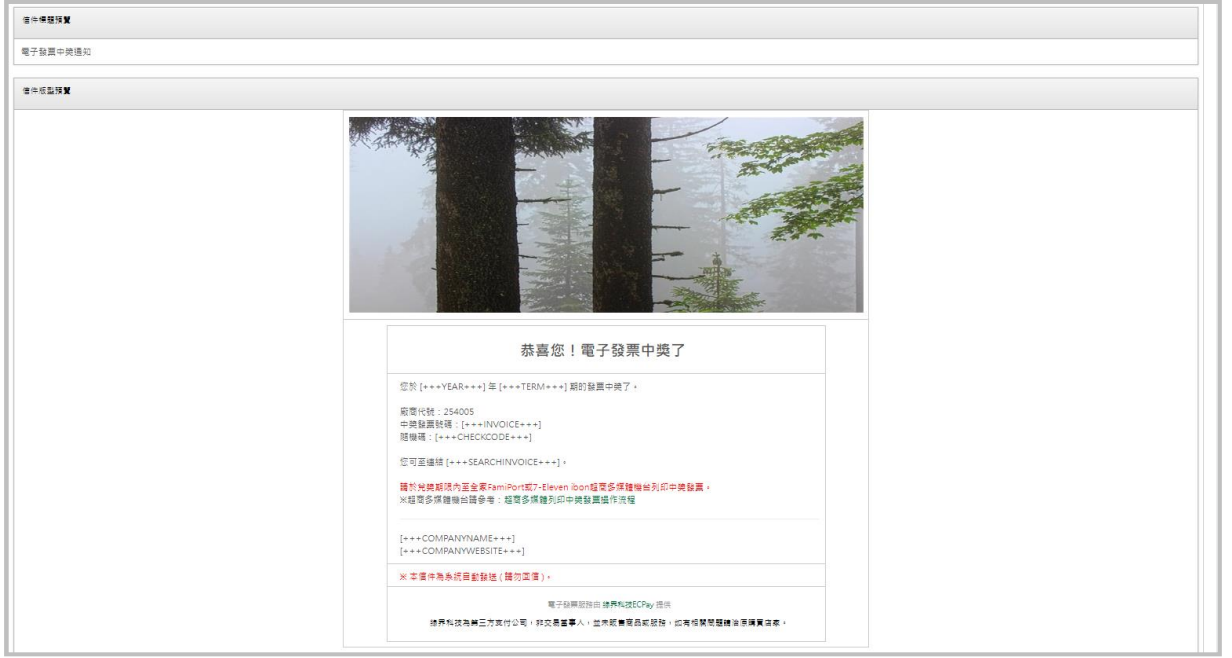

# Step 7. 發送測試信

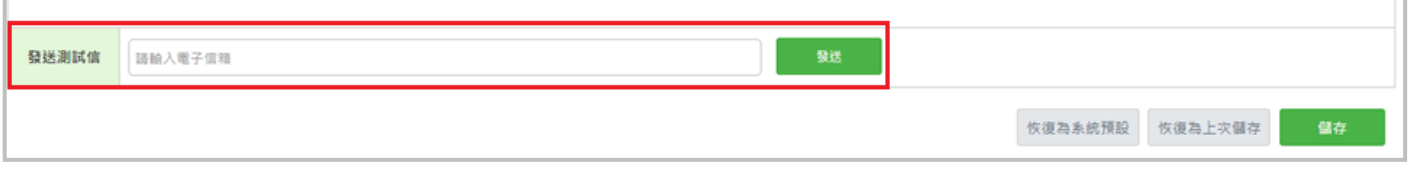

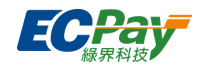

#### Step 8. 點選[儲存]

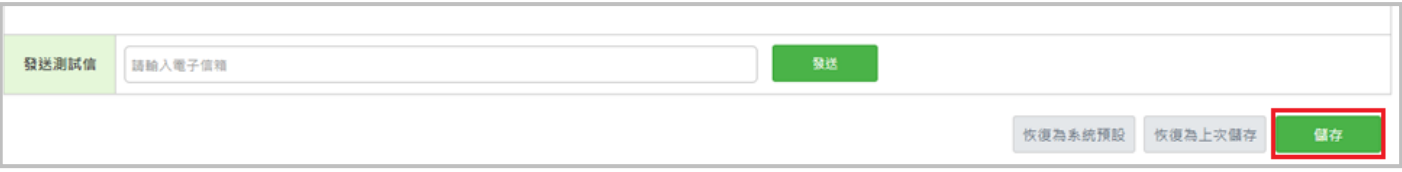

#### <span id="page-28-0"></span>**E. 字軌與配號設定**

#### **● 於財政部電子發票整合服務平台取得電子發票專用字軌**

於綠界科技系統設定字軌前,請先[至財政部電子發票整合服務平台取](https://www.einvoice.nat.gov.tw/)得您申請的電子發票專用字軌號 碼。

#### 1. 登[入財政部電子發票整合服務平台](https://www.einvoice.nat.gov.tw/)

2. 於電子發票專用字軌號碼取號 > 電子發票專用字軌號碼取號(營業人),點選【取號】。

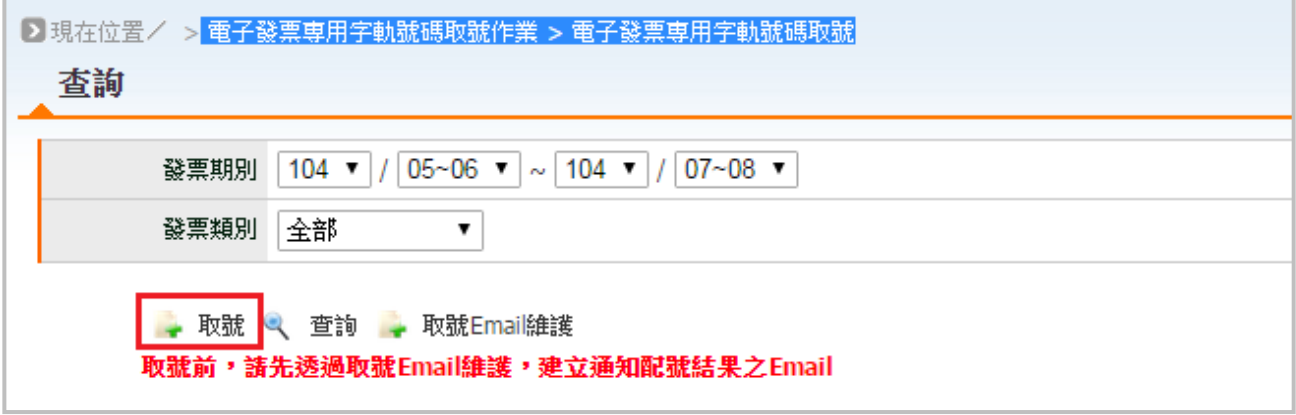

3. 選擇發票期別、類別、填寫要接收字軌的 email、取用本數,點擊【提交取號】,即可於您填寫 的 email 收到財政部電子發票平台寄給您的取號通知信。

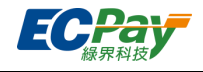

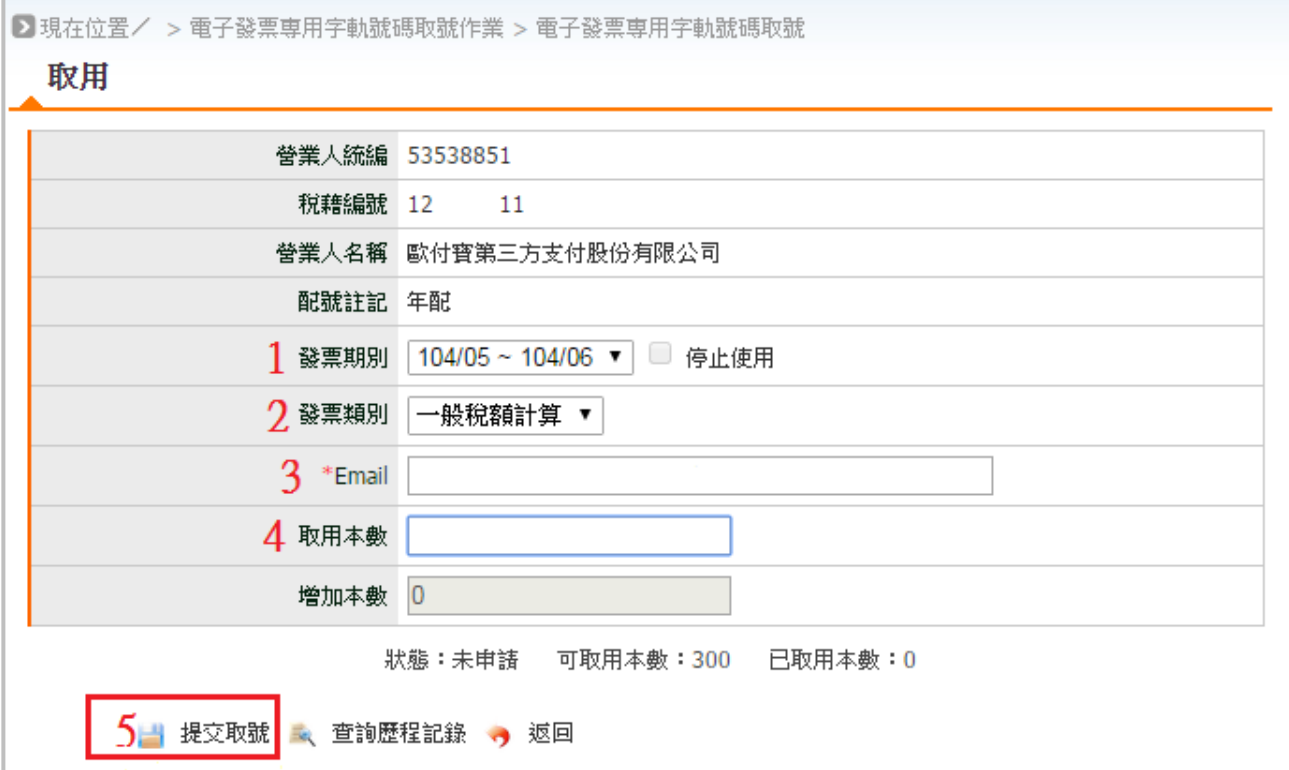

- (1) 發票期別:選擇要取號的期別。
- (2) 發票類別:選擇跟國稅局申請時填的類別。
- (3) Email:輸入要接收通知信的電子郵件信箱。
- (4) 取用本數:輸入要取用的發票本(組)數,一本(組)為 50 張發票。
- (5) 點擊【提交取號】,會收到財政部平台發送至您 email 的取號通知信。

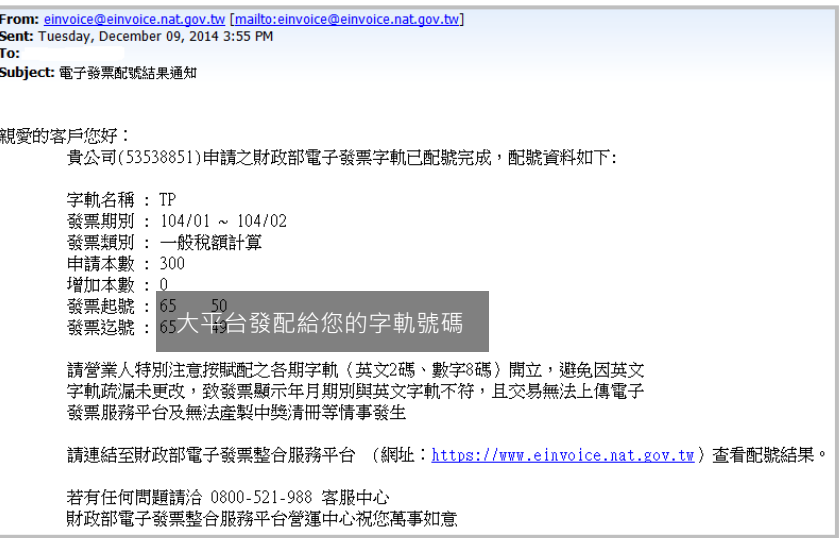

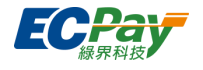

注意事項:

#### **請酌量取用電子發票字軌號碼,勿大量取用但未開立。**

若取用之字軌號碼剩餘過多或不足,請雙月 20 日前於[「財政部電子發票平台](https://www.einvoice.nat.gov.tw/APMEMBERVAN/PublicAudit/PublicAudit)>電子發票專用字軌號碼取號 > 電子發票專用字軌號碼取號(營業人)」調整下期取用本數。

※ 詳[見財政部電子發票平台常用文件「](https://www.einvoice.nat.gov.tw/ein_upload/html/1428905476324.html)電子發票整合服務平台營業人導入與操作說明」文件中, 章節 3.3 圖示說明。

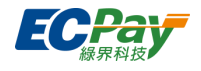

#### ● 查詢配號結果

當您[有授權綠界時](#page-5-0),點選此按鈕可查看您於授權期間在財政部取號的結果。

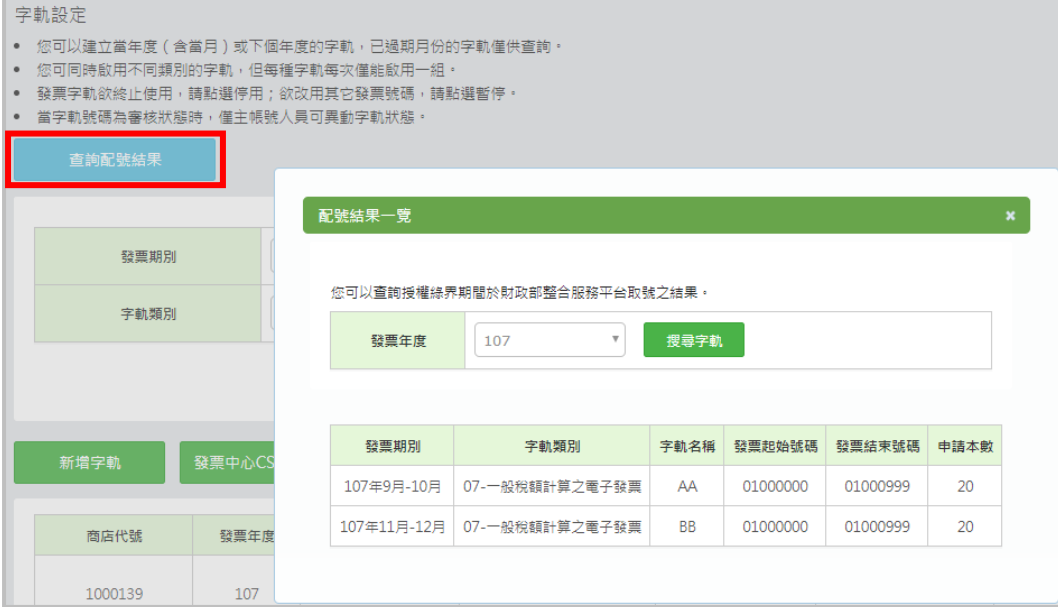

#### **● 於綠界科技系統新增字軌**

依照財政部電子發票整合服務平台配給您的字軌號碼,您可自行於綠界科技系統新增,但請特別留意 下框注意事項說明。

注意事項:

#### **1. 電子發票號碼為 50 個一組**

若您並非將所有配得的字軌號碼都新增到綠界科技系統,請務必特別留意,電子發票號碼為 **50 個一組**, 分配時請以 50 個號碼為一個單位,且起始號碼尾數一定為 00 或 50,結尾號碼尾數一定為 49 或 99。

範例:

甲公司本次配得共 1000 個號碼(AB10000050~AB10001049), 要分配給 A、B 兩間發票加值中心, 因為在 B 加值中心開立的發票不多,故甲公司只想設定最低數量在 B 加值中心,其餘都分給 A 加值中心。 甲公司可分配如下:

- A 加值中心:950 號 (AB100000**50**~AB100009**99**)
- B 加值中心:50 號 (AB100010**00**~AB100010**49**)

※ **因一組為 50 號,B 加值中心至少必須設定 50 個號碼。**

#### **2. 請勿於多個發票系統設定相同字軌號碼**

若您同時有使用其他 POS 系統、加值中心或發票平台服務,請特別注意**不可於多個發票系統設定到相同區 間的字軌!**以免發票號碼重覆開立。

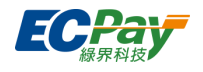

1. 單筆新增

點擊【新增字軌】,並於跳出視窗鍵入要新增的發票字軌及號碼。

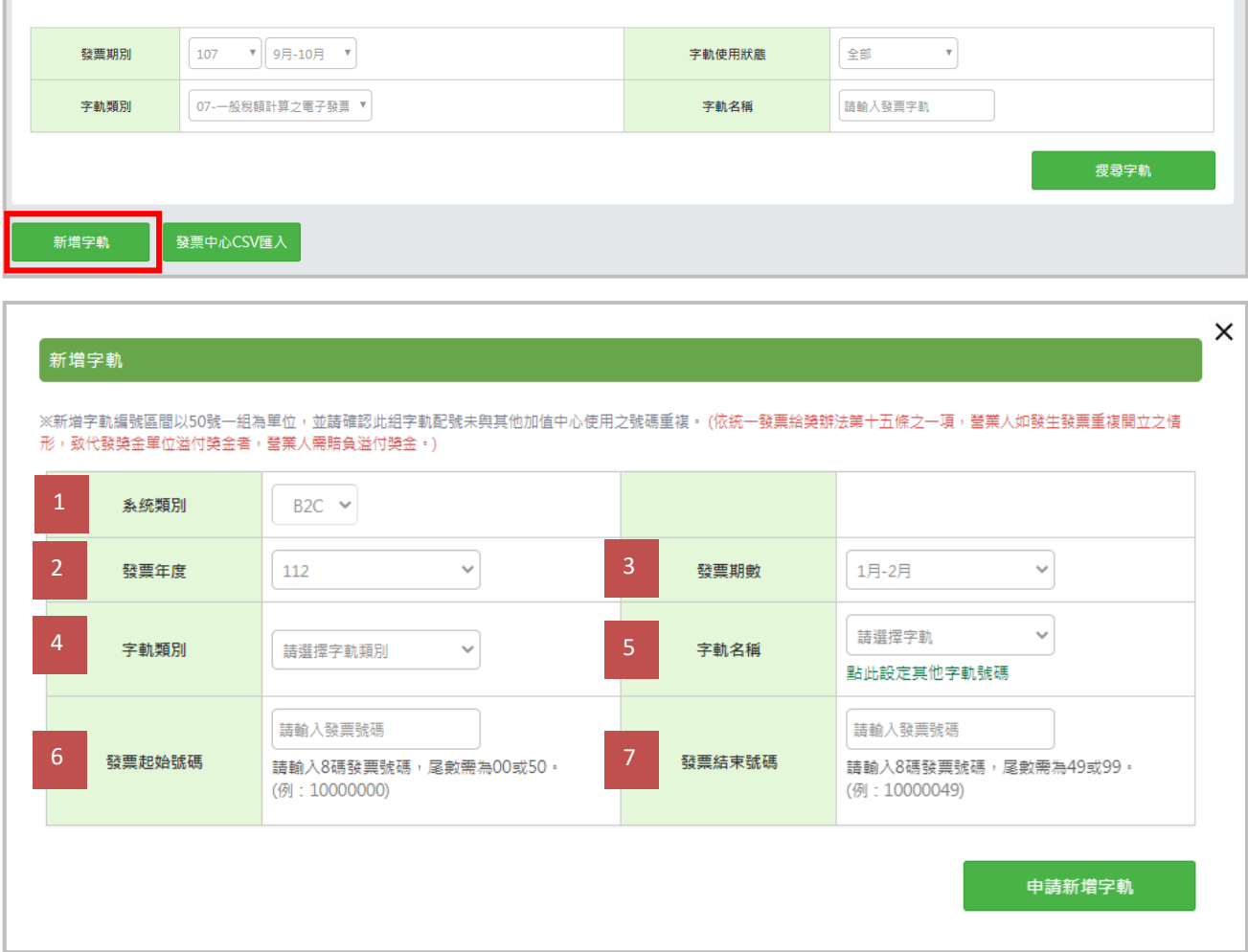

- (1) 系統類別:選擇字軌欲開立的系統類別,不同種類間不得重複使用。(例:B2C)
- (2) 發票年度:要新增字軌的發票年度。
- (3) 發票期數:要新增字軌的發票期數。
- (4) 字軌類別:可選擇 07-一般稅額或 08-特種稅額,請依照您的需求選取。
- (5) 字軌名稱:可依配號結果選擇字軌號碼,或輸入 2 大寫英文字軌名稱。(例:AB)

※若無適用字軌號碼,點選"點此設定其他字軌號碼"即可輸入,字軌名稱須對應當期規定之字軌類別。

- (6) 發票起始號碼:請依照國稅局配給您的字軌號碼,輸入 8 碼發票號碼,尾數一定為 00 或 50。(例: 10000000)
- (7) 發票起始號碼:請依照國稅局配給您的字軌號碼,輸入 8 碼發票號碼,尾數一定為 49 或 99。(例: 10000049)

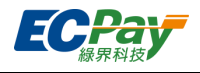

# 2. 發票中心 CSV 匯入

點擊【發票中心 CSV 匯入】,並於跳出視窗選擇[於財政部電子發票整合服務平台下](https://www.einvoice.nat.gov.tw/)載的配號 CSV 檔案匯入。

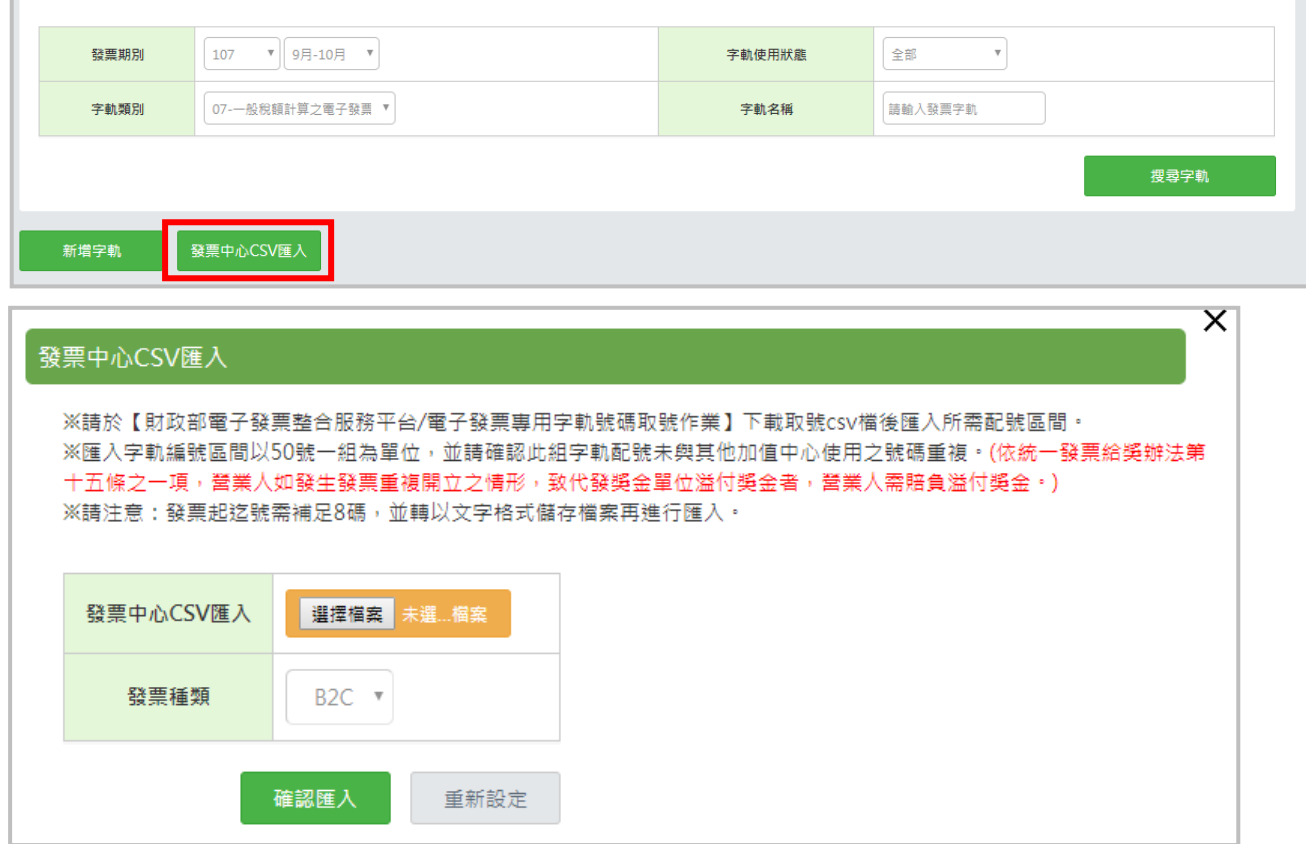

### **審核字軌(待審核/審核不通過)**

字軌新增成功時,綠界將會寄信通知您的帳務聯絡人審核是否通過該組字軌;當使用狀態將為待審核 或審核不通過時,僅主帳號人員可更改字軌狀態。

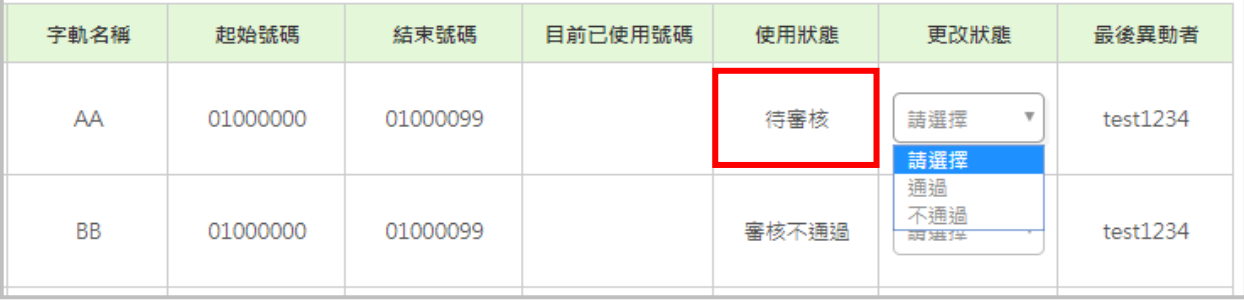

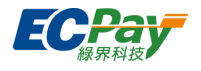

若該組字軌不符合您需使用的配號區間時,主帳號人員可選擇不通過並刪除該組字軌。

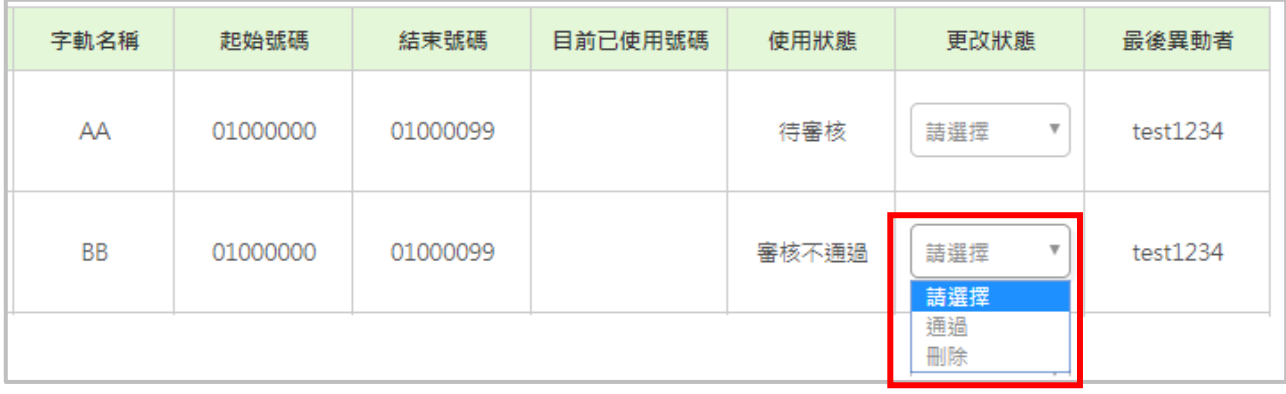

#### **● 啟用字軌**

- (1) B2C:同一期審核通過的第一筆設定的字軌會預設為啟用中,其餘為未啟用,當第一筆字軌使用 完畢後系統將自動啟用第二組, 以此類推**。**
- (2) B2B:同一期審核通過的第一筆設定的字軌會預設為啟用中,其餘為未啟用,當第一筆字軌使用 完或發票日期未順時順號時,系統將自動啟用第二組,以此類推。

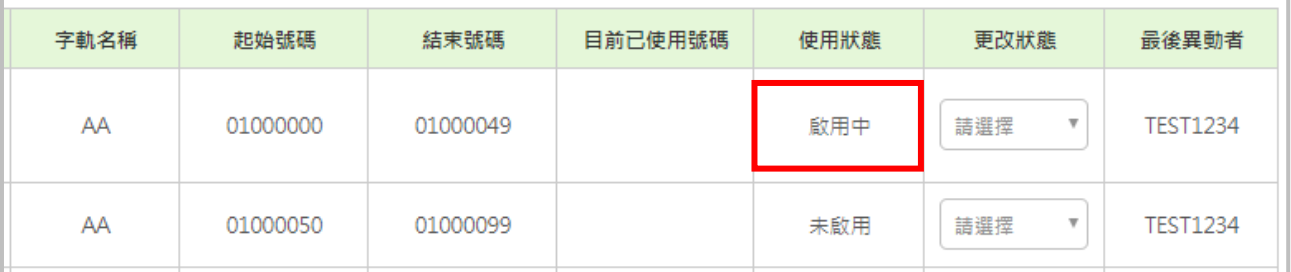

### **暫停/停用字軌**

若需要暫停或停用發票字軌,可於字軌列表中的【更改狀態】下拉選單選擇暫停或停用(暫停可恢復 啟用;若停用則無法再度啟用,且後續未使用的發票將不會為您做空白發票上傳的動作。) 另外請留意,同期發票務必有一筆啟用中的字軌,以免發票開立失敗。

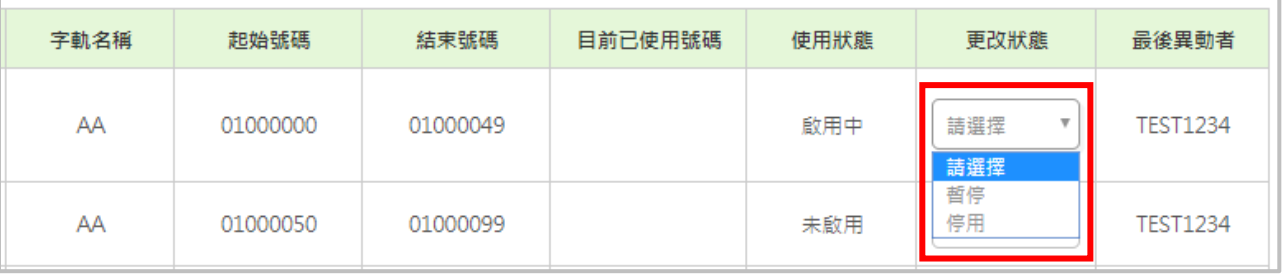

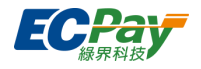

# <span id="page-35-0"></span>**F. 空白未使用發票號碼 (上傳至財政部)**

#### 注意事項:

綠界科技僅會處理您於綠界科技系統設定發票區間的空白未使用發票。 為避免漏上傳空白發票,若您同時使用多家加值中心或僅設定一部分字軌號碼於綠界科技系統,請務必特 別留意其他空白發票的處理狀況。

範例:

您於財政部平台取得 2000 個號碼,但僅設定 1000 個於綠界科技系統(AB10000050~AB10001049),並開立 了 850 個(使用至 AB10000899), 則綠界科技只會處理您設定在綠界科技, 且未使用的 150 個空白未使用發 票號碼(AB10000900~AB10001049)。

### ● 已於財政部雷子發票整合服務平台授權綠界科技者

綠界科技會自動將前一期的空白未使用發票檔案上傳至財政部電子發票整合平台。

- 1. 若有需保留的空白發票字軌號碼,請在異動操作欄 > 取消勾選預定上傳 > 點擊上方【確認異 動】按鈕,可完成異動操作。
- 2. 已上傳至財政部之空白發票字軌號碼,無法異動。

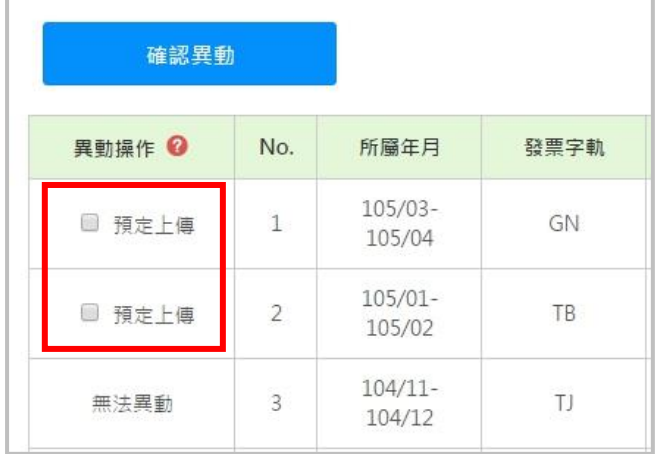

### **● 未於財政部電子發票整合服務平台授權綠界科技者**

未[於財政部電子發票整合服務平台授](https://www.einvoice.nat.gov.tw/)權給綠界科技者,需自行於每單數月 10 日前,自綠界科技後台 下載前一期的空白未使用發票檔案,並上傳至財政部電子發票整合平台。

1. 於「電子發票 > 空白未使用發票號碼」點選【下載】。
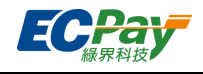

#### 空白夫体田發璽號碼

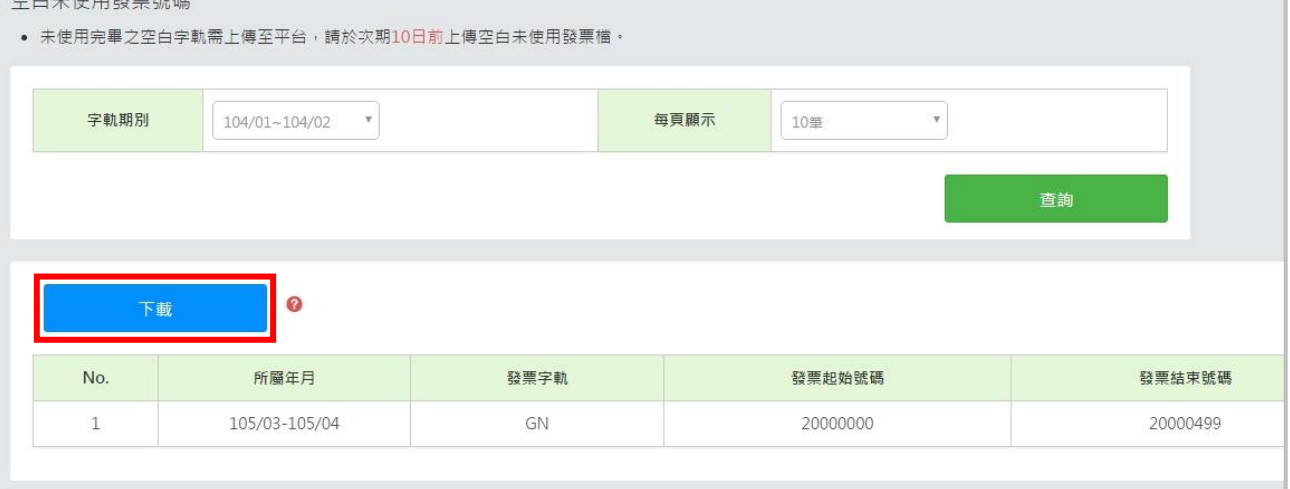

2. [到財政部電子發票整合平台](https://www.einvoice.nat.gov.tw/) > 電子發票專用字軌號碼取號 > 電子發票上傳作業 > 上傳空白未 使用發票號碼作業,點【匯入字軌】。

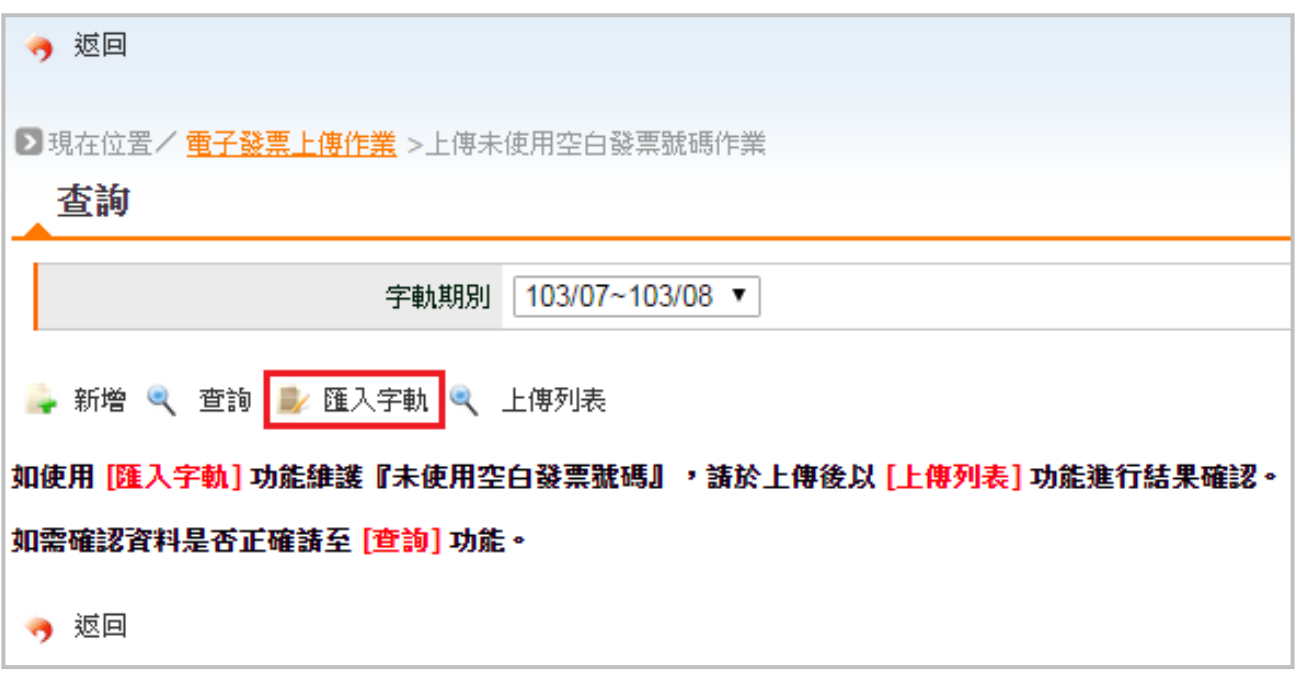

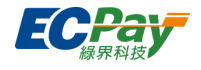

3. 將空白未使用發票號碼檔案上傳至財政部電子發票整合平台。

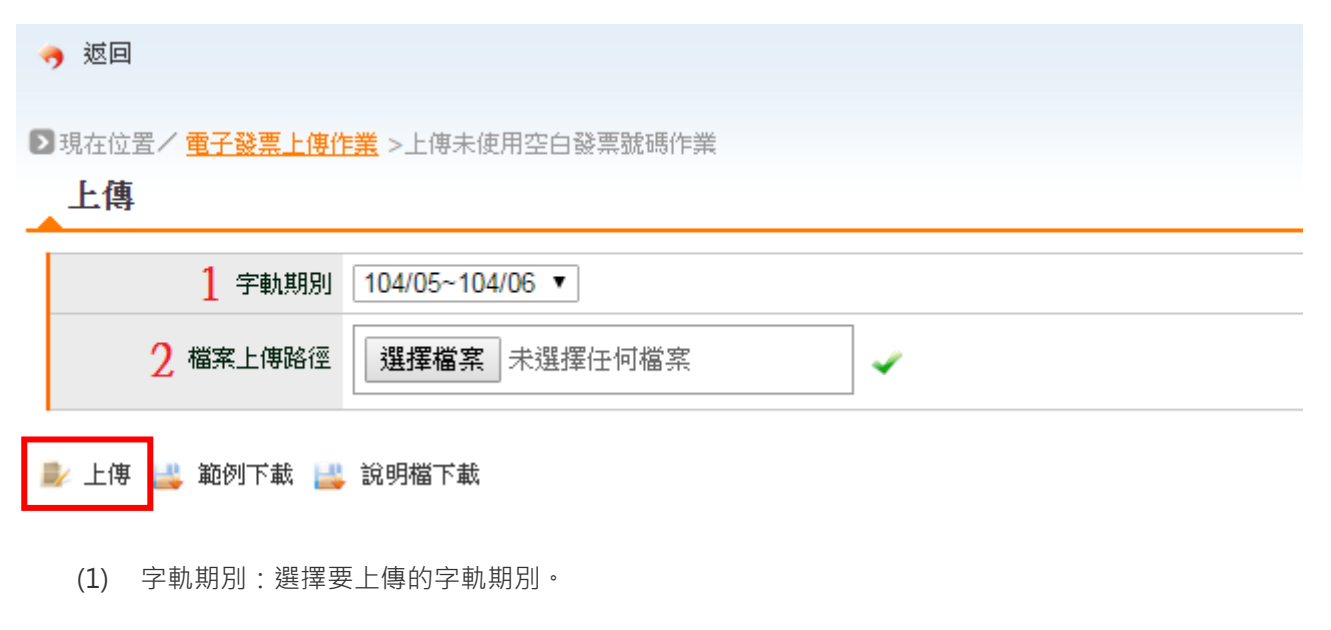

- (2) 檔案上傳路徑:選擇於綠界科技下載的空白發票檔案。
- (3) 點擊【上傳】。

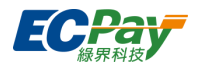

# **G. 發票申報作業**

1. 查詢申報檔

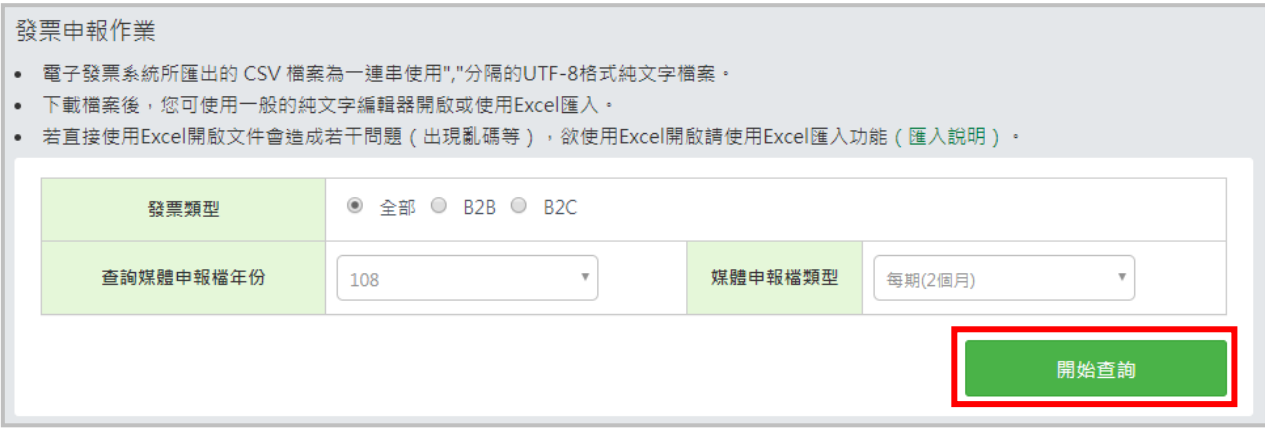

- (1) 發票類型:選擇欲下載的發票類型。
- (2) 查詢媒體申報檔年份:點下拉式選單選擇申報年份
- (3) 媒體申報檔類型 : 點下拉式選單選擇申報類型
	- 每期申報: 2個月一期,單月月初會產出前一期 (前 2個月 ) 的檔案以供下載。
	- 每月申報:每月月初產檔供下載

### 2. 下載申報檔

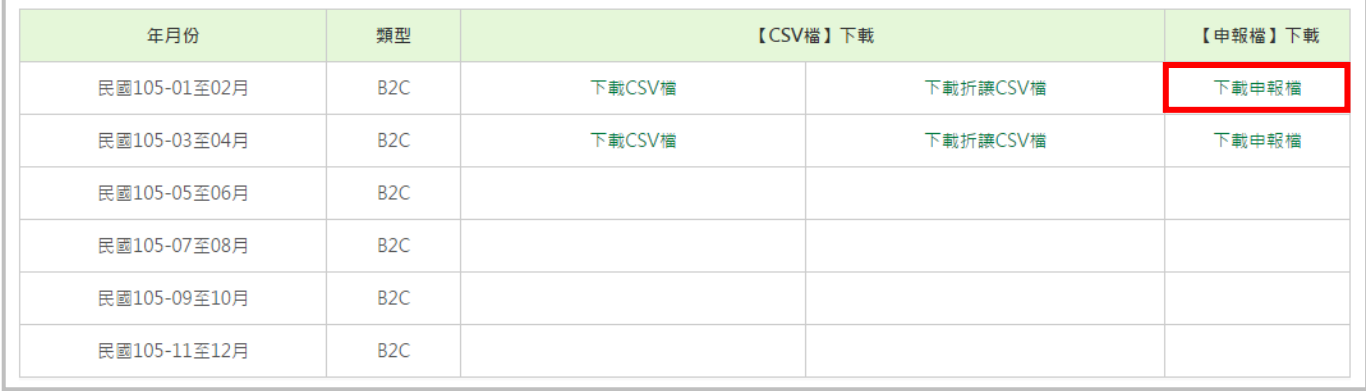

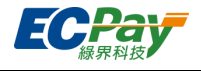

## **H. 超商多媒體發票 (ibon 中獎發票列印明細)**

1. 電子發票管理後台畫面說明

當您開立的電子發票中獎時,消費者可選擇自行至 ibon 列印中獎發票,您可選擇是否使用此服 務。若有設定開啟該服務,當消費者自 ibon 機台列印時,須負擔列印費用。

(1) 電子發票系統首頁:會顯示當月份中獎發票列印張數,如欲查詢列印明細可點選「查詢明細」至超商 多媒體發票列印明細頁查詢。

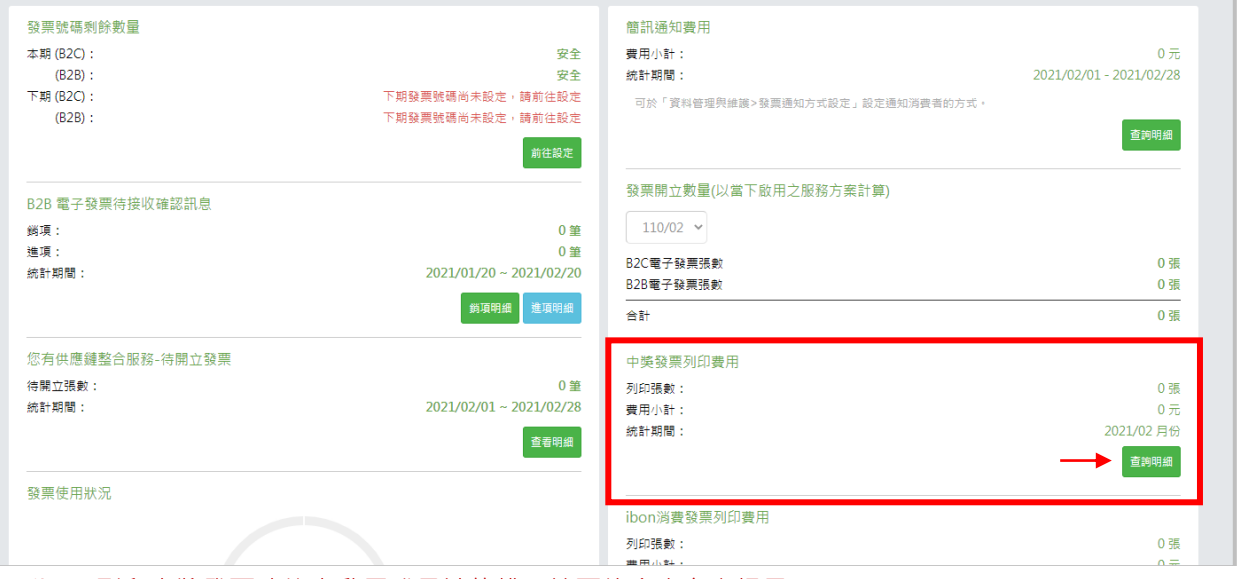

※ibon 列印中獎發票功能未啟用或是被停權,該區塊會有文字提示

(2) ibon 發票列印明細: 消費者於 ibon 機台列印發票後,會記錄於「超商多媒體發票列印明細」頁, 如 欲查詢發票是從哪間門市列印的,可點「7-ELEVEN 門市查詢」連結,輸入門市代號查詢

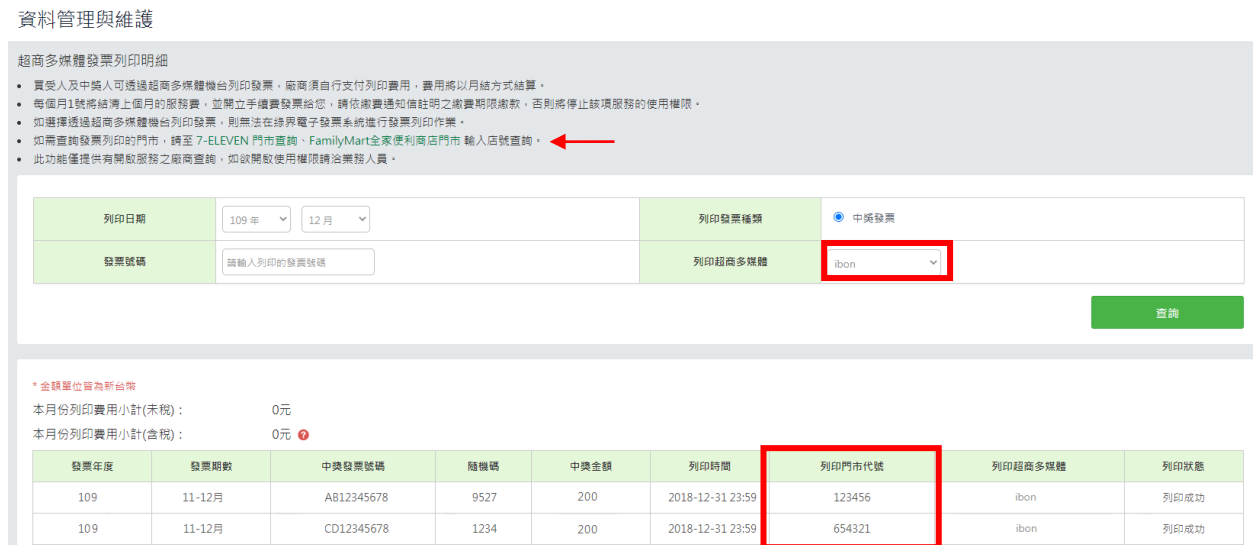

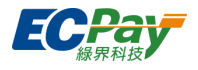

2. ibon 機台畫面操作步驟(消費者操作畫面)

當消費者至 ibon 機台列印時,需完成以下步驟才能印出中獎發票。(消費者不需負擔費用)

- (1) 點選「生活服務」
- (2) 點選「電子發票」

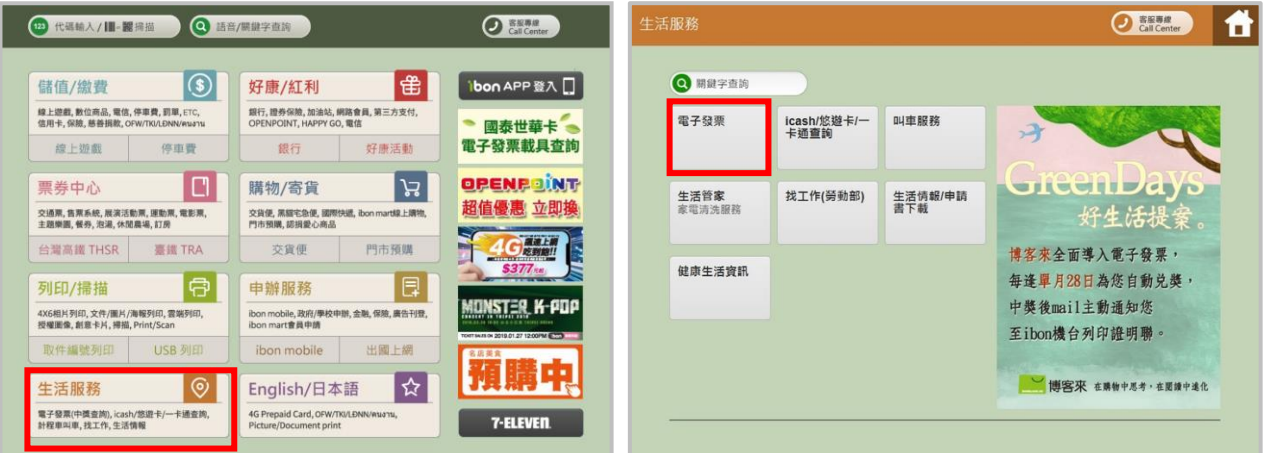

- (3) 點選「綠界科技」
- (4) 點選「列印中獎發票證明聯」

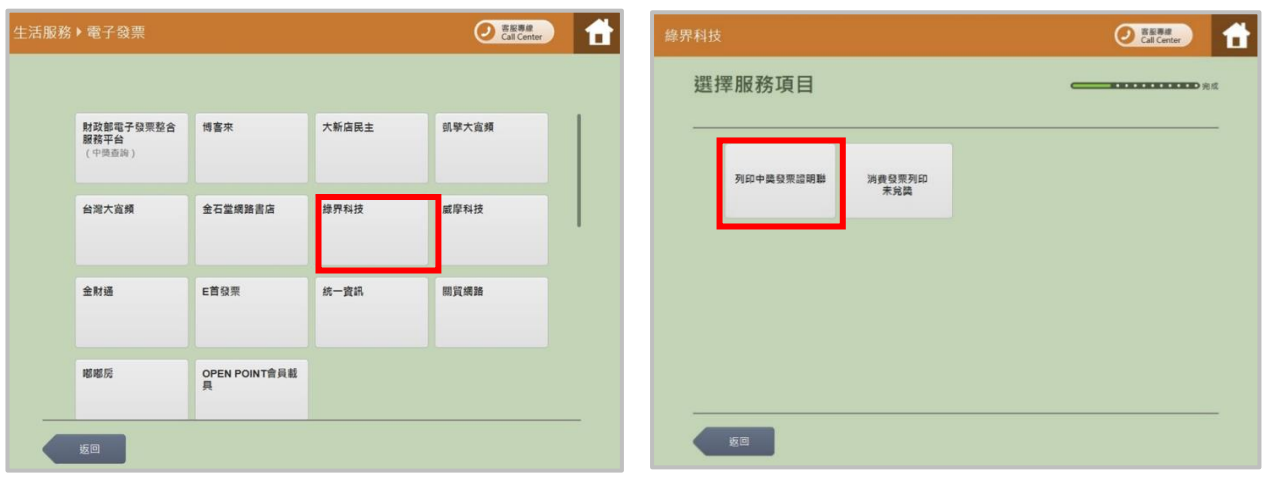

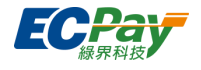

- (5) 閱讀服務需知,並點選「同意繼續下一步」
- (6) 輸入中獎發票的「發票號碼」,點選「下一步」

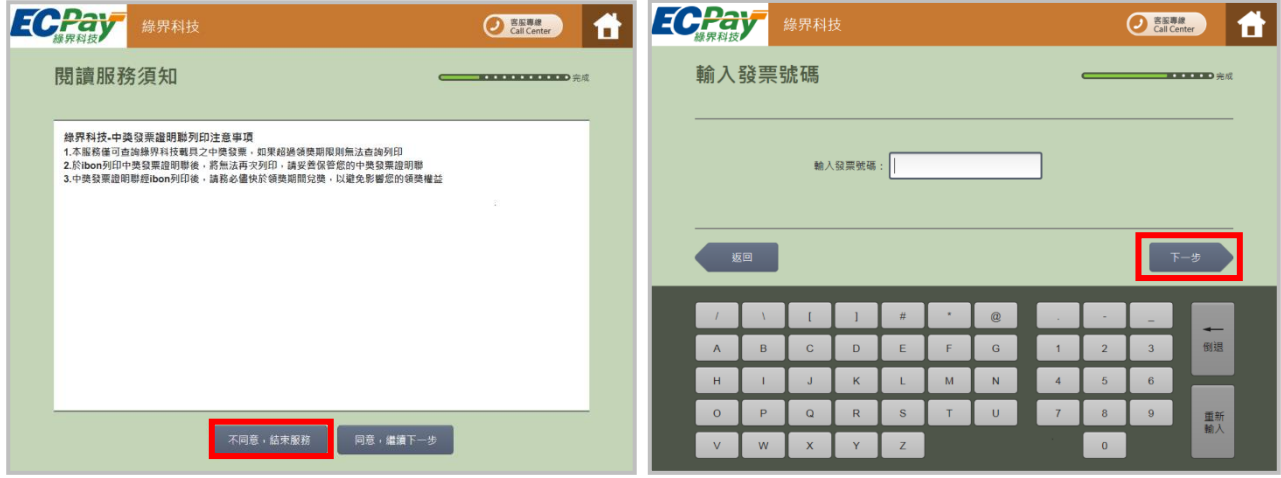

- (7) 輸入中獎發票的「隨機碼」,點選「下一步」
- (8) 顯示中獎發票資訊,並按「選擇」

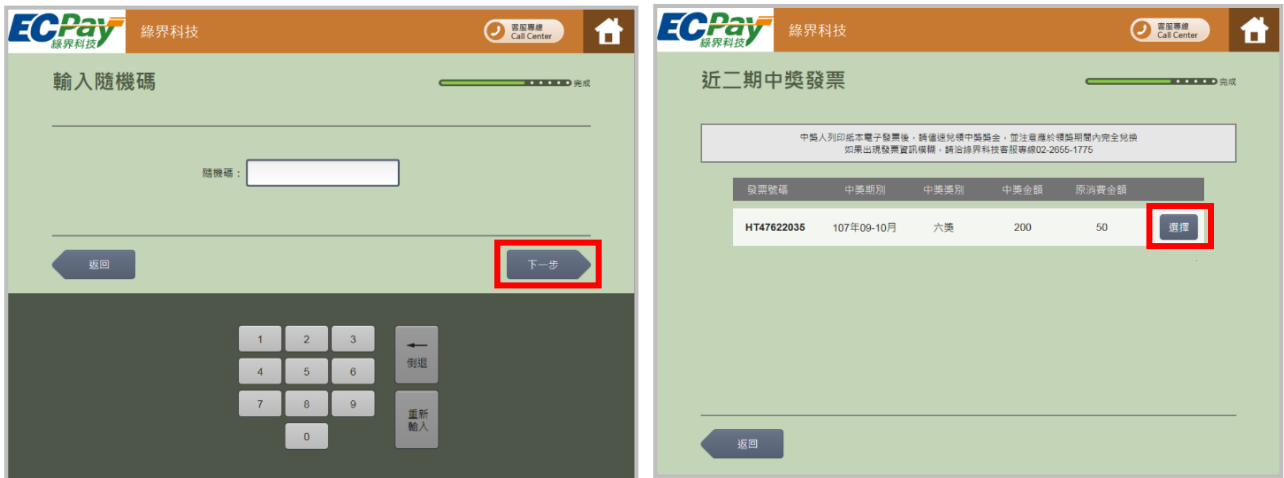

- (9) 顯示中獎明細並列印
- (10) 列印發票並進行兌獎

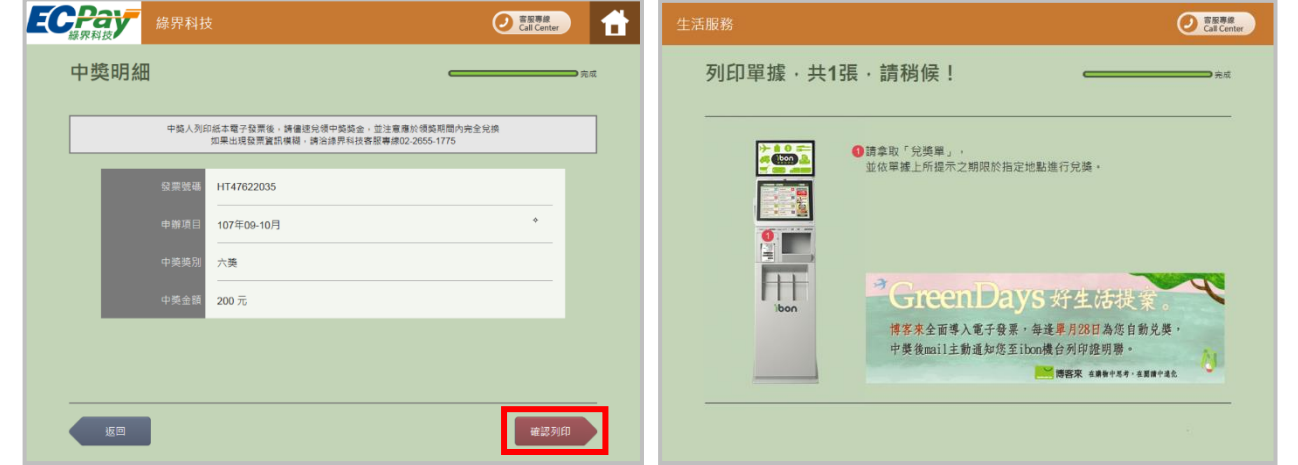

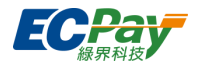

- **I. 超商多媒體發票 (ibon 消費發票列印明細)**
- 1. 電子發票管理後台畫面說明

當您開立電子發票通知時,消費者可於 ibon 列印消費發票,您可選擇是否使用此服務。 若有設定開啟該服務,當消費者自 ibon 機台列印時,須負擔列印費用。

(1) 電子發票系統首頁:會顯示當月份 ibon 消費發票列印張數,如欲查詢列印明細可點選「查 詢明細」至 ibon 發票列印明細頁查詢。

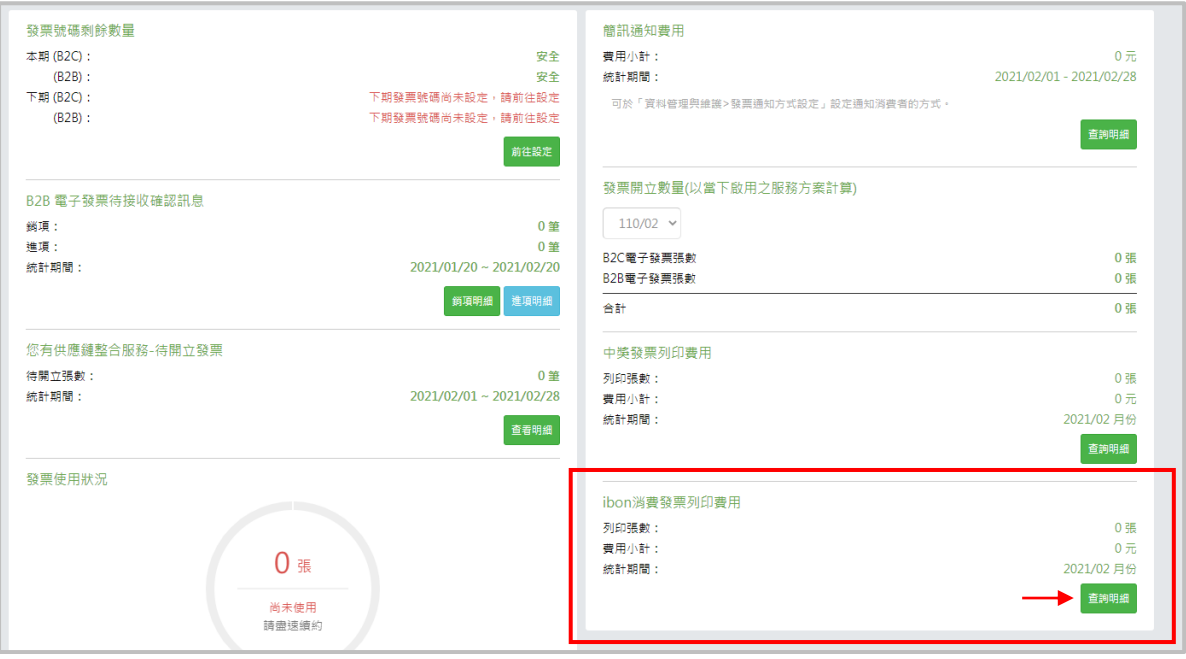

※ibon 列印消費發票功能未啟用或被停權,該區塊會有文字提示

(2) ibon 發票列印明細: 消費者於 ibon 機台列印發票後,會記錄「ibon 發票列印明細」頁, 如 欲查詢發票是從哪間門市列印的,可點「7-ELEVEN 門市查詢」連結,輸入門市代號查詢。

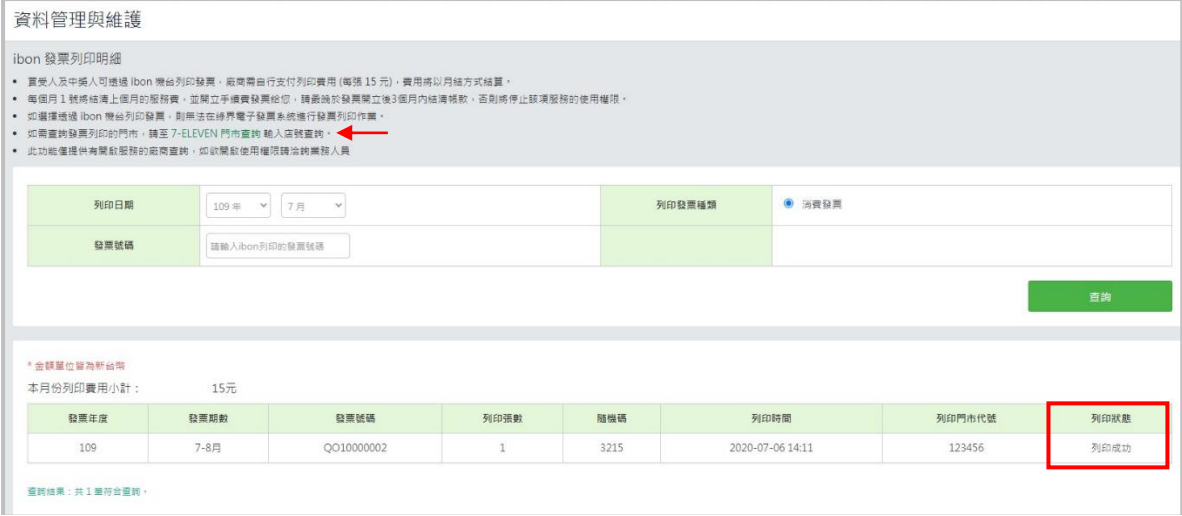

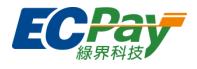

2. ibon 機台畫面操作步驟 (消費者操作畫面)

當消費者至 ibon 機台列印時,需完成以下步驟才能列印消費發票。(消費者不需負擔費用)

- (1) 點選「生活服務」
- (2) 點選「電子發票」

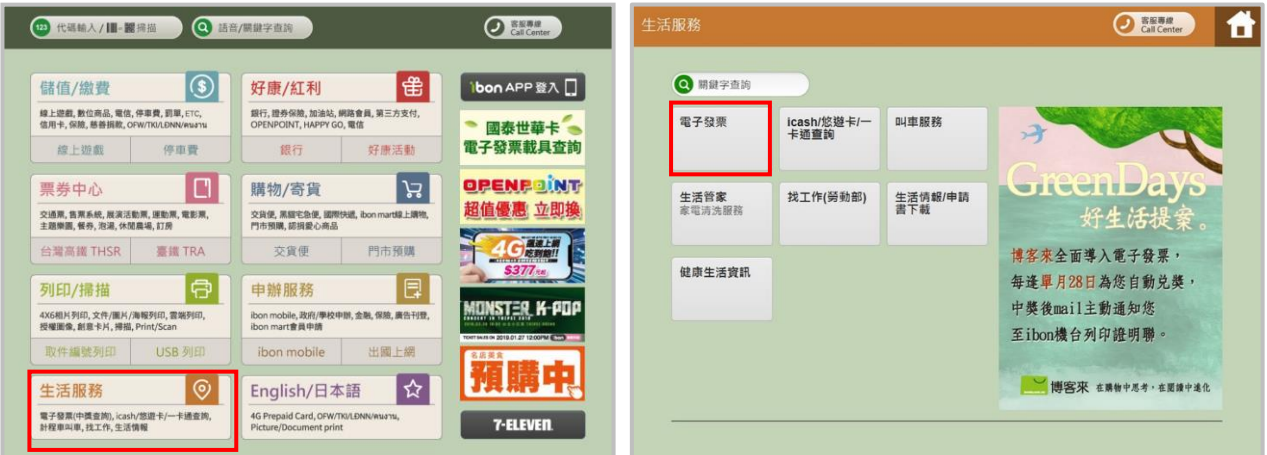

- (3) 點選「綠界科技」
- (4) 點選「消費發票列印 未兌獎」

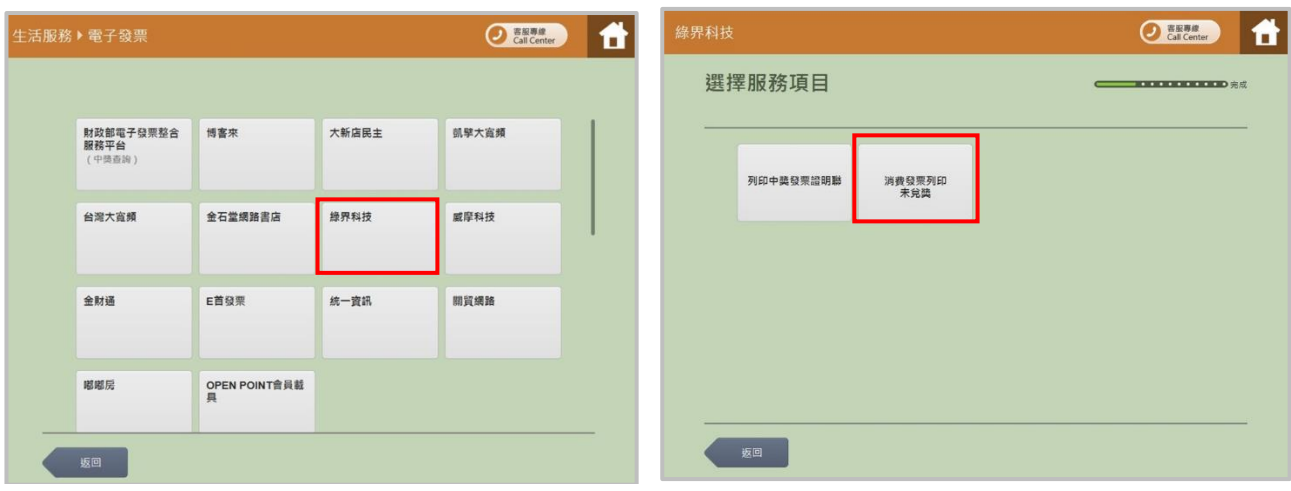

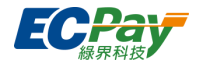

- (5) 閱讀服務需知,並點選「同意,繼續下一步」
- (6) 輸入「發票號碼」,點選「下一步」

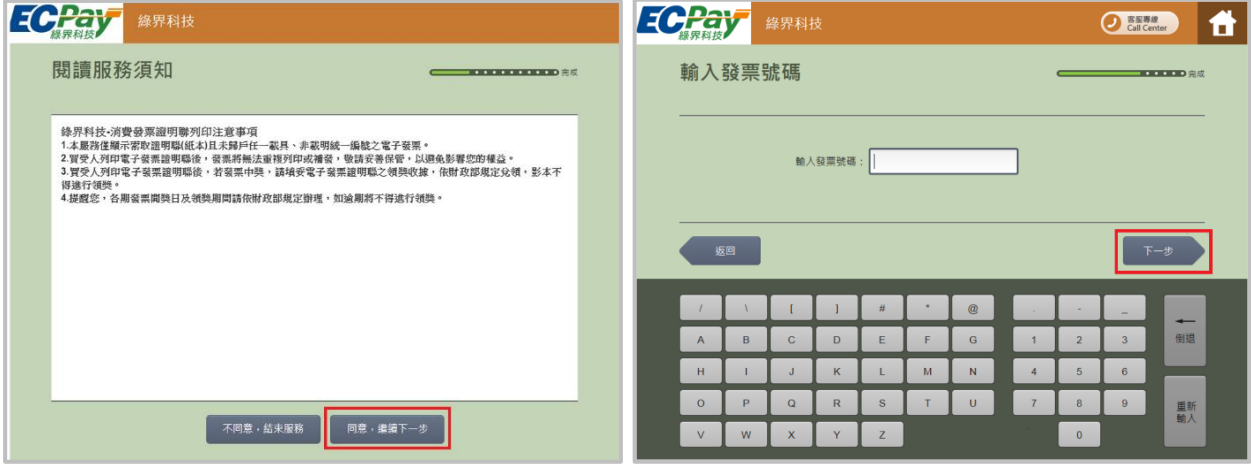

- (7) 輸入發票號碼的「隨機碼」,點選「下一步」
- (8) 顯示消費發票資訊,並按「選擇」

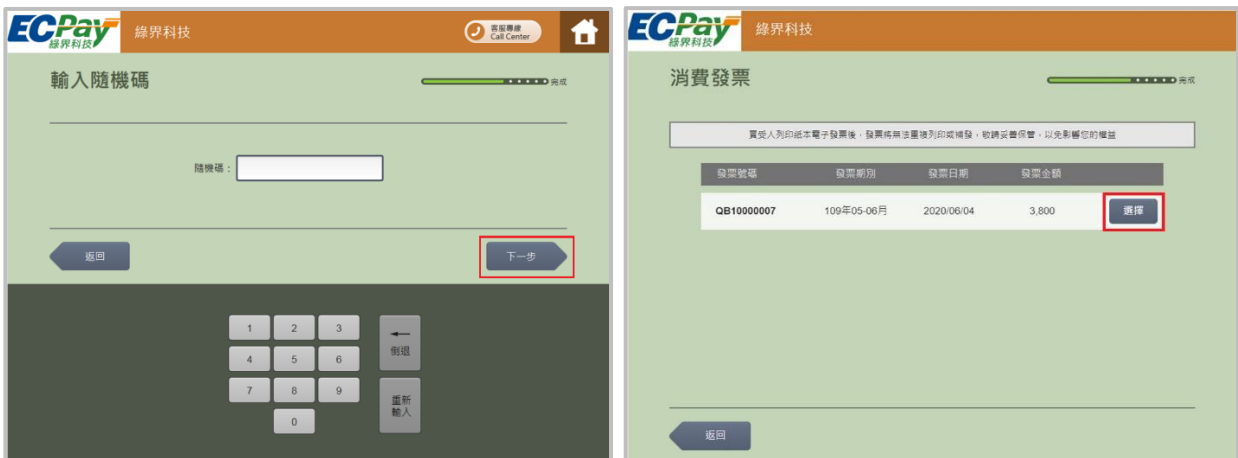

- (9) 顯示消費發票資訊並列印
- (10) 列印發票並請妥善保管

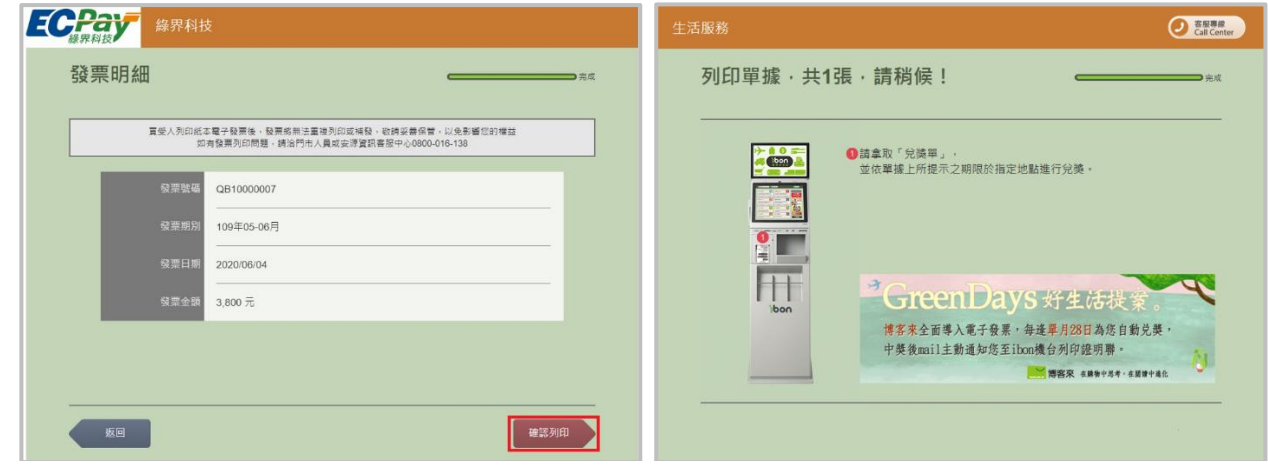

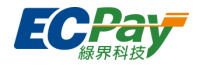

# **J. 超商多媒體發票 (Famiport 中獎發票列印明細)**

1. 電子發票管理後台畫面說明

當您開立的電子發票中獎時,消費者可選擇自行至 Famiport 列印中獎發票,您可選擇是否使用 此服務。若有設定開啟該服務,當消費者自 Famiport 機台列印時,須負擔列印費用。

(1) 電子發票系統首頁:會顯示當月份中獎發票列印張數,如欲查詢列印明細可點選「查詢明細」至超商 多媒體發票列印明細頁查詢。

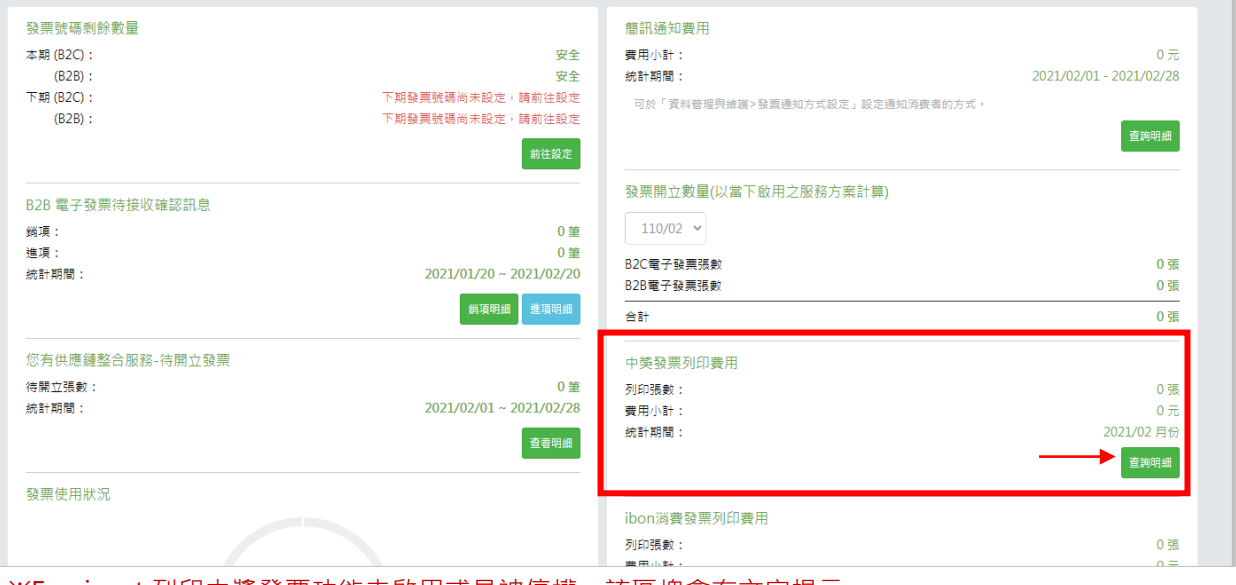

※Famiport 列印中獎發票功能未啟用或是被停權,該區塊會有文字提示

(2) Famiport 發票列印明細: 消費者於 Famiport 機台列印發票後,會記錄於「超商多媒體發票列印明 細」頁,如欲查詢發票是從哪間門市列印的,可點「FamilyMart 全家便利商店門市」連結,輸入門市 代號查詢

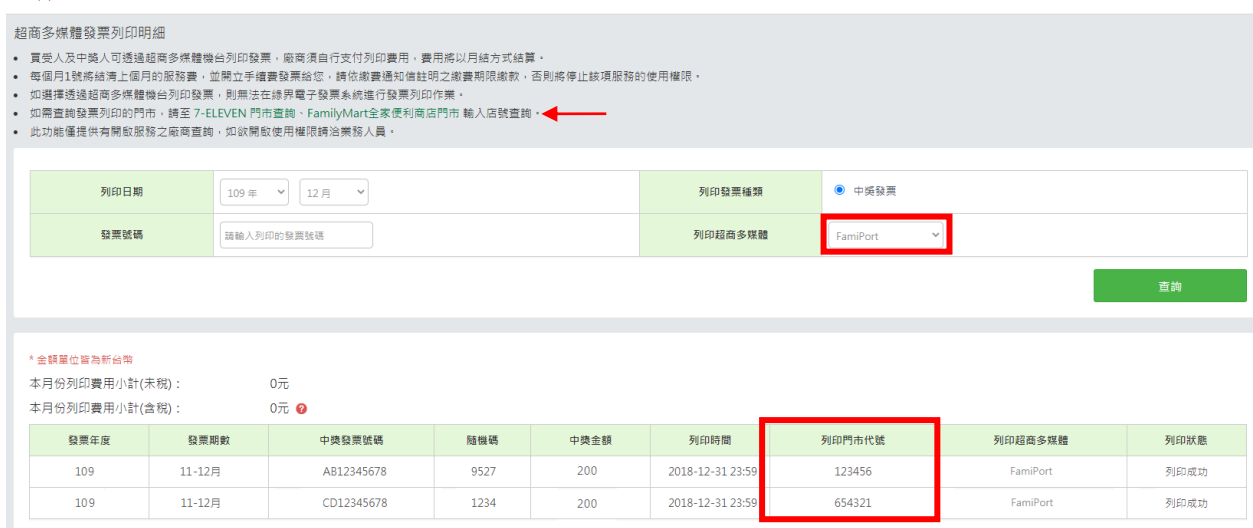

資料管理與維護

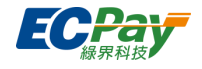

2. Famiport 機台畫面操作步驟(消費者操作畫面)

當消費者至 FamiPort 機台列印時,需完成以下步驟才能印出中獎發票。(消費者不需負擔費用)

- (1) 點選列印查詢之「電子發票」
- (2) 點選「中獎發票列印」

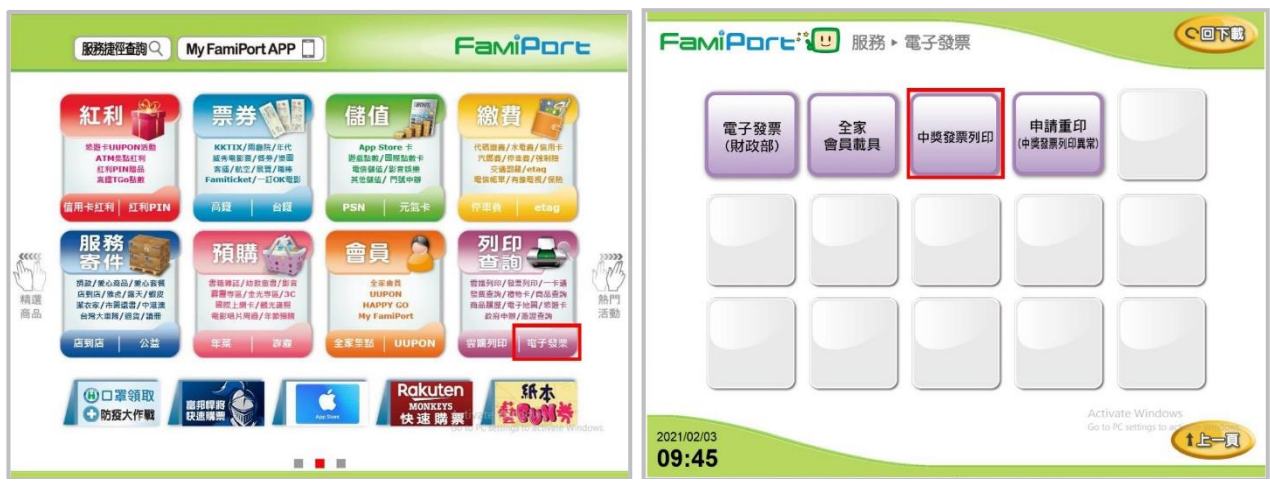

- (3) 閱讀條款完畢請於「已詳細閱讀條款」點擊打勾並點擊「同意」
- (4) 輸入廠商代號後點擊「確認」

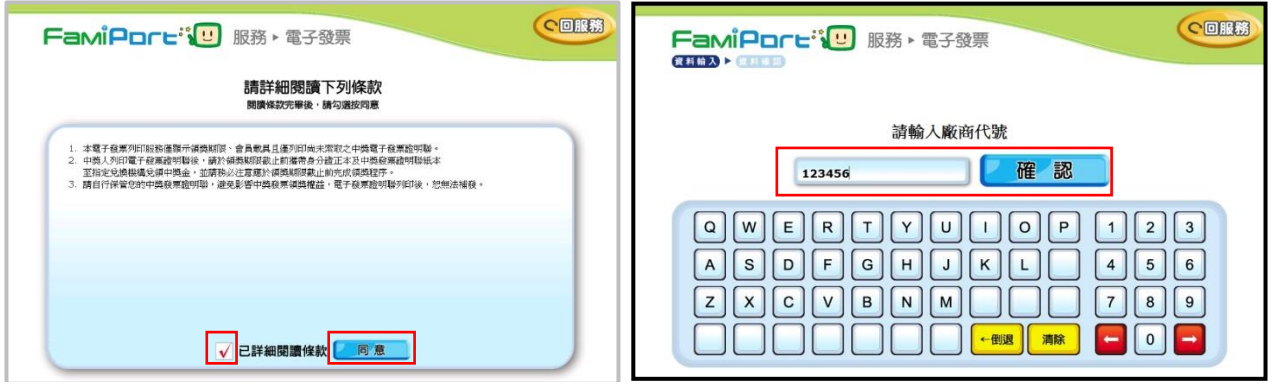

(5) 輸入發票號碼與隨機碼,並點選「確認」查詢

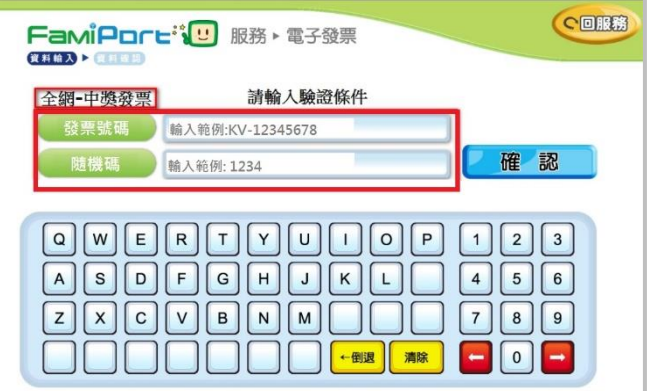

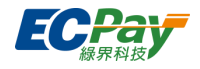

# **K. 簡訊通知內容設定**

您可自訂發送給消費者的簡訊內容,如須採用「簡訊發送通知」,可至廠商後台>電子發票系統> 資料管理與維護>【發票通知方式設定】進行異動。僅限開通【簡訊使用權限】服務方可使用[簡 訊通知內容設定],並依綠界科技電子發票平台合約書衍生服務收費約定內容辦理。

#### 注意事項:

- 1. 簡訊通知類別共 8 項:開立發票、ibon 列印發票開立、折讓發票、折讓作廢、發票作廢、註銷發票、 中獎通知、超商多媒體列印中獎。
- 2. 簡訊則數依實際內容計算, 70 字為一則、140 字為兩則並包含標點符號;簡訊內容長度上限兩則。
- (1) 下拉選單選擇欲修改的簡訊通知類別,通知類別旁將依會員選擇設定顯示(目前使用)
- (2) 簡訊內容可帶入該類別版型設定之參數

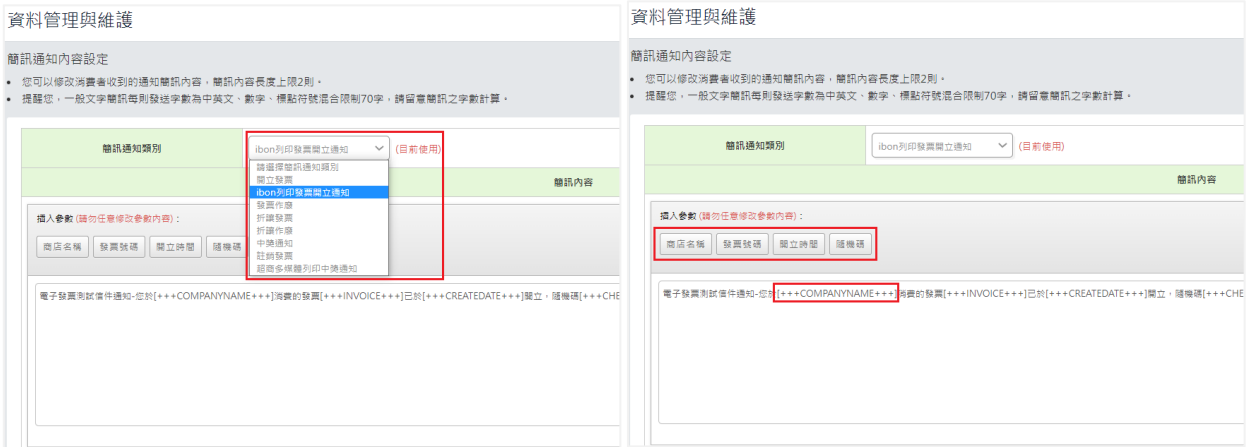

#### (3) 預覽確認內容,並確認簡訊字數及則數

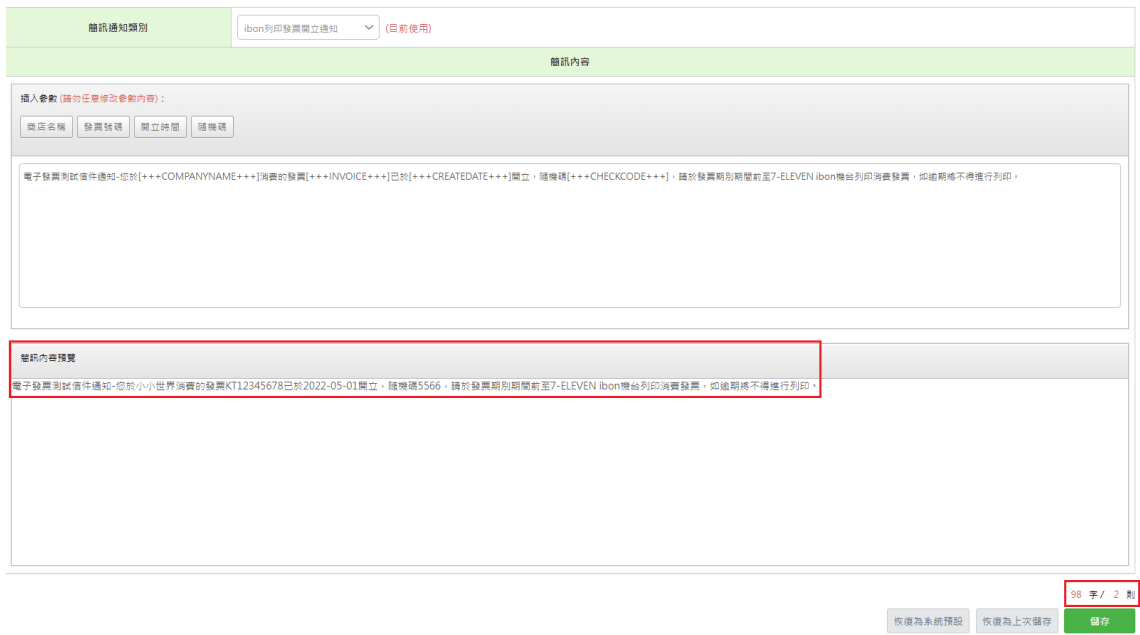

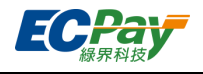

#### (4) 編輯完成須【儲存】

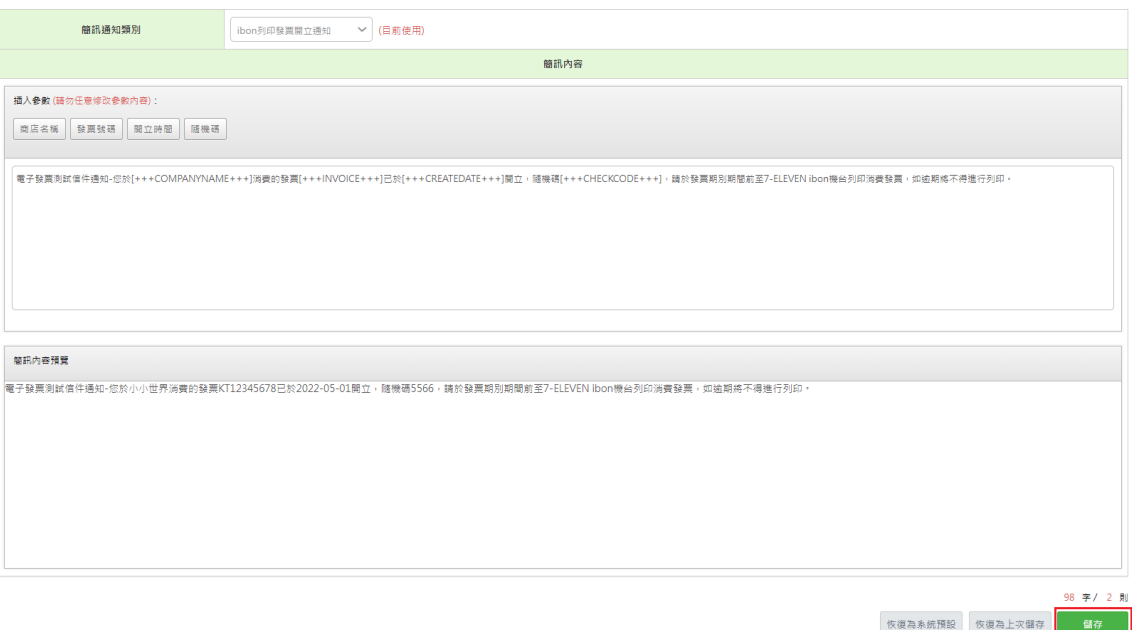

(5) 恢復為系統預設

若要恢復系統預設,下拉選單選擇您要恢復的簡訊類別,點擊【恢復為系統預設】,內容編輯框內將 恢復系統預設內容後須再點擊【儲存】以完成設定。

(6) 恢復為上次儲存

若要恢復您上次儲存的內容,下拉選單選擇您要恢復的簡訊類別,點擊【恢復為上次儲存】,內容編 輯框內容將恢復為上次最後儲存之內容,須再點擊【儲存】以完成設定。

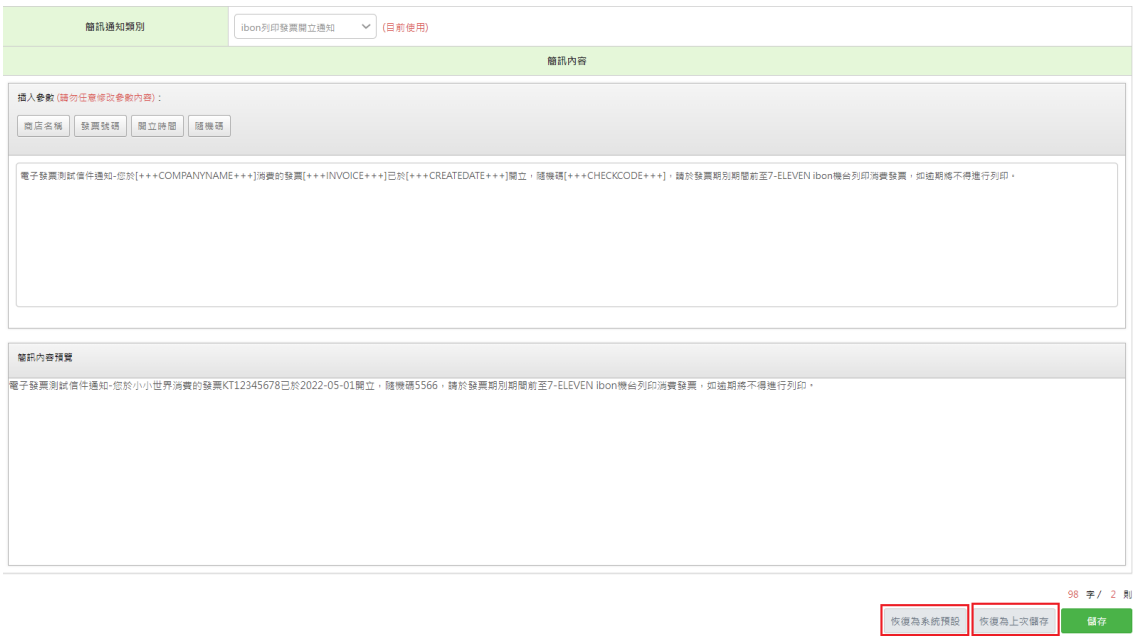

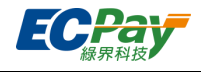

# **L. 發票樣張格式設定**

您可以自訂發票上顯示的抬頭圖形或文字。

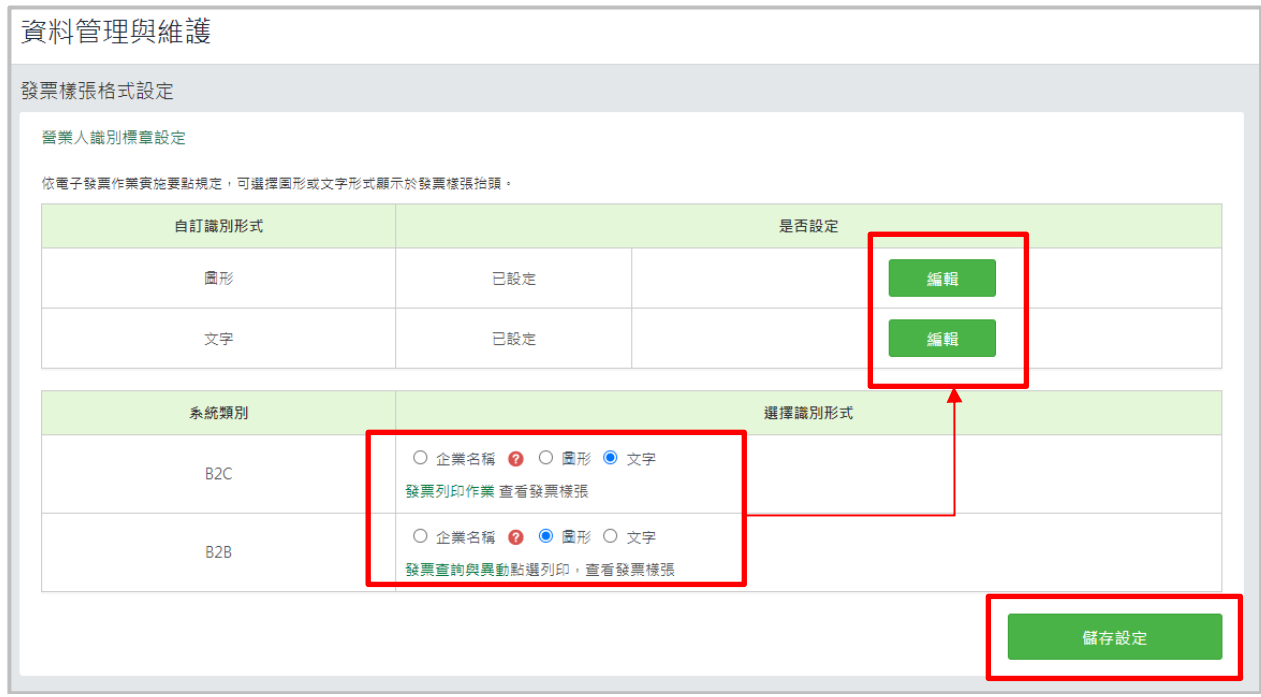

#### **圖形設定**

1. 點擊圖形的【編輯】按鈕,跳出編輯識別圖形視窗。

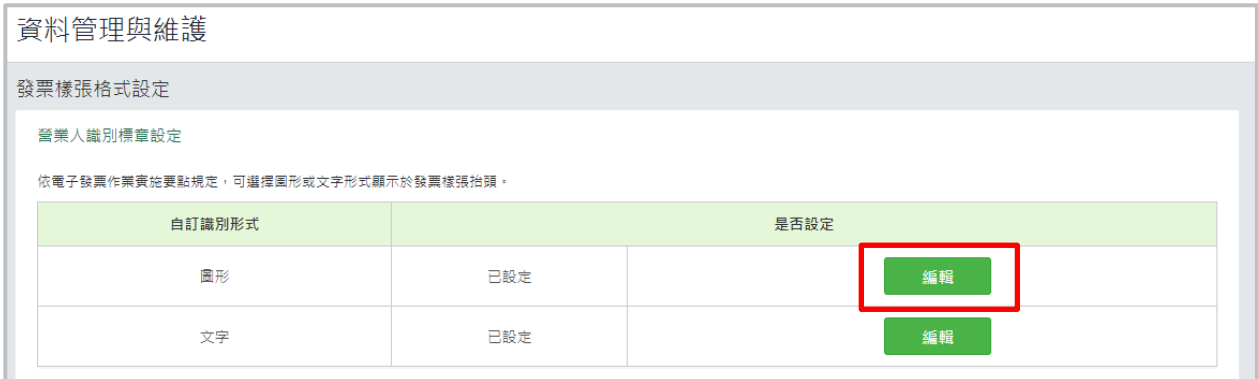

2. 選擇欲上傳的檔案(建議尺寸 200x50),點擊【確定】儲存設定。

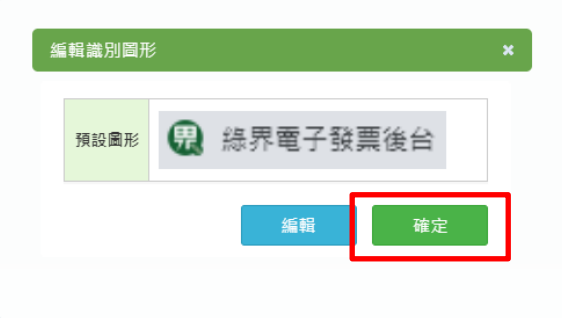

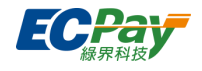

- **文字設定**
- 1. 點擊文字的【編輯】按鈕, 跳出編輯識別文字視窗。

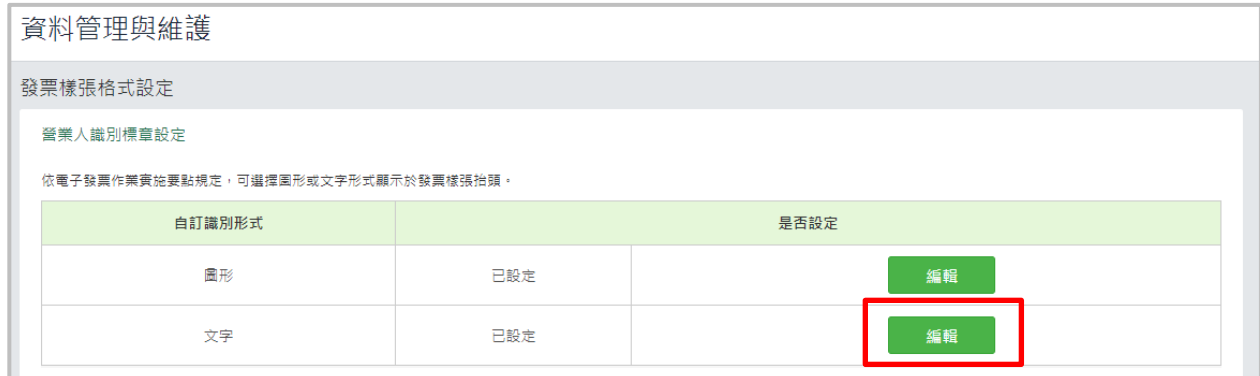

2. 輸入/修改文字後,點擊【確定】儲存設定。

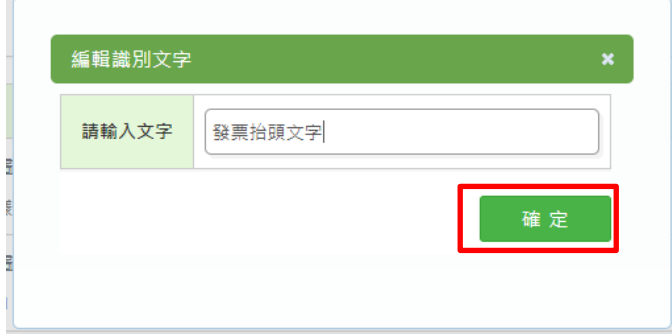

- **發票識別形式設定**
- 1. 可設定 B2B 與 B2C 發票及折讓單抬頭顯示方式,修改後點擊【儲存設定】以完成設定。
- 2. 可點擊【發票列印作業】前往查看 B2C 發票樣張;點擊【發票查詢與異動】前往查看 B2B 發 票樣張。

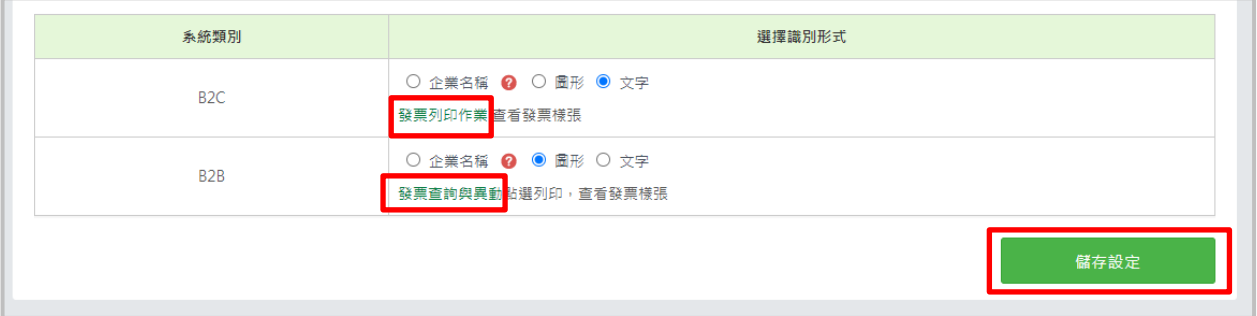

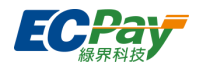

- 3. 識別形式設定範例
- (1) 企業名稱:於發票/折讓單上顯示您申請成為賣家會員時的公司登記名稱。

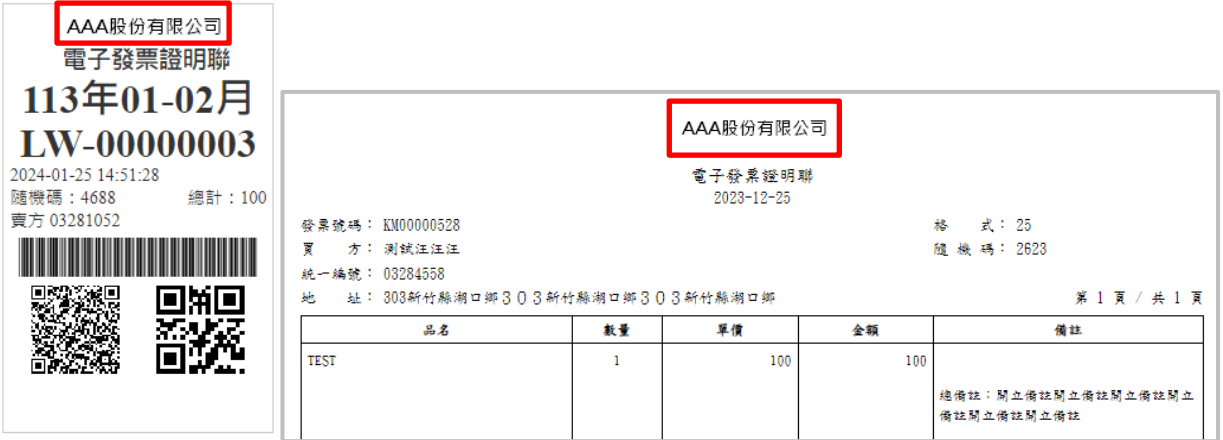

(2) 圖形:於發票/折讓單上顯示您上傳圖形。

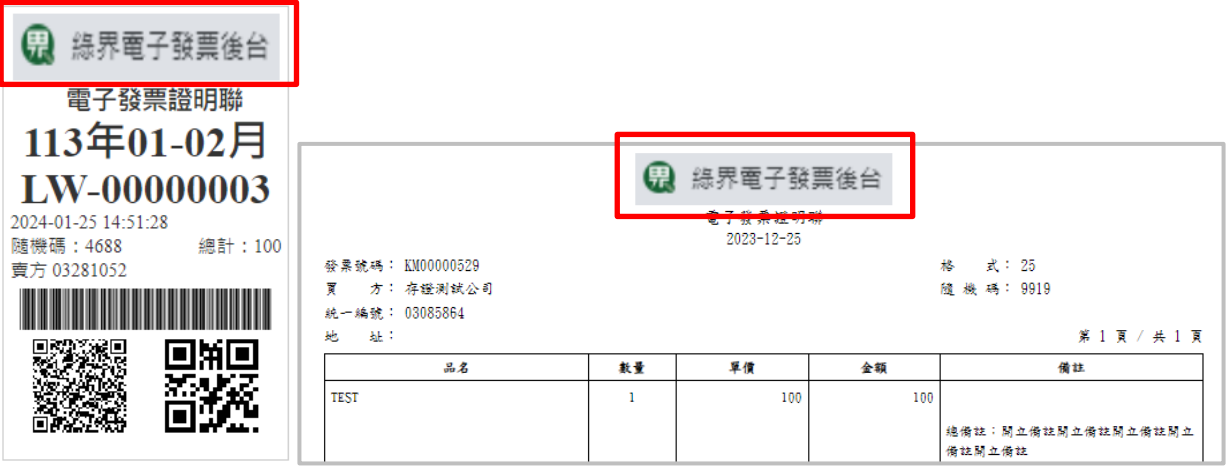

(3) 文字:於發票/折讓單上顯示您自訂文字。

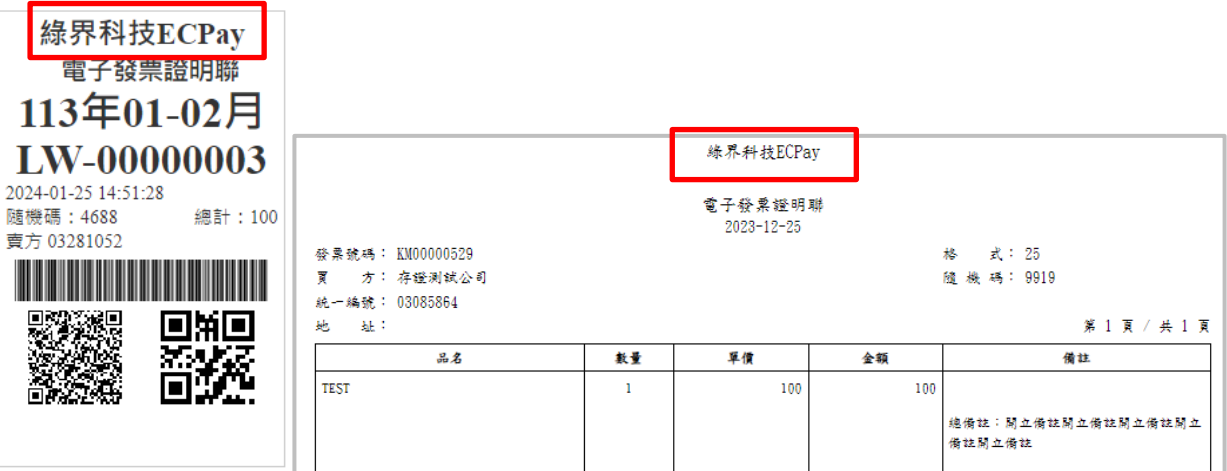

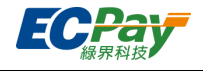

# **三、 B2C 電子發票**

**A. 發票新增作業 (單筆開立)**

注意事項:

- 1. 發票必須歸戶至載具、索取紙本發票或捐贈。
- 1. 在手動開立發票的頁面欄位上,輸入\*必填的資訊,再點右下角【確認開立】,即可開立發票。
- 2. 頁面欄位說明

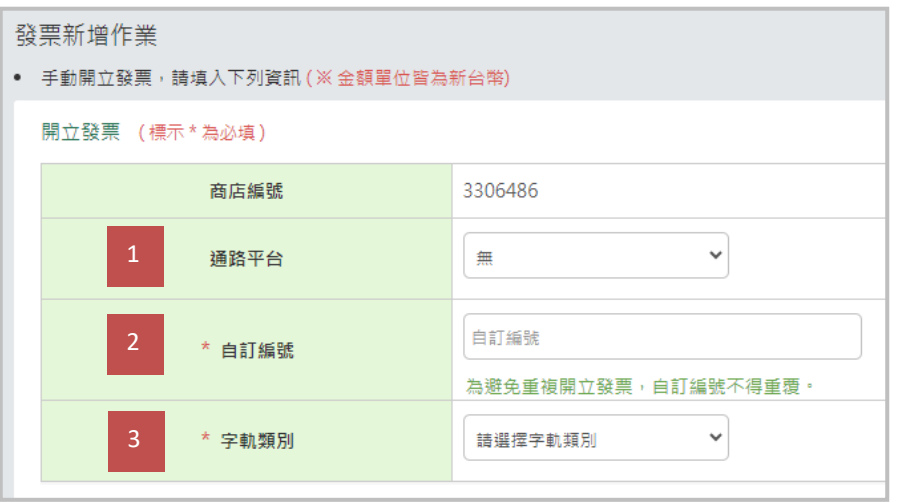

- (1) 通路平台:可設定開立通路平台,非必填。
- (2) 自訂編號:不可重複,避免發票重複開立,建議可填入您自行設定的訂單編號,方便查詢 (如您有設 定通路平台,建請在自訂編號欄位中輸入蝦皮購物訂單編號,俾利買家可至【官網>服務介紹>電子發 票>發票查詢>B2C 電子發票】查詢發票資料)。
- (3) 字軌類別:選擇申請時的類別(07-一般稅額或 08-特種稅額)。

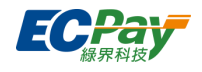

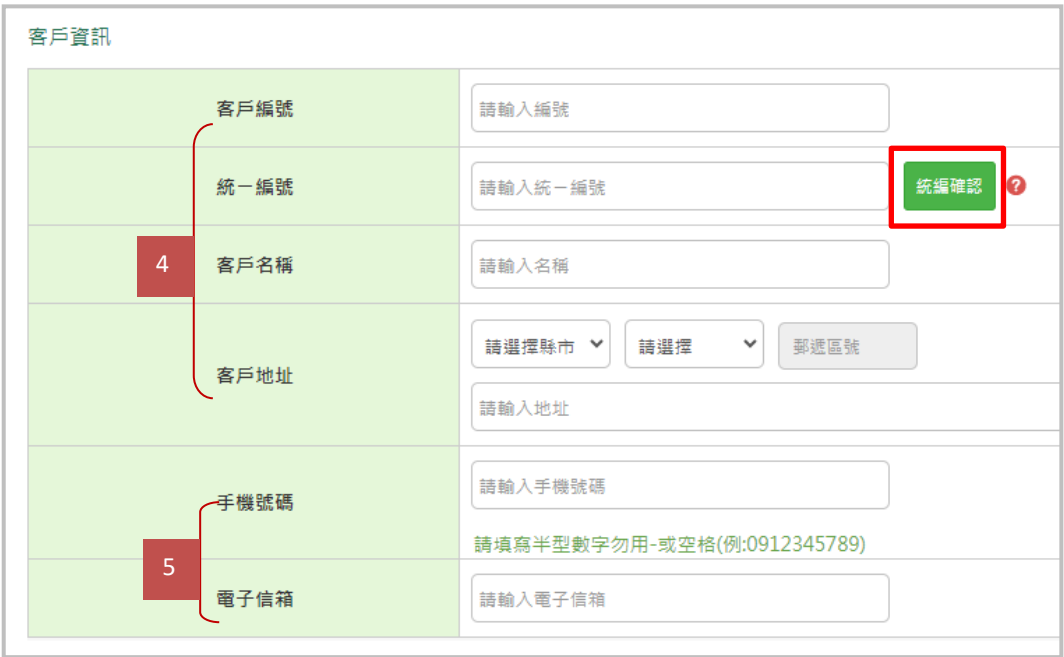

- (4) 客戶編號/統一編號/客戶名稱/客戶地址:請自行輸入買受人的資料。
	- \* 如選擇索取紙本,則客戶名稱 / 客戶地址為必填。
	- \* 點擊【統編確認】可查詢財政部公開統編之公司登記資料。
- (5) 手機號碼/電子信箱:用來通知客戶發票號碼,必須至少填寫一項。

#### 綠界科技股份有限公司 Green World FinTech Service Co., Ltd.

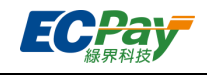

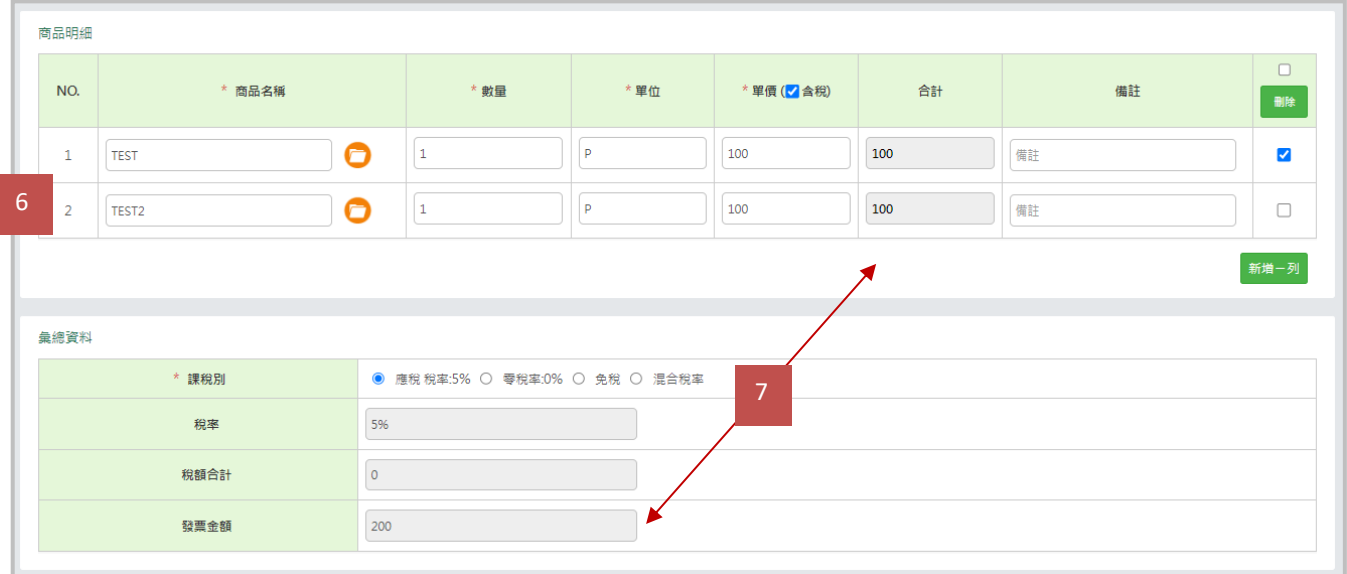

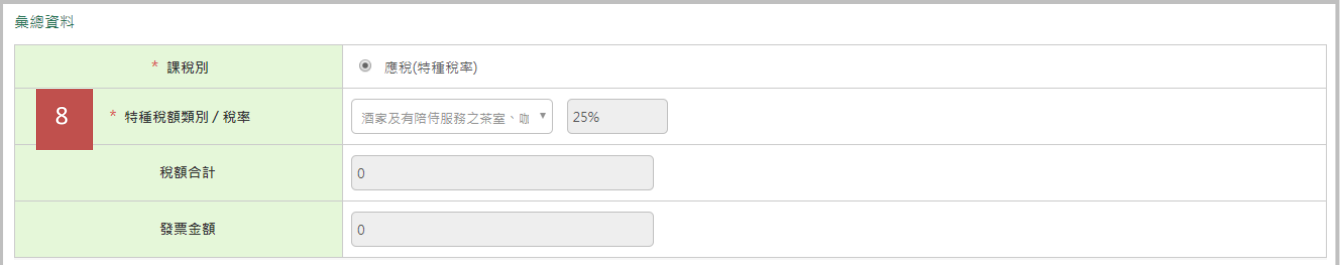

(上圖為 07 一般稅額發票之彙總資料顯示;下圖為 08 特種稅額發票之彙總資料顯示)

- (6) 商品明細:
	- 可自行輸入;或是點選商品名稱輸入框旁的橘色資料夾按鈕,抓取您於[「商品資料設定」](#page-12-0)建立好 的商品資訊。
	- 可勾選右側選取框選取指定商品,點擊「刪除」按鈕移除該品項;或勾選批次選取框,點擊「刪 除」按鈕移除所有已建立品項。
- (7) 若為 07-一般稅額之發票(上圖),依商品選擇課稅別後,將自動計算商品金額合計、稅額合計、發票金 額等灰色欄位部份。
- (8) 若為 08-特種稅額之發票(下圖),須選擇特種稅額類別/稅率:
	- 酒家及有陪侍服務之茶室、咖啡廳、酒吧之營業稅稅率,稅率為 25%
	- 夜總會、有娛樂節目之餐飲店之營業稅稅率,稅率為 15%
	- 銀行業、保險業、信託投資業、證券業、期貨業、票券業及典當業之專屬本業收入(不含銀行業、 保險業經營銀行、保險本業收入)之營業稅稅率,稅率為 2%
	- 保險業之再保費收入之營業稅稅率,稅率為 1%
	- 銀行業、保險業、信託投資業、證券業、期貨業、票券業及典當業之非專屬本業收入之營業稅稅 率, 稅率為 5%
	- 銀行業、保險業經營銀行、保險本業收入之營業稅稅率(適用於民國 103 年 07 月以後銷售額) ,稅 率為 5%
	- 銀行業、保險業經營銀行、保險本業收入之營業稅稅率(適用於民國 103年 06 月以前銷售額) , 稅

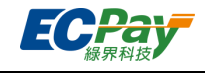

率為 5%

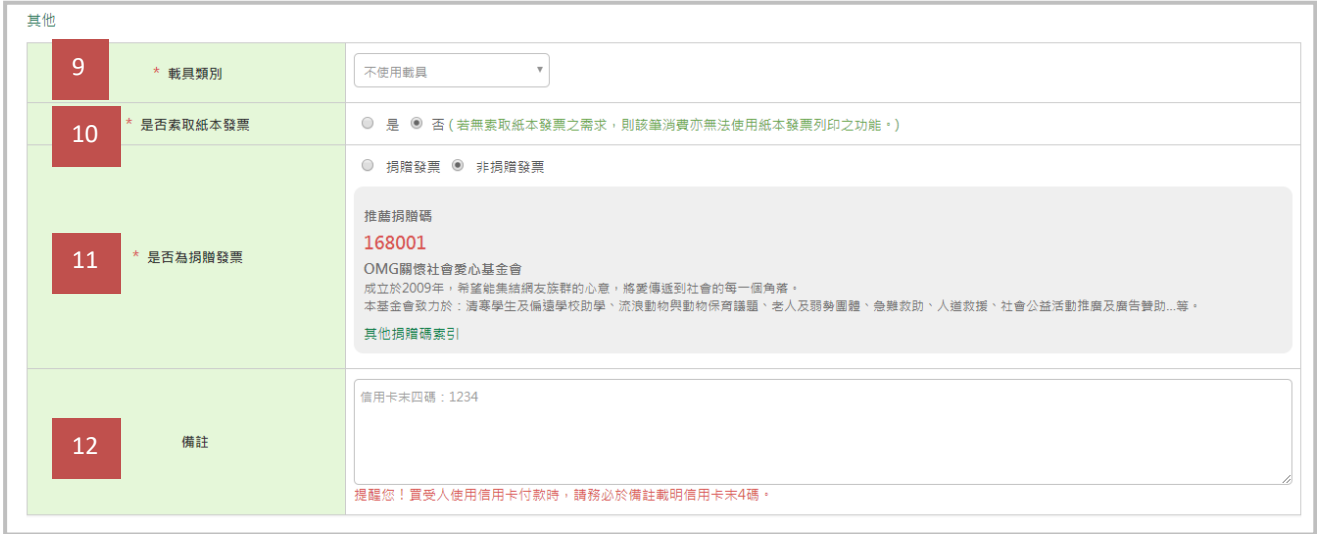

(9) 載具類別:可選擇不使用載具、綠界科技電子發票載具、手機條碼、自然人憑證。

\* 如選擇不使用載具,則發票必須為索取紙本或捐贈發票。

- (10) 是否索取紙本發票:若無索取紙本發票之需求,則該筆消費亦無法使用紙本發票列印之功能。
- (11) 是否為捐贈發票: 如選擇捐贈,需填入捐贈碼;捐贈碼索引可至財政部電子發票整合服務平[台查詢受](https://www.einvoice.nat.gov.tw/APCONSUMER/BTC603W/) [捐贈機關或團體捐贈碼。](https://www.einvoice.nat.gov.tw/APCONSUMER/BTC603W/)
- (12) 備註: 可輸入欲備註文字。
- **B. 發票批次匯入**

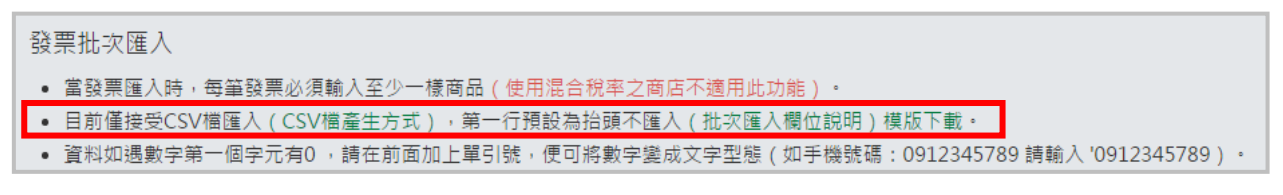

- **批次開立**
	- 1. 點選通路平台下拉式選單設定批次匯入發票檔案的通路平台,非必填。
	- 2. 點選【選擇檔案】選擇要您要上傳的 CSV 檔,再點選【確認匯入】, 即完成批次

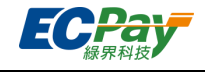

開立。

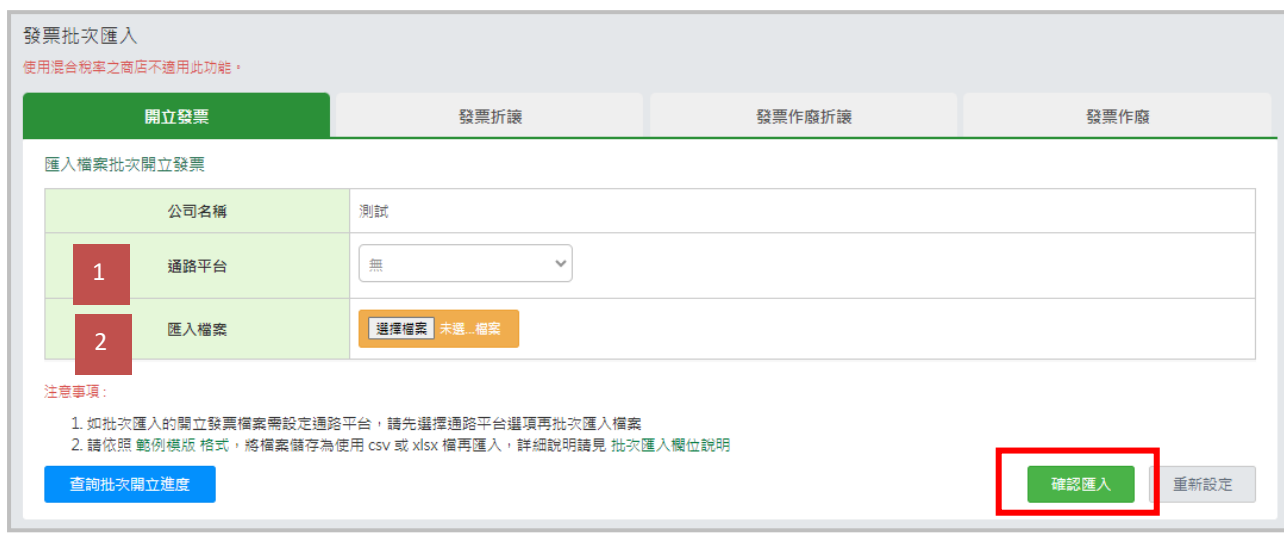

注意事項:

- 1. 使用混合稅率之商店不適用此功能。
- 2. 發票必須歸戶至載具、索取紙本發票或捐贈。
- 3. 自訂編號為必填欄位,為避免重複輸入,自訂編號不得重複輸入。(如您有設定通路平台,建請 在自訂編號欄位中輸入蝦皮購物訂單編號,俾利買家可至【官網>服務介紹>電子發票>發票查 詢>B2C 電子發票】查詢發票資料)。
- 4. 資料如遇數字第一個字元有 0,請在前面加上單引號,便可將數字變成文字型態 (如手機號 碼: 0912345789 請輸入 '0912345789)。
- 5. 如批次匯入的開立發票檔案需設定通路平台,請先選擇通路平台選項再批次匯入檔案。

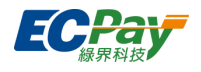

#### **● 批次折讓**

點選【選擇檔案】選擇要您要上傳的 CSV 檔,再點【確認匯入】,即完成批次折讓。

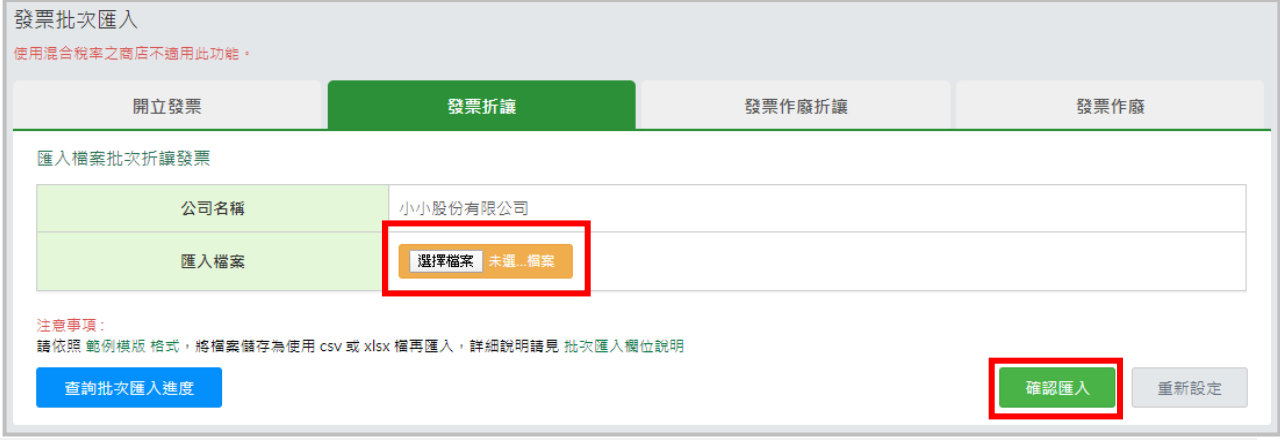

#### 注意事項:

折讓批次匯入須填寫「同意類型」欄位,為交易相對人同意電子發票折讓方式。

- 線上同意:交易雙方同意以電子郵件方式進行折讓單確認,買受人須點擊通知信之連結即完成折讓。
- 紙本同意:開立人自存根檔或交易相對人自整合服務平台存證檔依規定下載列印,折讓單將傳輸至財政部電子發票整合 服務平台存證。
- **批次作廢折讓**

點選【選擇檔案】選擇要您要上傳的 CSV 檔,再點【確認匯入】,即完成批次作廢折讓。

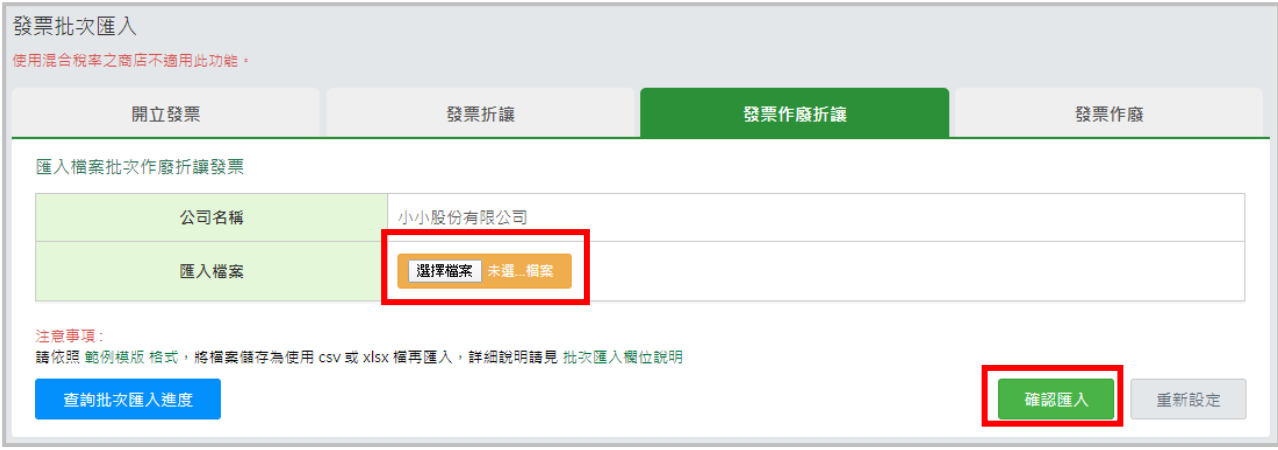

注意事項:

如折讓單號碼錯誤時,請確認欄位是否為文字型態,請在數字前面加上單引號,便可將數字變成文字 型態。

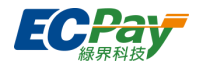

## **● 批次作廢**

點選【選擇檔案】選擇要您要上傳的 CSV 檔,再點【確認匯入】,即完成批次作廢。

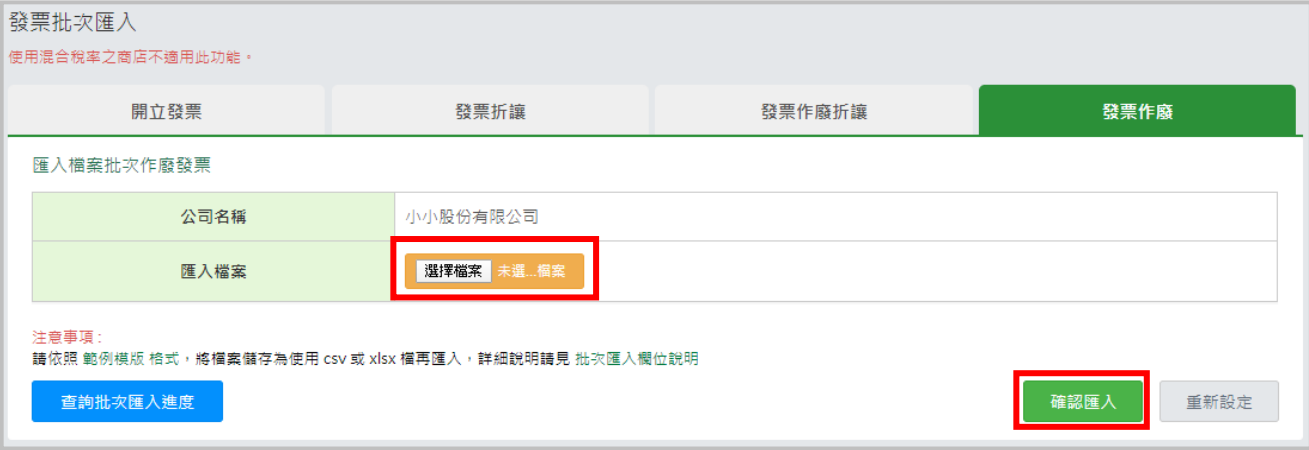

# **批次匯入查詢**

批次匯入之進度可至【批次匯入查詢】節點確認處理進度。

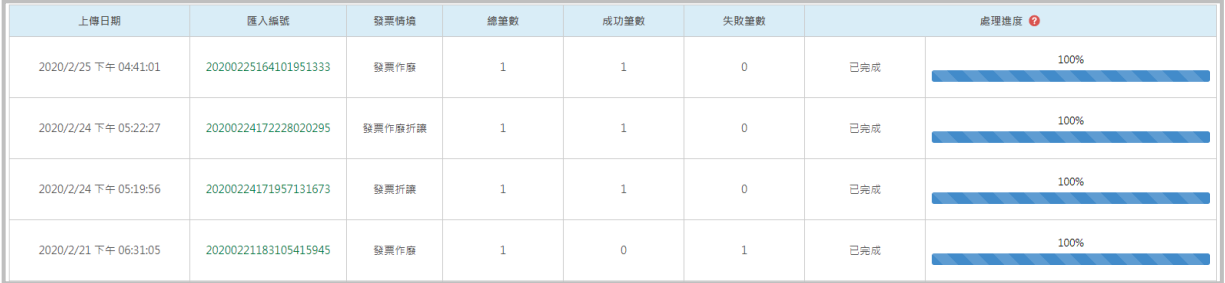

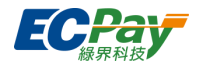

# <span id="page-59-0"></span>**C. 發票查詢與異動 (查詢、作廢、折讓、註銷重開、補發開立作廢通知)**

#### ● 查詢發票

您可用各種查詢條件搜尋已開立的發票,點擊發票號碼可進一步看到發票明細。

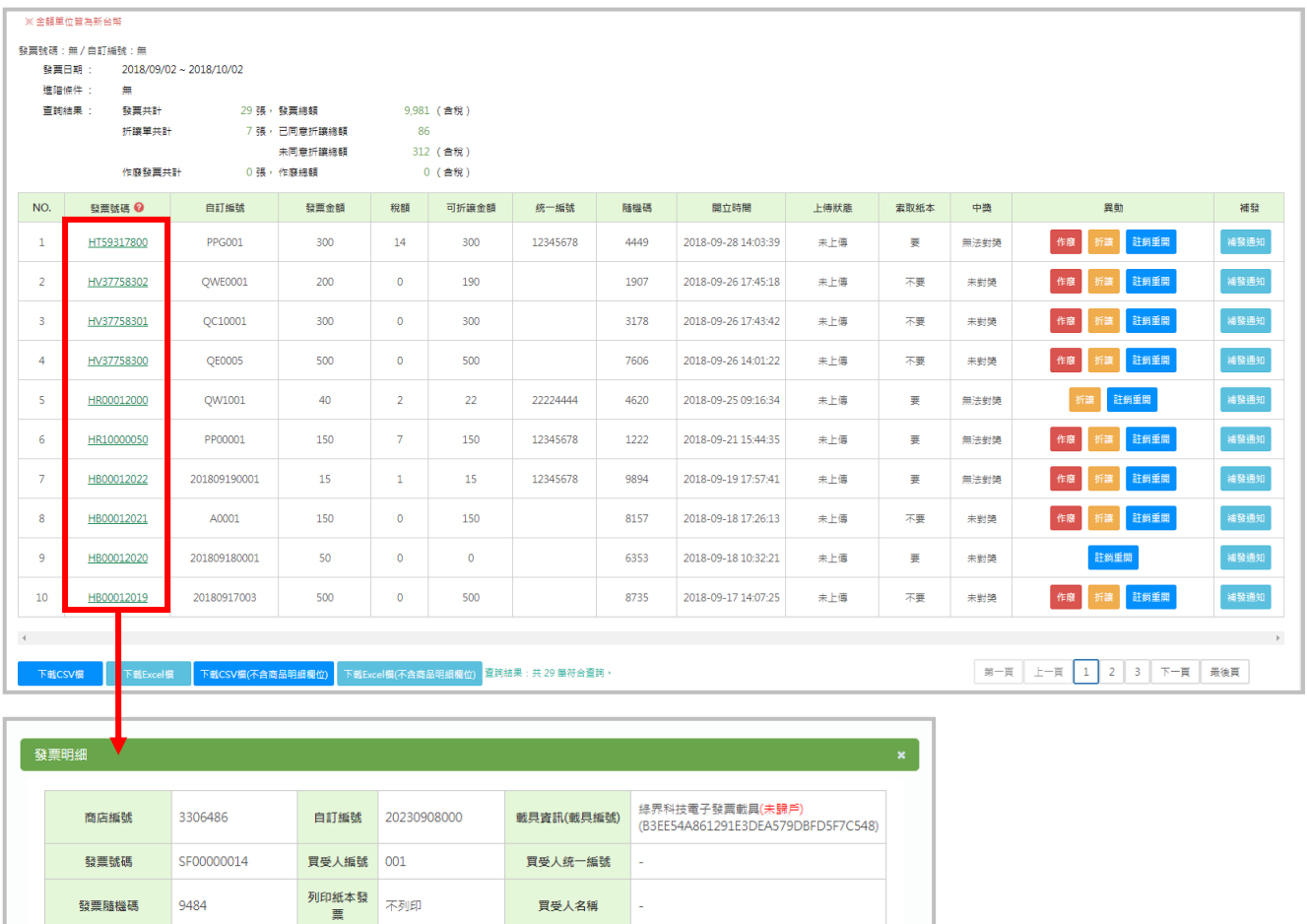

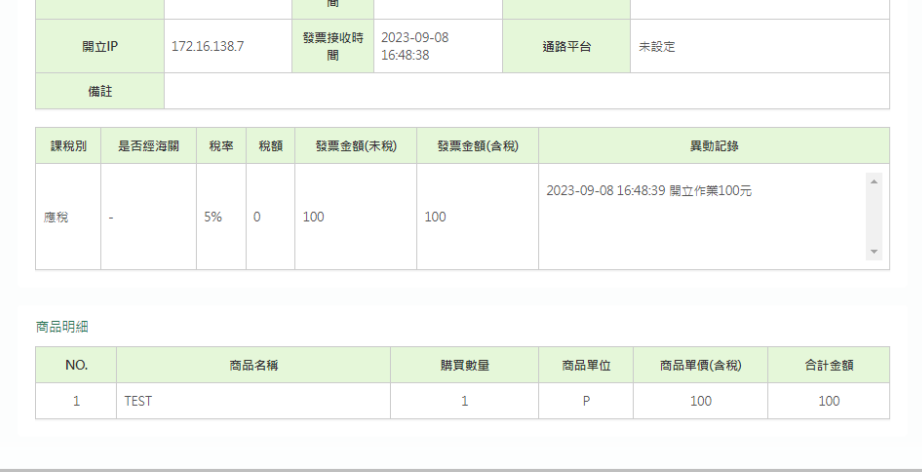

<br>買受人電子信箱

買受人手機號碼

099999999

買受人地址 815高雄市大社區

中獎狀態<br>宋對獎

發票上傳時 未上傳

2023-09-08

<br>**捐贈發票** 

發票狀態

系统類別

未<br>掲<br>

已開立

 $B2C$ 

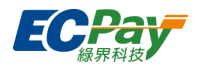

- 查詢 ibon 列印消費發票
	- 1. 您可用各種查詢條件搜尋已開立的發票,若消費者尚未至 ibon 列印,索取紙本欄位顯示「要」。

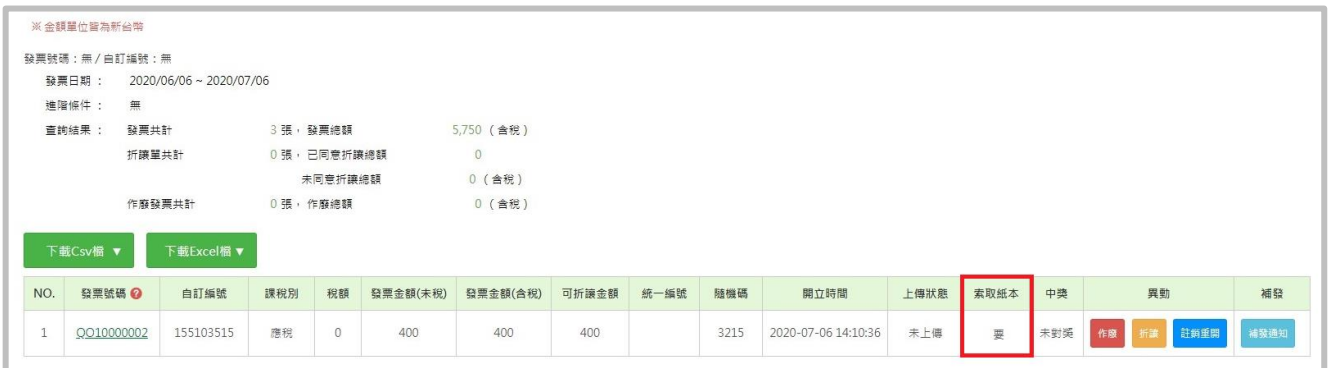

- 2. 若消費者已至 ibon 列印消費發票,索取紙本欄位顯示「已處理」。
- 3. 點擊發票號碼可進一步看到發票明細,列印紙本發票欄位顯示「已於 ibon 列印」。

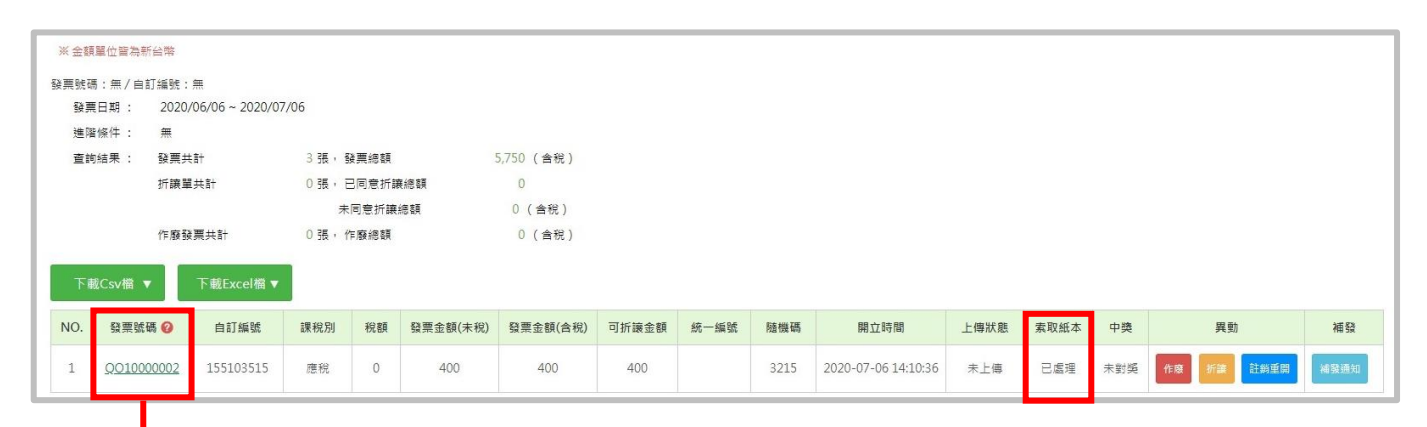

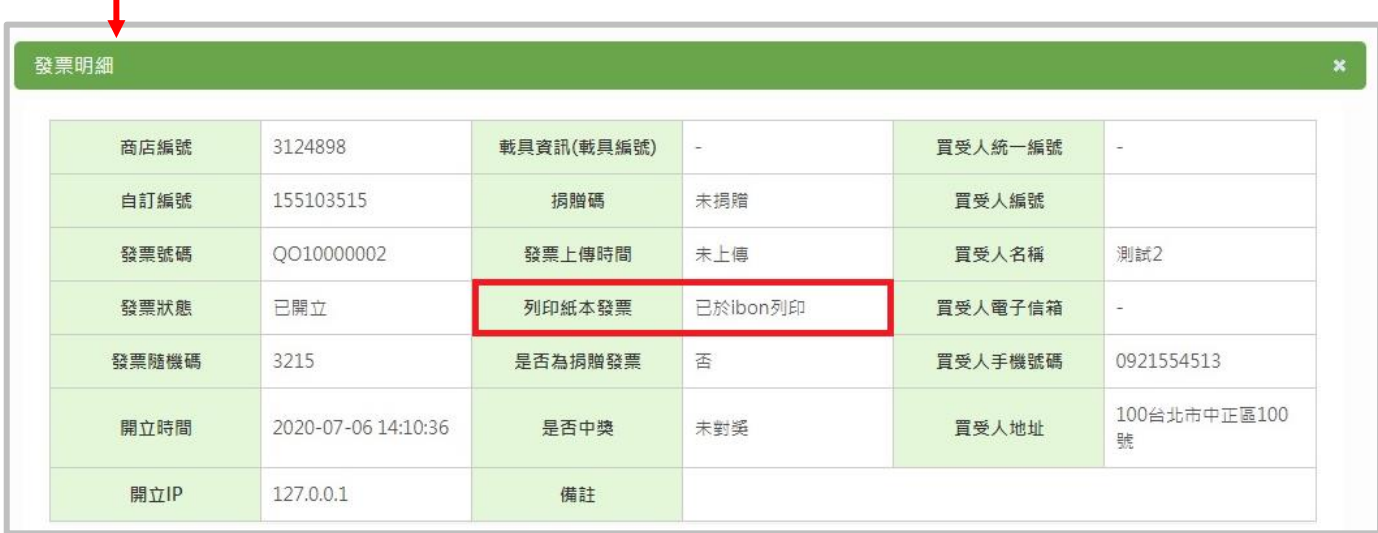

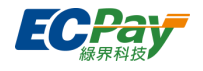

## **作廢發票**

1. 於發票查詢與異[動搜尋欲](#page-59-0)作廢之發票,點選【作廢】。

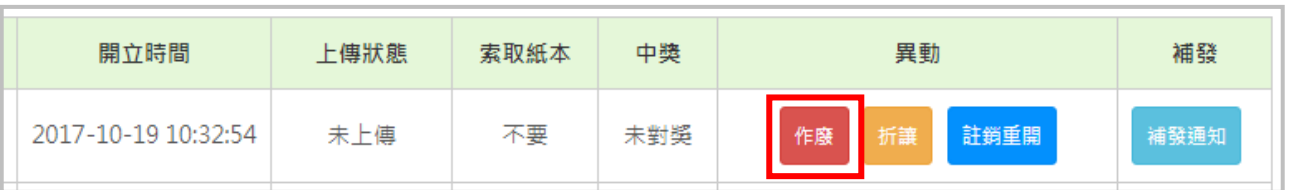

2. 輸入發票欲作廢之原因,輸入完畢後點選【發票作廢】即可完成

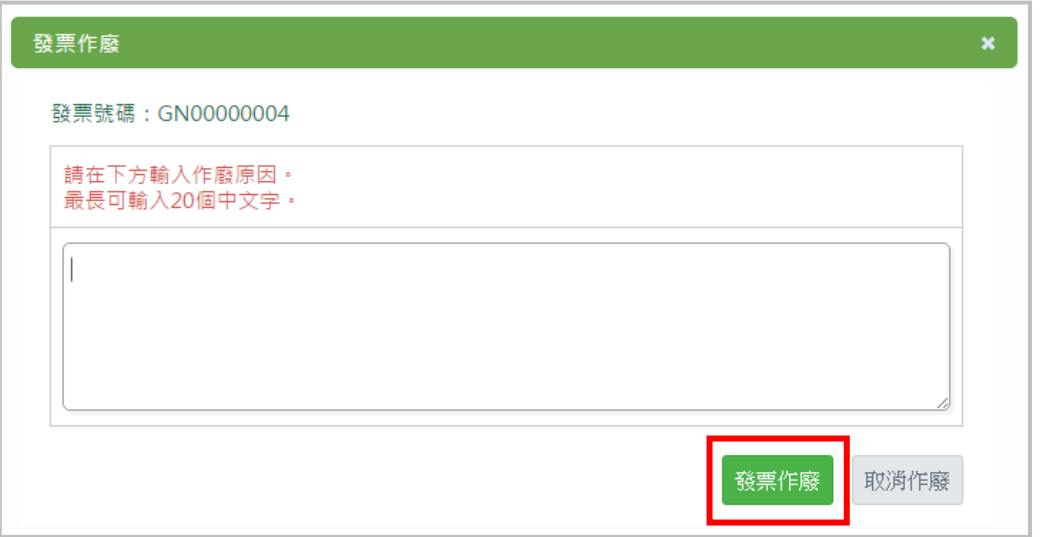

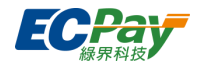

### **折讓發票**

折讓發票可以選擇「紙本同意」或「線上同意」,詳細說明如下:

紙本同意

於操作當下銷貨折讓即開立,您需[至發票折讓列表列](#page-67-0)印銷貨折讓單,郵寄給消費者簽名寄回存檔。

1. 點選【折讓】。

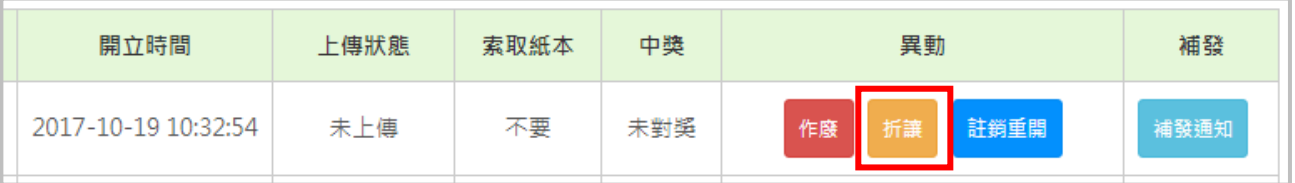

2. 於同意類型選擇「紙本同意」後,選取及編輯欲折讓的商品及金額後,點選【發票折讓】,即可 完成折讓。

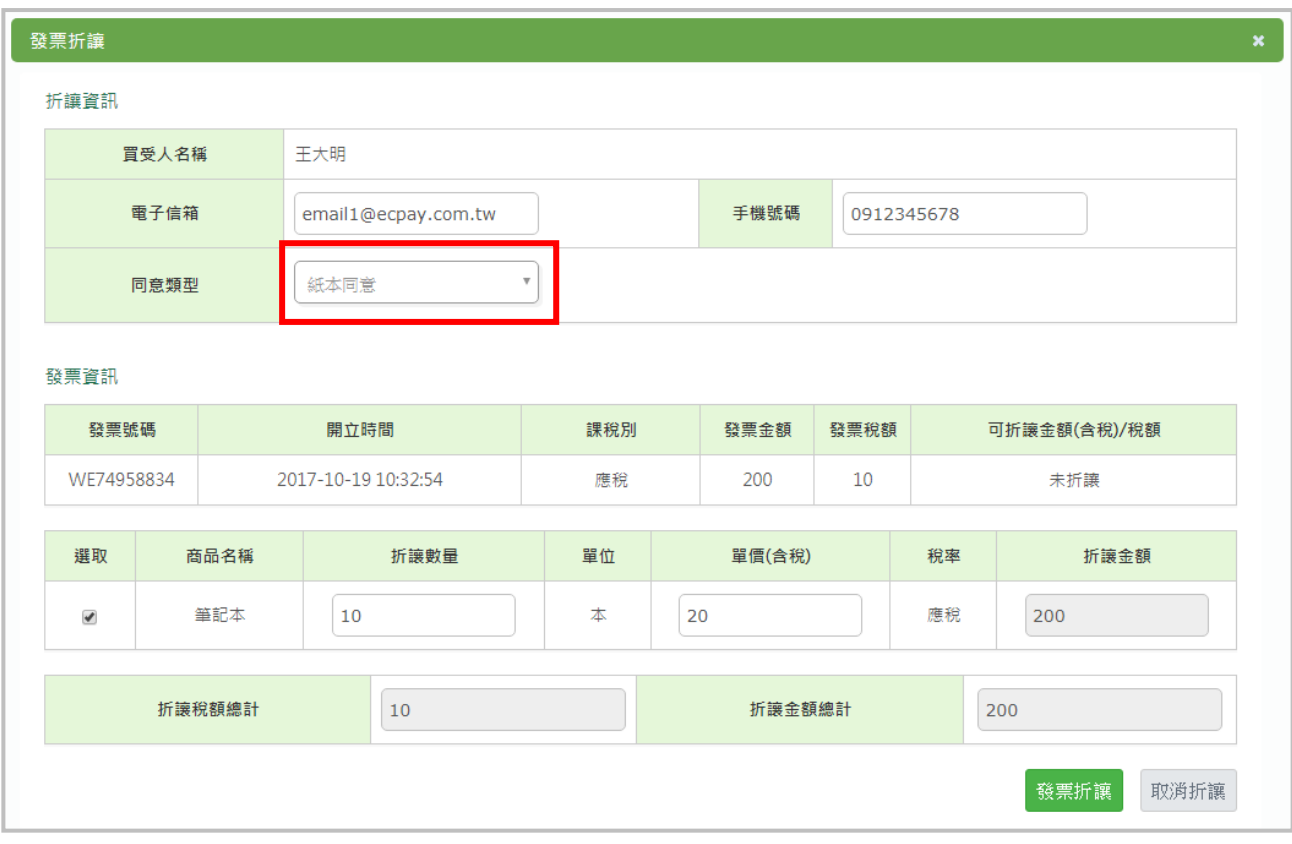

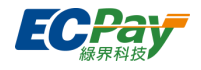

線上同意

操作送出後,還需買受人 email 確認折讓內容,並點擊確認驗證連結 (72 小時有效,過期可[於發票折](#page-67-0) [讓列表補](#page-67-0)發),點擊驗證連結當下銷貨折讓才開立;買受人未點擊驗證連結前,您可隨時於**[發票折讓](#page-67-0) [列表](#page-67-0)**取消此筆折讓。

使用線上同意,您無須再郵寄紙本折讓單給消費者簽名存檔,綠界系統會記錄買受人點擊確認同意連 結的相關 log。

1. 點選【折讓】。

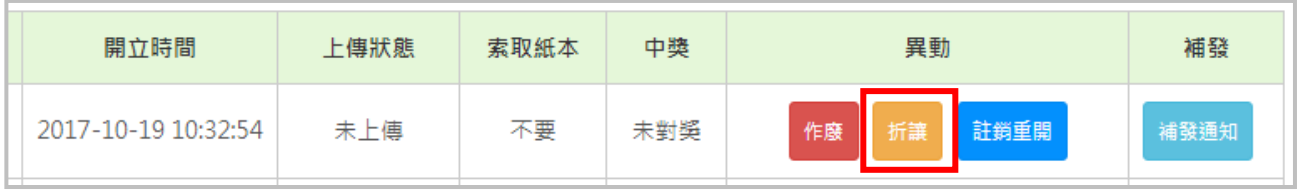

2. 填寫買受人電子信箱,並於同意類型選擇「線上同意」後,選取及編輯欲折讓的商品及金額後, 點選【發票折讓】。

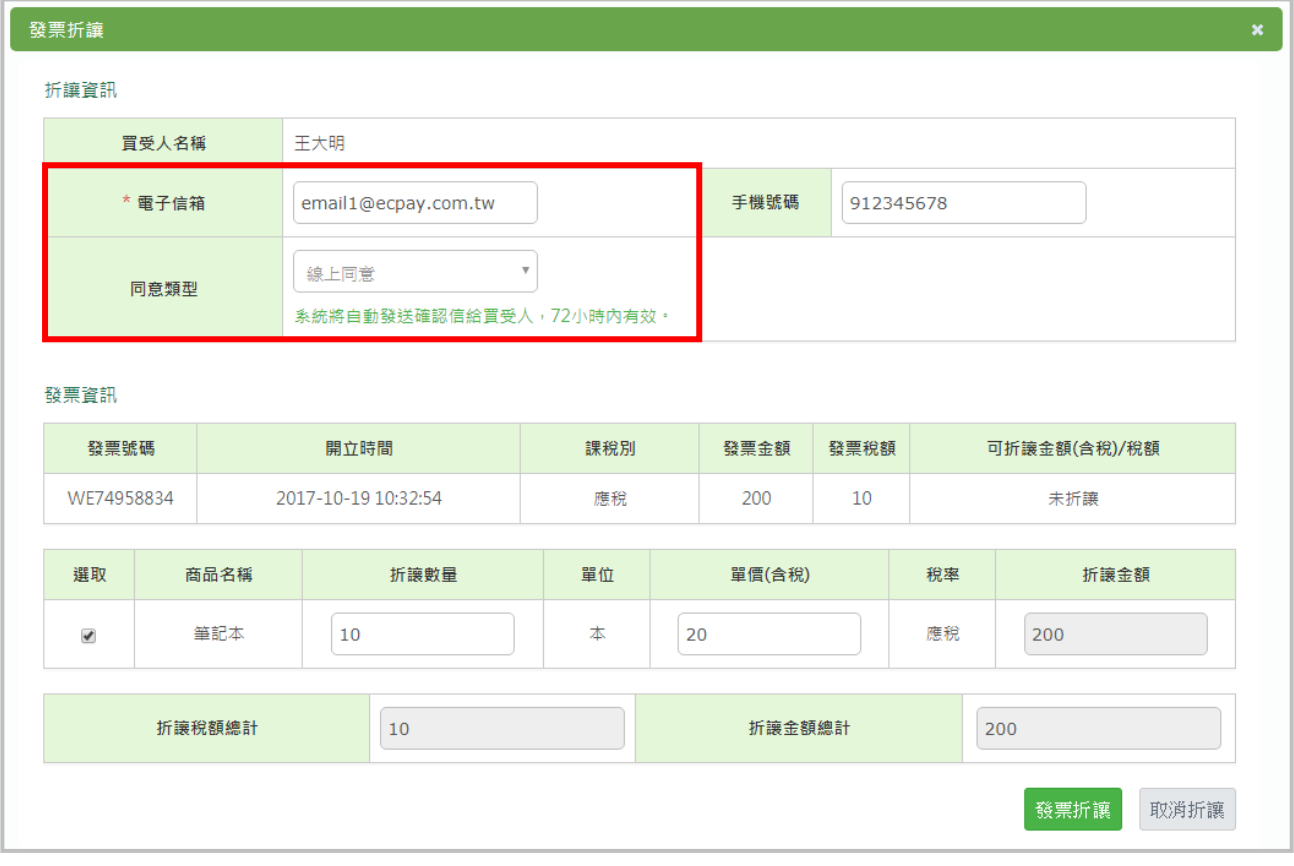

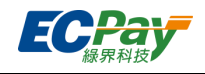

3. 綠界系統會發送折讓同意確認通知信給買受人 (信件版型可[於電子郵件版型設定設](#page-21-0)定),買受人 確認折讓內容,並點擊確認驗證連結後完成折讓。

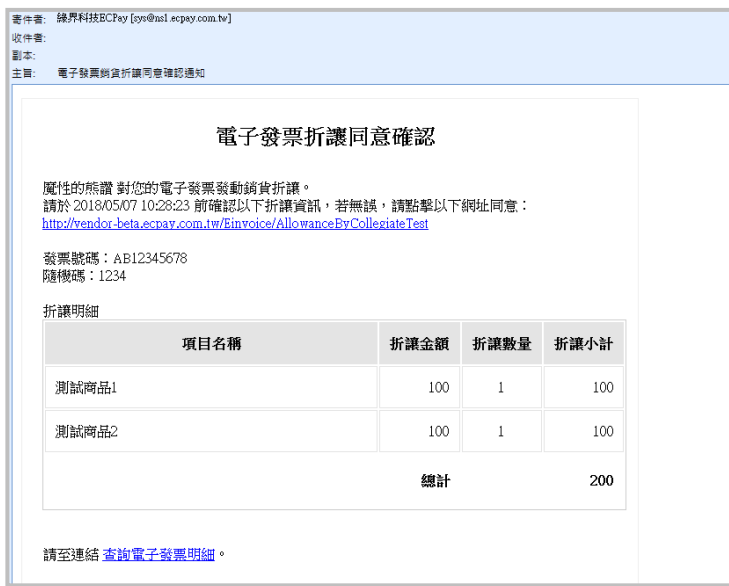

若買受人超過 72 小時未同意,絲界系統將於驗證連結過期後第一日上午 8:00 發送系統通知,提 醒您進行後續處理。您可選擇[於發票折讓列表取](#page-67-0)消此筆線上同意折讓;或者聯繫買受人後,再次 補發折讓同意確認通知信。

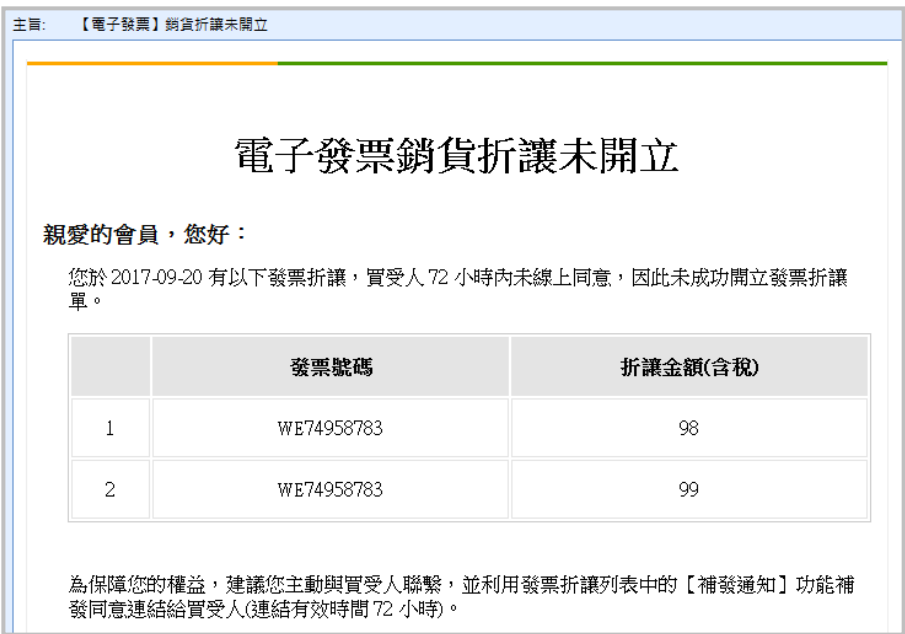

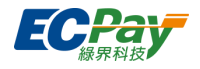

### **註銷重開**

可將上傳狀態為「已上傳」的發票註銷重開。發票號碼、自訂編號、字軌類別、開立時間將沿用原開 立的發票,其他發票資料將完全被覆蓋;且若您有[於發票通知方式設定設](#page-15-0)定開立發票[時通知消費者,](#page-15-1) 將再次發送通知簡訊或信件。

注意事項:

- 1. 註銷重開建議於首次開立 48 小時內修改,以免違反電子發票實施作業要點第十五條之發票上傳 時間規定。
- 2. 若需註銷重開已列印發票,請務必留意勿讓消費者取得註銷前之發票證明聯,以避免中獎後重 覆兌獎之情形。
- 3. 發票必須歸戶至載具、索取紙本發票或捐贈。
- 1. 點擊【註銷重開】。

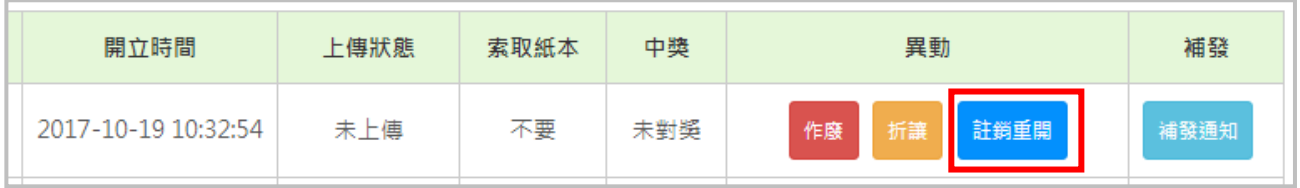

# 2. 於註銷重開頁面填寫註銷重開原因以及新發票資訊後,於網頁最下方點擊【註銷重開】完成操 作。

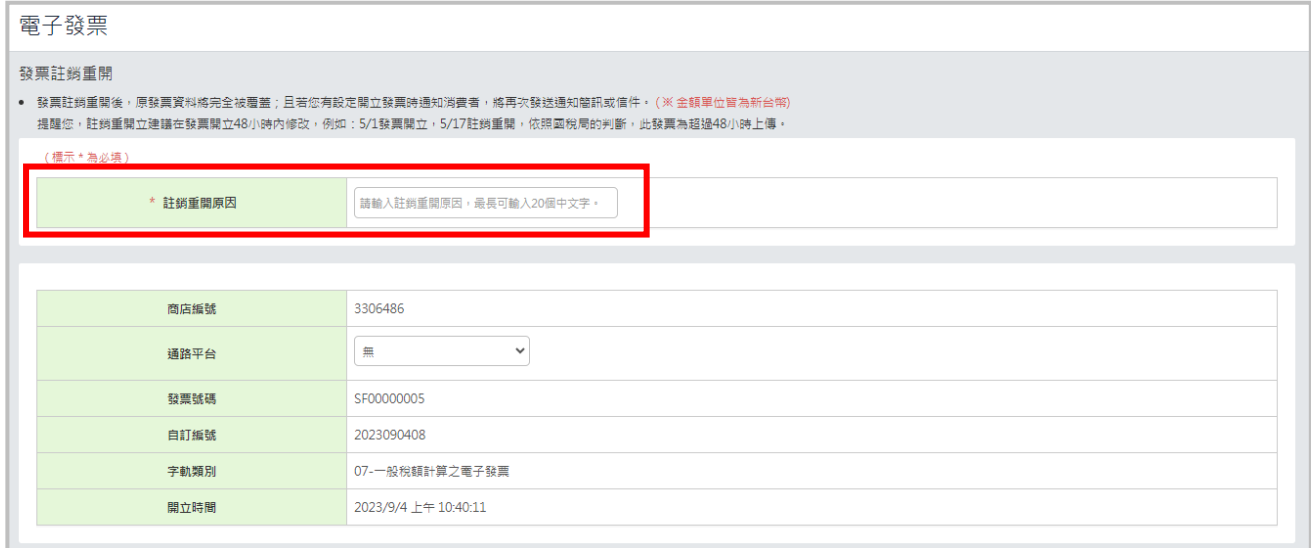

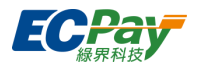

## **補發通知**

可補發開立或作廢通知至指定的手機號碼或 email。若設定簡訊通知,須自行負擔簡訊費用 (每則 1.5 元),國外手機號碼將不發送通知。

1. 點擊【補發通知】。

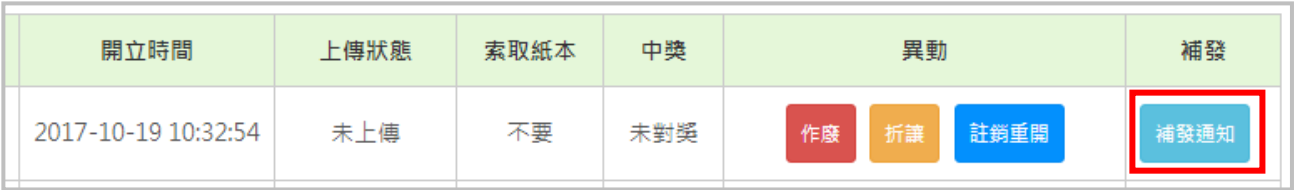

## 2. 確認您要補發的手機號碼或 email,勾選「通知」後點擊【確定發送】即完成操作。

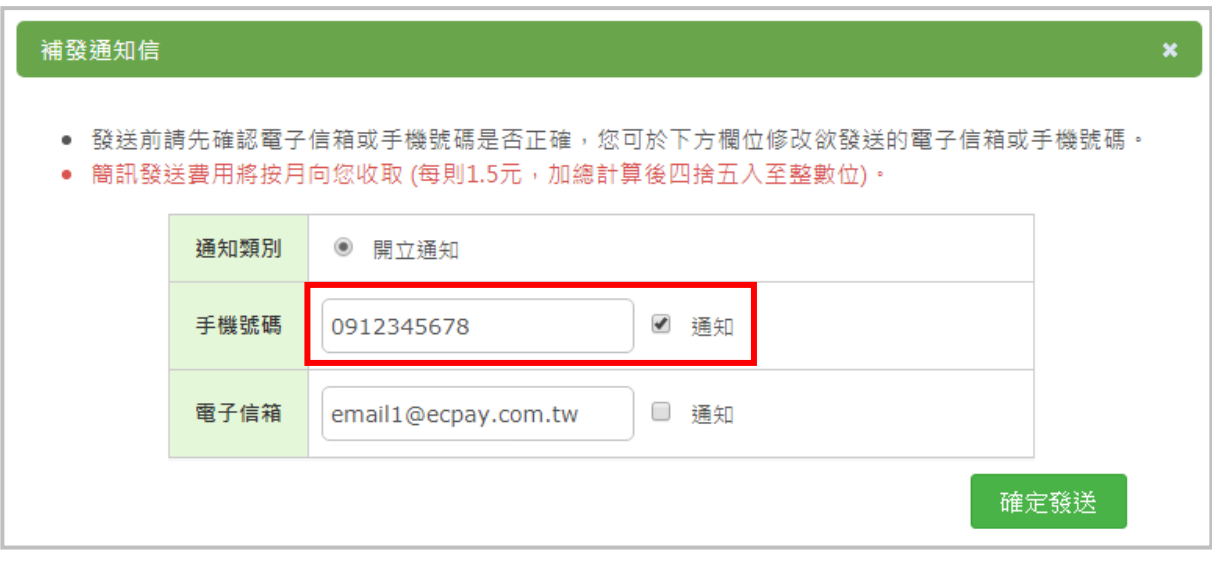

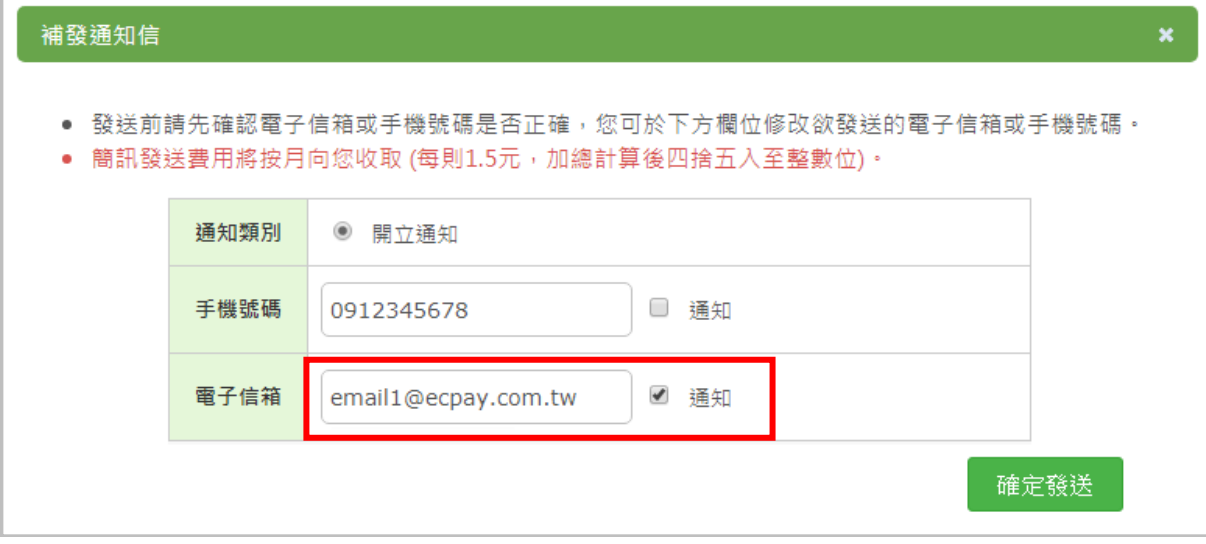

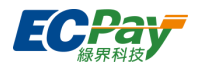

# <span id="page-67-0"></span>**D. 發票折讓列表 (查詢、取消線上同意及作廢、列印折讓、補發折讓相關通知)**

可查看折讓明細、取消線上同意折讓、作廢折讓單、列印折讓單及補發折讓/折讓作廢通知。

# **查看折讓明細**

點擊【明細】按鈕可查看折讓單詳細資訊。

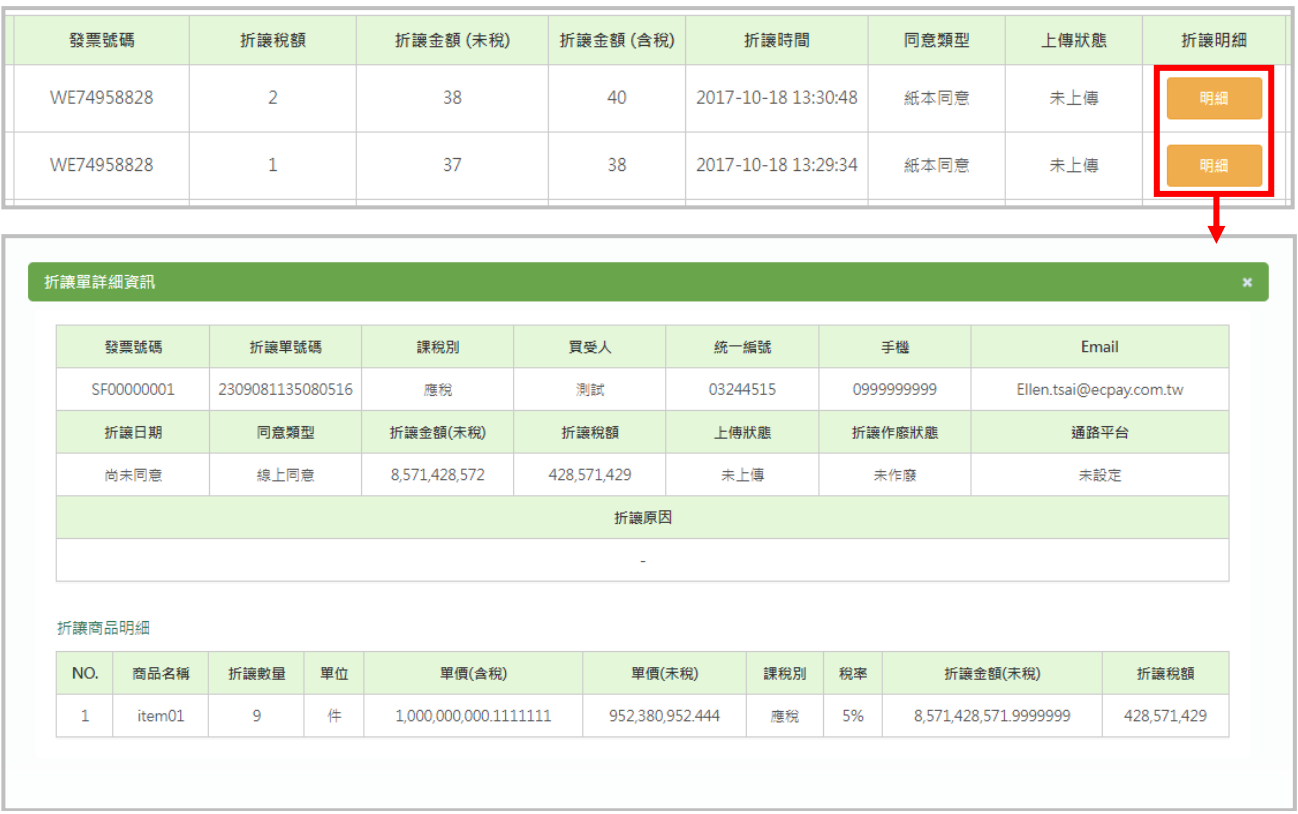

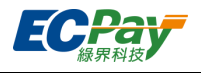

# **取消線上同意折讓**

買受人尚未點擊折讓同意確認通知信中的驗證連結時,可點擊【取消】取消此線上同意折讓。

# 1. 點擊【取消】按鈕。

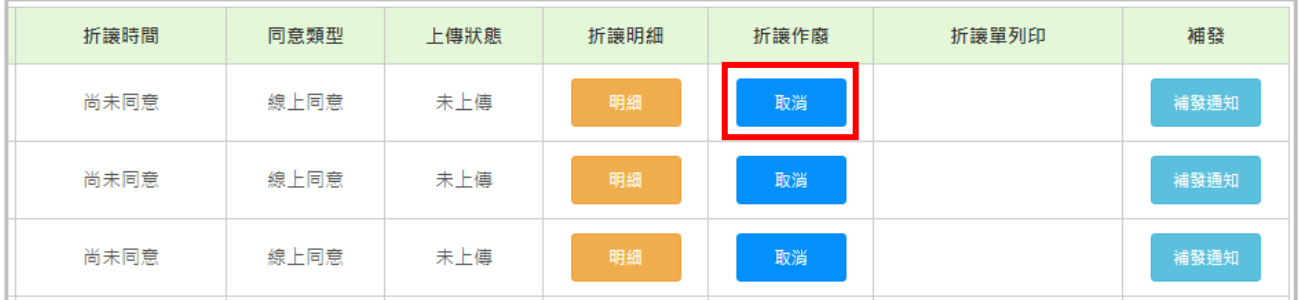

# 2. 點擊【確定】,即完成取消。

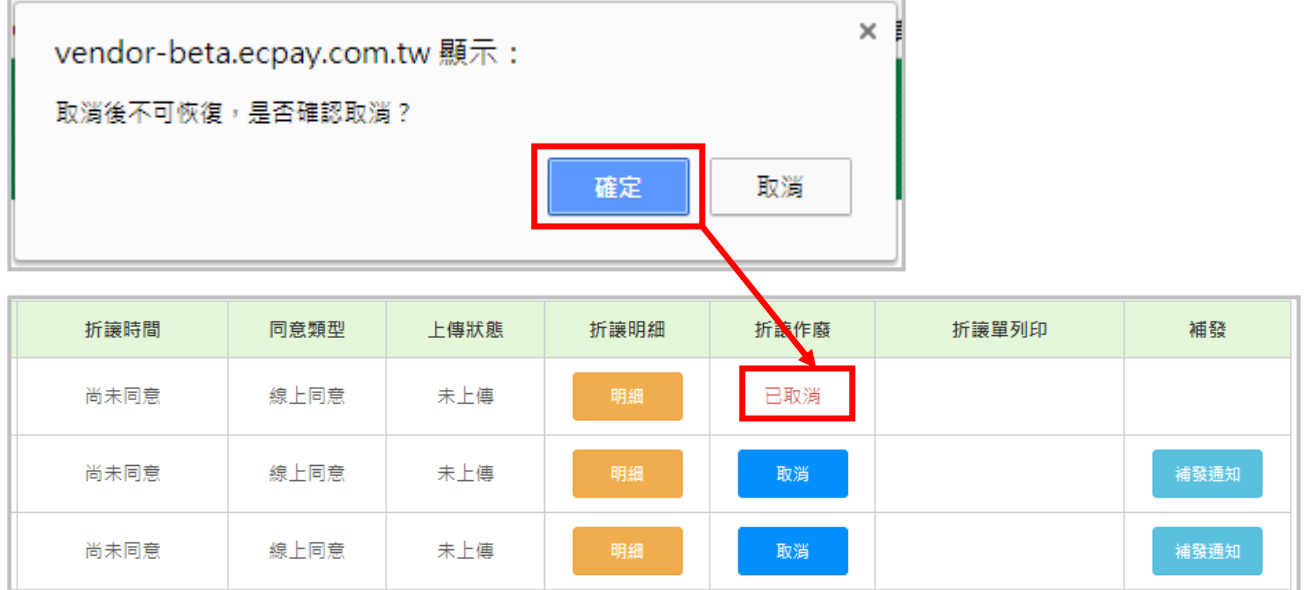

 $\overline{1}$ 

3. 您取消後驗證連結會即時失效,買受人點擊 email 內驗證連結會出現以下訊息。

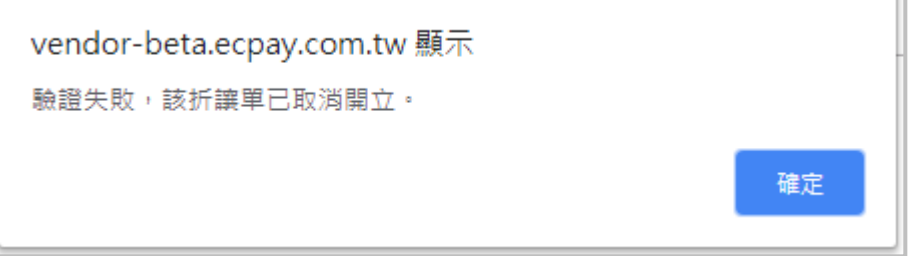

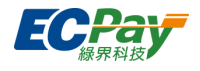

## **● 作廢折讓單**

Î.

可作廢紙本同意折讓單及買受人已同意之線上同意折讓單。

# 1. 於折讓列表點擊【作廢】按鈕。

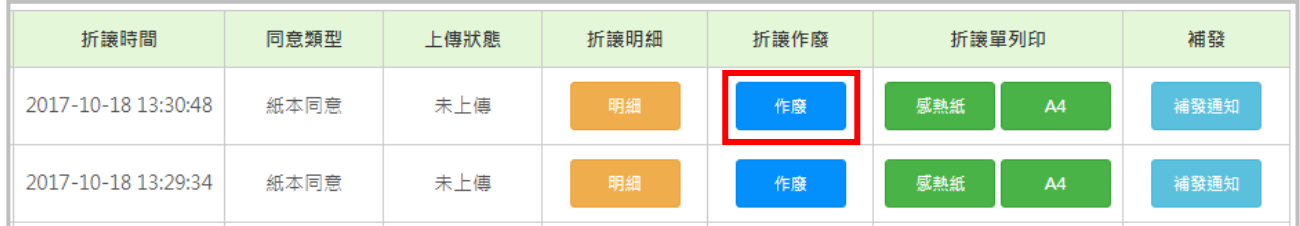

# 2. 輸入作廢原因後點【折讓單作廢】按鈕。

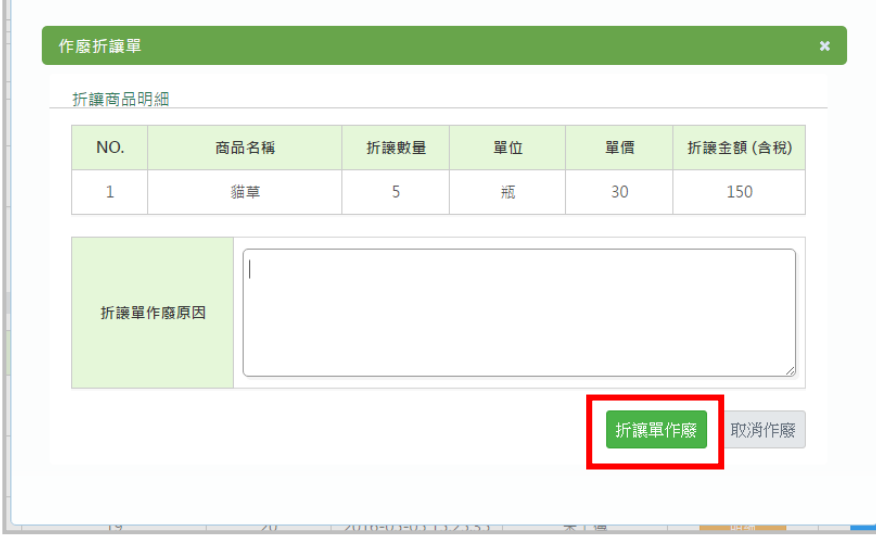

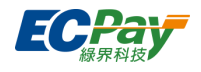

## **列印折讓單**

可列印已開立的折讓單。若使用線上同意,綠界系統會記錄買受人點擊確認同意連結的相關 log,您 無須再郵寄紙本折讓單給消費者簽名存檔,但若有紙本需求,仍可列印紙本留存使用。

1. 依您的印表機於折讓列表選擇【感熱紙列印】或【A4 列印】。

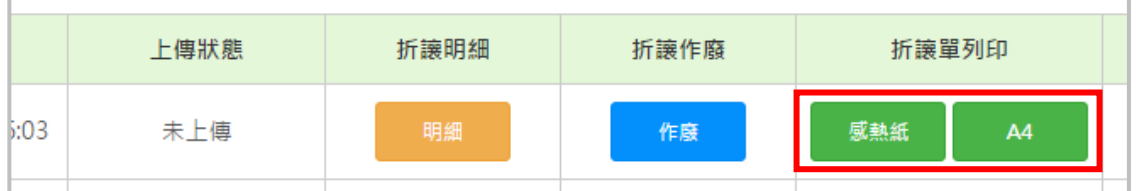

2. 於新視窗核對折讓單內容,確認無誤後,依下列說明設定後即可進行列印。

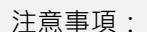

(1) 請使用 **Chrome(建議)**或 **IE9 以上**瀏覽器,以避免列印發票時發生跑版問題。

(2) A4 列印

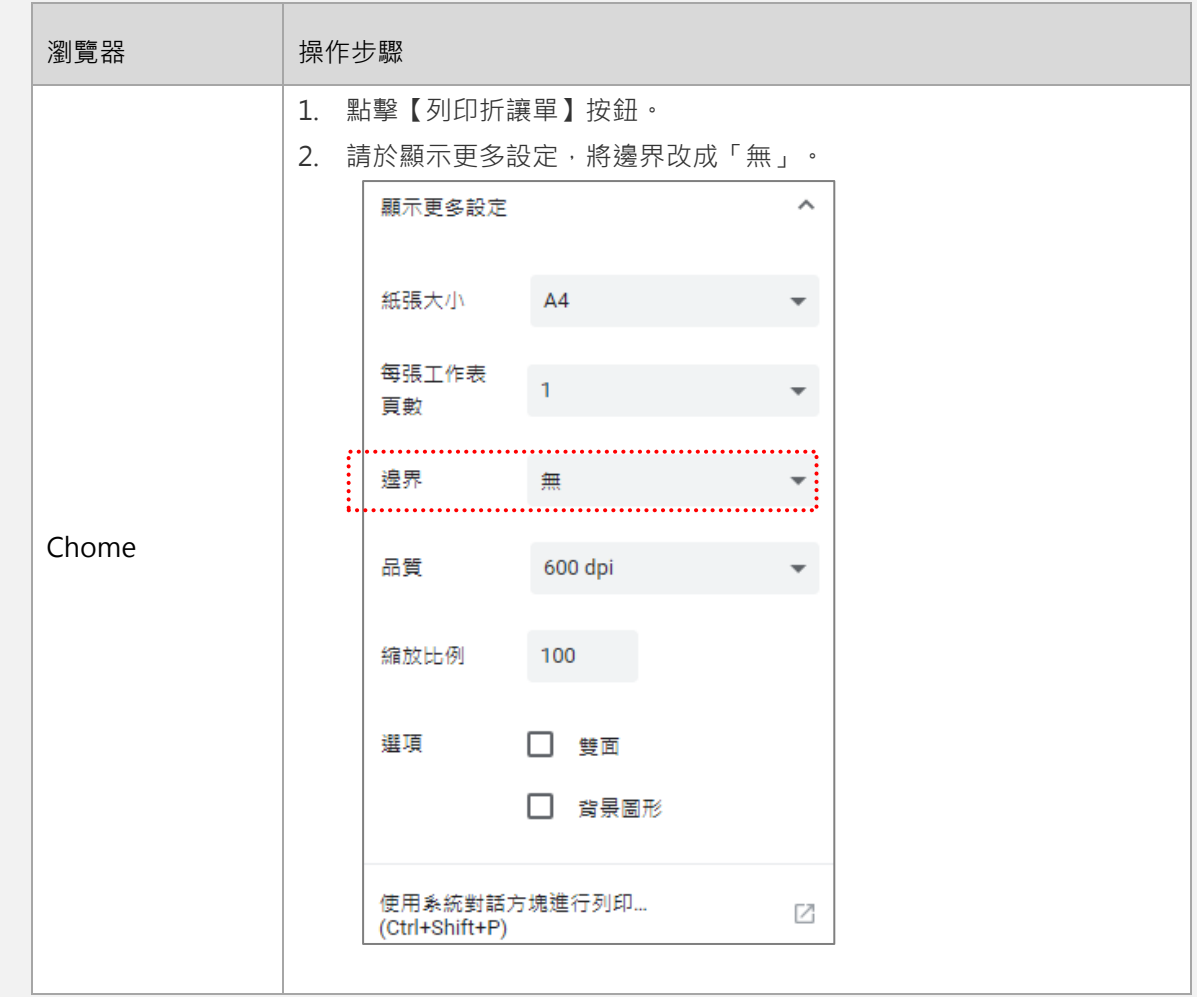

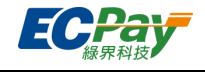

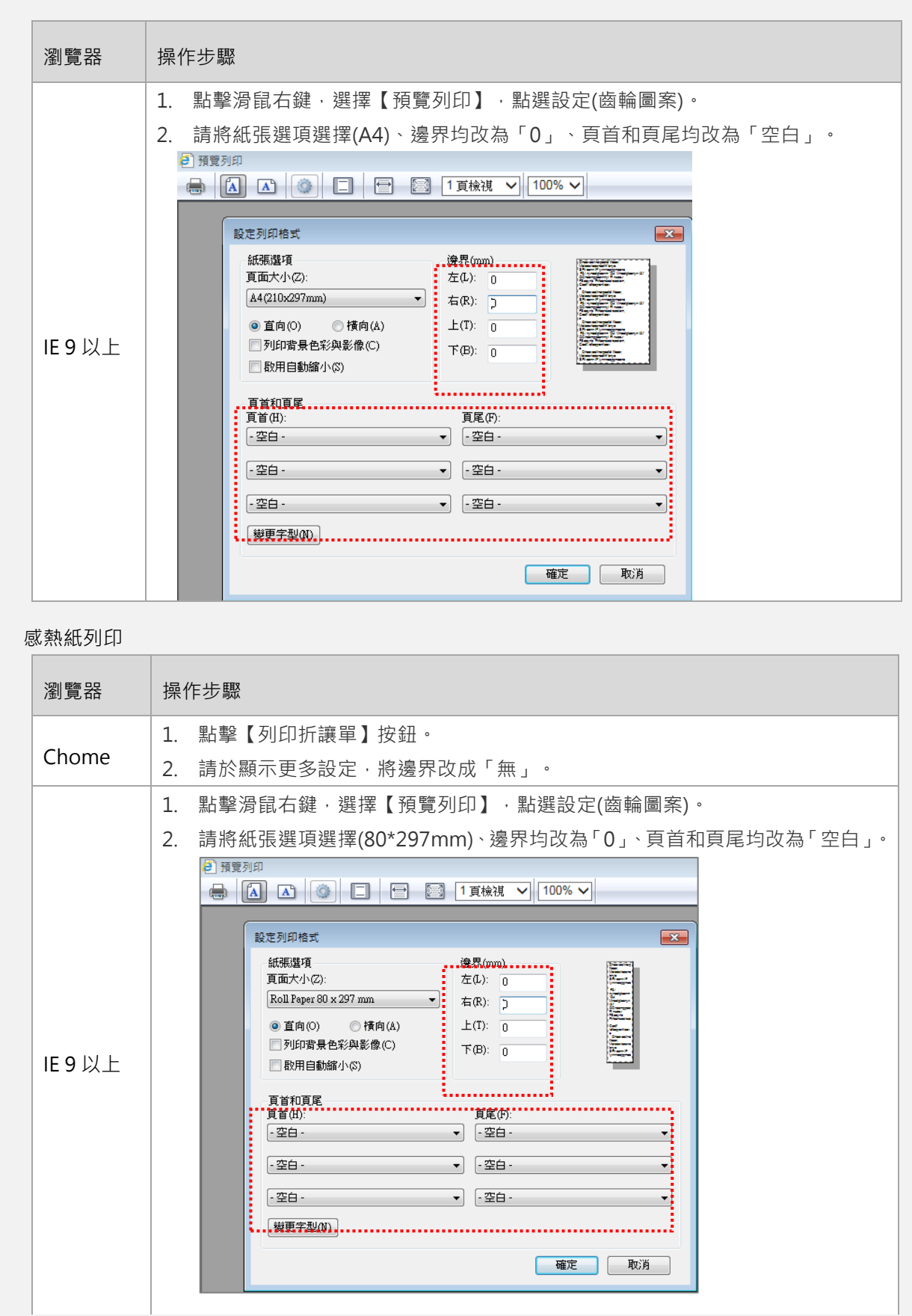

※ 感熱紙列印
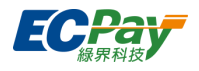

# **補發折讓通知**

可補發折讓通知、折讓作廢通知、折讓同意確認通知至指定的手機號碼或 email。若設定簡訊通知, 須自行負擔簡訊費用 (每則 1.5 元),國外手機號碼將不發送通知。

# 1. 點擊【補發通知】按鈕。

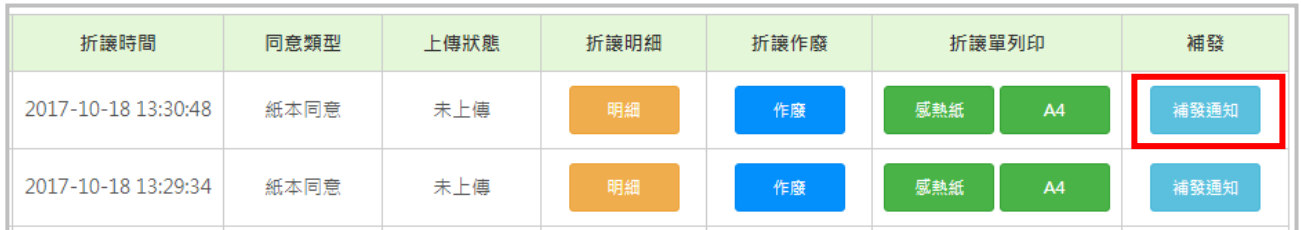

2. 確認您要補發的手機號碼或 email,勾選「通知」後點擊【確定發送】即完成操作。

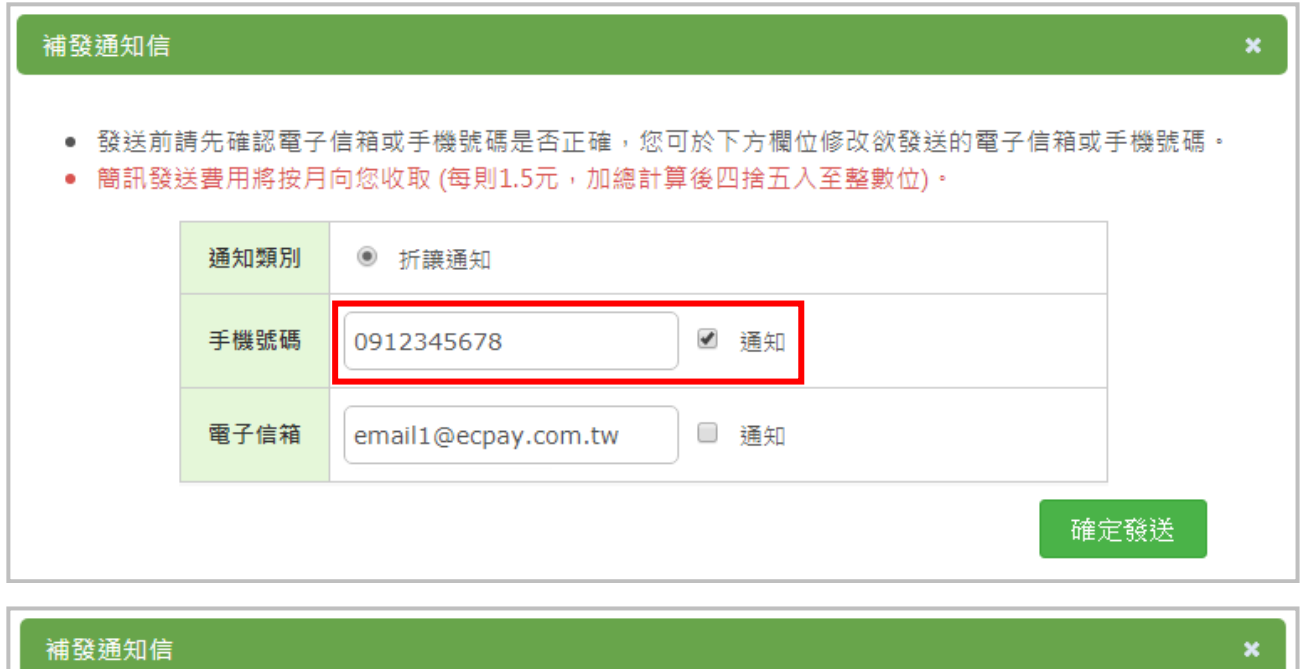

# ● 發送前請先確認電子信箱或手機號碼是否正確,您可於下方欄位修改欲發送的電子信箱或手機號碼。

● 簡訊發送費用將按月向您收取 (每則1.5元,加總計算後四捨五入至整數位)。

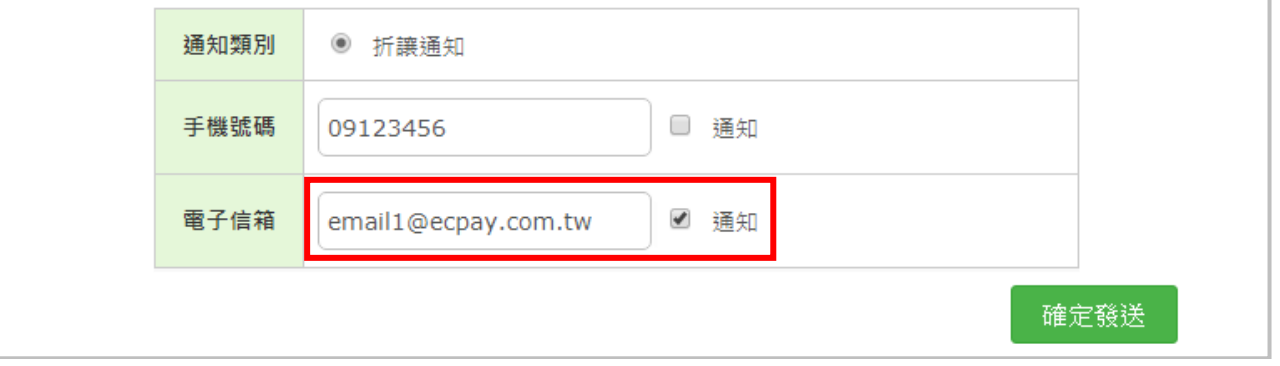

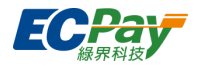

# <span id="page-73-0"></span>**E. 發票列印作業**

注意事項:

- (1) 有索取紙本或中獎的發票,才會顯示於發票列印作業中。
- (2) 有輸入買受人統一編號的發票,才可使用 B2B A4/B2B A5 列印格式進行發票列印作業。
- (3) 列印之發票可自訂設定企業名稱和企業識別標章(LOGO),相關設定請參閱「四、其他」的 『自訂顯示企業識別標章或自訂顯示名稱』。
- (4) 請務必使用 **Chrome(建議)**或 **IE9 以上**瀏覽器,以避免列印發票時發生跑版問題。
- (5) 若畫面上 QR Code 和 barcode 都沒顯示,請將瀏覽器的 JavaScript 設定為可執行。

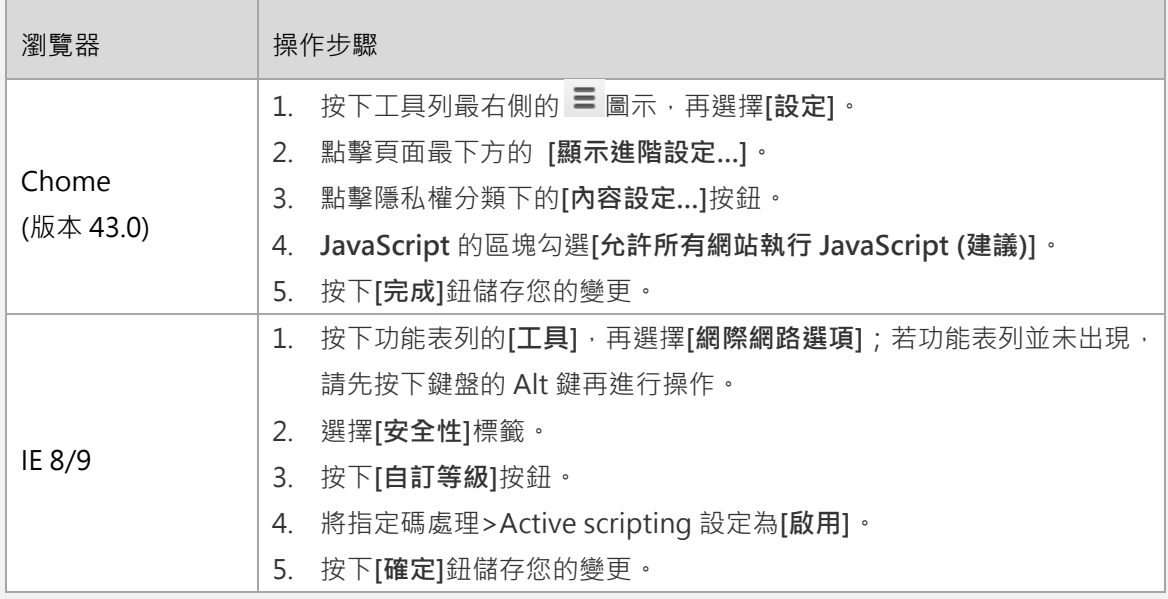

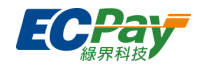

### **● 查詢列印發票**

依列印格式、發票搜尋條件、發票指定範圍、發票格式及交易明細設定查詢要處理列印的發票。

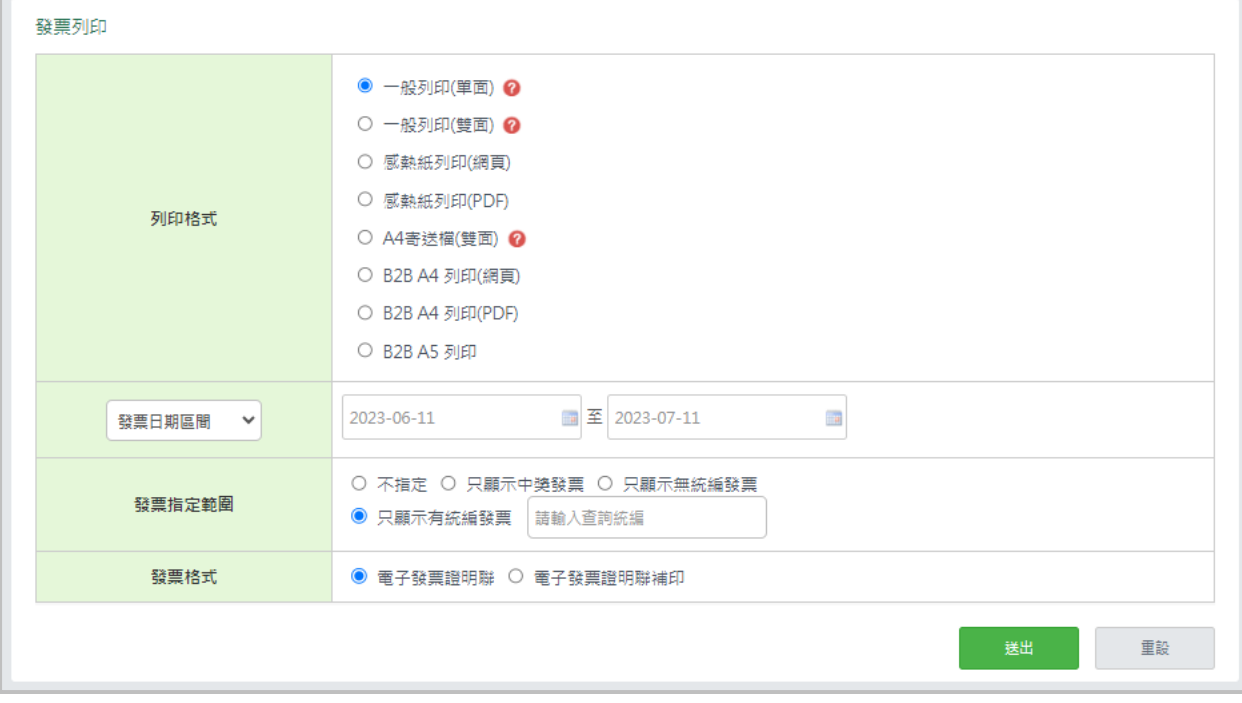

(1) 列印格式:

① 一般列印(單面): 使用 A4 紙列印, 列印後, 您需於發票背面自行標註領獎收據填寫欄位, 才算有效 的電子發票。適用於無感熱紙印表機的營業人。

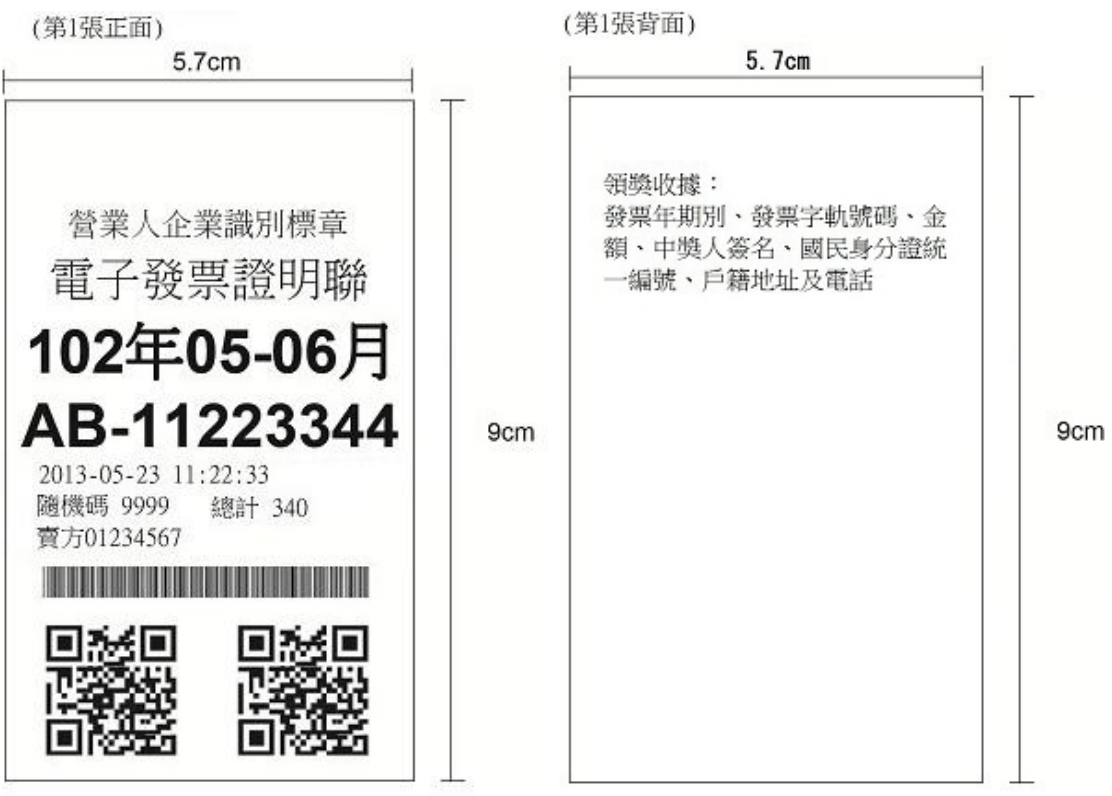

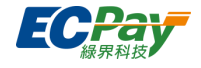

② 一般列印(雙面):使用 A4 紙雙面列印,一張 A4 紙印有三張發票,背面自動印有領獎收據欄位。適 用於事務機/印表機有雙面列印功能的營業人。

③ 感熱紙列印(網頁):適用於有感熱紙印表機的營業人,列印多張需手動裁切。

\* 如因設備記憶體不足而無法正常顯示網頁,建議請改用感熱紙列印(PDF)匯出檔案。

④ 感熱紙列印(PDF):適用於有感熱紙印表機的營業人。列印多張會自動裁切,唯交易明細過長超過 1 頁 PDF 時亦會被裁切中斷。

⑤ A4 寄送檔(雙面):下載 PDF 檔案,開啟後使用 A4 紙雙面列印,一張 A4 紙印有一張發票,正面印 有買受人姓名、地址、發票證明聯及交易明細,背面印有領獎收據欄位,可折為三折後郵寄(如下圖 示)。適用於事務機/印表機有雙面列印功能的營業人。

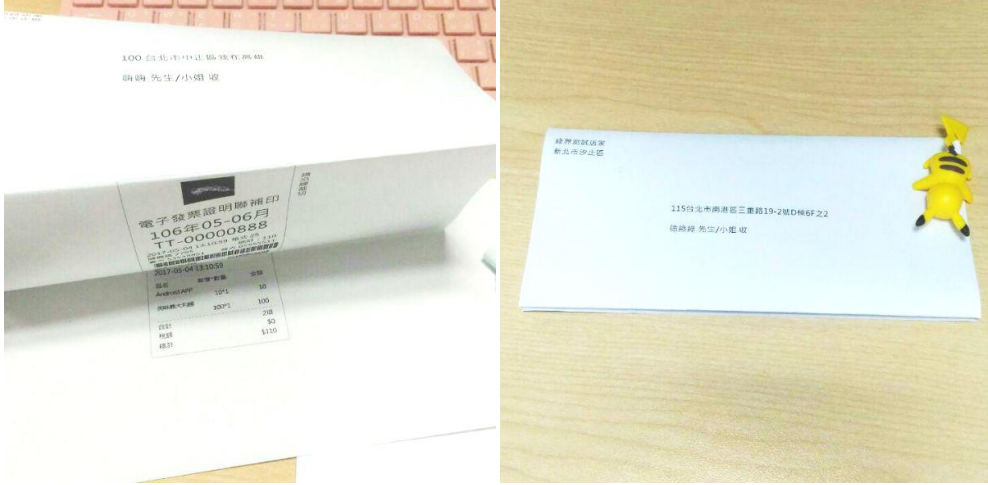

 B2B A4 列印(網頁):正面印有開立人及買受人的姓名、統一編號、地址。適用於有事務機/印表機 的營業人。

\* 如因設備記憶體不足而無法正常顯示網頁,建議請改用 B2B A4 列印(PDF)匯出檔案。

⑦ B2B A4 列印(PDF):正面印有開立人及買受人的姓名、統一編號、地址。適用於有事務機/印表機 的營業人。

⑧ B2B A5 列印:正面印有開立人及買受人的姓名、統一編號、地址。適用於有事務機/印表機的營 業人。

- (2) 發票搜尋條件:可選擇發票日期區間、發票號碼、自訂編號或發票號碼區間,列印單張發票或指定區間 的所有發票。
	- \* 為避免資料量過大,所有列印格式每次調閱區間最多為 300 筆,並選擇感熱紙列印(PDF)或 A4 寄送 檔(雙面)時,每 50 筆產生一個檔案。
	- ① 發票日期區間:可使用區間查詢大批
	- ② 發票號碼:可輸入發票號碼查詢單張發票
	- ③ 自訂編號:可輸入自訂編號查詢單張發票
	- ④ 發票號碼區間:可使用發票號碼區間查詢大批

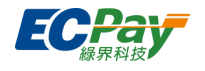

- (3) 發票指定範圍:可選擇不指定發票列印範圍、只顯示中獎發票,或只顯示有/無統編發票。
- (4) 發票格式:選擇列印「電子發票證明聯」或「電子發票證明聯補印」。
- (5) 交易明細:選擇無統一編號之發票是否列印交易明細予買受人。(統編發票將固定顯示交易明細。)

**列印發票**

請依以下說明進行瀏覽器設定並列印發票。

- 一般列印(單面)
	- 1. Chrome 瀏覽器設定 (建議使用)
		- (1) 瀏覽器設定字型。

至 Chrome 設定 > 網頁內容 > 字形大小 > 【自訂字型】

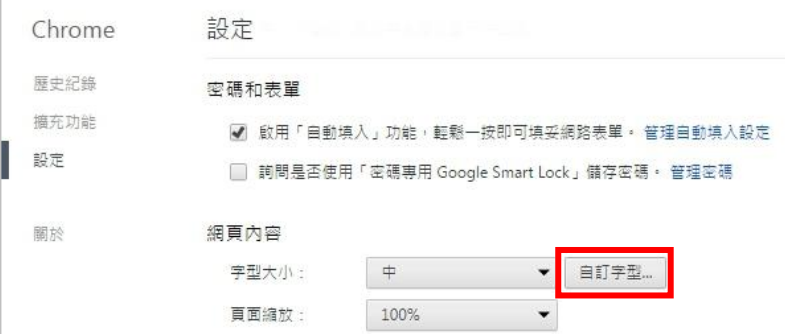

將標準字型、Serif 字型、Sans-serif 字型皆改為『微軟正黑體』

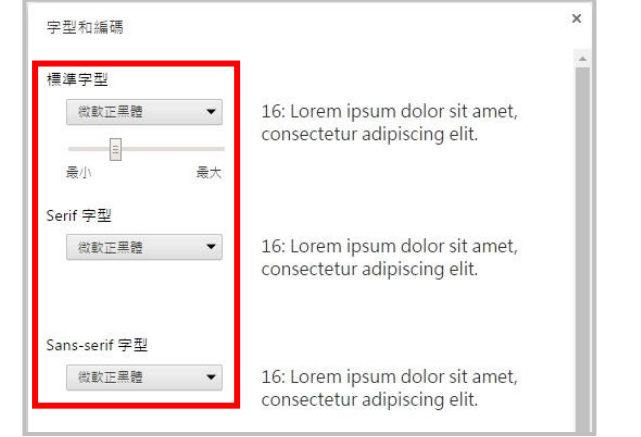

(2) 點擊【列印】按鈕。

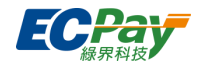

(3) 請確認以下設定

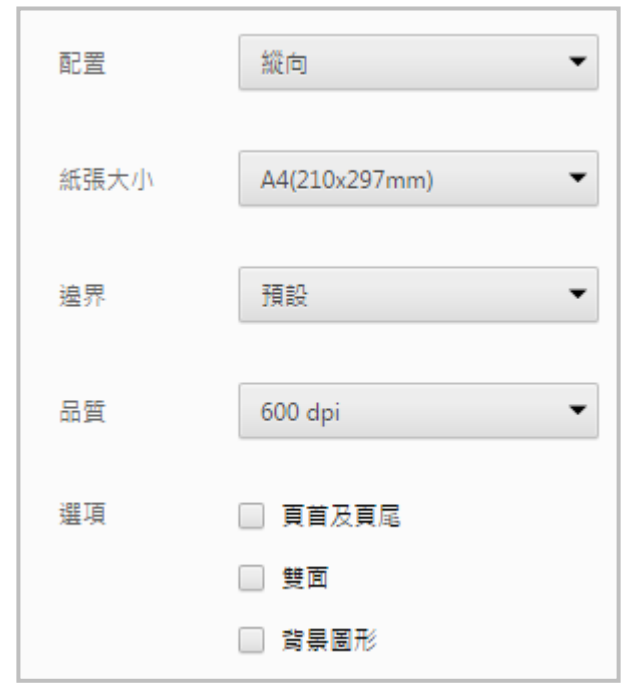

- 2. IE 瀏覽器設定(僅支援 IE9 以上版本)
	- (1) 於跳出視窗點擊【列印】。 (列印格式皆不用特別調整。)

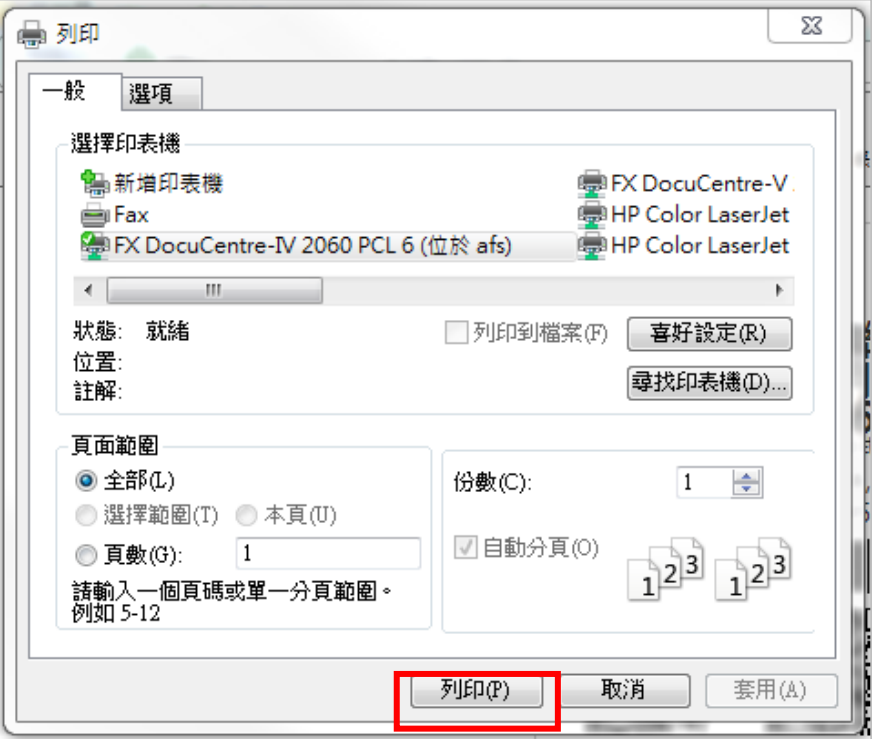

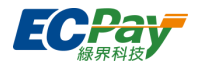

- 一般列印(雙面)
	- 1. Chrome 瀏覽器設定 (建議使用)
		- (1) 瀏覽器設定字型。

至 Chrome 設定 > 網頁內容 > 字形大小 > 【自訂字型】

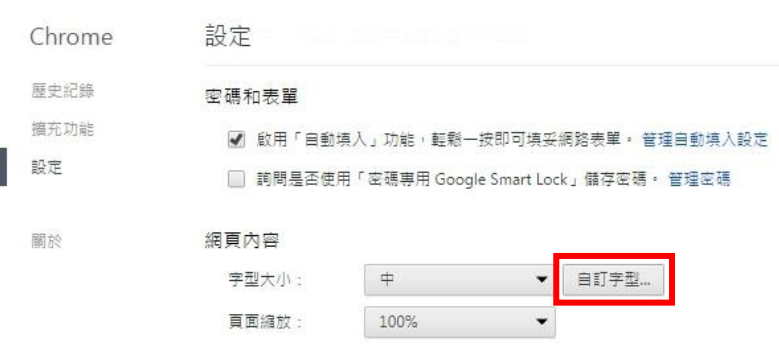

將標準字型、Serif 字型、Sans-serif 字型皆改為『微軟正黑體』

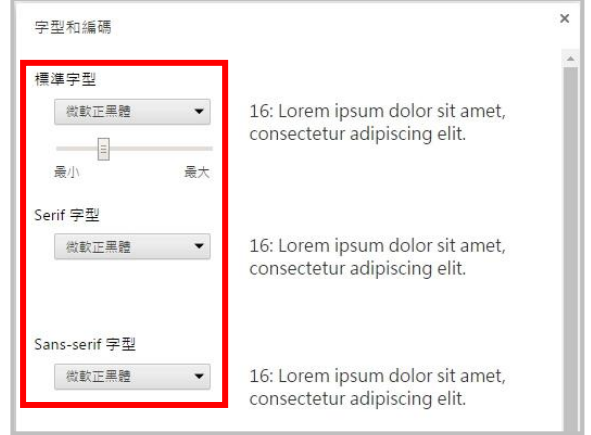

(2) 點擊【列印】按鈕。

#### 綠界科技股份有限公司 Green World FinTech Service Co., Ltd.

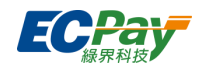

(3) 請確認以下設定

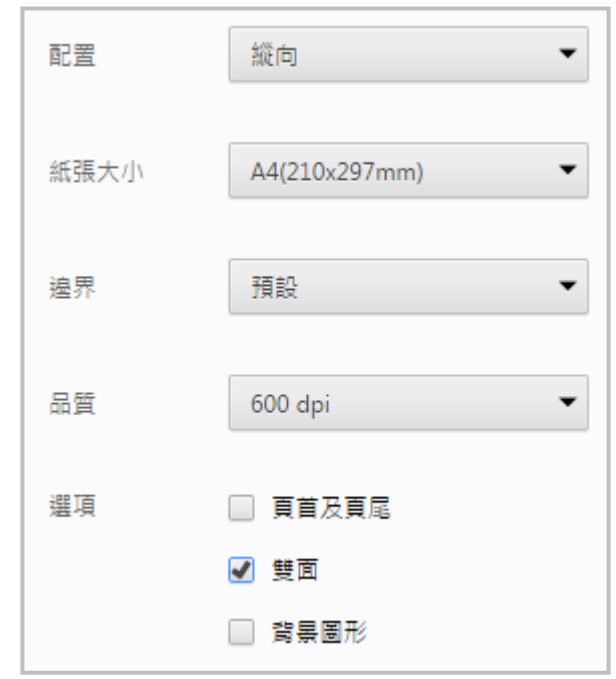

- 2. IE 瀏覽器設定(僅支援 IE9 以上版本)
	- (1) 於跳出視窗點擊【列印】按鈕。

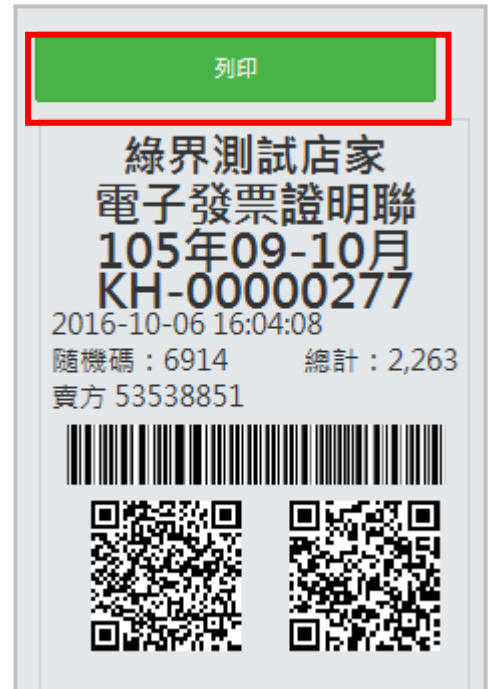

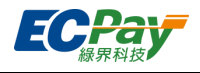

(2) 喜好設定:雙面列印→雙面列印,長邊裝訂

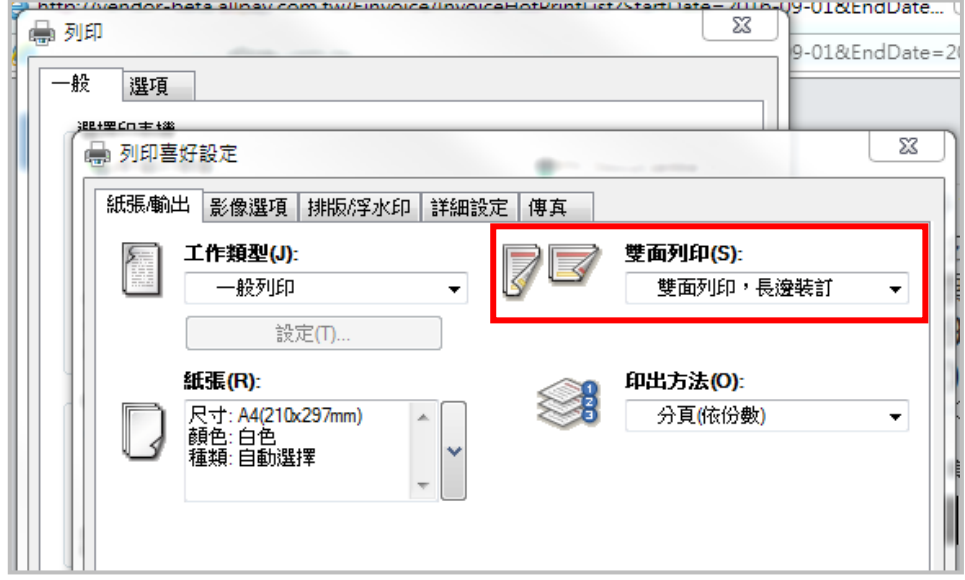

- 感熱紙列印(網頁)
	- 1. Chrome 瀏覽器設定 (建議使用)
		- (1) 設定字型。

至 Chrome 設定 > 網頁內容 > 字形大小 > 【自訂字型】

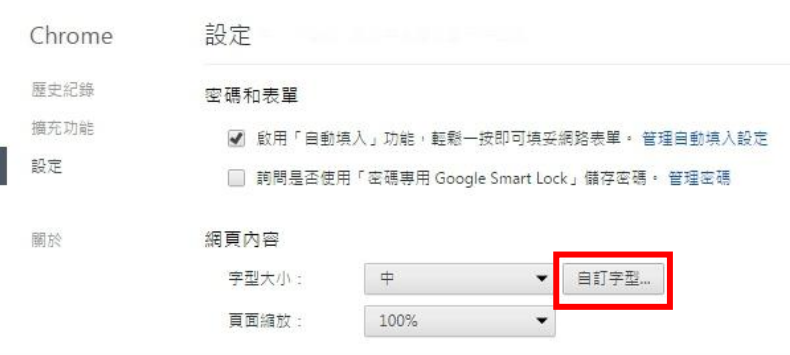

將標準字型、Serif 字型、Sans-serif 字型皆改為『微軟正黑體』

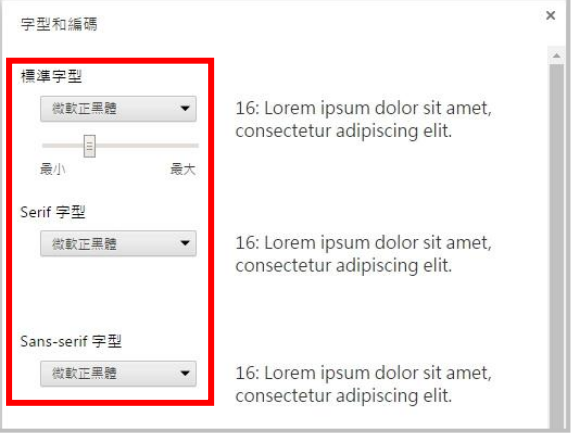

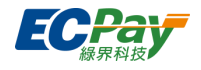

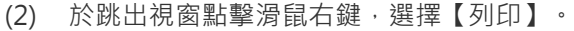

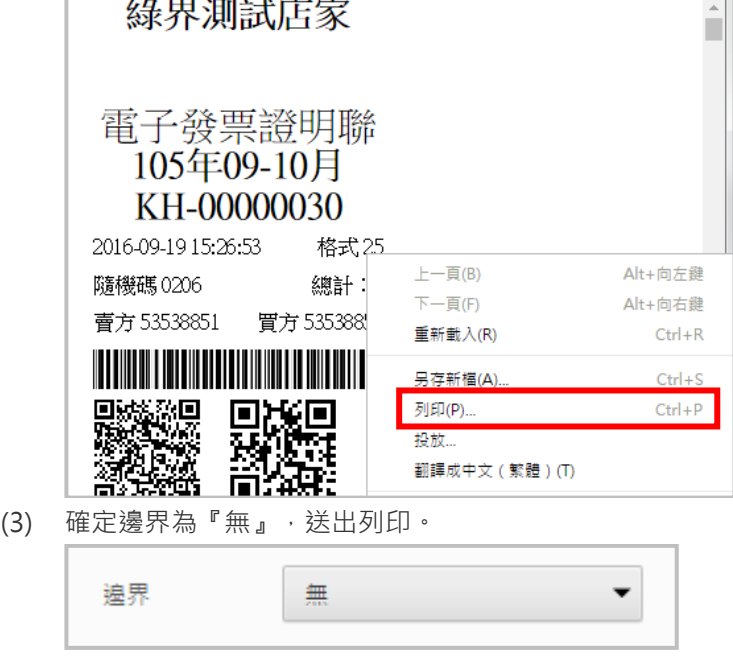

2. IE 瀏覽器設定(僅支援 IE9 以上版本)

隨機碼 6914

賣方 53538851

綠界測試店家 上一頁 $(B)$ 下一頁(O) 電子發票證明 。<br>移至複製的網址(D)  $Ctrl + Shift + L$ 105年09-10 另存背景(S)... 設成背景(G) KH-0000027 複製背景(C) 2016-10-06 16:04:08 全選(A)

贴上(P)

5 利用 Bing 來翻譯

所有加速器

建立捷徑(T) 加到我的最愛(F)... 檢視原始檔(V) 編碼(E)

列印(0) 預覧列印(N). 重新整理(R)

□<br>□ 利用 Windows Live 來傳送電子郵件

 $\ddot{\phantom{1}}$ 

 $\blacktriangleright$ 

總計

見後の こうしょう

(1) 點擊【列印】後,於跳出視窗點擊滑鼠右鍵,選擇選擇【預覽列印】。

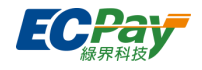

(2) 於預覽列印畫面,點擊【列印】圖示,設定需列印的列表機後,選擇【套用】後關閉視窗。

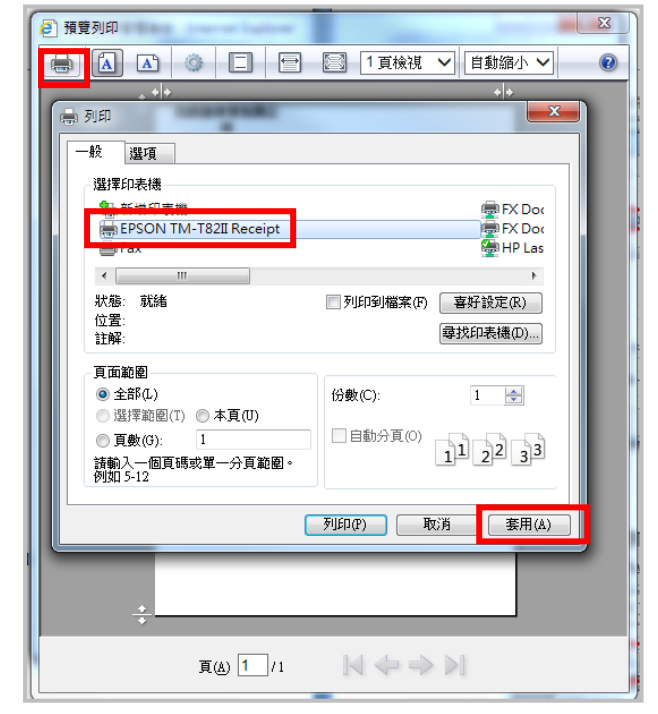

(3) 接著點擊【設定列印格式】圖示後,將邊界皆設為『0』,頁首與頁尾皆設為『空白』。

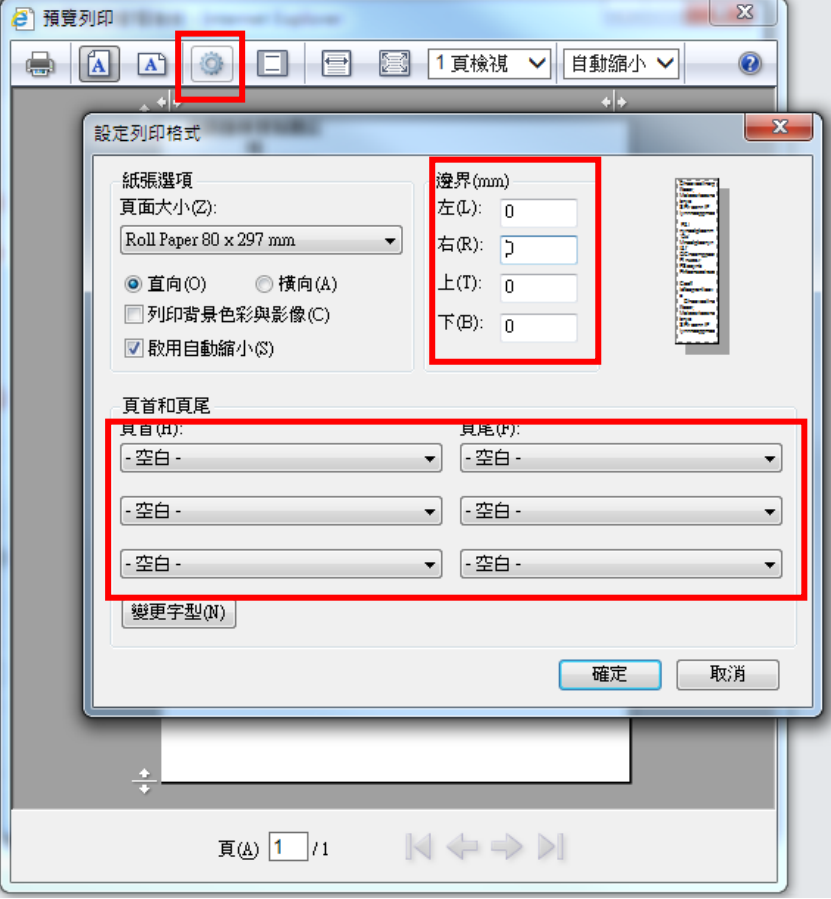

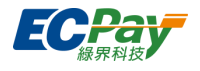

# ■ 感熱紙列印 (PDF)

感熱紙列印(PDF)不分瀏覽器設定。

(1) 請下載 PDF 檔案後,另外於資料夾內點擊開啟,並確認欲列印的發票內容是否無誤。 (請勿直接於瀏覽器中開啟 PDF 以免列印時跑版。)

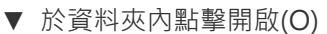

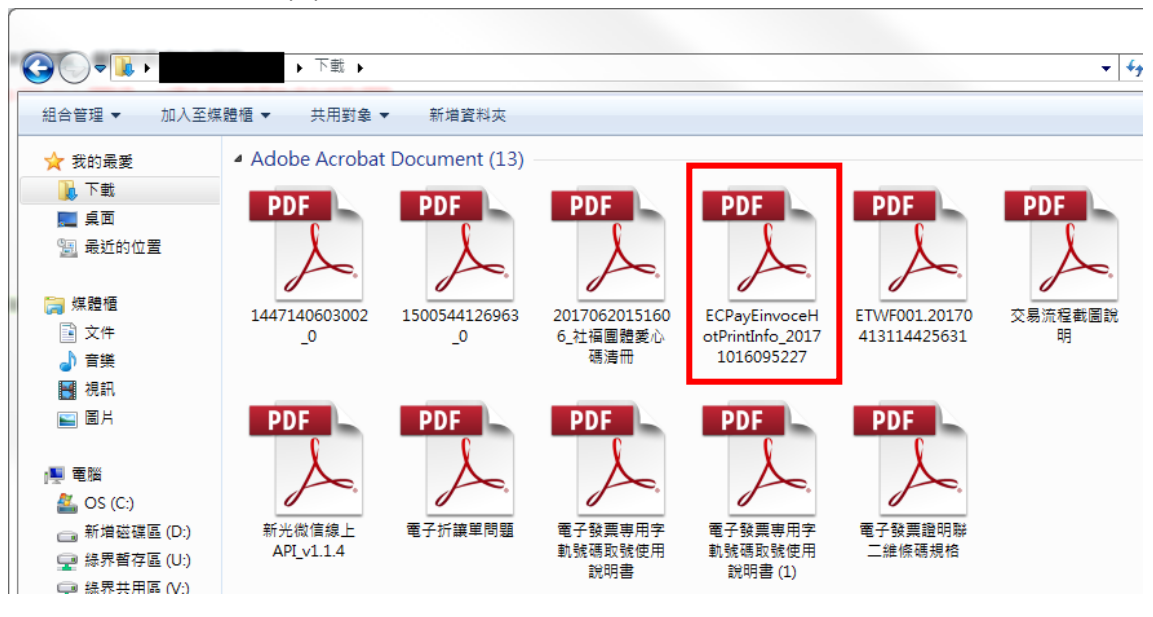

▼ 請不要於 Chrome 瀏覽器內點擊開啟。

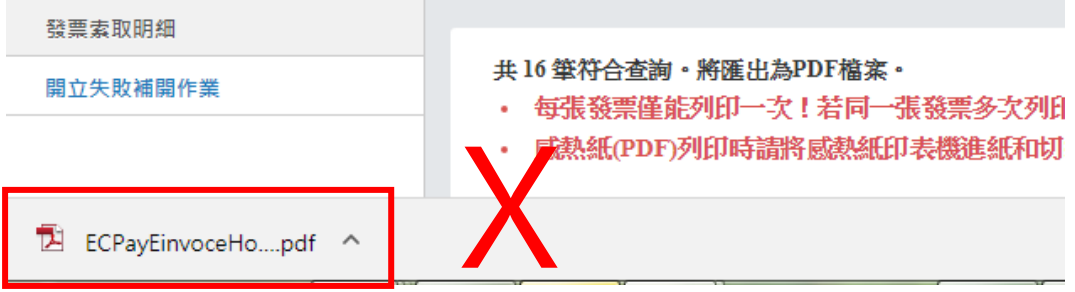

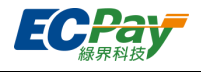

- (2) 感熱紙印表機請於「喜好設定」或「內容」中
	- 進紙和切紙設定為『頁[進紙, 切紙]』,並確定「頁面終點」有勾起『在切紙之前先進紙至切 點』選項。

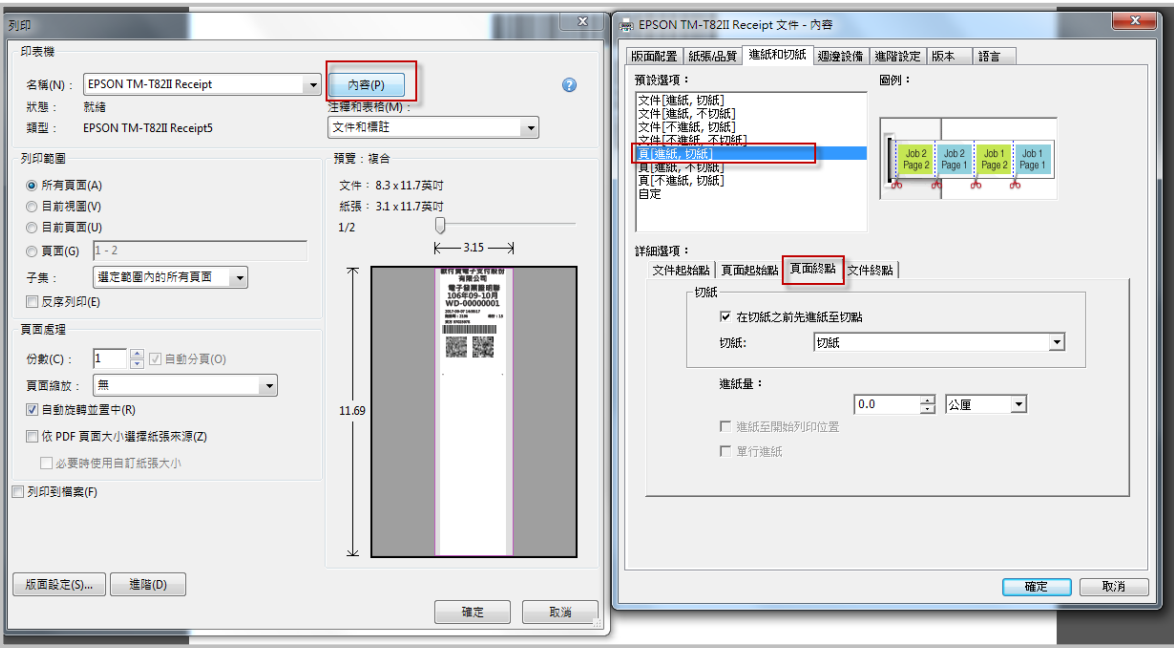

頁面大小請選擇『實際大小』。

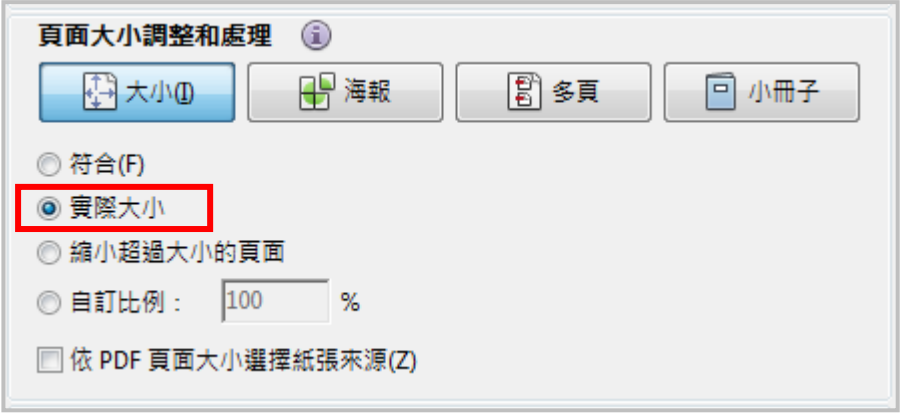

(3) 列印 PDF。

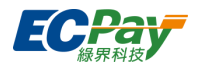

# ■ A4 寄送檔(雙面)

A4 寄送檔不分瀏覽器設定。

(1) 開啟 PDF 檔後,確認欲列印的發票內容是否無誤。 請特別注意,若發票交易明細過長將被截斷。如有發票發生此問題,請另外使用『一般列印(雙面)』 列印寄送。

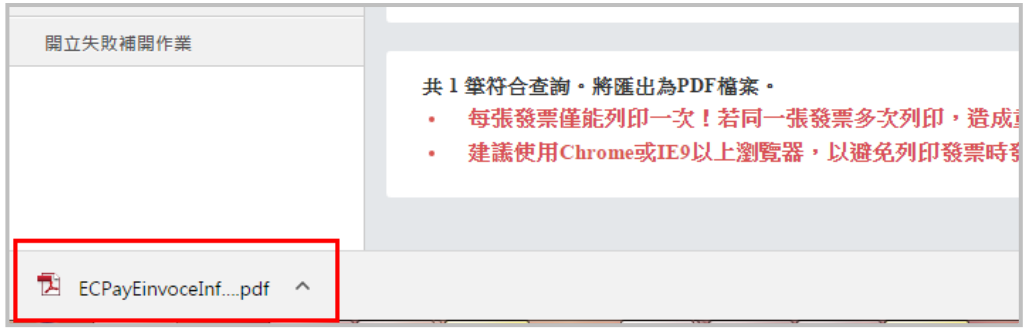

(2) 列印 PDF。請取消勾選「依頁面大小自動調整」或「自動縮放」,列印為實際大小。

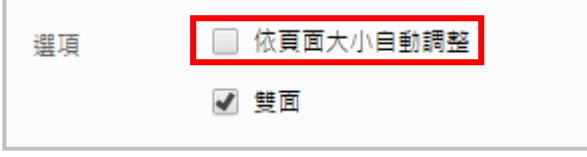

\*請勿勾選『依頁面大小自動調整』

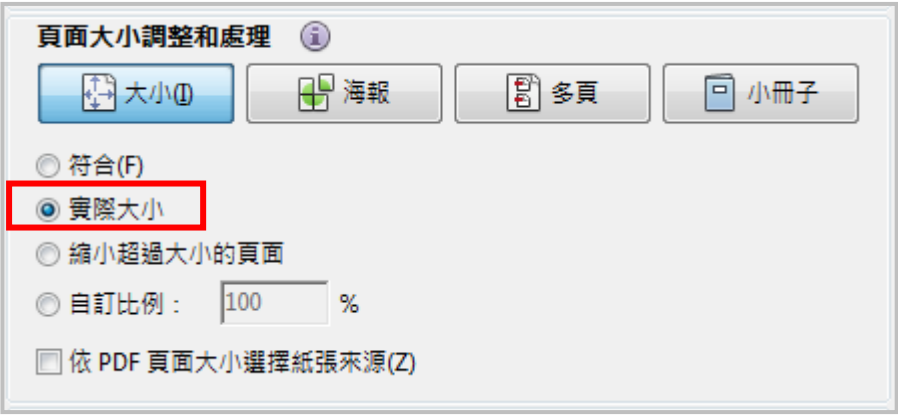

\*請選擇『實際大小』

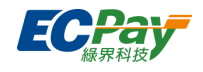

- B2B A4 列印(網頁) / B2B A5 列印
	- 3. B2B A4 請選擇紙張尺寸『A4』;A5 請選擇紙張尺寸『A5』,或『A4』1 頁列 印 2 張。
	- 4. 可選擇使用瀏覽器(Chrome、IE)列印, 或匯出 PDF 檔另行列印, 並請注意列印 格式,以上可參考操作手冊 [P.95-P.98](#page-103-0) 格式設定。
- B2B A4 列印(PDF)

B2B A4 列印(PDF)不分瀏覽器設定。

(1) 開啟 PDF 檔後,確認欲列印的發票內容是否無誤。

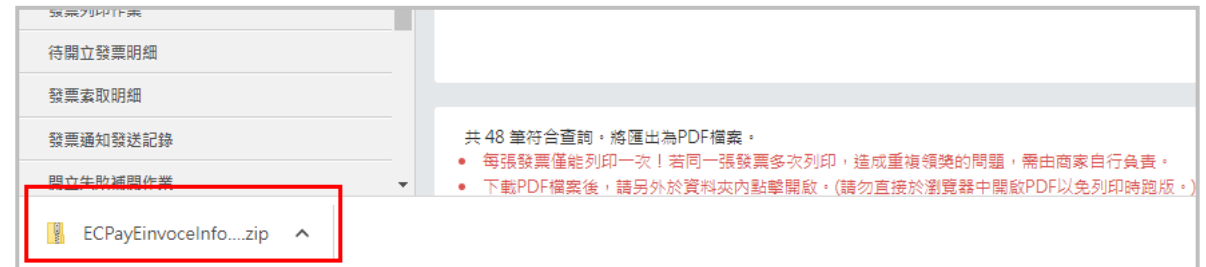

(2) 列印 PDF。請取消勾選「依頁面大小自動調整」或「自動縮放」,列印為實際大小。

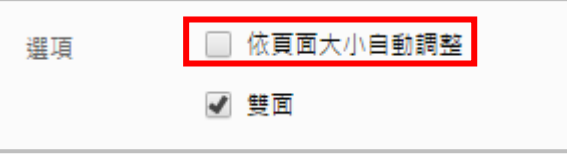

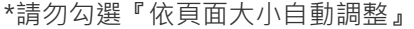

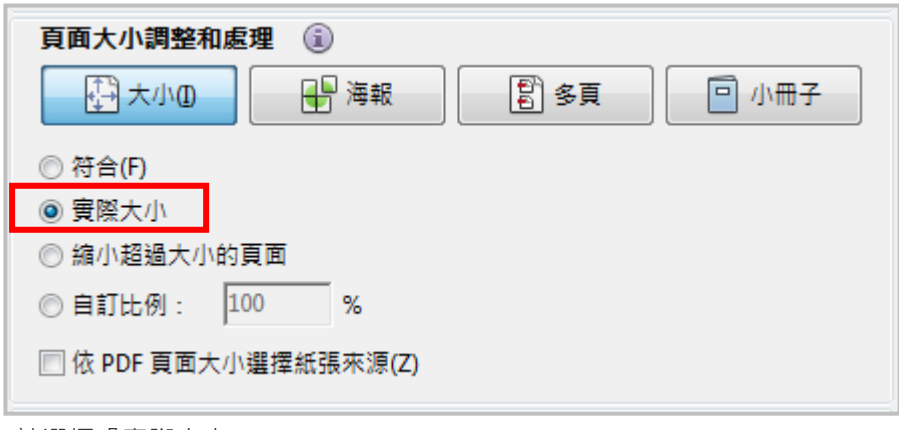

<sup>\*</sup>請選擇『實際大小』

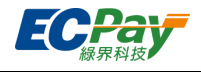

# **F. 待開立發票明細 (僅限 API 開立發票使用)**

# ※ 請對[應電子發票介接技術文件『](https://developers.ecpay.com.tw/?p=7809) 延遲開立發票(預約開立發票』、『觸發開立發票』說明

凡設定為延後開立或觸發開立發票的訂單(如貨到付款等)將會顯示於以下列表中,您亦可在此提前 開立及修編該發票內容。

#### ● 查詢待開立發票

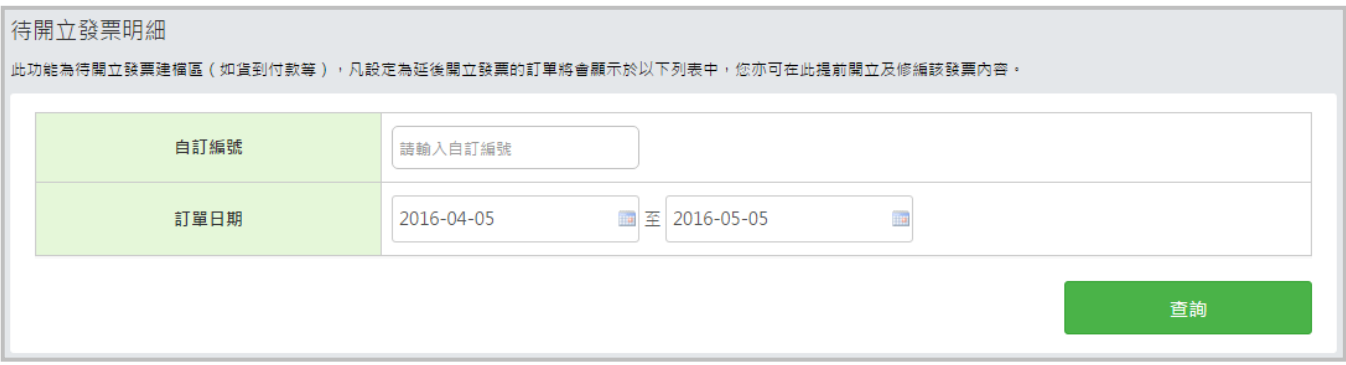

(1) 自訂編號:可使用自訂編查詢待開立之發票

(2) 訂單日期:可使用日期區間查詢待開立之發票

#### **立即開立/編輯/刪除待開立發票**

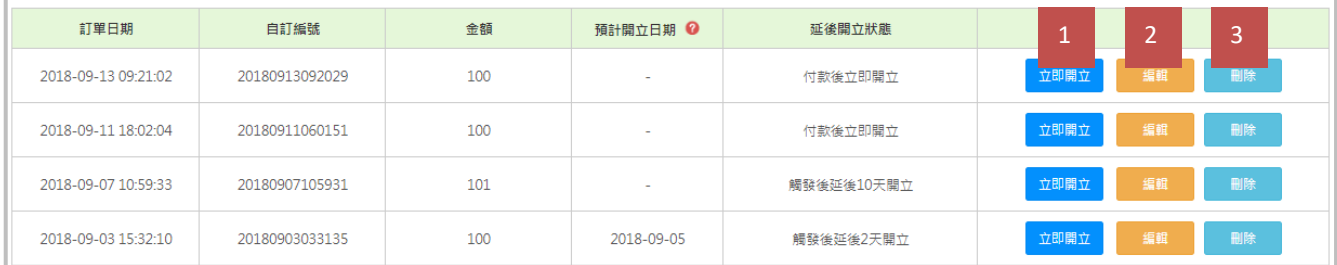

(1) 立即開立:點選後可立即開立發票

(2) 編輯:點選後可編輯發票內容相關資料

(3) 刪除:刪除待開立之發票

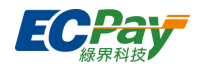

# **G. 發票發送通知記錄**

可查詢開立發票發送通知給消費者的記錄,以及可查詢相關簡訊費用。

#### **● 查詢發送記錄**

通知發送時間較新的發票會排在前面。

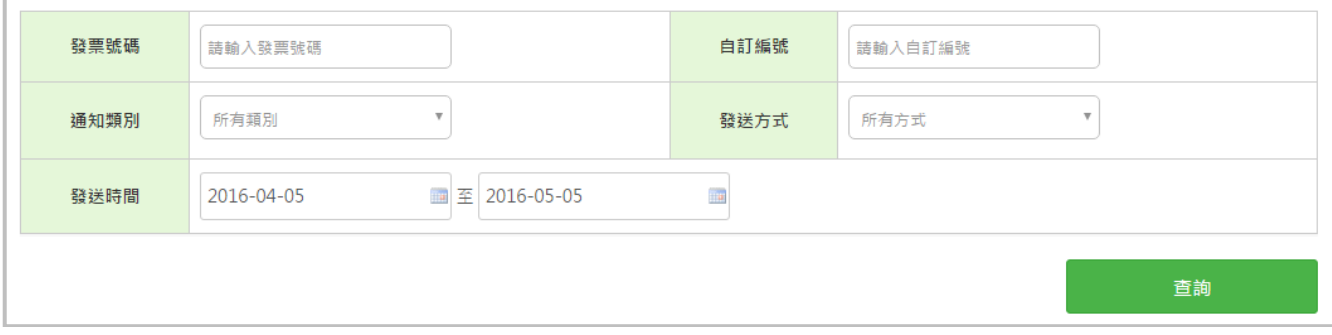

**● 匯出明細檔** 

可由畫面左下方【下載 CSV 檔】按鈕匯出您查詢的發送記錄明細。

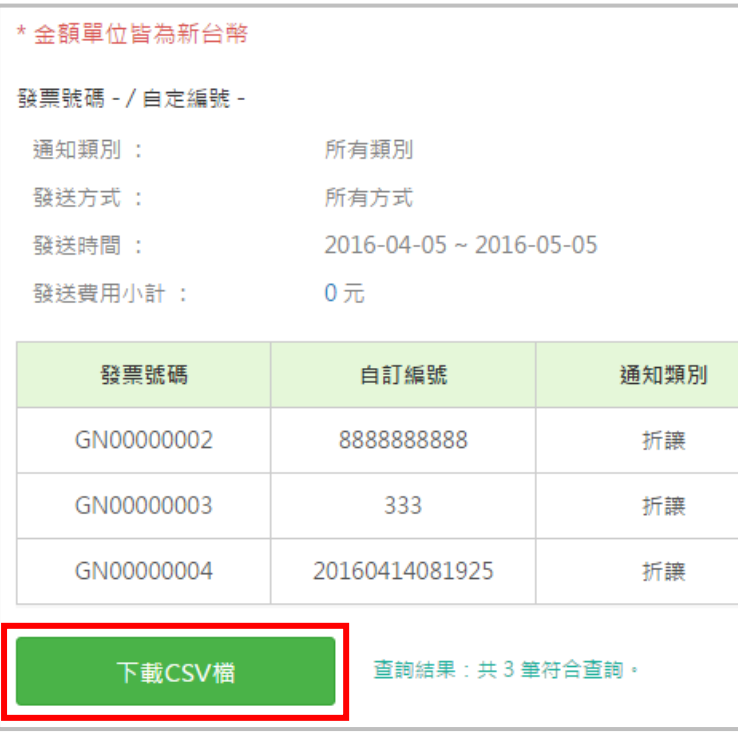

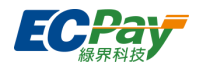

# **H. 發票索取明細**

買受人若索取紙本發票(不限於結帳時就索取或補索取),將會顯示於此頁面中,您可由此頁面查詢 及處理。

**● 查詢買受人索取紙本的發票** 

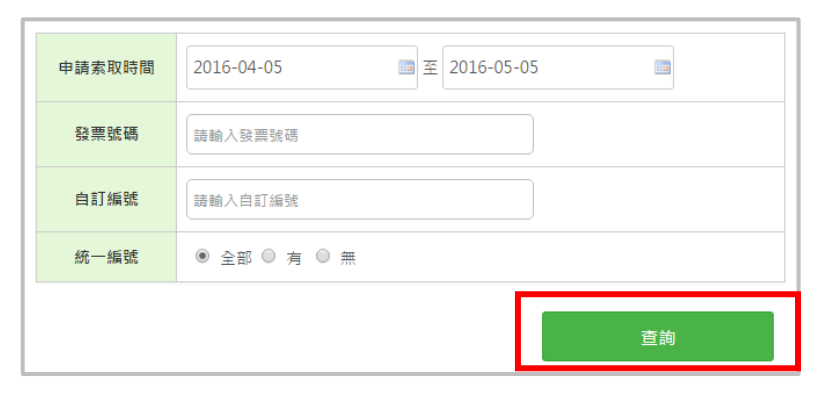

# **處理及列印發票**

1. 點擊【發票列印】可導至[「發票列印作業」](#page-73-0)並自動篩選此張發票進行列印。

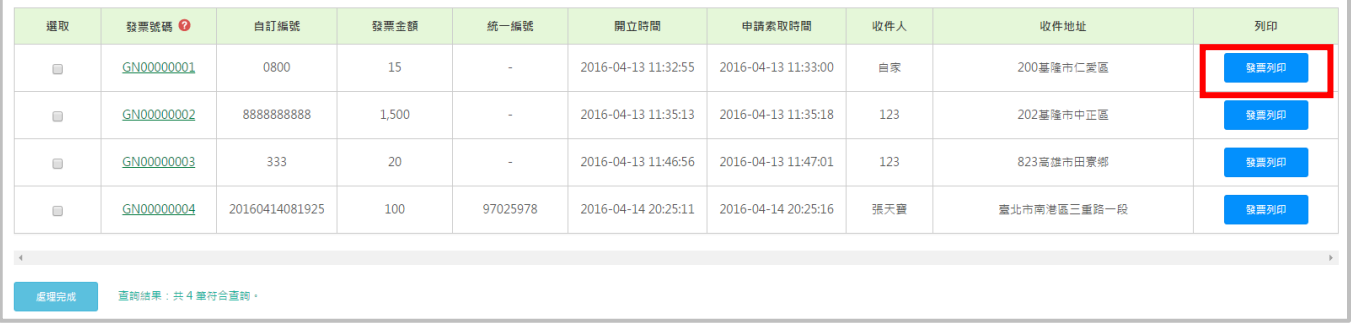

2. 已處理的名單可於【選取】處打勾,再點選【處理完成】。

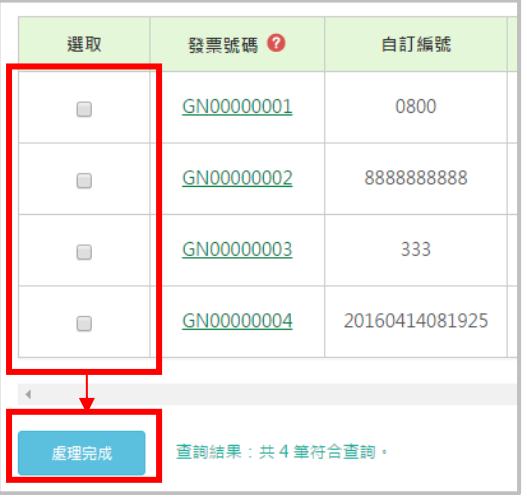

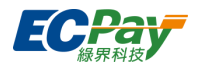

# **I.開立失敗補開作業**

使用程式 API 串接開立發票,因資料錯誤無法開立時,您可在此修正資料後補開發票。 可依照發票開立日期或自訂編號查詢。

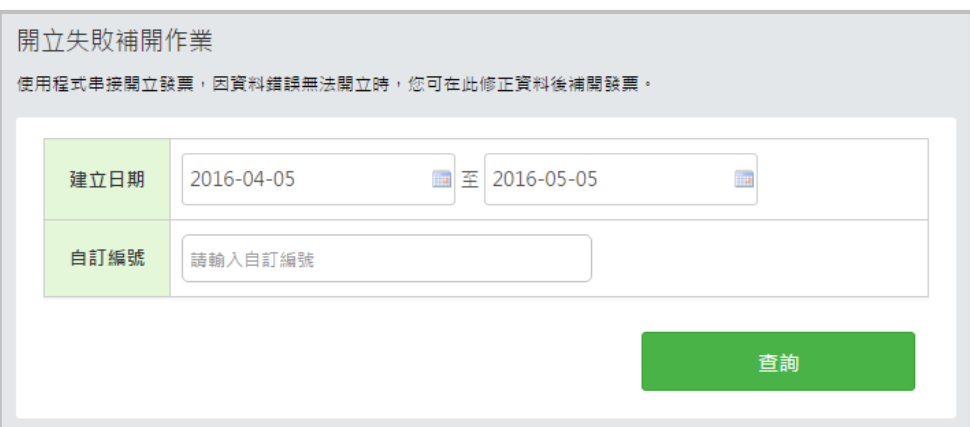

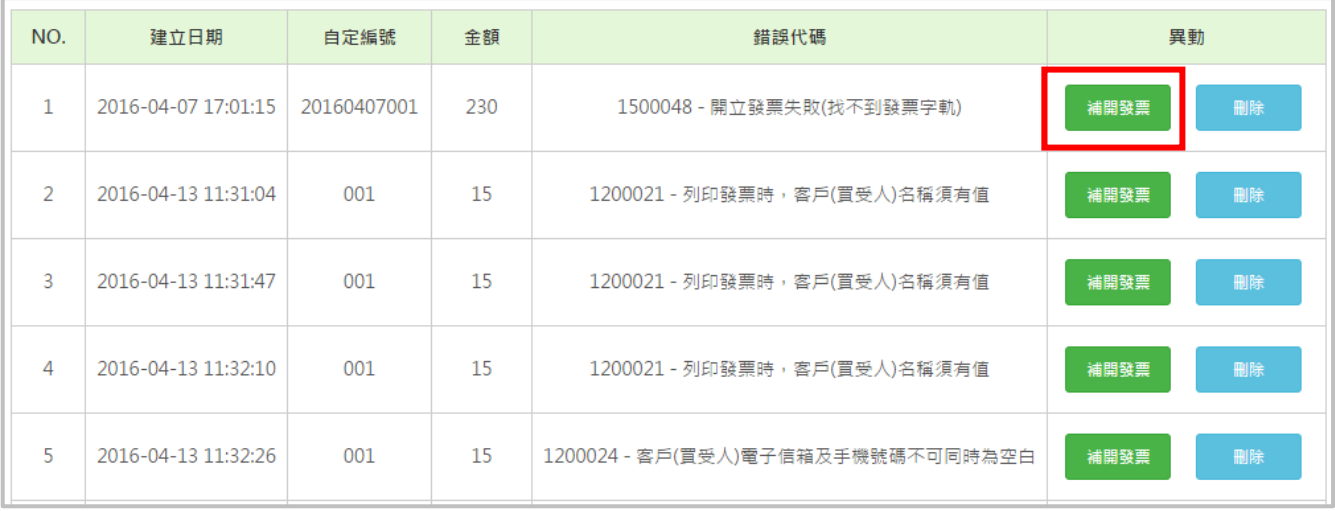

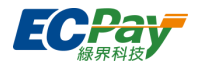

# **四、 B2B 電子發票-銷項**

# **A. 銷項待接收訊息**

1. 從列表中可查看銷項發票尚未確認的筆數與明細(限開立形式為**交換**的發票)

當您開立的發票有以下幾種情形時,會需要由賣家接收確認:

- (1) 發票退回:當您開立發票被買家退回時
- (2) 折讓單開立:當買方開立折讓單給您時
- (3) 折讓單作廢:當買家將折讓單作廢時

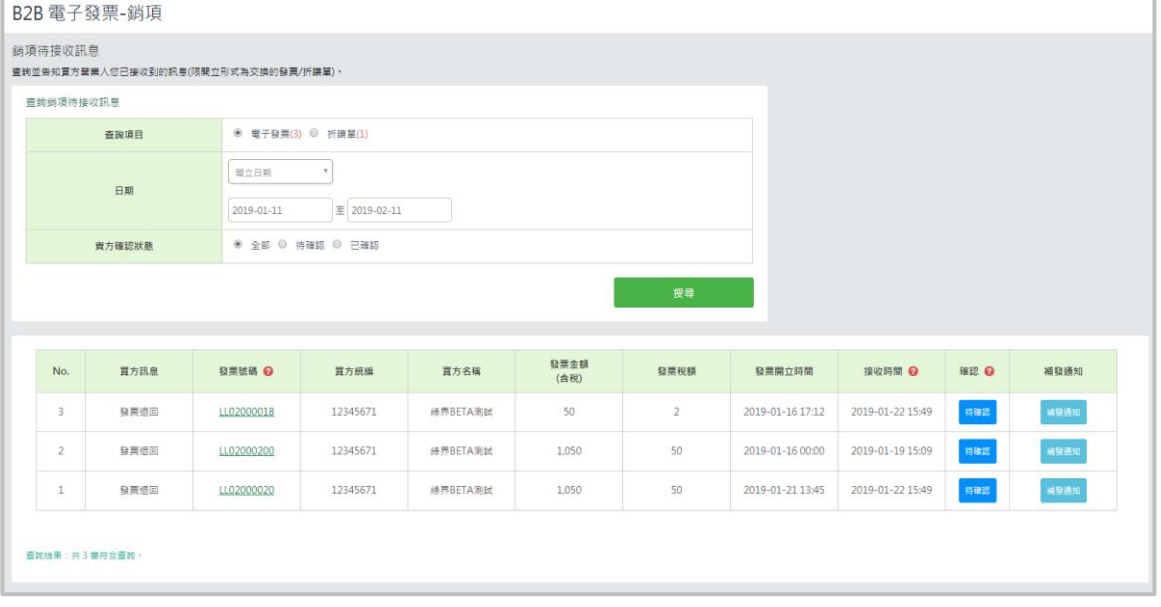

# 2. 執行確認:點選「待確認」按扭,點擊「退回確認」及輸入確認訊息(非必填)即確認完成。

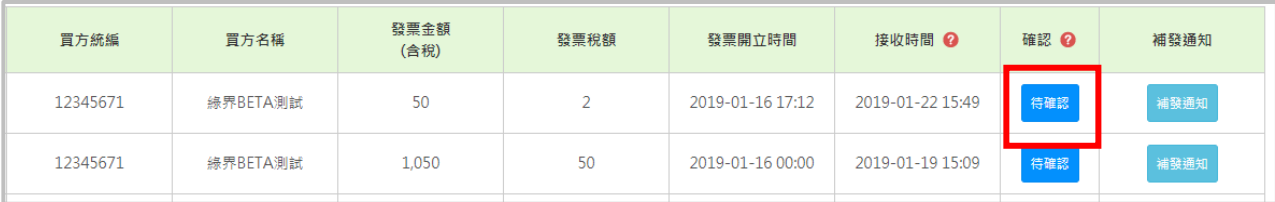

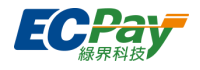

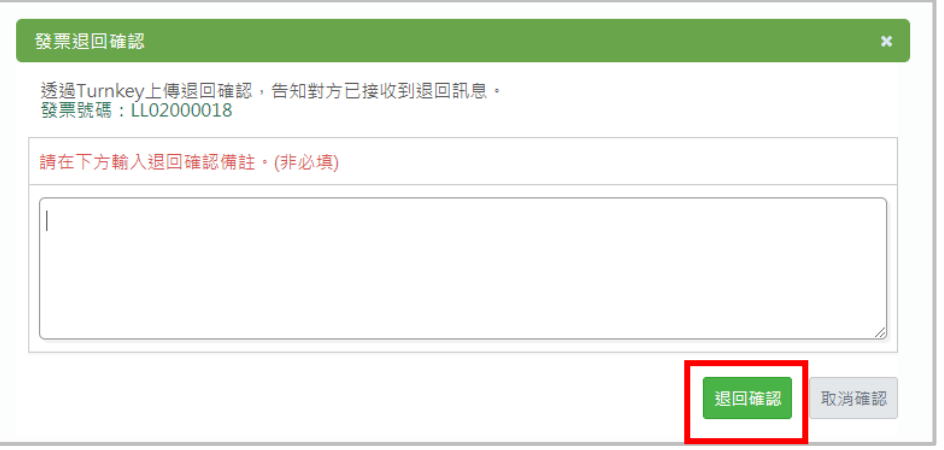

3. 確認後,若您有於「發票通知方式設定」需通知買方,系統自動寄送信件予買家,您亦可於此處 補發通知。

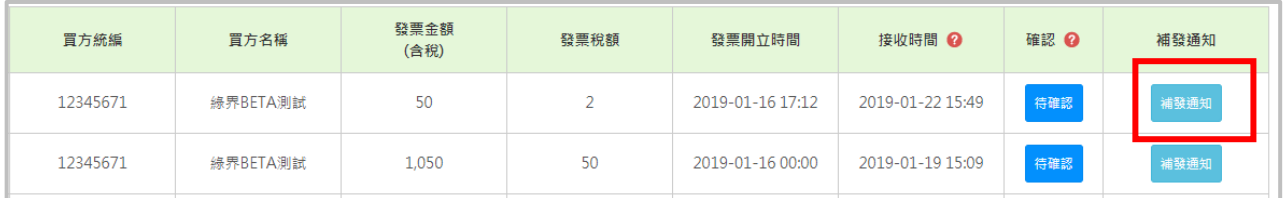

# **B. 發票新增作業**

1. 在手動開立發票的頁面欄位上,輸入\*必填的資訊,再點右下角【確認開立】,即可開立發票。

# 2. 頁面欄位說明

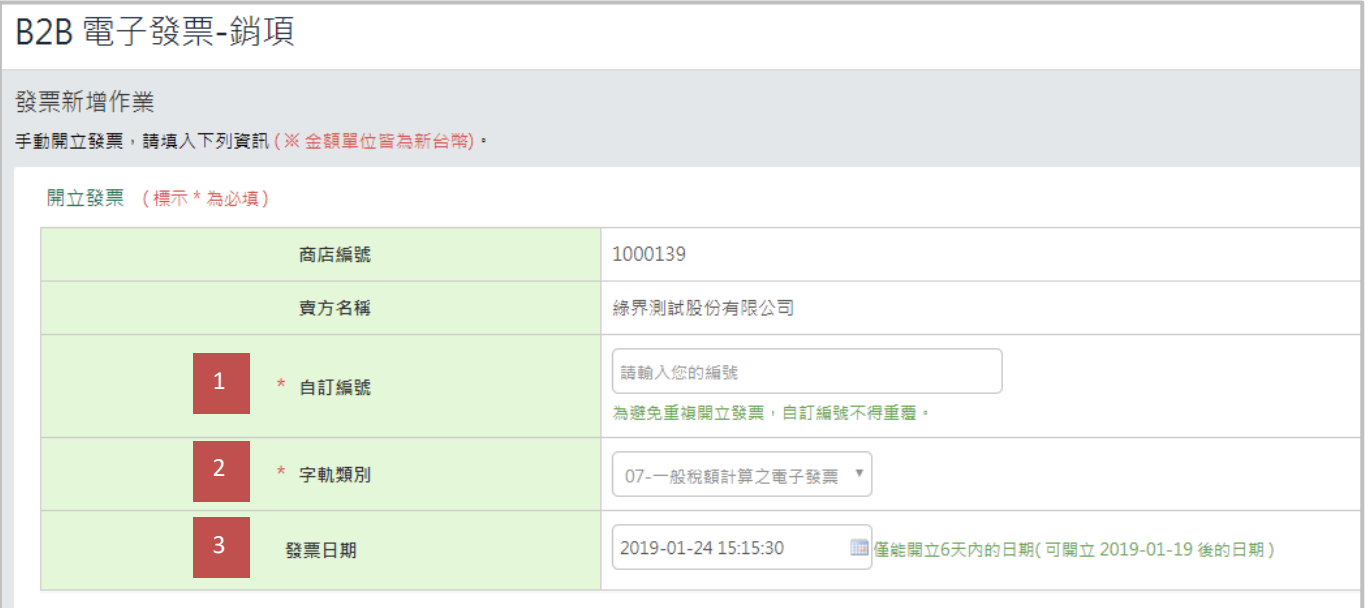

(1) 自訂編號:不可重複,避免發票重複開立,建議可填入您自行設定的訂單編號,方便查詢。

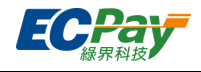

- (2) 字軌類別:選擇申請時的類別(一般稅額或特種稅額)。
- (3) 發票日期:開立給營業人發票可自訂日期,僅限制 6 天內日期。

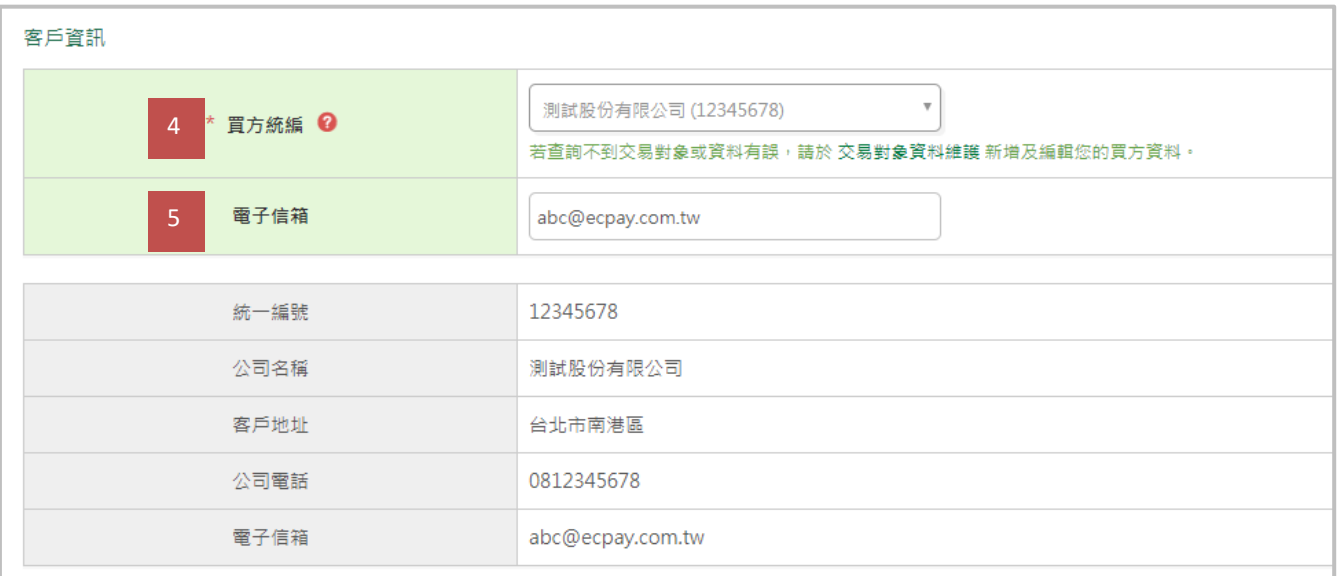

(4) 買方統編:請選擇欲開立的買方資料。(名單需先[在交易對象資料維護中](#page-8-0)建立)

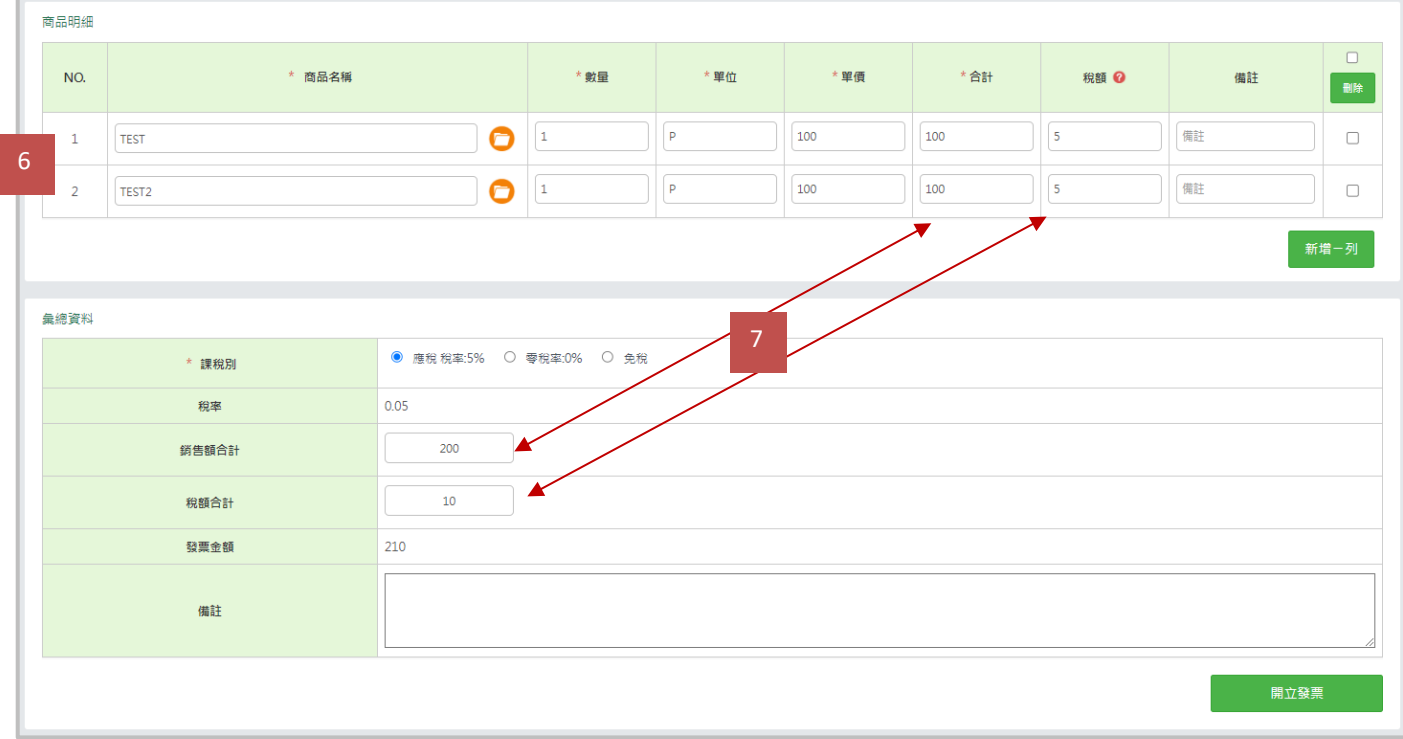

(5) 電子信箱:輸入此張發票欲寄送的對象,未輸入則會依交易對象的預設值寄送。

(上圖為 07 一般稅額發票之彙總資料顯示;下圖為 08 特種稅額發票之彙總資料顯示)

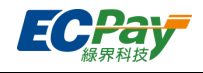

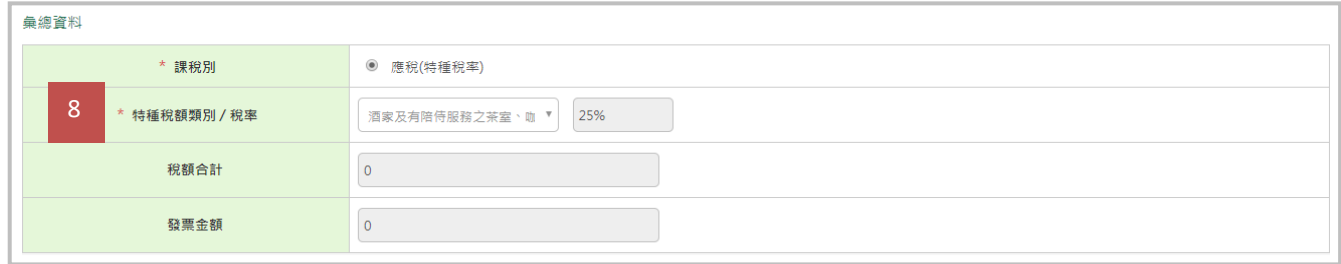

- (6) 商品明細:
	- 可自行輸入 ; 或是點選商品名稱輸入框旁的橘色資料夾按鈕, 抓取您於[「商品資料設定」](#page-12-0)建立好 的商品資訊。
	- 可勾選右側選取框選取指定商品,點擊「刪除」按鈕移除該品項;或勾選批次選取框,點擊「刪 除」按鈕移除所有已建立品項。
- (7) 商品金額合計、商品稅額、銷售額合計、稅額合計、發票金額等部份,會自動計算金額。

※銷售額合計等於商品金額合計加總;發票稅額合計等於商品稅額合計加總。

- (8) 若為 08-特種稅額之發票(下圖),須選擇特種稅額類別/稅率:
	- 酒家及有陪侍服務之茶室、咖啡廳、酒吧之營業稅稅率,稅率為 25%
	- 夜總會、有娛樂節目之餐飲店之營業稅稅率,稅率為 15%
	- 銀行業、保險業、信託投資業、證券業、期貨業、票券業及典當業之專屬本業收入(不含銀行 業、保險業經營銀行、保險本業收入)之營業稅稅率,稅率為 2%
	- 保險業之再保費收入之營業稅稅率,稅率為 1%
	- 銀行業、保險業、信託投資業、證券業、期貨業、票券業及典當業之非專屬本業收入之營業稅稅 率,稅率為 5%
	- 銀行業、保險業經營銀行、保險本業收入之營業稅稅率(適用於民國 103年 07 月以後銷售額) 稅率為 5%
	- 銀行業、保險業經營銀行、保險本業收入之營業稅稅率(適用於民國 103年 06 月以前銷售額) 稅率為 5%

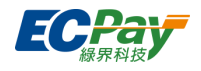

# **C. 批次匯入作業**

點選下拉式選單,選擇要匯入發票或折讓單批次匯入,點選【選擇檔案】選擇要您要上傳的 CSV 檔, 再點【確認匯入】,即完成批次開立。

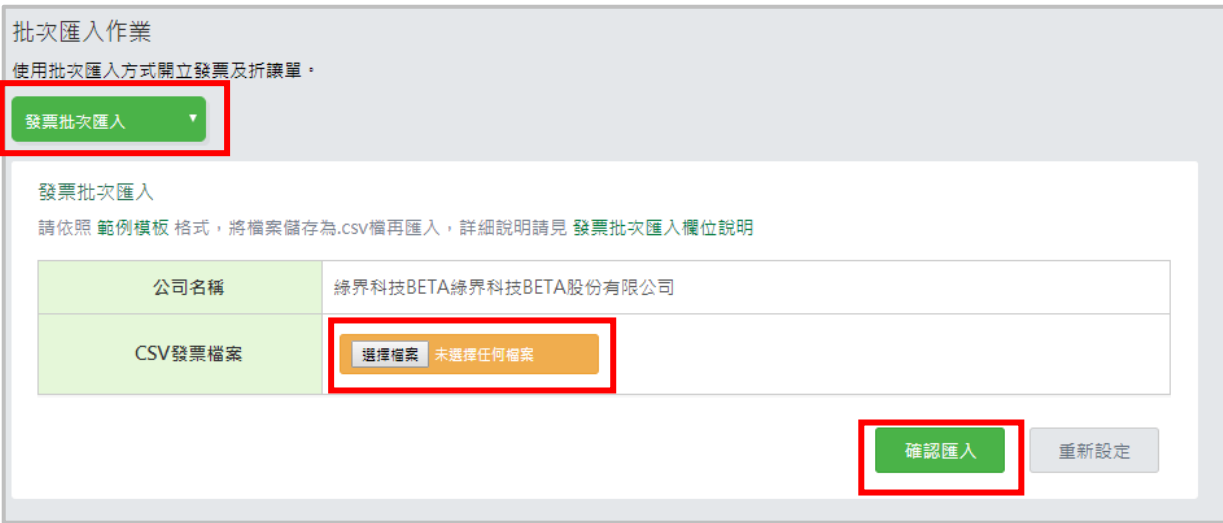

注意事項:

請先參考發票/折讓單批次匯入的 CSV 模板範例及說明,使用 Excel 建立您的發票/折讓單資料檔案,並存成 CSV 格式。

※目前匯入僅接受 CSV 檔案,請務必參考 (CSV 檔產生方式)將 Excel 檔案存成 CSV 格式。

發票批次匯入

發票批次匯入 請依照 範例模板 格式,將檔案儲存為.csv檔再匯入,詳細說明請見 發票批次匯入欄位說明

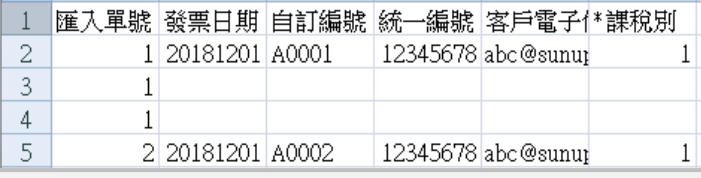

折讓單批次匯入

```
折讓單批次匯入
請依照 範例模板 格式,將檔案儲存為.csv檔再匯入,詳細說明請見 折讓單批次匯入欄位說明
```
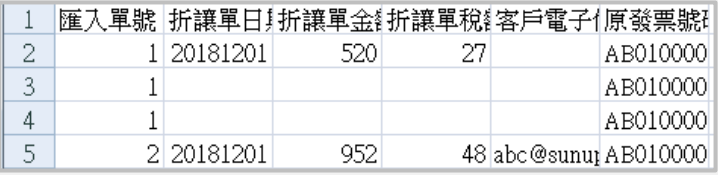

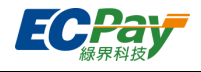

# <span id="page-96-0"></span>**D. 發票折讓作業**

您可用各種查詢條件搜尋已開立的發票,點擊發票號碼可進一步開立折讓單。

#### **選擇開立折讓單的方式及輸入對應條件**

1. 依發票號碼開立:選擇「依發票號碼開立」,並輸入需折讓的發票號碼。

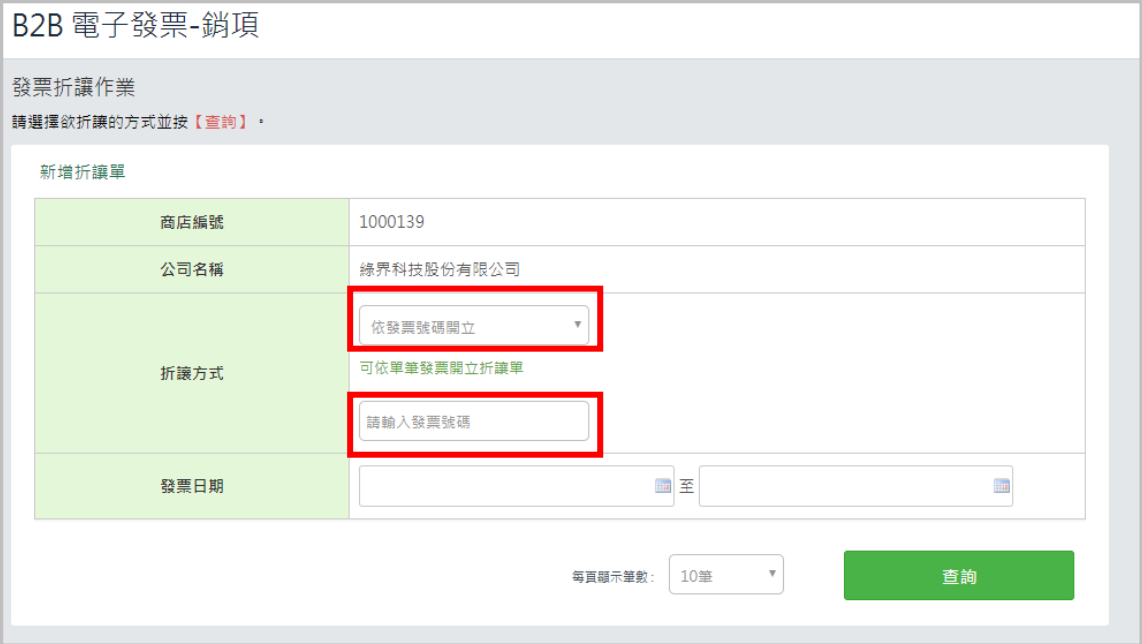

# 點選「確定」,進入開立折讓頁面。

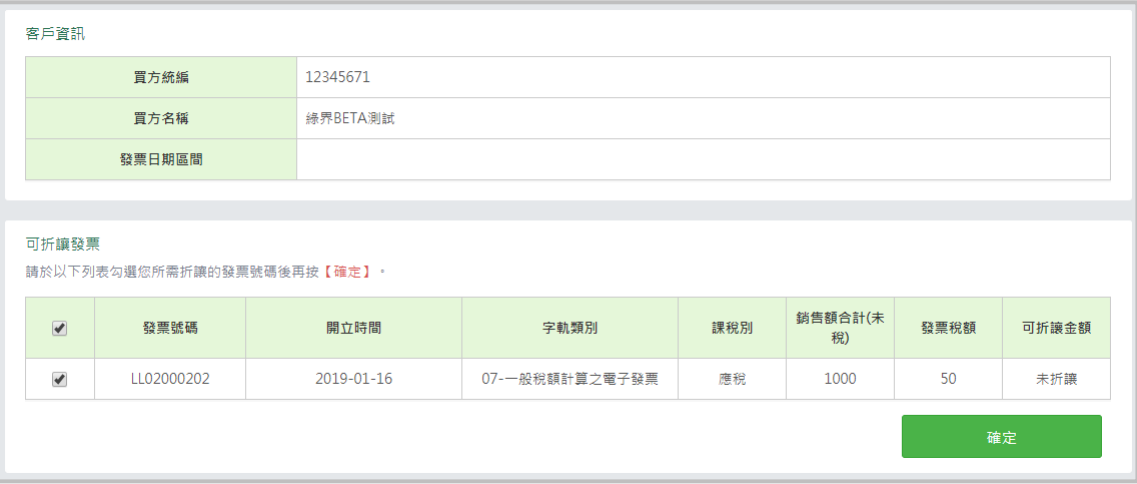

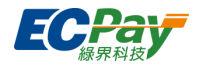

2. 依買方統編開立:選擇「依買方統編開立」,並輸入需折讓的買方統一編號。

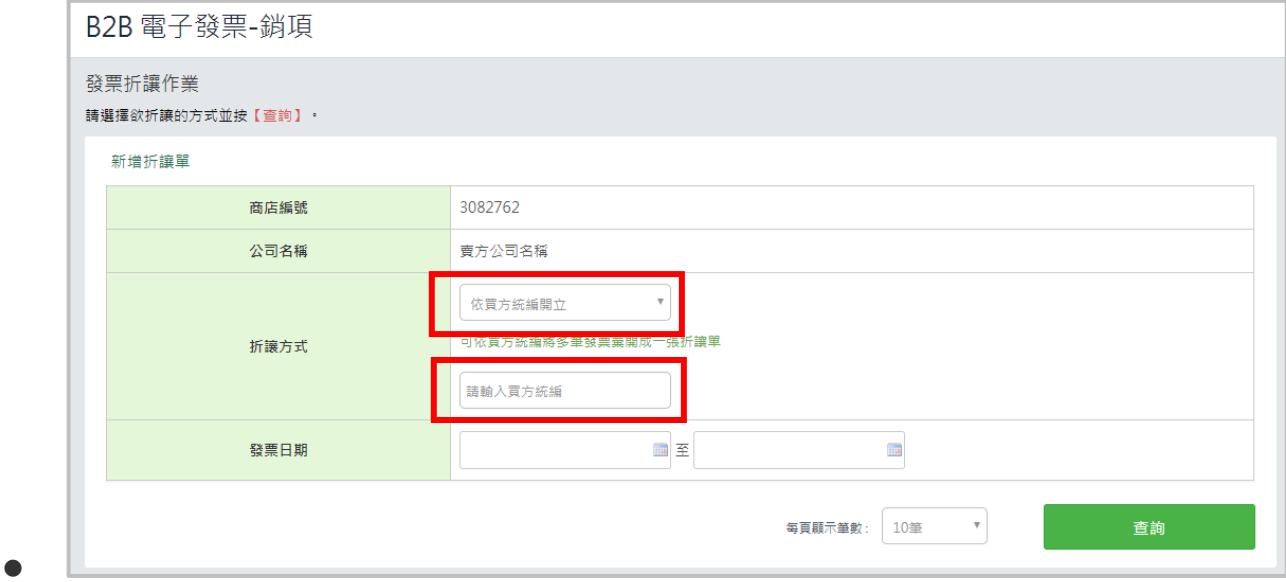

選則需折讓的發票後,點選「確定」,進入開立折讓頁面。

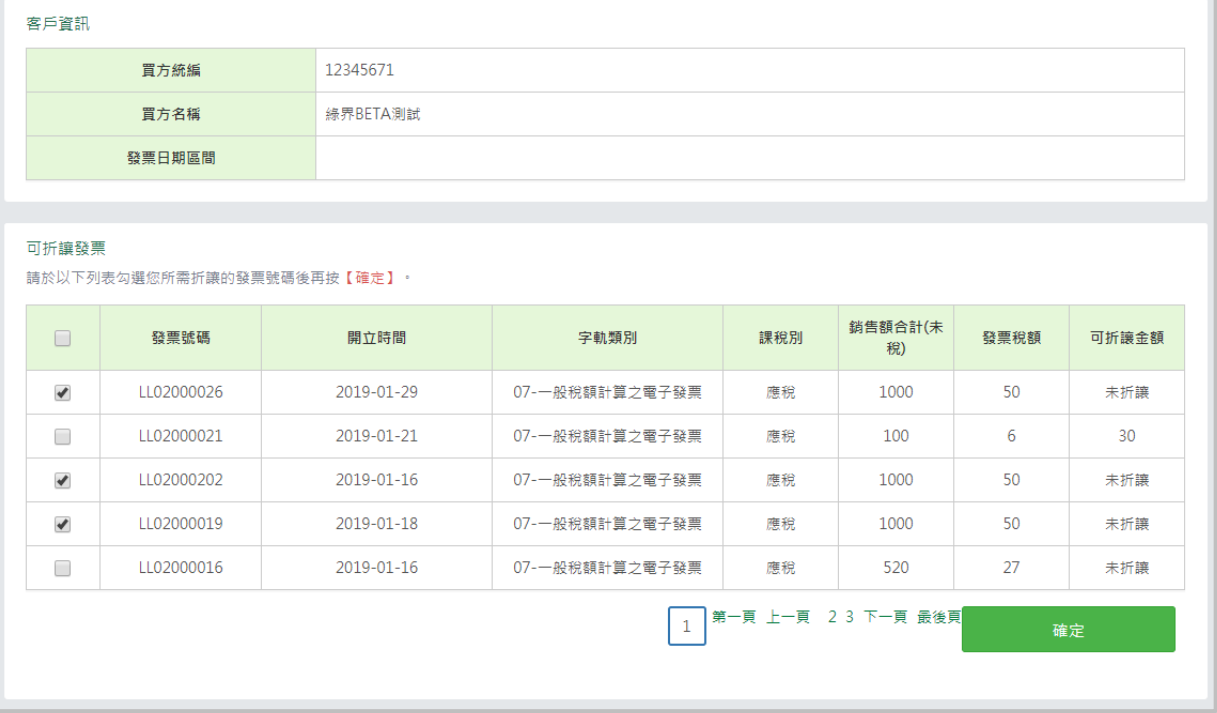

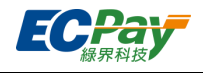

### **開立折讓單**

# 選擇每張發票需折讓的商品品項與折讓的金額,並點選「開立折讓」,以開立折讓單。

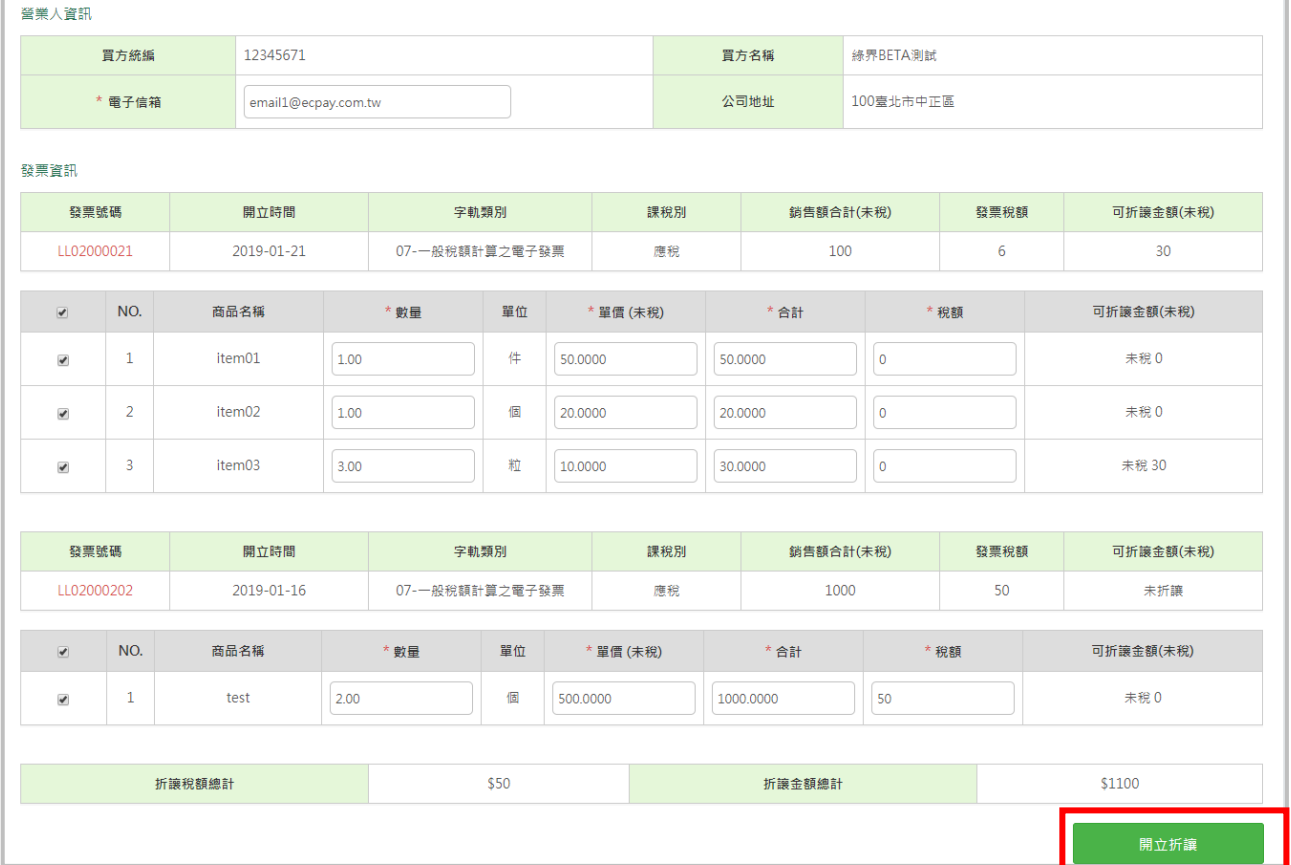

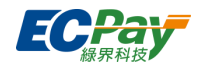

# <span id="page-99-0"></span>**E. 發票查詢與異動(查詢、作廢、折讓、列印、補發通知)**

#### **● 查詢發票**

您可用各種查詢條件搜尋已開立的發票,點擊發票號碼可進一步看到發票明細。

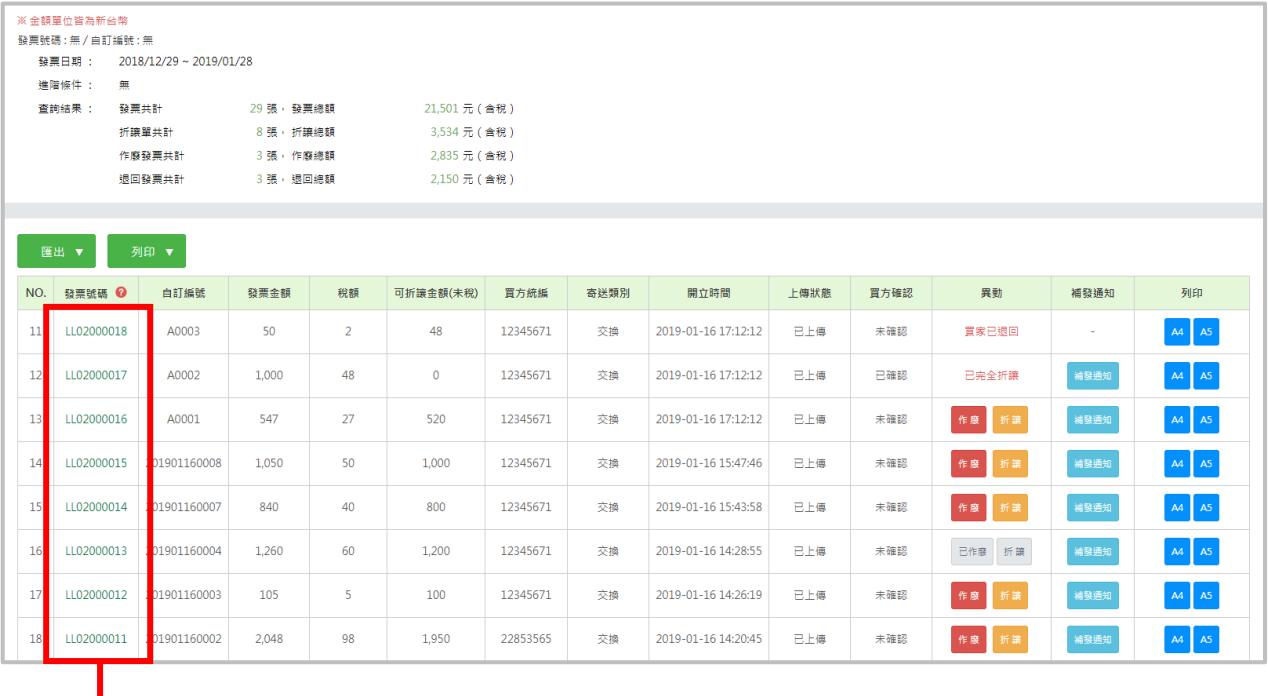

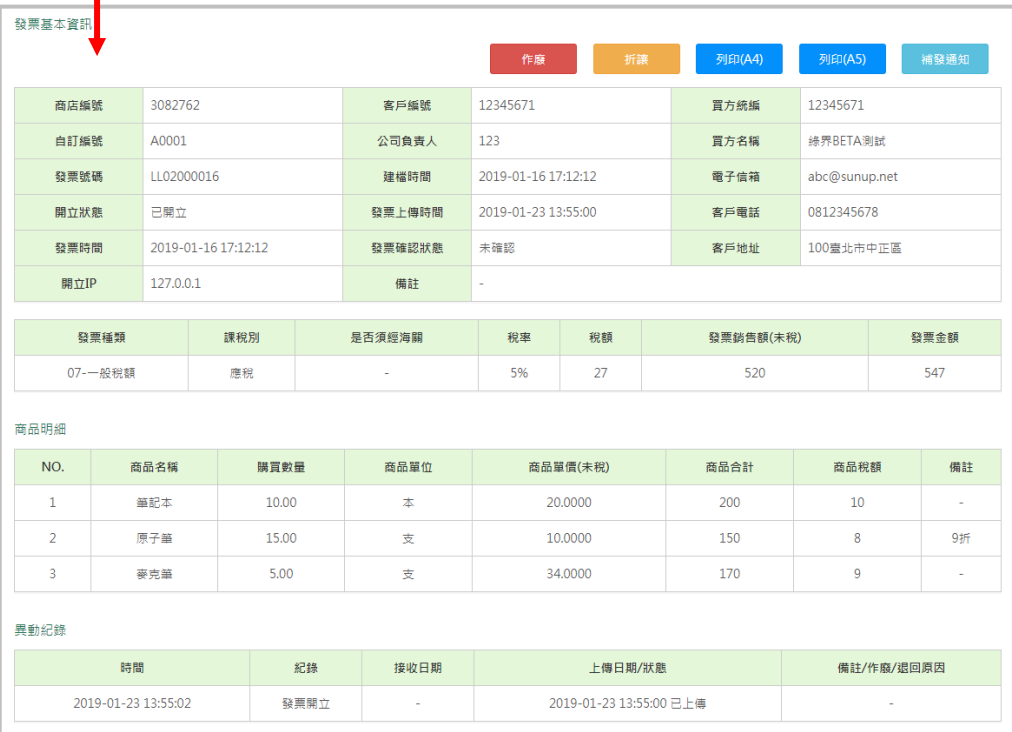

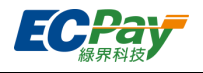

#### **作廢發票**

1. 於發票查詢與異[動搜尋欲](#page-99-0)作廢之發票或於明細查詢中,點選【作廢】。

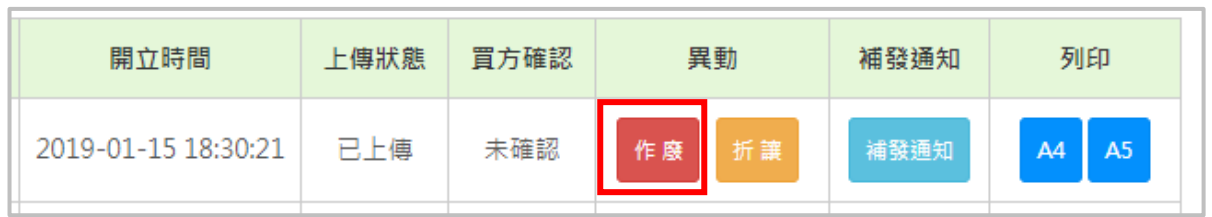

2. 輸入發票欲作廢之原因,輸入完畢後點選【確認作廢】即可完成

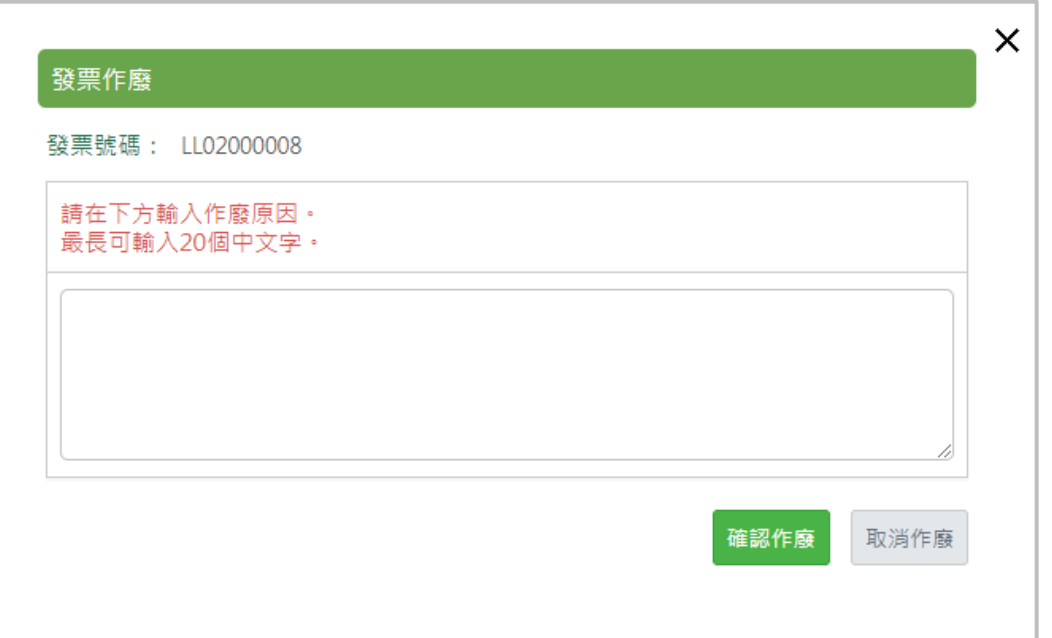

### **折讓發票**

1. 於發票查詢列表點選【折讓】。

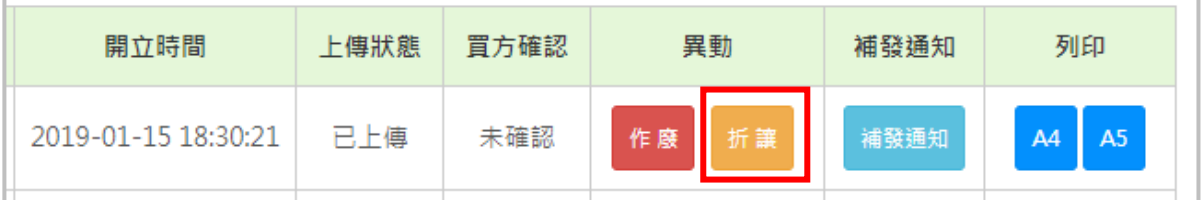

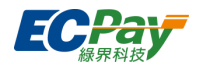

2. 點選後即進入該筆發票折讓頁面,輸入欲折讓的商品及金額後,點選【開立折讓】,即可完成折 讓。

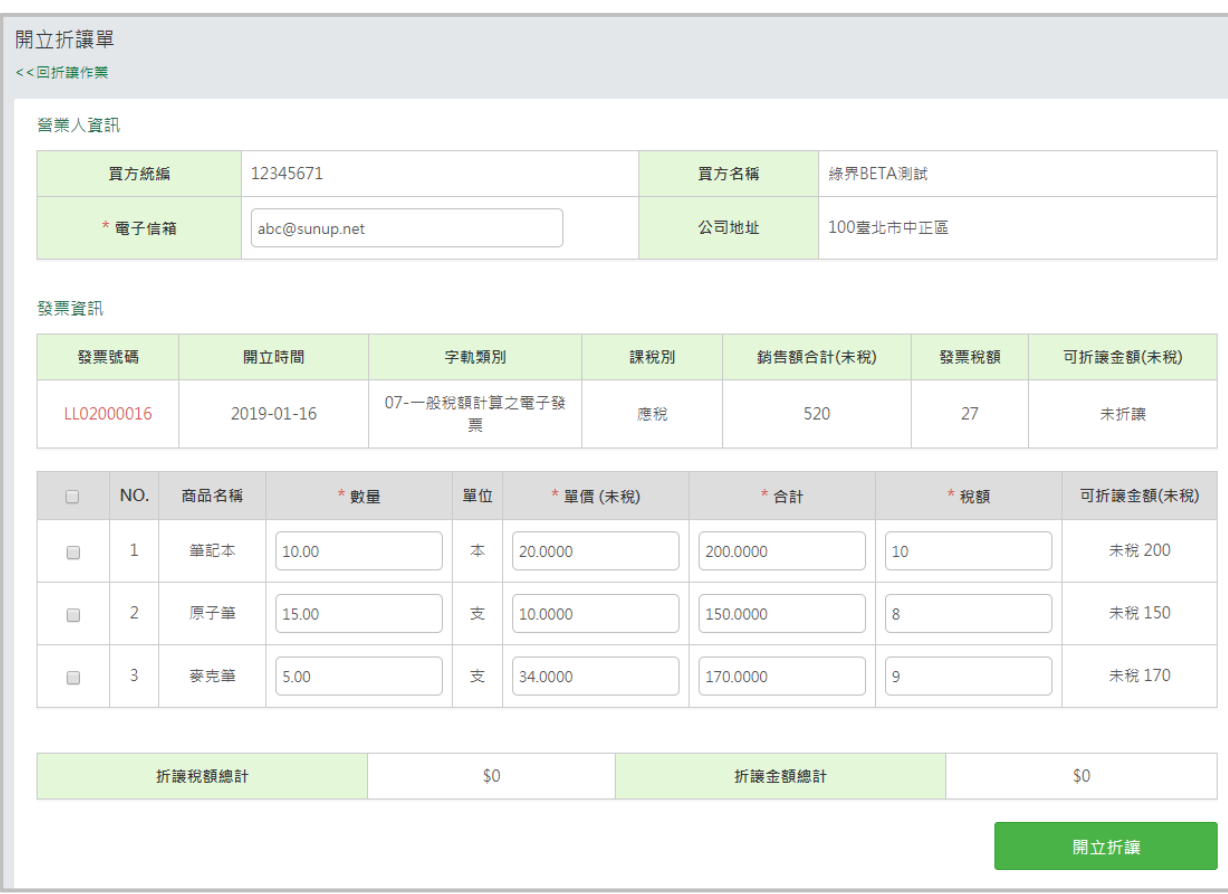

3. 若您有多筆彙開需求,點選【回折讓作業】即進[入【發票折讓作業】,](#page-96-0)可改輸入買方統編進行多 筆彙開。

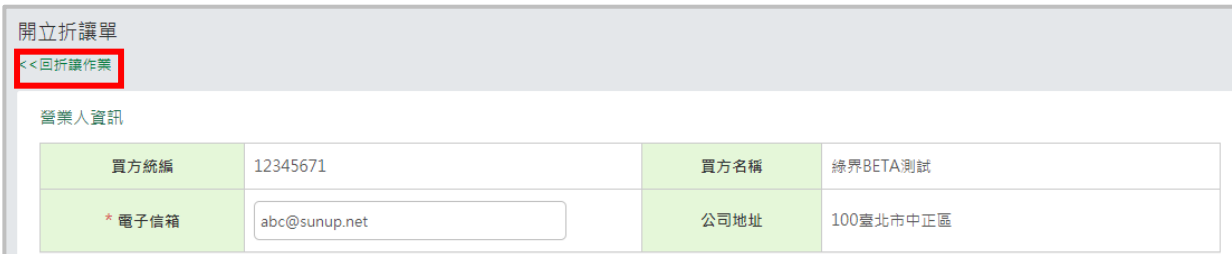

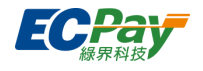

# **補發通知**

可補發開立或作廢通知至指定的 email。

1. 點擊【補發通知】。

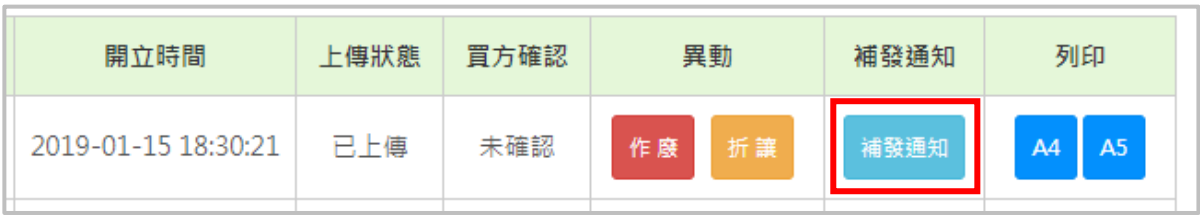

# 2. 確認您要補發的 email 後點擊【確定發送】即完成操作。

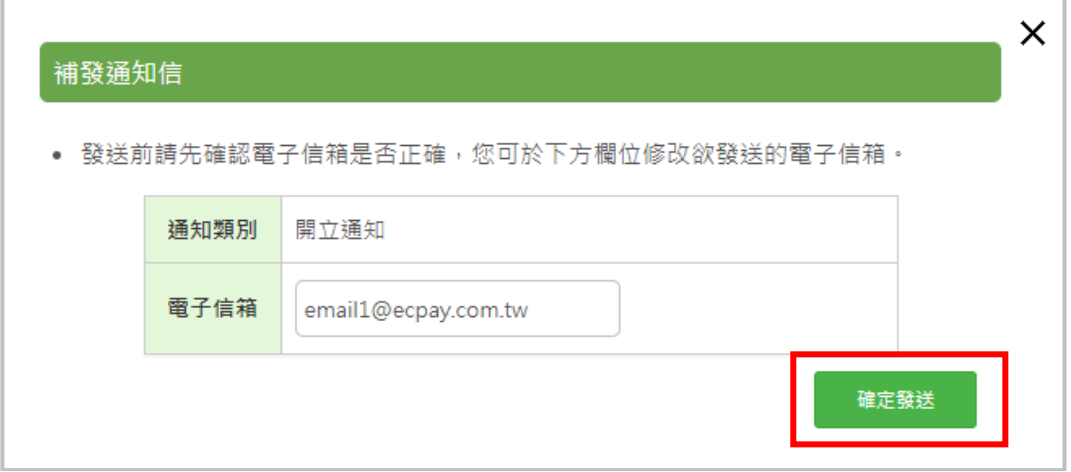

# ● 匯出

#### 點選【匯出】,選擇所需格式匯出明細。

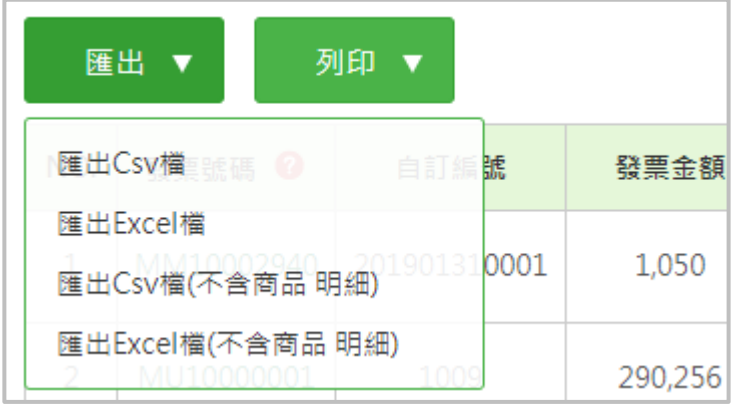

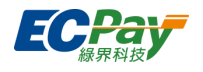

- **●** 列印
- <span id="page-103-0"></span>2. 點擊【A4】或【A5】選擇需列印的發票格式

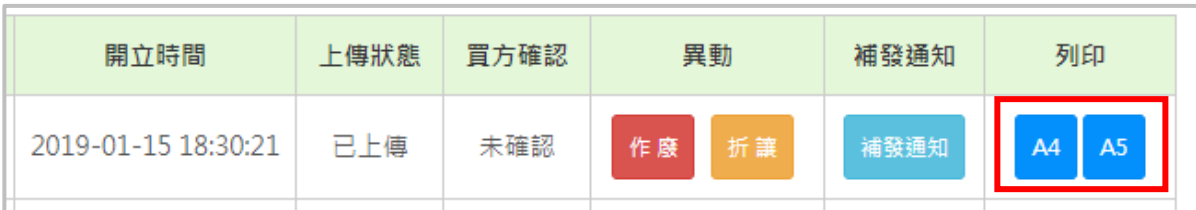

3. 承上,若選擇【A4】及【A5】列印,請直接在網頁點選右鍵【列印】

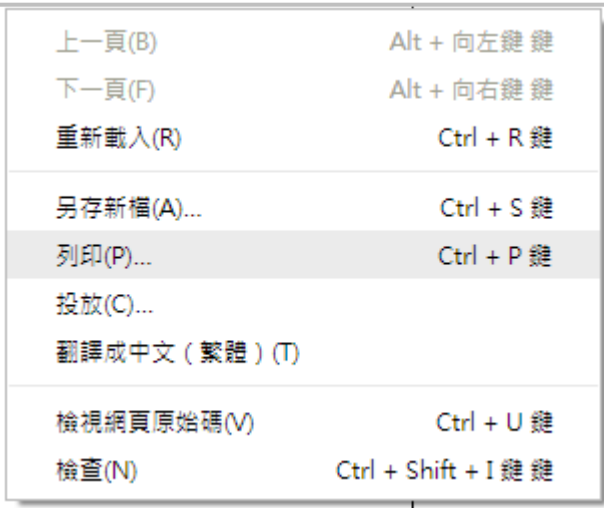

邊界請設定【無】。

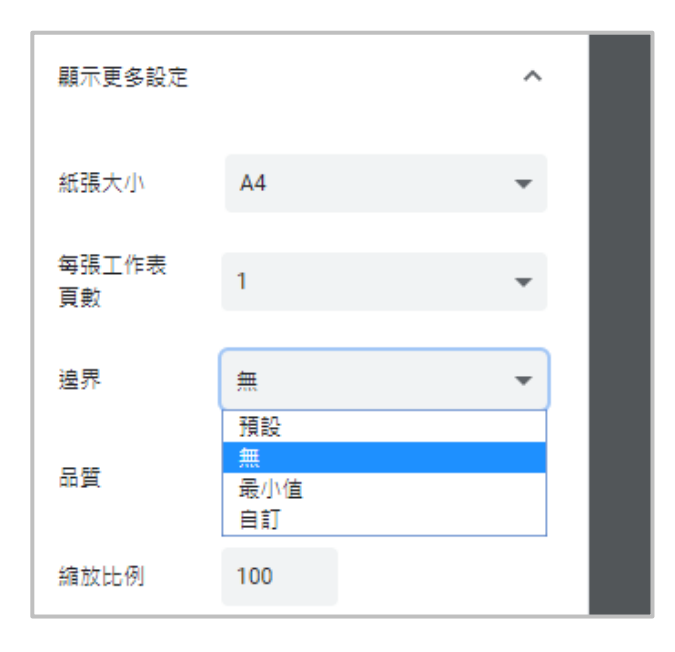

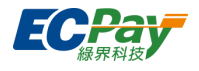

4. 選擇明細左上【列印】,可直接匯出 PDF 檔,一次最多可匯出 300 筆。

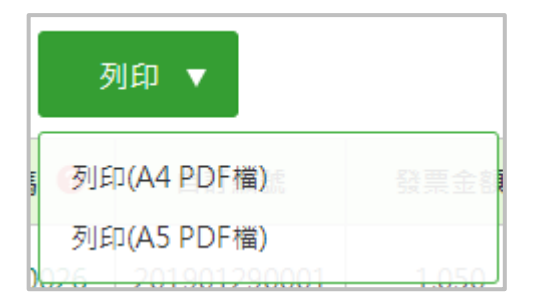

5. 承上,若選擇直接匯出 PDF 檔,請依下列方式進行設定

▼請下載 PDF 檔案後,另外於資料夾內點擊開啟,並確認欲列印的發票內容是否無誤。 (請勿直接於瀏覽器中開啟 PDF 以免列印時跑版。)

▼ 請不要於 Chrome 瀏覽器內直接點擊開啟。

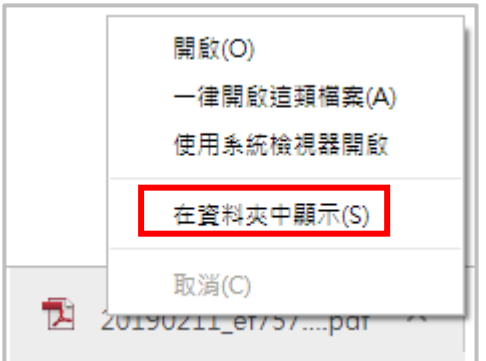

- (1) A4 PDF 檔列印:
	- **點選列表機「內容」, 紙張尺寸『A4』。**

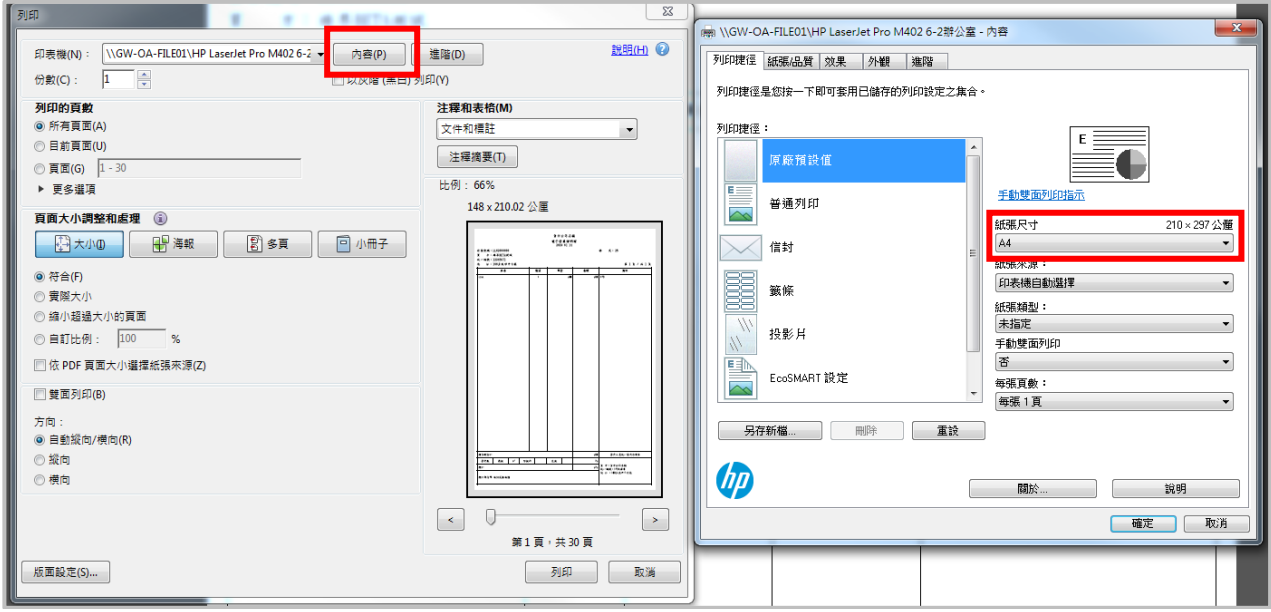

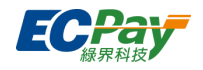

頁面大小請選擇『符合』

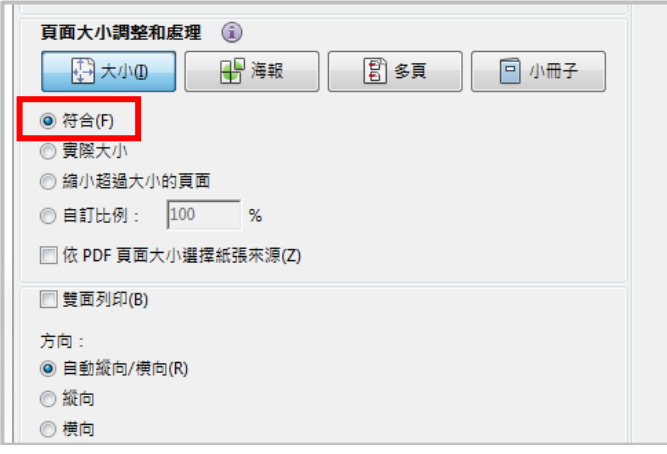

- (2) A5 PDF 檔列印:以 A5 紙張列印
	- **●** 點選列表機「內容」, 紙張尺寸『A5』。

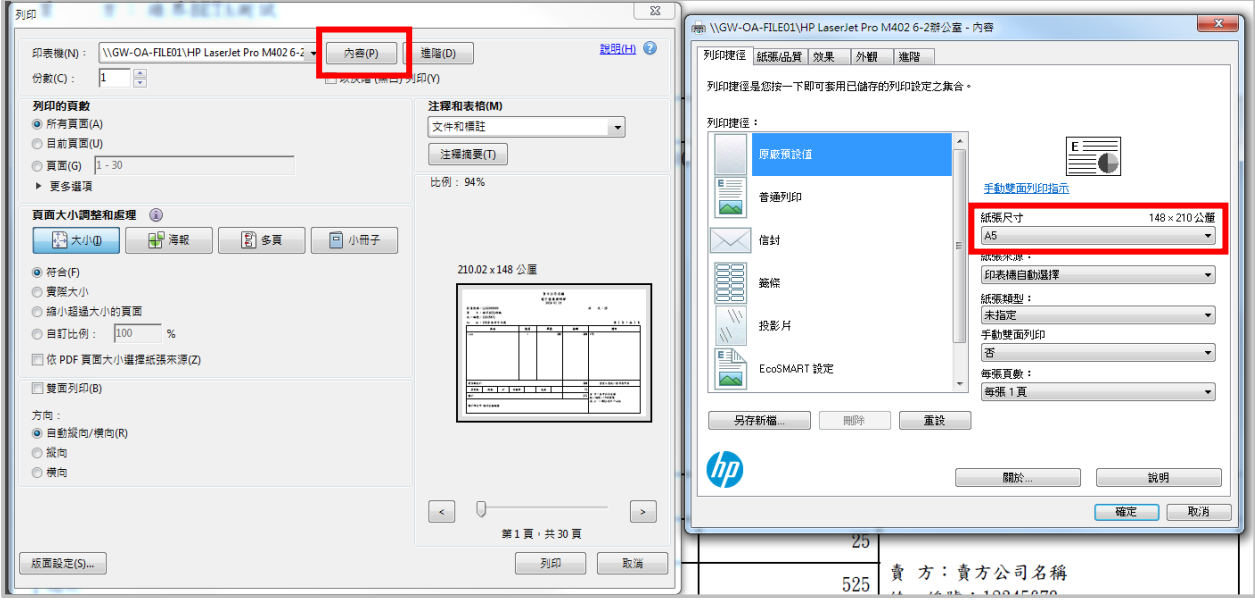

頁面大小請選擇『符合』。

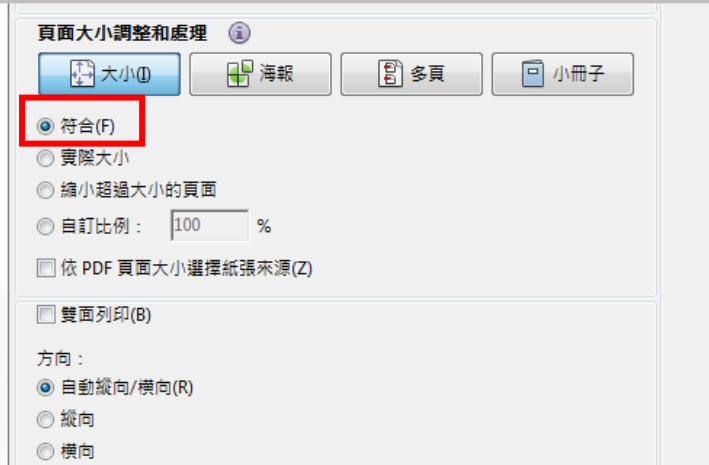

綠界科技電子發票加值中心操作手冊 101 / 109

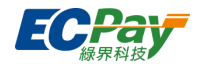

- (3) A5 PDF 檔列印:以 A4 紙張一頁列印 2 張
	- 點選列表機「內容」, 紙張尺寸『A4』。

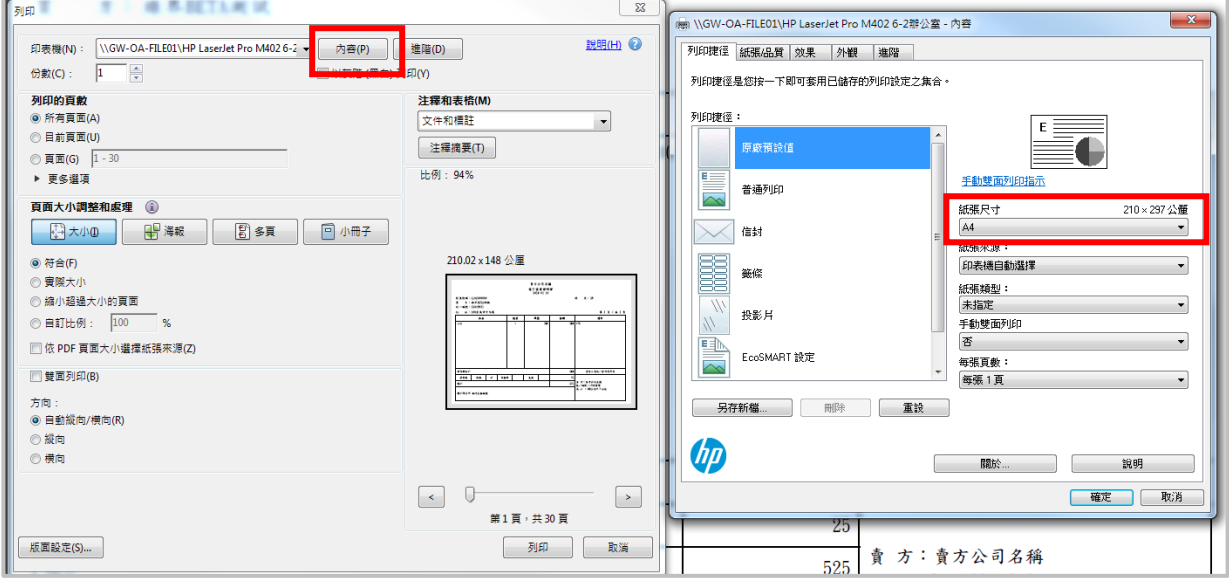

● 頁面大小點選「多頁」,方向設定為「橫向」

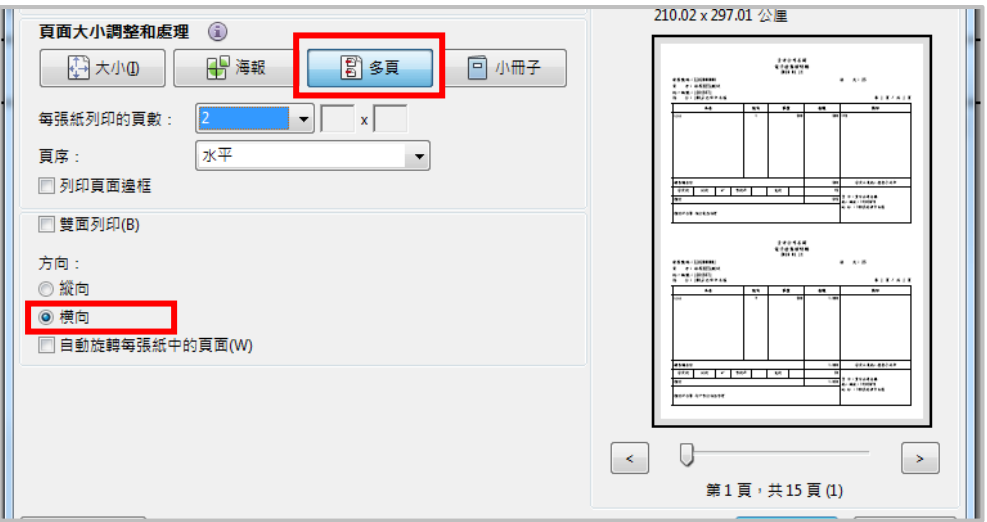

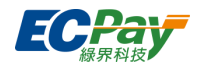

# **F. 折讓單查詢與異動(查詢、列印、補發通知)**

### **● 查詢折讓單**

您可用各種查詢條件搜尋已開立的折讓單,點擊折讓單號碼可進一步看到折讓明細。

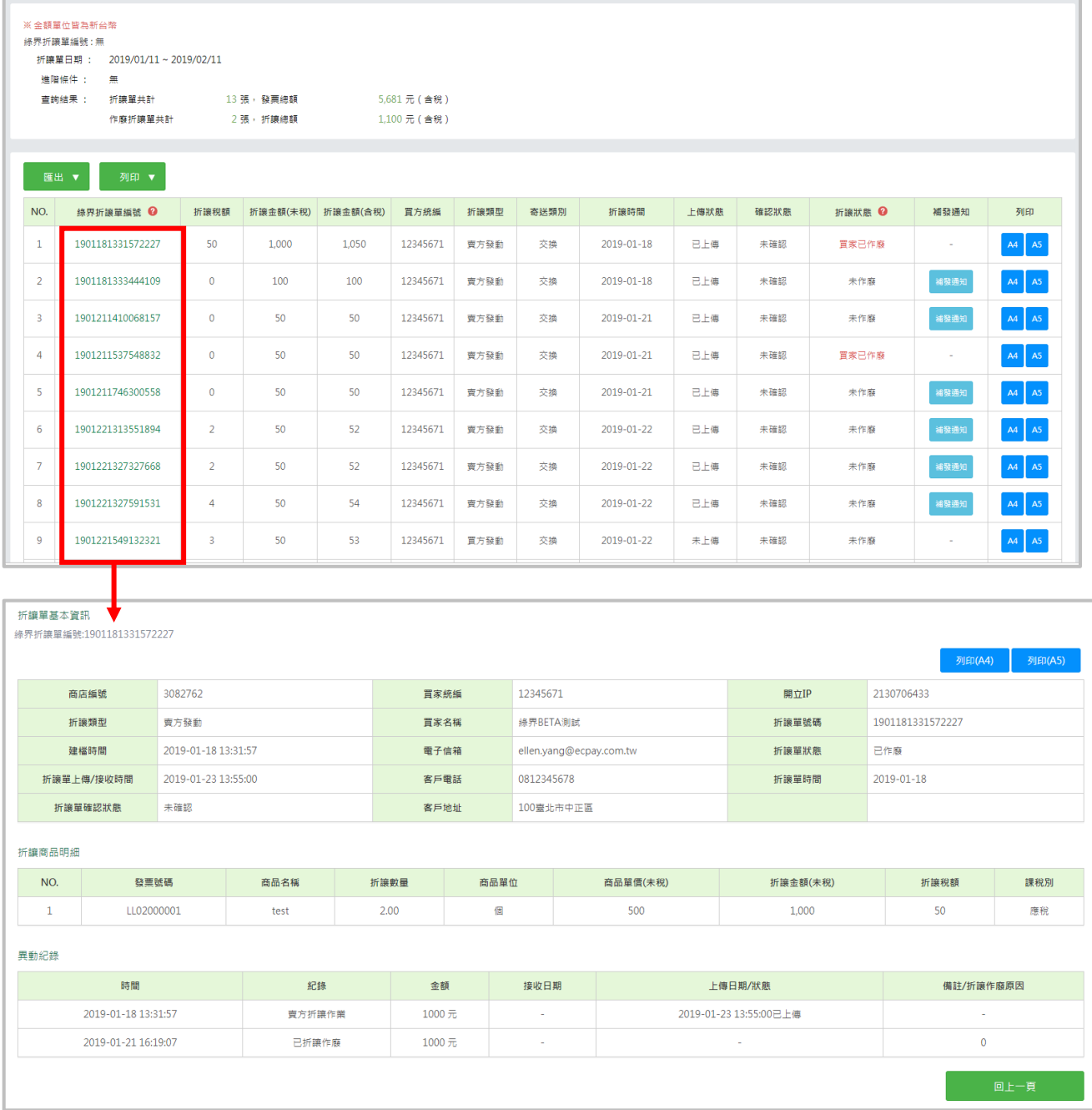
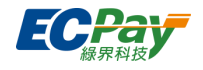

● 匯出

點選【匯出】,選擇所需格式匯出明細。

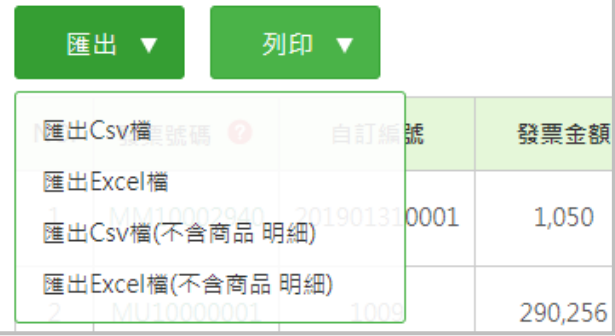

### **● 補發通知**

可補發折讓通知至指定的 email。 ※僅「賣方發動」折讓單得補發通知

### 1. 點擊【補發通知】。

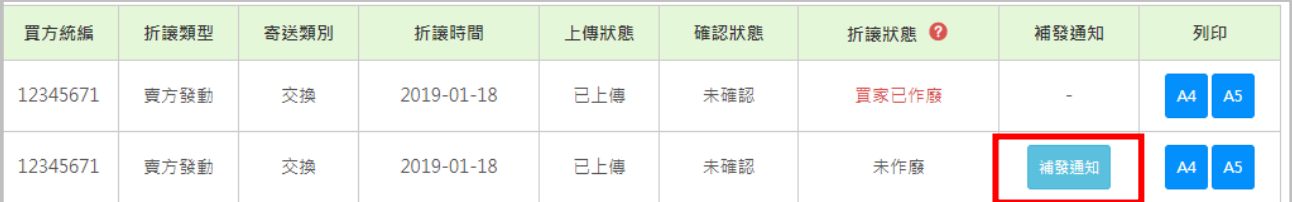

# 2. 確認您要補發的 email 後點擊【確定發送】即完成操作。

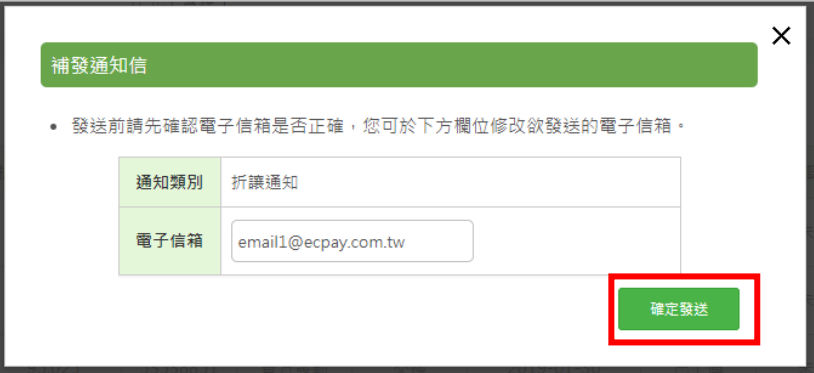

- **●** 列印
- 1. 點擊【A4】或【A5】選擇需列印的發票格式。

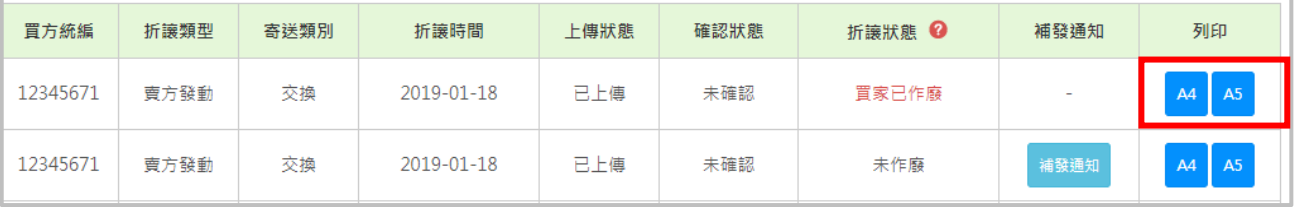

2. 列印設定請參考發票異動與查詢[的列印設定說明。](#page-103-0)

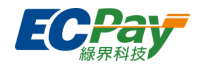

# <span id="page-109-0"></span>**G. 發票通知發送紀錄**

使用方式請參考【B2C 電子發票/[發票通知發送紀錄】。](#page-88-0)

# **H. 開立失敗補開作業**

使用方式請參考【B2C 電子發票/[開立失敗補開作業】。](#page-90-0)

# **五、 B2B 電子發票-進項**

# **A. 進項待接收訊息**

1. 從列表中可查看銷項發票尚未確認的筆數與明細(限開立形式為**交換**的發票)

當您開立的發票有以下幾種情形時,會需要由賣家接收確認:

- (1) 發票開立:當賣方營業人開立發票給您時
- (2) 發票作廢:當賣方營業人作廢開立給您的發票時
- (3) 折讓單開立:當賣方營業人開立折讓單時

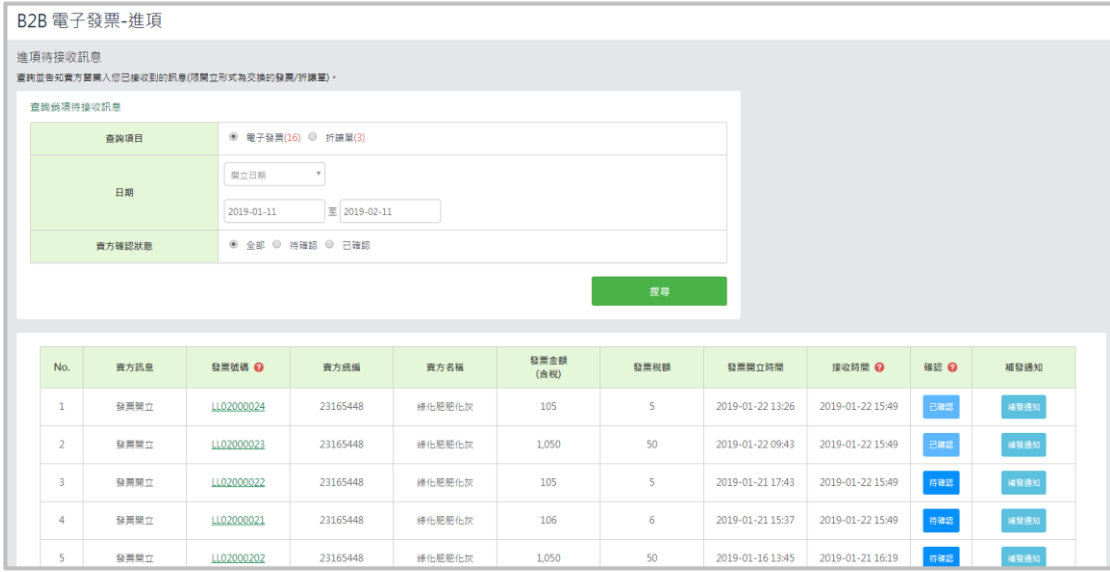

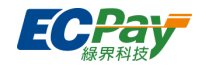

2. 執行確認:點選「待確認」按扭,點擊「開立確認」及輸入確認訊息(非必填)即確認完成。

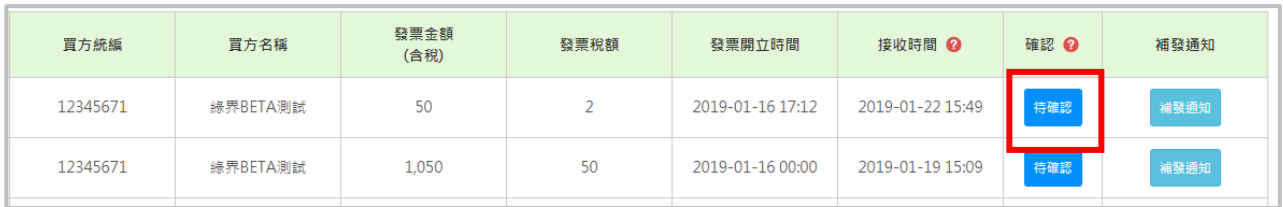

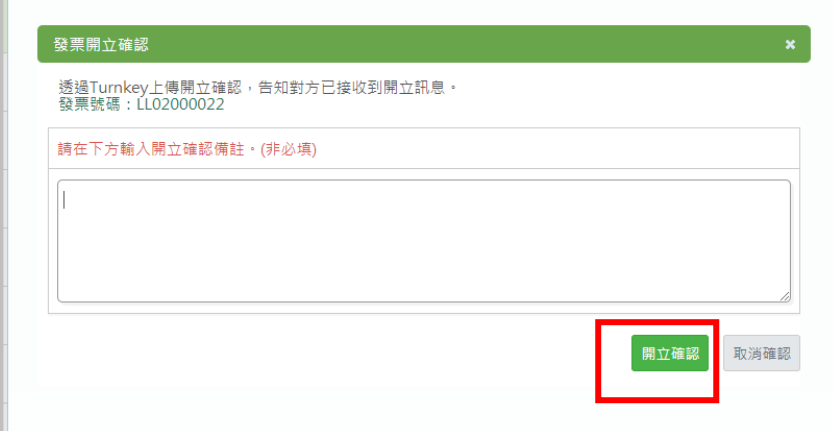

3. 確認後,若您有於「發票通知方式設定」需通知買方,系統自動寄送信件予買家,您亦可於此處 補發通知。

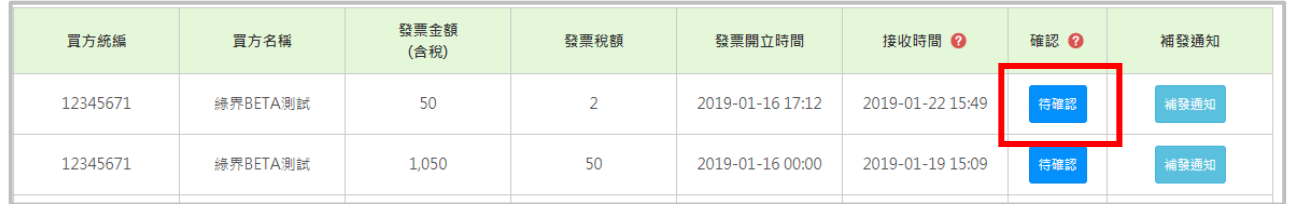

# **B. 發票折讓作業**

限開立形式為交換的發票,使用方式請參考【B2B 電子發票-銷項/[發票折讓作業】。](#page-96-0)

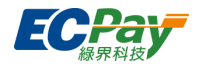

# **C. 發票查詢與異動(查詢、退回、折讓、列印、補發通知)**

僅限開立形式為交換的發票使用(加值中心無法接收進項存證發票)

### ● **查**詢發票

使用方式請參考【B2B 電子發票-銷項/[發票查詢與異動](#page-99-0)/查詢發票】。

- **退回發票**
- 1. 於發票查詢與異[動搜尋欲](#page-59-0)退回之發票或於明細查詢中,點選【退回】。

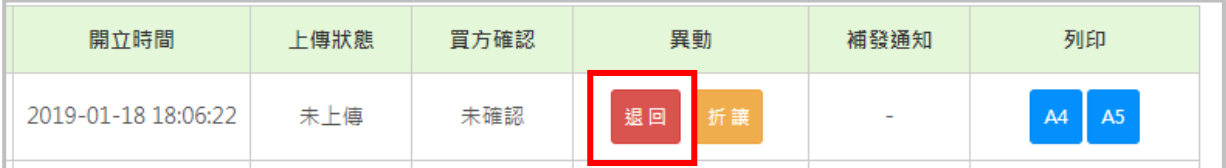

2. 輸入發票退回之原因,輸入完畢後點選【確認退回】即可完成

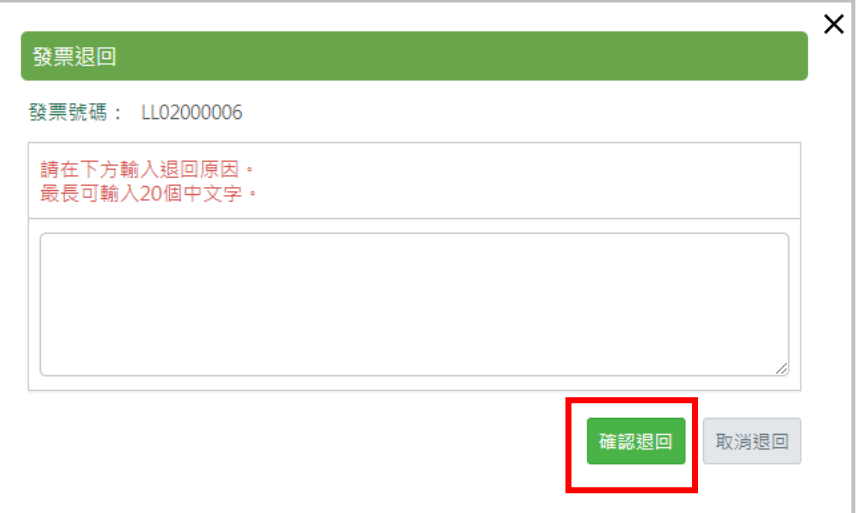

#### **折讓發票**

使用方式請參考【B2B 電子發票-銷項/[發票查詢與異動](#page-100-0)/折讓發票】。

### ● 補發通知

使用方式請參考【B2B 電子發票-銷項/[發票查詢與異動](#page-102-0)/補發通知】。

#### ● **匯出**

使用方式請參考【B2B 電子發票-銷項/[發票查詢與異動](#page-102-1)/匯出】。

# **●** 列印

使用方式請參考【B2B 電子發票-銷項/[發票查詢與異動](#page-103-0)/列印】。

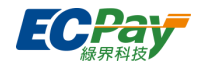

# **D. 折讓單查詢與異動**

僅限開立形式為交換的折讓單使用(加值中心無法接收進項存證折讓單)

### ● **查**詢折讓單

使用方式請參考【B2B 電子發票-銷項/[折讓單查詢與異動](#page-107-0)/查詢折讓單】。

### **● 折讓作廢**

### 1. 於折讓單查詢與異[動搜尋欲](#page-59-0)作廢之折讓單,點選【作廢】。

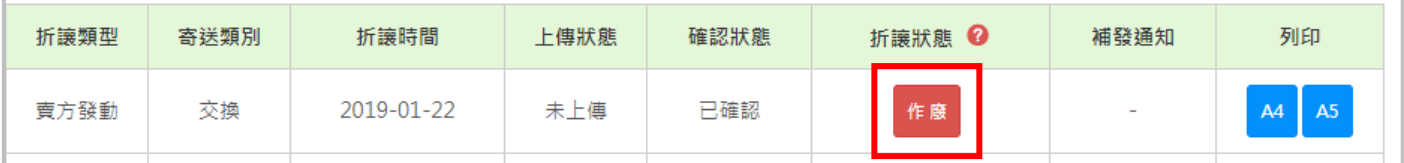

# 2. 輸入折讓單作廢之原因,輸入完畢後點選【確認作廢】即可完成

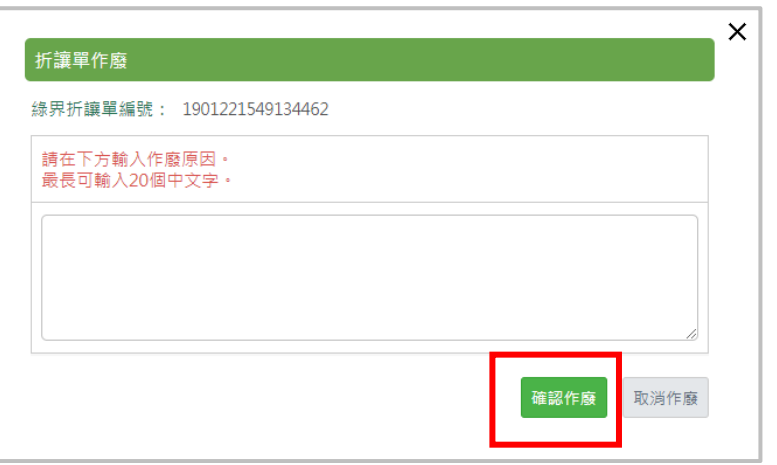

# ● 匯出

<span id="page-112-1"></span><span id="page-112-0"></span>使用方式請參考【B2B 電子發票-銷項/[折讓單查詢與異動](#page-112-0)/查詢折讓單】。

#### **● 補發通知**

<span id="page-112-2"></span>使用方式請參考【B2B 電子發票-銷項/[折讓單查詢與異動](#page-112-1)/查詢折讓單】。

# **列印**

使用方式請參考【B2B 電子發票-銷項/[折讓單查詢與異動](#page-112-2)/查詢折讓單】。

# **E. 發票通知發送紀錄**

使用方式請參考【B2C 電子發票/[發票通知發送紀錄】。](#page-109-0)

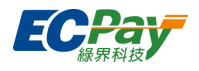

# **六、 其他**

# A. **查詢交易對象營業人是否有設定【交換】的接收方式**

- 1. 登[入財政部電子發票整合服務平台](https://www.einvoice.nat.gov.tw/)
- 2. 於營業人功能選單 > 基本資料 > 營業人電子發票資格查詢 輸入欲查詢的公司統編,

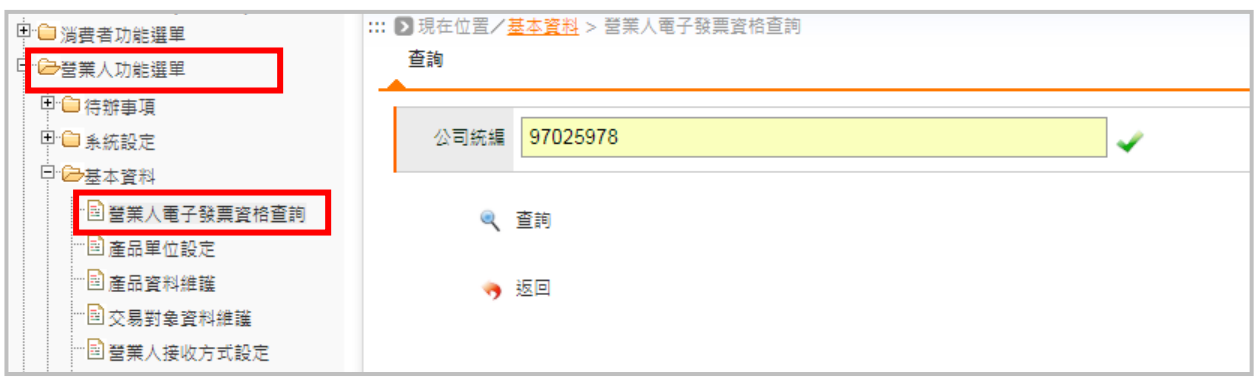

### 3. 若 B2B 接收方式為「已設定」,則代表該營業人可開立形式為「交換」的 B2B 發票。

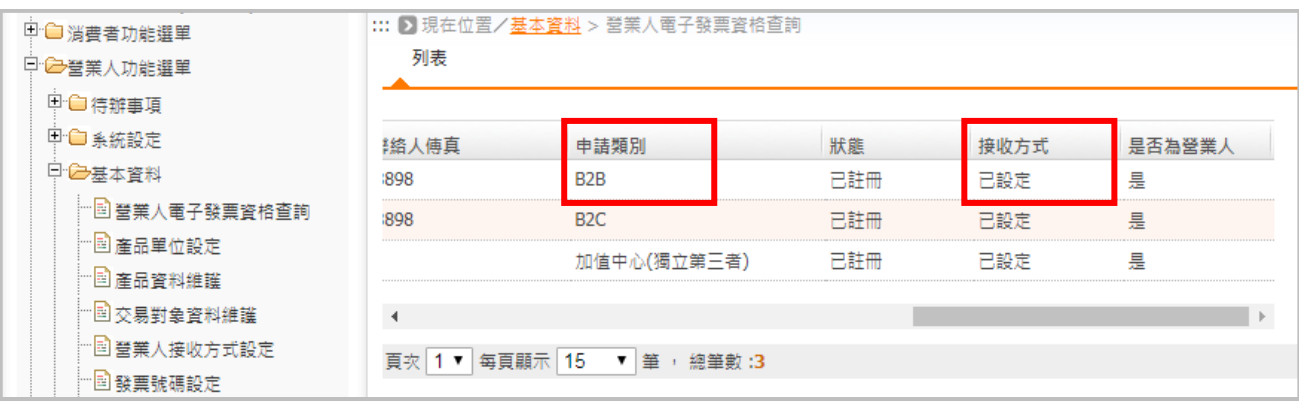